# **Configuration des fonctionnalités de poste de travail distant dans Horizon 7**

VMware Horizon 7 Version 7.1

Ce document prend en charge la version de chacun des produits répertoriés, ainsi que toutes les versions publiées par la suite jusqu'au remplacement dudit document par une nouvelle édition. Pour rechercher des éditions plus récentes de ce document, rendez-vous sur : [http://www.vmware.com/fr/support/pubs.](http://www.vmware.com/fr/support/pubs)

FR-002454-00-00

## **vm**ware<sup>®</sup>

Vous trouverez la documentation technique la plus récente sur le site Web de VMware à l'adresse :

http://www.vmware.com/fr/support/

Le site Web de VMware propose également les dernières mises à jour des produits.

N'hésitez pas à nous transmettre tous vos commentaires concernant cette documentation à l'adresse suivante :

[docfeedback@vmware.com](mailto:docfeedback@vmware.com)

Copyright  $^\circ$  2017 VMware, Inc. Tous droits réservés.  $\overline{\text{Copyright}}$  et informations sur les marques.

**VMware, Inc.** 3401 Hillview Ave. Palo Alto, CA 94304 www.vmware.com

**VMware, Inc.** 100-101 Quartier Boieldieu 92042 Paris La Défense France www.vmware.com/fr

## **Table des matières**

**1** [Configuration des fonctionnalités de poste de travail distant dans Horizon 7 5](#page-4-0)

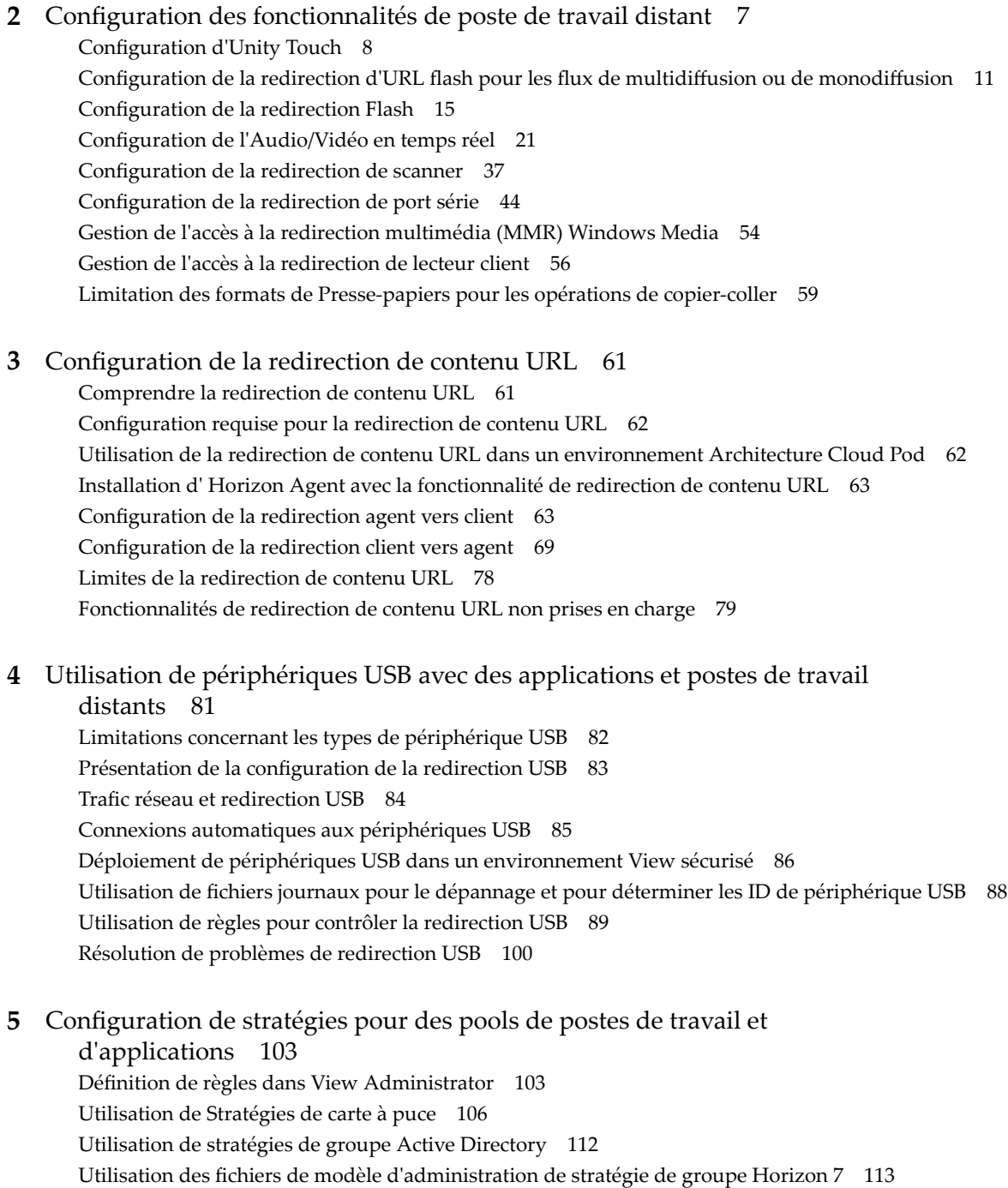

Fic[hiers de modèle d'administration ADMX et ADM d' Horizon 7 114](#page-113-0)

Ajo[uter les fichiers de modèle d'administration ADMX à Active Directory 115](#page-114-0) Ajo[uter les fichiers de modèle d'administration ADM dans Active Directory 116](#page-115-0) Par[amètres de modèle d'administration ADMX ou ADM pour la configuration d' Horizon Agent 118](#page-117-0) Par[amètres de stratégie PCoIP 130](#page-129-0) Par[amètres de stratégie VMware Blast 146](#page-145-0) Uti[lisation de stratégies de groupe des services Bureau à distance 150](#page-149-0) Co[nfiguration de l'impression basée sur l'emplacement 194](#page-193-0) Exe[mple de stratégie de groupe Active Directory 198](#page-197-0)

**6** [Exemple de stratégie de groupe Active Directory 203](#page-202-0) Cré[er une unité d'organisation \(UO\) pour des machines Horizon 7 203](#page-202-0) Cré[er des GPO pour les stratégies de groupe Horizon 7 204](#page-203-0) Ajo[uter le fichier de modèle d'administration ADMX Horizon 7 à un GPO 205](#page-204-0) Act[iver le traitement en boucle des postes de travail distants 206](#page-205-0)

[Index 207](#page-206-0)

# <span id="page-4-0"></span>**Configuration des fonctionnalités de poste de travail distant dans Example 19 Incrementance definition des ronctionnances de<br>poste de travail distant dans<br>Horizon 7**

Configuration des fonctionnalités de poste de travail distant dans Horizon 7 décrit comment configurer des fonctionnalités de poste de travail distant qui sont installées avec Horizon Agent sur des postes de travail de machine virtuelle ou sur un hôte RDS. Vous pouvez également configurer des stratégies pour contrôler le comportement des pools de postes de travail et d'applications, des machines et des utilisateurs.

## **Public cible**

Ces informations sont destinées à toute personne souhaitant configurer des fonctionnalités de poste de travail distant ou des stratégies sur des postes de travail de machine virtuelle ou des hôtes RDS. Les informations sont destinées aux administrateurs système Windows qui connaissent bien le fonctionnement des centres de données et de la technologie des machines virtuelles.

Configuration des fonctionnalités de poste de travail distant dans Horizon 7

# <span id="page-6-0"></span>**Configuration des fonctionnalités de poste de travail distant 2**

Certaines fonctionnalités de poste de travail distant qui sont installées avec Horizon Agent peuvent être mises à jour dans des versions Feature Pack Update ainsi que dans des versions principales d'Horizon 7. Vous pouvez configurer ces fonctionnalités afin d'améliorer l'expérience de vos utilisateurs finaux sur les postes de travail distants.

Parmi ces fonctionnalités, citons notamment HTML Access, Unity Touch, la redirection d'URL Flash, l'Audio/Vidéo en temps réel, la redirection multimédia (MMR) Windows Media, la redirection USB, la redirection de scanner et la redirection de port série.

Pour plus d'informations sur HTML Access, reportez-vous au document *Utilisation de HTML Access*, disponible dans la page Web de documentation de VMware Horizon Client.

Pour plus d'informations sur la Redirection USB, reportez-vous à [Chapitre 4, « Utilisation de périphériques](#page-80-0) [USB avec des applications et postes de travail distants », page 81](#page-80-0).

Ce chapitre aborde les rubriques suivantes :

- [« Configuration d'Unity Touch », page 8](#page-7-0)
- n [« Configuration de la redirection d'URL flash pour les flux de multidiffusion ou de monodiffusion »,](#page-10-0) [page 11](#page-10-0)
- [« Configuration de la redirection Flash », page 15](#page-14-0)
- [« Configuration de l'Audio/Vidéo en temps réel », page 21](#page-20-0)
- [« Configuration de la redirection de scanner », page 37](#page-36-0)
- [« Configuration de la redirection de port série », page 44](#page-43-0)
- n [« Gestion de l'accès à la redirection multimédia \(MMR\) Windows Media », page 54](#page-53-0)
- [« Gestion de l'accès à la redirection de lecteur client », page 56](#page-55-0)
- [« Limitation des formats de Presse-papiers pour les opérations de copier-coller », page 59](#page-58-0)

## <span id="page-7-0"></span>**Configuration d'Unity Touch**

Avec Unity Touch, les utilisateurs de tablettes et de smartphones peuvent facilement parcourir, rechercher et ouvrir des applications et des fichiers Windows, choisir des applications et des fichiers préférés et passer d'une application en cours d'exécution à une autre, le tout sans utiliser le menu Démarrer ou la barre des tâches. Vous pouvez configurer une liste par défaut d'applications favorites qui s'affichent dans la barre latérale Unity Touch.

Vous pouvez désactiver ou activer la fonctionnalité Unity Touch après son installation en configurant le paramètre de stratégie de groupe **Activer Unity Touch**. Reportez-vous à la section [« Paramètres de modèle](#page-117-0) [d'administration ADMX ou ADM pour la configuration d'Horizon Agent », page 118](#page-117-0).

Les documents de VMware Horizon Client pour les périphériques iOS et Android offrent plus d'informations sur les fonctions destinées aux utilisateurs d'Unity Touch.

## **Configuration système requise pour Unity Touch**

Le logiciel Horizon Client et les périphériques mobiles sur lesquels vous installez Horizon Client doivent respecter certaines exigences de version pour prendre en charge Unity Touch.

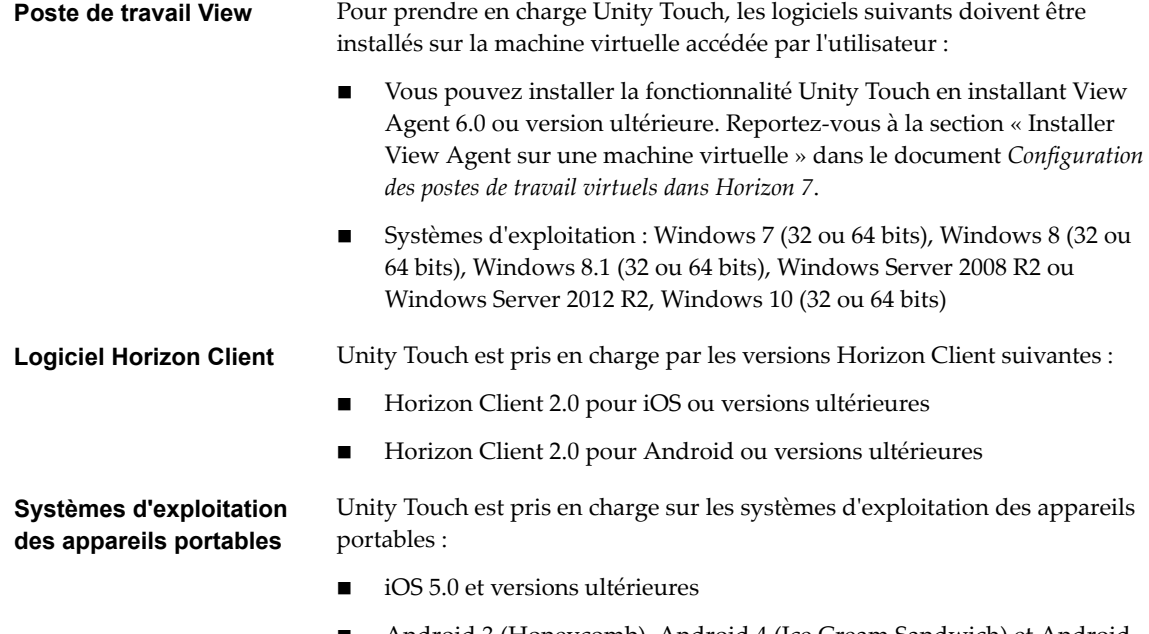

n Android 3 (Honeycomb), Android 4 (Ice Cream Sandwich) et Android 4.1 et 4.2 (Jelly Bean).

## **Configurer les applications préférées affichées par Unity Touch**

Grâce à la fonctionnalité Unity Touch, les utilisateurs de tablettes et de smartphones peuvent naviguer rapidement vers une application ou un fichier d'un poste de travail View à partir d'une barre latérale Unity Touch. Même si les utilisateurs peuvent spécifier les applications préférées qui apparaissent dans la barre latérale, pour une utilisation plus aisée, les administrateurs peuvent configurer une liste d'applications préférées par défaut.

Si vous utilisez des pools de postes de travail à attribution flottante, les applications et fichiers préférés spécifiés par les utilisateurs finaux seront perdus à chaque déconnexion du poste de travail, sauf si les profils d'utilisateur itinérant sont activés dans Active Directory.

La liste par défaut des applications préférées reste utilisable lorsqu'un utilisateur se connecte pour la première fois à un poste de travail sur lequel Unity Touch est activé. Mais si l'utilisateur configure sa propre liste d'applications préférées, la liste par défaut sera ignorée. La liste d'applications préférées de l'utilisateur, qui est conservée dans le profil itinérant de l'utilisateur, est disponible lorsque l'utilisateur se connecte à d'autres machines d'un pool flottant ou dédié.

Si vous créez une liste d'applications préférées par défaut et qu'une ou plusieurs applications ne sont pas installées sur le système d'exploitation du poste de travail View, ou que les chemins de ces applications sont introuvables dans le menu Démarrer, les applications n'apparaissent pas dans la liste des applications préférées. Vous pouvez utiliser ce comportement pour configurer une liste de référence par défaut des applications préférées pouvant être appliquée à plusieurs images de machine virtuelle ayant différents ensembles d'applications installées.

Par exemple, si Microsoft Office et Microsoft Visio sont installés sur une machine virtuelle, et que Windows Powershell et VMware vSphere Client sont installés sur une deuxième machine virtuelle, vous pouvez créer une liste comprenant les quatre applications. Seules les applications installées apparaissent en tant qu'applications préférées par défaut sur chaque poste de travail.

Il existe d'autres méthodes permettant de spécifier une liste d'applications préférées par défaut :

- n Ajouter une valeur au Registre Windows sur les machines virtuelles de pool de postes de travail
- n Créer un module d'installation administrative à partir du programme d'installation d'Horizon Agent et distribuer le module aux machines virtuelles
- n Exécuter le programme d'installation d'Horizon Agent à partir de la ligne de commande sur les machines virtuelles

REMARQUE Unity Touch suppose que les raccourcis des applications sont situés dans le dossier Programmes du menu **Démarrer**. Si un raccourci est situé en dehors du dossier Programmes, ajoutez le préfixe Programs au chemin du raccourci. Par exemple, Windows Update. Ink se trouve dans le dossier ProgramData\Microsoft\Windows\Menu Démarrer. Pour publier ce raccourci sous forme d'application préférée par défaut, ajoutez le préfixe **Programs** au chemin du raccourci. Par exemple : "Programs/Windows Update.lnk".

#### **Prérequis**

- Vérifiez qu'Horizon Agent est installé sur la machine virtuelle.
- Vérifiez que vous disposez des droits d'administration sur la machine virtuelle. Pour cette procédure, vous devrez peut-être modifier un paramètre de registre.
- Si vous disposez de pools de postes de travail à attribution flottante, utilisez Active Directory pour configurer les profils d'utilisateur itinérant. Suivez les instructions fournies par Microsoft.

Les utilisateurs de pools de postes de travail à attribution flottante pourront consulter leur liste d'applications et de fichiers préférés à chaque connexion.

#### **Procédure**

- n (Facultatif) Créez une liste d'applications préférées par défaut en ajoutant une valeur au registre Windows.
	- a Ouvrez regedit et accédez au paramètre de registre HKLM\Software\VMware, Inc.\VMware Unity.

Sur une machine virtuelle 64 bits, accédez au dossier HKLM\Software\Wow6432Node\VMware, Inc.\VMware Unity.

- b Créez une valeur de chaîne appelée FavAppList.
- c Spécifiez les applications préférées par défaut.

Utilisez le format suivant pour spécifier les chemins de raccourci vers les applications utilisées dans le menu Démarrer.

*path-to-app-1*|*path-to-app-2*|*path-to-app-3*|…

Par exemple :

Programs/Accessories/Accessibility/Speech Recognition.lnk|Programs/VMware/VMware vSphere Client.lnk|Programs/Microsoft Office/Microsoft Office 2010 Tools/Microsoft Office 2010 Language Preferences.lnk

- n (Facultatif) Créez une liste d'applications préférées par défaut en créant un module d'installation administrative à partir du programme d'installation d'Horizon Agent.
	- a A partir de la ligne de commande, utilisez le format suivant pour créer le package d'installation administrative.

```
VMware-viewagent-x86_64-y.y.y-xxxxxx.exe /s /a /v"/qn TARGETDIR=""partage de réseau pour 
stocker le module d'installation administrative"" UNITY_DEFAULT_APPS=""liste 
d'applications favorites par défaut devant être définies dans le registre"""
```
Par exemple :

```
VMware-viewagent-x86_x64-y.y.y-xxxxxx.exe /s /a /v"/qn TARGETDIR=""\\foo-installer-
share\ViewFeaturePack\"" UNITY_DEFAULT_APPS=""Programs/Accessories/Accessibility/Ease of 
Access.lnk|Programs/Accessories/System Tools/Character Map.lnk|
Programs/Accessories/Windows PowerShell/Windows PowerShell.lnk|Programs/Internet 
Explorer (64-bit).lnk|Programs/Google Chrome/Google Chrome.lnk|
Programs/iTunes/iTunes.lnk|Programs/Microsoft Office/Microsoft SharePoint Workspace 
2010.lnk|Programs/PuTTY/PuTTY.lnk|Programs/Skype/Skype.lnk|Programs/WebEx/Productivity 
Tools/WebEx Settings.lnk|"""
```
- b Distribuez le package d'installation administrative à partir du partage de réseau vers les machines virtuelles de poste de travail à l'aide d'une méthode de déploiement MSI (Microsoft Windows Installer) standard utilisée dans votre organisation.
- n (Facultatif) Créez une liste d'applications préférées par défaut en exécutant le programme d'installation d'Horizon Agent directement sur une ligne de commande d'une machine virtuelle.

Utilisez le format suivant.

```
VMware-viewagent-x86_x64-y.y.y-xxxxxx.exe /s /v"/qn UNITY_DEFAULT_APPS=""liste 
d'applications favorites par défaut devant être définies dans le registre"""
```
REMARQUE La commande précédente combine l'installation d'Horizon Agent à la spécification de la liste d'applications préférées par défaut. Vous n'avez pas à installer Horizon Agent avant d'exécuter cette commande.

#### <span id="page-10-0"></span>**Suivant**

Si vous avez effectué cette tâche directement sur une machine virtuelle (en modifiant le Registre Windows ou en installant Horizon Agent à partir de la ligne de commande), vous devez déployer la machine virtuelle que vous venez de configurer. Vous pouvez créer un snapshot ou un modèle et créer un pool de postes de travail ou recomposer un pool existant. Vous pouvez également créer une stratégie de groupe Active Directory pour déployer la nouvelle configuration.

## **Configuration de la redirection d'URL flash pour les flux de multidiffusion ou de monodiffusion**

Les clients peuvent désormais utiliser Adobe Media Server et la multidiffusion ou la monodiffusion pour diffuser des événements vidéo en direct dans un environnement d'infrastructure de poste de travail virtuel (VDI). Pour fournir des flux vidéo en direct en multidiffusion ou en monodiffusion dans un environnement VDI, le flux de données multimédia doit être envoyé directement de la source multimédia aux points de terminaison, en contournant les postes de travail distants. La fonctionnalité Redirection d'URL Flash permet d'effectuer cette opération en interceptant et en redirigeant le fichier Shockwave Flash (SWF) du poste de travail distant vers le point de terminaison client.

Les contenus Flash peuvent être affichés à l'aide des lecteurs multimédias flash locaux des clients.

La diffusion de contenus Flash directement à partir d'Adobe Media Server vers les points de terminaison client soulage l'hôte ESXi du datacenter, supprime les routages supplémentaires via le datacenter et réduit la bande passante nécessaire pour écouter simultanément un contenu Flash sur plusieurs points de terminaison client.

La fonctionnalité de redirection d'URL Flash utilise un JavaScript incorporé dans le HTML d'une page Web par l'administrateur de la page Web. Chaque fois que l'utilisateur d'un poste de travail distant clique sur le lien URL désigné sur une page Web, JavaScript intercepte et redirige le fichier SWF à partir de la session de poste de travail distant vers le point de terminaison client. Le point de terminaison ouvre alors un projecteur Flash local hors de la session de poste de travail distant pour lire le flux multimédia en local.

Pour configurer la redirection d'URL Flash, vous devez configurer le HTML de votre page Web et vos périphériques client.

#### **Procédure**

1 [Configuration système requise pour la redirection d'URL flash page 12](#page-11-0)

Pour prendre en charge la redirection d'URL Flash, le déploiement de votre View doit répondre à certaines exigences matérielles et logicielles.

2 Vérifier que la fonctionnalité redirection d'URL flash est installée page 13

Avant d'utiliser cette fonctionnalité, vérifiez que la fonctionnalité Redirection d'URL Flash est installée et en cours d'exécution sur vos postes de travail virtuels.

3 [Configurer les pages Web qui fournissent des flux de multidiffusion ou de monodiffusion page 13](#page-12-0)

Pour permettre la redirection d'URL Flash, vous devez inclure une commande JavaScript dans les pages Web MIME HTML (MHTML) qui fournissent les liens vers les flux de multidiffusion ou de monodiffusion. Les utilisateurs peuvent afficher ces pages Web dans les navigateurs de leurs postes de travail distants pour accéder aux flux vidéo.

4 [Configurer des périphériques client pour la redirection d'URL Flash page 14](#page-13-0)

La fonctionnalité Redirection d'URL Flash redirige le fichier SWF des postes de travail distants vers les périphériques clients. Pour que ces périphériques client puissent lire des vidéos Flash à partir d'un flux de multidiffusion ou de monodiffusion, vous devez vérifier qu'Adobe Flash Player est installé sur les périphériques client. Les clients doivent également avoir une connectivité IP vers la source multimédia.

## <span id="page-11-0"></span>5 [Activer/désactiver la redirection d'URL Flash page 14](#page-13-0)

La redirection d'URL Flash est activée lorsque vous effectuez une installation silencieuse d'Horizon Agent avec la propriété VDM\_FLASH\_URL\_REDIRECTION=1. Vous pouvez désactiver ou réactiver la fonctionnalité Redirection d'URL Flash sur certains postes de travail distants en définissant une valeur sur une clé de Registre Windows sur ces machines virtuelles.

## **Configuration système requise pour la redirection d'URL flash**

Pour prendre en charge la redirection d'URL Flash, le déploiement de votre View doit répondre à certaines exigences matérielles et logicielles.

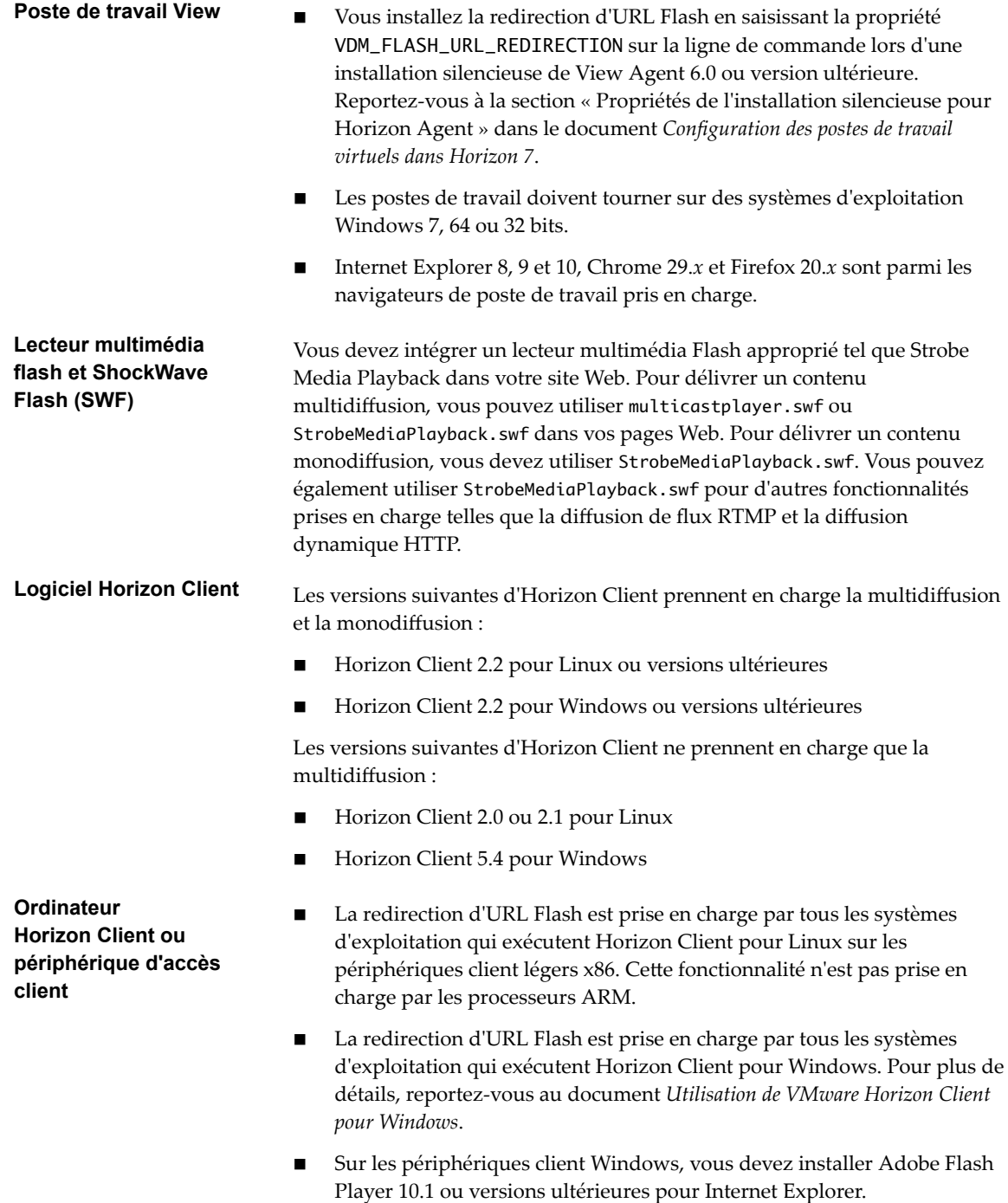

<span id="page-12-0"></span>Sur les périphériques clients légers Linux, vous devez installer les fichiers libexpat.so.0 et libflashplayer.so. Reportez-vous à la section [« Configurer des périphériques client pour la redirection d'URL Flash »,](#page-13-0) [page 14](#page-13-0).

REMARQUE Avec la redirection d'URL Flash, le flux de multidiffusion ou de monodiffusion est redirigé vers les périphériques clients qui pourraient être en dehors du pare-feu de votre organisation. Vos clients doivent avoir accès au serveur Web d'Adobe hébergeant le fichier Shockwave Flash (SWF) qui initie les flux de multidiffusion ou de monodiffusion. Si nécessaire, configurez votre pare-feu pour ouvrir les ports appropriés afin de permettre aux périphériques client d'accéder à ce serveur.

## **Vérifier que la fonctionnalité redirection d'URL flash est installée**

Avant d'utiliser cette fonctionnalité, vérifiez que la fonctionnalité Redirection d'URL Flash est installée et en cours d'exécution sur vos postes de travail virtuels.

La fonctionnalité de redirection d'URL Flash doit être présente sur chaque poste de travail avec lequel vous souhaitez prendre en charge la redirection de multidiffusion ou de monodiffusion. Pour voir des instructions sur l'installation d'Horizon Agent, reportez-vous à la section « Propriétés de l'installation silencieuse pour Horizon Agent » dans le document *onęurton des postes de travail virtuels dans Horizon 7*.

## **Procédure**

- 1 Démarrez une session de poste de travail distant qui utilise PCoIP.
- 2 Ouvrez le Gestionnaire des tâches.
- 3 Vérifiez que le processus ViewMPServer. exe est en cours d'exécution sur le poste de travail.

## **Configurer les pages Web qui fournissent des flux de multidiffusion ou de monodiffusion**

Pour permettre la redirection d'URL Flash, vous devez inclure une commande JavaScript dans les pages Web MIME HTML (MHTML) qui fournissent les liens vers les flux de multidiffusion ou de monodiffusion. Les utilisateurs peuvent afficher ces pages Web dans les navigateurs de leurs postes de travail distants pour accéder aux flux vidéo.

En outre, vous pouvez personnaliser le message d'erreur en anglais que voient les utilisateurs en cas de problème avec la redirection d'URL Flash. Choisissez cette option si vous souhaitez afficher un message d'erreur dans la langue locale pour les utilisateurs finaux. Vous devez incorporer la configuration var vmwareScriptErroMessage ainsi que votre chaîne de texte localisé dans la page Web MHTML.

## **Prérequis**

Assure-vous que la bibliothèque swfobject.js est importée dans la page Web MHTML.

#### **Procédure**

1 Insérez la commande JavaScript viewmp.js dans la page Web MHTML.

Par exemple : <script type="text/javascript" src="http://localhost:33333/viewmp.js"></script>

2 (Facultatif) Personnalisez le message d'erreur de redirection d'URL Flash envoyé aux utilisateurs finaux.

Par exemple : "var vmwareScriptErroMessage=*message d'erreur localisé*"

<span id="page-13-0"></span>3 Veillez à incorporer la commande JavaScript viewmp.js et personnalisez éventuellement le message d'erreur de redirection d'URL Flash avant que le fichier ShockWave Flash (SWF) ne soit importé dans la page Web MHTML.

Lorsqu'un utilisateur affiche la page Web dans un poste de travail distant, la commande JavaScript viewmp.js invoque sur le poste de travail distant le mécanisme de redirection d'URL Flash qui redirige le fichier SWF du poste de travail vers le périphérique d'hébergement client.

## **Configurer des périphériques client pour la redirection d'URL Flash**

La fonctionnalité Redirection d'URL Flash redirige le fichier SWF des postes de travail distants vers les périphériques clients. Pour que ces périphériques client puissent lire des vidéos Flash à partir d'un flux de multidiffusion ou de monodiffusion, vous devez vérifier qu'Adobe Flash Player est installé sur les périphériques client. Les clients doivent également avoir une connectivité IP vers la source multimédia.

REMARQUE Avec la redirection d'URL Flash, le flux de multidiffusion ou de monodiffusion est redirigé vers les périphériques clients qui pourraient être en dehors du pare-feu de votre organisation. Vos clients doivent avoir accès au serveur Web d'Adobe qui héberge le fichier SWF qui initie les flux de multidiffusion ou de monodiffusion. Si nécessaire, configurez votre pare-feu pour ouvrir les ports appropriés afin de permettre aux périphériques client d'accéder à ce serveur.

## **Procédure**

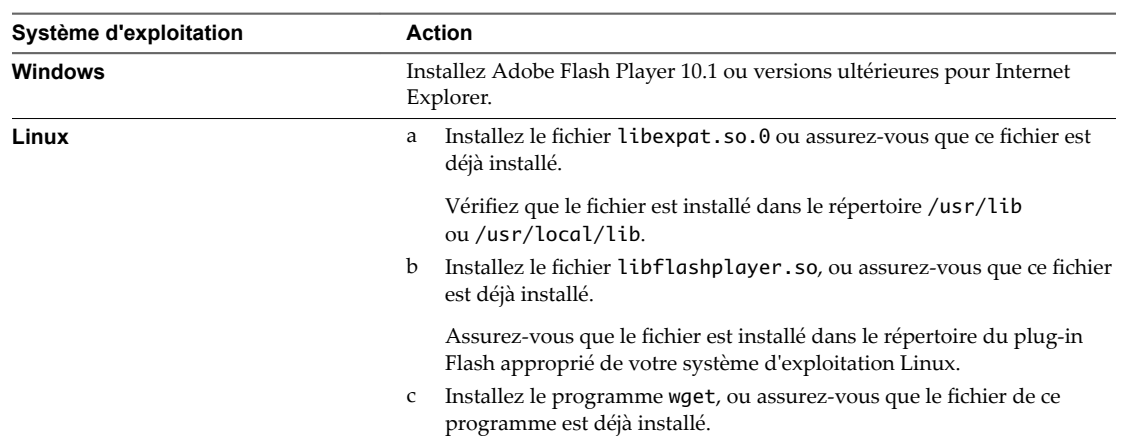

Installer Adobe Flash Player sur vos périphériques client.

## **Activer/désactiver la redirection d'URL Flash**

La redirection d'URL Flash est activée lorsque vous effectuez une installation silencieuse d'Horizon Agent avec la propriété VDM\_FLASH\_URL\_REDIRECTION=1. Vous pouvez désactiver ou réactiver la fonctionnalité Redirection d'URL Flash sur certains postes de travail distants en définissant une valeur sur une clé de Registre Windows sur ces machines virtuelles.

## **Procédure**

1 Démarrez l'éditeur du Registre Windows sur la machine virtuelle.

<span id="page-14-0"></span>2 Accédez à la clé du Registre Windows qui commande la Redirection d'URL Flash.

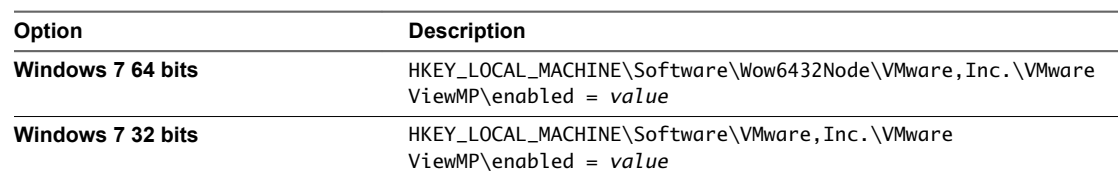

3 Définissez la valeur pour désactiver ou activer Redirection d'URL Flash.

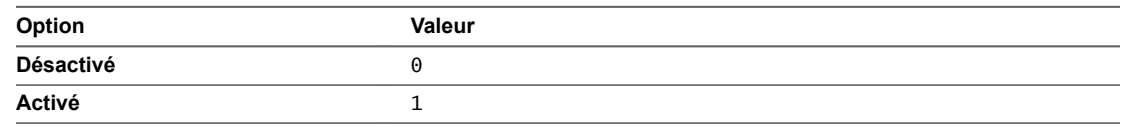

Par défaut, la valeur est définie sur 1.

## **Configuration de la redirection Flash**

Avec la fonctionnalité de redirection Flash, le contenu Flash est envoyé au système client et lu dans une fenêtre de conteneur Flash à l'aide de la version ActiveX de Flash Player.

REMARQUE Dans Horizon 7.0, la redirection Flash est une fonctionnalité en version préliminaire. Dans Horizon 7.0.1, elle est entièrement prise en charge.

Même si le nom de cette fonctionnalité est semblable à celui de la fonctionnalité Redirection d'URL Flash, il existe des différences importantes, comme décrit dans le tableau suivant.

| Élément de<br>différenciation                                       | <b>Redirection Flash</b>                                                                                                    | <b>Redirection d'URL Flash</b>                                                                   |
|---------------------------------------------------------------------|----------------------------------------------------------------------------------------------------|--------------------------------------------------------------------------------------------------|
| Niveau de prise en charge                                           | Fonctionnalité en version préliminaire<br>dans Horizon 7.0 sans support<br>technique. Entièrement prise en<br>charge dans Horizon 7.0.1. | Entièrement prise en charge                                                                      |
| Types d'Horizon Client<br>prenant en charge cette<br>fonctionnalité | Client Windows uniquement                                                                                                    | Client Windows et client Linux                                                                   |
| Protocole d'affichage                                               | Dans Horizon 7.0, PCoIP uniquement.<br>Dans Horizon 7.0.1, PCoIP et VMware<br>Blast.                                                     | PCoIP                                                                                            |
| Navigateurs                                                         | Internet Explorer 9, 10 ou 11 pour<br>l'agent (poste de travail distant)                                                                 | Tous les navigateurs qui sont actuellement pris en<br>charge sur Horizon Client et Horizon Agent |
| Mécanisme de<br>configuration                                       | Utilisez un GPO côté agent pour<br>spécifier une liste blanche ou noire de<br>sites Web qui utiliseront ou non la<br>redirection Flash   | Modifiez le code source sur la page Web pour<br>intégrer le JavaScript requis                    |

**Tableau 2**‑**1.** Comparaison entre les fonctionnalités Redirection Flash et Redirection d'URL Flash

## **Limites des fonctionnalités**

La fonctionnalité de redirection Flash présente les limites suivantes :

- n Cliquer sur un lien URL dans la fenêtre de Flash Player ouvre un navigateur sur le client plutôt que sur le poste de travail distant (côté agent).
- Certains sites Web ne fonctionnent pas avec la redirection Flash sur certaines versions de navigateur. Par exemple, le site vimeo.com ne fonctionne pas si vous utilisez Internet Explorer 11.
- n Dans Horizon 7.0, il est possible que Flash et le script Java ne fonctionnent pas comme prévu.
- n La fenêtre d'Horizon Client peut se figer lors de la lecture du contenu Flash, même si vous pouvez définir une clé de registre Windows pour résoudre ce problème.

Sur un client 32 bits, définissez la valeur HKLM\Software\VMware, Inc.\VMware VDM\Client\EnableD3DRenderer sur « FALSE » et, sur un client 64 bits, définissez HKLM\SOFTWARE\Wow6432Node\VMware, Inc.\VMware VDM\Client\EnableD3DRenderer sur « FALSE ».

- n Pour le site Web YouTube, l'interface externe est désactivée par défaut pour éviter les problèmes de lecture. Par conséquent, les fonctionnalités suivantes sont inutilisables : lecture automatique, boutons Précédent et Suivant et mode cinéma. Pour activer Flash Media pour la dernière mise à jour du site Web YouTube, vous devez supprimer youtube.com de Paramètres d'affichage de compatibilité et ajouter &nohtml5=1 manuellement à l'URL de la vidéo. Par exemple, https://www.youtube.com/watch? v=NwmRD25HWGE&nohtml5=1.
- Vous ne pouvez pas cliquer sur des vidéos recommandées sur le site YouTube, sauf si vous définissez appMode=1 comme clé de Registre Windows sur le poste de travail distant.
- n S'il n'y a pas de périphérique audio sur le client, des erreurs se produiront lors de la lecture multimédia sur YouTube.
- La redirection Flash ne fonctionne pas pour redbox.com.
- Le menu contextuel de Flash (activé par un clic droit) est désactivé.
- Si une version 4.1 d'Horizon Client se connecte à un poste de travail Horizon 7.0 avec PCoIP, la redirection Flash échouera. Soit le contenu Flash est lu par le lecteur natif du poste de travail, soit l'utilisateur voit s'afficher un écran blanc.

## **Configuration requise pour la redirection Flash**

Avec la redirection Flash, si vous utilisez Internet Explorer 9, 10 ou 11, le contenu Flash est envoyé au système client. Le système client effectue la lecture du contenu multimédia, ce qui réduit la charge sur l'hôte ESXi.

**Poste de travail distant**  $\blacksquare$  Horizon Agent 7.0 ou version ultérieure doit être installé sur un poste de travail distant mono-utilisateur (VDI), avec l'option de redirection Flash. L'option de redirection Flash n'est pas sélectionnée par défaut.

> Reportez-vous à la section « Options d'installation personnalisée d'Horizon Agent » dans le document Configuration des postes de travail *virtuels dans Horizon 7*.

- Les paramètres de stratégie de groupe appropriés doivent être configurés. Reportez-vous à la section [« Installer et configurer la](#page-16-0) [redirection Flash », page 17.](#page-16-0)
- La redirection Flash est prise en charge sur les postes de travail distants mono-utilisateur Windows 7, Windows 8, Windows 8.1 et Windows 10.
- Internet Explorer 9, 10 ou 11 doit être installé avec le plug-in Flash ActiveX correspondant.
- n Après l'installation, le composant complémentaire VMware View FlashMMR Server doit être activé dans Internet Explorer.

**Ordinateur Horizon Client ou périphérique d'accès client**

■ Horizon Client 4.0 ou version ultérieure doit être installé. L'option de redirection Flash est activée par défaut.

Consultez la rubrique sur l'installation d'Horizon Client dans le document *Utilisation de VMware Horizon Client pour Windows*.

- La redirection Flash est prise en charge sur Windows 7, Windows 8, Windows 8.1 et Windows 10.
- Le plug-in Flash ActiveX doit être installé et activé

<span id="page-16-0"></span>**Protocole d'affichage de la session distante**

VMware Blast, PCoIP

## **Installer et configurer la redirection Flash**

La redirection du contenu Flash à partir d'un poste de travail distant vers une fenêtre de Flash Player sur le système client local requiert l'installation de la fonctionnalité de redirection Flash et d'Internet Explorer sur le poste de travail distant et sur le système client ainsi que la spécification des sites Web qui utiliseront cette fonctionnalité.

Pour installer cette fonctionnalité sur le système client, vous devez utiliser un programme d'installation Horizon Client 4.0 ou version ultérieure. Pour installer cette fonctionnalité sur un poste de travail distant, vous devez utiliser un programme d'installation Horizon Agent 7.0 ou version ultérieure et sélectionner l'option d'installation correcte, qui n'est pas sélectionnée par défaut. Pour activer cette fonctionnalité et spécifier quels sites Web l'utiliseront, vous utilisez une stratégie de groupe.

REMARQUE Vous pouvez également utiliser des paramètres de registre Windows sur le poste de travail distant pour configurer une liste blanche de sites Web à utiliser pour la redirection Flash. Reportez-vous à la section [« Utiliser des paramètres de registre Windows pour configurer la redirection Flash », page 20.](#page-19-0)

## **Prérequis**

- Vérifiez que vous pouvez vous connecter en tant qu'utilisateur de domaine Administrateur sur la machine qui héberge votre serveur Active Directory.
- Vérifiez que les composants logiciels enfichables MMC (Microsoft Management Console) et l'Éditeur d'objets de stratégie de groupe sont disponibles sur votre serveur Active Directory.
- Vérifiez que le fichier de modèle d'administration ADMX (fichier vdm\_agent.admx) ou ADM (fichier vdm\_agent.adm) pour la configuration d'Horizon Agent a été ajouté à l'UO pour le poste de travail distant.

REMARQUE Dans Horizon 7 version 7.1, les fichiers de modèle d'administration ADM sont obsolètes et les fichiers de modèle d'administration ADMX sont ajoutés.

Reportez-vous à la section [« Ajouter le fichier de modèle d'administration ADMX Horizon 7 à un](#page-199-0) [GPO », page 200.](#page-199-0)

- n Compilez une liste des sites Web qui peuvent ou pas rediriger le contenu Flash. Compilez une liste blanche pour vous assurer que seules les URL spécifiées dans la liste pourront rediriger du contenu Flash. Compilez une liste noire pour vous assurer que les URL spécifiées dans la liste ne pourront pas rediriger du contenu Flash.
- Vérifiez que Flash ActiveX est installé et qu'il fonctionne correctement. Pour vérifier l'installation, exécutez Internet Explorer et accédez à https://helpx.adobe.com/flash-player.html.

## **Procédure**

- 1 Sur un système client Windows 7, Windows 8, Windows 8.1 ou Windows 10, installez la version requise d'Horizon Client et Flash Player version ActiveX.
	- n Installez Horizon Client 4.0 ou version ultérieure. Consultez la rubrique sur l'installation d'Horizon Client dans le document *Utilisation de VMware Horizon Client pour Windows*.
	- Si nécessaire, installez la version ActiveX de Flash Player (plutôt que la version NPAPI). Flash Player est installé par défaut dans Internet Explorer 10 et 11. Pour Internet Explorer 9, vous devrez peut-être aller sur le site suivant pour télécharger et installer Flash Player : https://get.adobe.com/flashplayer/.
- 2 Sur un poste de travail distant Windows 7, Windows 8, Windows 8.1 ou Windows 10, installez la version requise d'Horizon Agent et d'Internet Explorer, avec Flash Player.
	- n Installez Horizon Agent 7.0 ou version ultérieure et veillez à sélectionner l'option pour la redirection Flash (expérimentale). Cette option n'est pas sélectionnée par défaut.
	- n Installez Internet Explorer 9, 10 ou 11.
	- n Si nécessaire, installez la version ActiveX de Flash Player (plutôt que la version NPAPI). Flash Player est installé par défaut dans Internet Explorer 10 et 11. Pour Internet Explorer 9, vous devrez peut-être aller sur le site suivant pour télécharger et installer Flash Player : https://get.adobe.com/flashplayer/.
- 3 Sur le poste de travail distant, dans Internet Explorer, sélectionnez **Outils > Gérer les modules** complémentaires dans la barre de menus et vérifiez que VMware View FlashMMR Server est répertorié et activé.
- 4 Sur le serveur Active Directory, ouvrez l'Éditeur de gestion de stratégie de groupe et modifiez les paramètres de stratégie de redirection Flash sous Configuration ordinateur.

Les paramètres se trouvent dans le dossier Configuration ordinateur > Stratégies > Modèles d'administration > Modèles d'administration classiques > Configuration de VMware Horizon Agent **> VMware FlashMMR**.

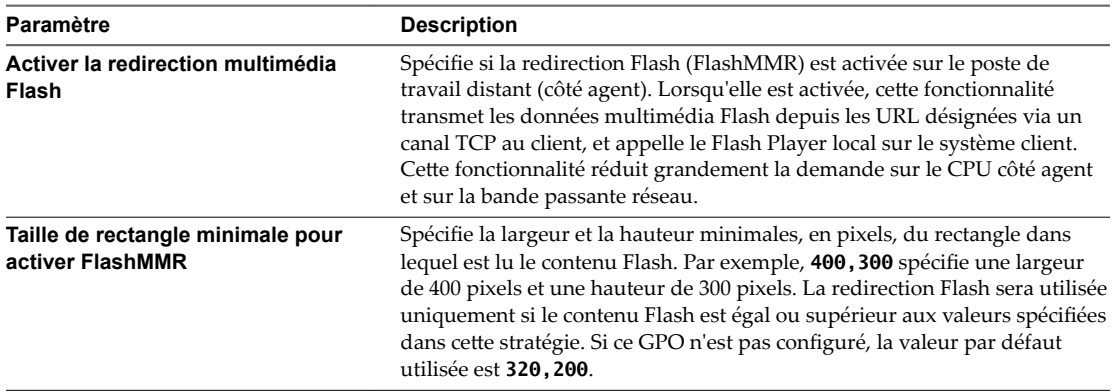

5 Dans l'Éditeur de gestion de stratégie de groupe, modifiez les paramètres de stratégie de redirection Flash sous **Configuration d'utilisateur**.

Les paramètres se trouvent dans le dossier Configuration d'utilisateur > Stratégies > Modèles d'administration > Modèles d'administration classiques > Configuration de VMware Horizon Agent **> VMware FlashMMR**.

- a (Horizon 7.0.3 ou version ultérieure) Ouvrez le paramètre **Définition pour l'utilisation de la liste** d'URL FlashMMR pour définir une liste d'URL d'hôte que vous voulez utiliser avec la redirection Flash et sélectionnez le bouton radio **Activé**.
- b Dans la liste déroulante d'utilisation des URL, choisissez d'activer une liste blanche ou une liste noire.
	- Pour activer une liste blanche, sélectionnez **Activer une liste blanche**.
	- Pour activer une liste noire, sélectionnez **Activer une liste noire**.

Par défaut, une liste blanche est activée.

- c Ouvrez le paramètre **Listes d'URL d'hôte pour activer/désactiver FlashMMR** pour ajouter la liste d'URL d'hôte qui utiliseront ou pas la redirection Flash et sélectionnez le bouton radio **Activé**.
- d Cliquez sur le bouton **Afficher**.
- e Entrez les URL complètes que vous avez compilées comme condition préalable dans la colonne Nom et laissez la colonne Valeur vide.

Veillez à inclure http:// ou https://. Vous pouvez utiliser des expressions régulières. Par exemple, vous pouvez spécifier https://\*.google.com et http://www.cnn.com.

(Horizon 7.0) Laissez la colonne Valeur vide.

(Horizon 7.0.1 ou version ultérieure) Dans la colonne Valeur, vous pouvez éventuellement spécifier **requireIECompatibility=true**, **appMode=0** ou les deux (utilisez une virgule pour séparer les deux chaînes).

Les sites Web prennent en charge HTML5 par défaut. La redirection Flash ne fonctionne pas sur ces sites Web. Vous devez définir *requireIECompatibility=true* pour que ces sites fonctionnent. Ce paramètre n'est pas requis pour le site Web YouTube.

Par défaut, l'interface externe est activée lorsque la redirection Flash s'exécute. Cela peut dégrader les performances. Dans certaines situations, la configuration **appMode=0** peut améliorer les performances et conduire à une meilleure expérience utilisateur.

6 Sur la machine agent, ouvrez une invite de commande et passez sur le répertoire suivant :

%Program Files%\Common Files\VMware\Remote Experience

7 Exécutez la commande suivante pour ajouter la liste blanche ou noire à Internet Explorer.

cscript mergeflashmmrwhitelist.vbs

8 Redémarrez Internet Explorer.

Les sites définis avec le paramètre *requireIECompatibility=true* sont ajoutés à l'affichage de compatibilité d'Internet Explorer. Vous pouvez le vérifier en sélectionnant Outils > Paramètres d'affichage de compatibilité dans la barre de menus.

Dans Horizon 7.0 uniquement, les sites sont également ajoutés à la liste de sites de confiance d'Internet Explorer. Vous pouvez vérifier les sites de confiance en sélectionnant Outils > Options Internet dans la barre de menus d'Internet Explorer et, dans l'onglet **Sécurité**, cliquez sur le bouton **Sites**.

## <span id="page-19-0"></span>**Utiliser des paramètres de registre Windows pour configurer la redirection Flash**

Si vous êtes un utilisateur de domaine sans privilèges d'administrateur sur le serveur Active Directory, vous pouvez également configurer la redirection Flash en définissant les valeurs appropriées dans des clés de registre Windows sur le poste de travail distant.

Vous pouvez utiliser cette procédure comme alternative à l'utilisation des paramètres GPO pour configurer la redirection Flash.

## **Prérequis**

- Compilez une liste blanche de sites Web pour vous assurer que seules les URL spécifiées dans la liste pourront rediriger du contenu Flash. Même si vous pouvez compiler une liste noire de sites Web, vous ne pouvez pas utiliser les paramètres de Registre Windows pour activer la liste noire. Une liste noire garantit que seules les URL spécifiées dans la liste ne pourront pas rediriger du contenu Flash. Pour activer une liste noire, vous devez utiliser les paramètres GPO pour la redirection Flash.
- Vérifiez qu'Horizon Agent 7.0 ou version ultérieure est installé sur le poste de travail distant, ainsi que Flash Player et Internet Explorer 9, 10 ou 11. Reportez-vous à la section [« Installer et configurer la](#page-16-0) [redirection Flash », page 17.](#page-16-0)
- Vérifiez que vous utilisez Horizon Client 4.0 ou version ultérieure, ainsi que la version ActiveX de Flash Player.

#### **Procédure**

- 1 Utilisez Horizon Client pour accéder au poste de travail distant (machine agent).
- 2 Ouvrez l'Éditeur du Registre Windows (regedit.exe) sur la machine agent, accédez au dossier suivant et définissez FlashRedirection sur 1:

HKLM\Software\VMware, Inc.\VMware FlashMMR

REMARQUE Ce paramètre active la fonctionnalité de redirection Flash, mais si ce paramètre est désactivé (défini sur 0) dans HKLM\Software\Policies\VMware, Inc.\VMware FlashMMR, cela signifie que la redirection Flash est désactivée dans tout le domaine et qu'un administrateur de domaine doit l'activer.

3 Accédez au dossier suivant :

HKEY\_CURRENT\_USER\SOFTWARE\VMware, Inc.\VMware FlashMMR

Si ce dossier n'existe pas déjà, créez-le.

- 4 Dans le dossier VMware FlashMMR, créez une sous-clé **UrlWhiteList**.
- 5 Cliquez avec le bouton droit sur la clé **UrlWhiteList**, sélectionnez **Nouveau > Valeur de chaîne** et, pour le nom, entrez l'URL d'un site Web qui utilisera la redirection Flash.

Vous pouvez utiliser des expressions régulières. Par exemple, vous pouvez spécifier **https://\*.google.com**. Veillez à laisser la valeur **Données** vide.

6 (Facultatif) (Horizon 7.0.1 et 7.0.2 uniquement) Dans le champ de données de la nouvelle valeur de registre, ajoutez les données **requireIECompatibility=true**, **appMode=0** ou les deux (utilisez une virgule pour séparer les deux chaînes).

Les sites Web prennent en charge HTML5 par défaut. La redirection Flash ne fonctionne pas sur ces sites Web. Vous devez définir *requireIECompatibility=true* pour que ces sites fonctionnent. Ce paramètre n'est pas requis pour le site Web YouTube.

<span id="page-20-0"></span>Par défaut, l'interface externe est activée lorsque la redirection Flash s'exécute. Cela peut dégrader les performances. Pour Horizon 7.0.1 ou version ultérieure, dans certaines situations, le paramètre **appMode=0** peut améliorer les performances et le paramètre **appMode=1** peut conduire à une meilleure expérience utilisateur.

- 7 Répétez l'étape précédente pour ajouter des URL supplémentaires et, lorsque vous avez terminé, fermez l'Éditeur du Registre.
- 8 Sur la machine agent, ouvrez une invite de commande et passez sur le répertoire suivant :

%Program Files%\Common Files\VMware\Remote Experience

9 Exécutez la commande suivante pour ajouter la liste blanche à Internet Explorer.

cscript mergeflashmmrwhitelist.vbs

10 Redémarrez Internet Explorer.

Les sites définis avec le paramètre *requireIECompatibility=true* sont ajoutés à l'affichage de compatibilité d'Internet Explorer. Vous pouvez le vérifier en sélectionnant Outils > Paramètres d'affichage de compatibilité dans la barre de menus.

Dans Horizon 7.0 uniquement, les sites sont également ajoutés à la liste de sites de confiance d'Internet Explorer. Vous pouvez vérifier les sites de confiance en sélectionnant Outils > Options Internet dans la barre de menus d'Internet Explorer et, dans l'onglet **Sécurité**, cliquez sur le bouton **Sites**.

## **Configuration de l'Audio/Vidéo en temps réel**

Audio/Vidéo en temps réel permet aux utilisateurs d'View d'exécuter Skype, Webex, Google Hangouts et d'autres applications de conférence en ligne sur leur poste de travail distant. Avec l'Audio/Vidéo en temps réel, les webcams et les périphériques audio qui sont connectés localement au système client sont redirigés vers le poste de travail distant. Cette fonctionnalité redirige les données vidéo et audio vers le poste de travail avec une bande passante beaucoup plus faible que celle utilisée par la redirection USB.

L'Audio/Vidéo en temps réel est compatible avec les applications de conférence standard et les applications vidéo basées sur navigateur, et prend en charge les webcams, les périphériques audio USB standard et l'entrée audio analogique.

Cette fonctionnalité installe une webcam virtuelle et un microphone virtuel VMware sur le système d'exploitation du poste de travail. La webcam virtuelle VMware utilise un pilote de webcam en mode noyau qui offre une compatibilité améliorée avec les applications vidéo basées sur un navigateur et avec d'autres logiciels de conférence tiers.

Lorsqu'une application de conférence ou vidéo est lancée, elle affiche et utilise ces périphériques virtuels VMware qui gèrent la redirection audio-vidéo à partir des périphériques connectés localement sur le client. La webcam et le microphone virtuels VMware s'affichent dans le Gestionnaire de périphériques sur le système d'exploitation du poste de travail.

Les pilotes des webcams et des périphériques audio doivent être installés sur vos systèmes Horizon Client pour permettre la redirection.

## **Options de configuration de la fonctionnalité Audio-vidéo en temps réel**

Lorsque vous installez Horizon Agent avec Audio/Vidéo en temps réel, la fonctionnalité s'utilise sur vos postes de travail Horizon 7 sans autre configuration. Il est recommandé d'utiliser les valeurs par défaut de la fréquence et de la résolution d'images pour la plupart des périphériques et applications courantes.

Vous pouvez configurer les paramètres de stratégie de groupe pour modifier ces valeurs par défaut et les adapter à des applications, webcams ou environnements particuliers. Vous pouvez également définir une stratégie pour désactiver ou activer la fonctionnalité. Un fichier de modèle d'administration ADMX ou ADM vous permet d'installer les paramètres de stratégie de groupe Audio/Vidéo en temps réel sur Active Directory ou sur des postes de travail individuels. Reportez-vous à la section [« Configuration des](#page-31-0) [paramètres de stratégie de groupe de l'Audio/Vidéo en temps réel », page 32.](#page-31-0)

REMARQUE Dans Horizon 7 version 7.1, les fichiers de modèle d'administration ADM sont obsolètes et les fichiers de modèle d'administration ADMX sont ajoutés.

Si vous disposez de plusieurs webcams et périphériques d'entrée audio intégrés ou connectés à vos ordinateurs client, vous pouvez configurer des webcams et des périphériques d'entrée audio préférés qui seront redirigés vers vos postes de travail. Reportez-vous à la section [« Sélection de webcams et](#page-23-0) [microphones préférés », page 24](#page-23-0).

REMARQUE Vous pouvez sélectionner un périphérique audio préféré, mais aucune autre option de configuration audio n'est disponible.

Lorsque les images de la webcam et l'entrée audio sont redirigées vers un poste de travail distant, vous ne pouvez pas accéder à la webcam et aux périphériques audio de l'ordinateur local. Inversement, lorsque ces périphériques sont utilisés sur l'ordinateur local, vous ne pouvez pas y accéder via le poste de travail distant.

Pour plus d'informations sur les applications prises en charge, consultez l'article de la base de connaissances VMware *Directives pour l'utilisation de l'Audio/Vidéo en temps réel avec des applications tierces sur les postes de* travail Horizon View, à l'adresse http://kb.vmware.com/kb/2053754.

## **Configuration système requise pour l'Audio/Vidéo en temps réel**

L'Audio/Vidéo en temps réel fonctionne avec des webcams standard, des périphériques audio USB et analogiques ainsi qu'avec les applications de conférence standard telles que Skype, WebEx et Google Hangouts. Pour prendre en charge la fonctionnalité Audio/Vidéo en temps réel, votre déploiement d'Horizon doit répondre à certaines exigences matérielles et logicielles.

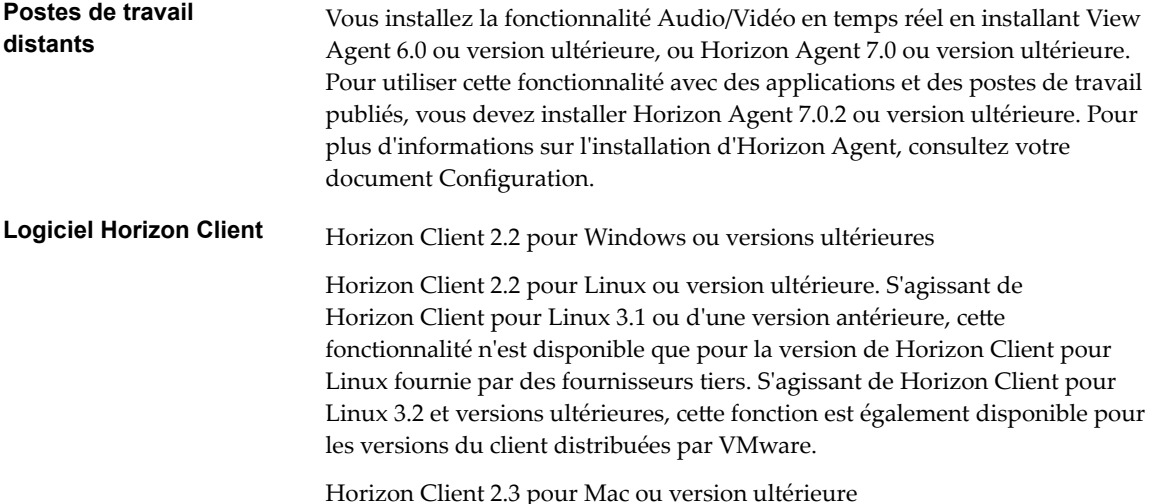

Horizon Client 4.0 pour iOS ou version ultérieure.

Horizon Client 4.0 pour Android ou version ultérieure.

- Tous les systèmes d'exploitation exécutant Horizon Client pour Windows.
- Tous les systèmes d'exploitation exécutant Horizon Client pour Linux sur des périphériques x86. Cette fonctionnalité n'est pas prise en charge par les processeurs ARM.
- Mac OS X Mountain Lion (10.8) et versions ultérieures. Elle est désactivée sur tous les systèmes d'exploitation Mac OS X antérieurs.
- Tous les systèmes d'exploitation exécutant Horizon Client pour iOS.
- Tous les systèmes d'exploitation exécutant Horizon Client pour Android.
- n Pour plus d'informations sur les systèmes d'exploitation client pris en charge, reportez-vous au document *Utilisation de VMware Horizon Client* concernant le système ou périphérique approprié.
- Les pilotes des webcams et des périphériques audio doivent être installés, et la webcam ainsi que le périphérique audio doivent être opérationnels sur l'ordinateur client. Pour utiliser l'Audio/Vidéo en temps réel, vous n'avez pas à installer les pilotes des périphériques sur le système d'exploitation du poste de travail où l'agent est installé.

## **Protocoles d'affichage** PCoIP

**Ordinateur Horizon Client ou périphérique d'accès**

**client**

- 
- n VMware Blast (requiert Horizon Agent 7.0 ou version ultérieure)

## **Garantir que l'Audio/Vidéo en temps réel est utilisée plutôt que la redirection USB**

Audio/Vidéo en temps réel prend en charge la redirection de webcam et d'entrée audio pour une utilisation dans des applications de conférence. La fonctionnalité Redirection USB qui peut être installée avec Horizon Agent ne prend pas en charge la redirection de webcam. Si vous redirigez des périphériques d'entrée audio au moyen de la redirection USB, le flux audio ne se synchronise pas correctement avec la vidéo pendant les sessions Audio/Vidéo en temps réel, et vous perdez l'avantage de la réduction de la demande sur la bande passante réseau. Vous pouvez prendre des mesures pour garantir que les webcams et les périphériques d'entrée audio sont redirigés vers vos postes de travail au moyen d'Audio/Vidéo en temps réel, et non avec Redirection USB.

Si vos postes de travail sont configurés avec la redirection USB, les utilisateurs finaux peuvent connecter et afficher leurs périphériques USB connectés localement en sélectionnant l'option **Connecter un périphérique USB** dans la barre de menus du client Windows ou dans le menu **Poste de travail > USB** du client Mac. Les clients Linux bloquent la redirection USB des périphériques audio et vidéo par défaut et ne fournissent pas d'options de périphériques USB aux utilisateurs finaux.

Si l'utilisateur final sélectionne un périphérique USB dans le menu **Connecter un périphérique USB** ou la liste **Poste de travail > USB**, ce périphérique devient inutilisable pour la conférence vidéo ou audio. Par exemple, si un utilisateur passe un appel Skype, l'image de la vidéo peut ne pas s'afficher ou le flux audio peut être dégradé. Si un utilisateur final sélectionne un périphérique pendant une session de conférence, la redirection de webcam ou audio est interrompue.

Pour masquer ces périphériques aux utilisateurs finaux et éviter des perturbations potentielles, vous pouvez configurer les paramètres de la stratégie de groupe Redirection USB pour désactiver l'affichage des webcam et des périphériques d'entrée audio dans VMware Horizon Client.

<span id="page-23-0"></span>Vous pouvez notamment créer des règles de filtrage de redirection USB pour Horizon Agent et spécifier les noms de famille de périphériques audio-in et video à désactiver. Pour plus d'informations sur la définition de stratégies de groupe et la spécification de règles de filtrage pour la redirection USB, reportez-vous à [« Utilisation de règles pour contrôler la redirection USB », page 89.](#page-88-0)

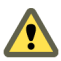

**AVERTISSEMENT** Si vous ne configurez pas de règles de filtrage de redirection USB pour désactiver des familles de périphériques USB, informez vos utilisateurs finaux qu'ils ne peuvent pas sélectionner des périphériques webcam ou audio dans le menu **Connecter un périphérique USB** ou la liste **Poste de travail > USB** dans la barre de menus de VMware Horizon Client.

## **Sélection de webcams et microphones préférés**

Si un ordinateur client dispose de plus d'une webcam et d'un microphone, vous pouvez configurer une webcam et un microphone par défaut que la fonctionnalité audio/vidéo en temps réel redirige vers le poste de travail. Ces périphériques peuvent être intégrés ou connectés à l'ordinateur client local.

Sur un ordinateur client Windows sur lequel Horizon Client pour Windows 4.2 ou version ultérieure est installé, vous pouvez sélectionner une webcam ou un microphone préféré en configurant des paramètres Audio/Vidéo en temps réel dans la boîte de dialogue Paramètres d'Horizon Client. Avec les versions antérieures d'Horizon Client, vous modifiez les paramètres de Registre pour sélectionner une webcam préférée et utilisez le contrôle du son dans le système d'exploitation Windows pour sélectionner un microphone par défaut.

Sur un ordinateur client Mac, vous pouvez spécifier une webcam ou un microphone préféré à l'aide du système de valeurs par défaut de Mac.

Sur un ordinateur client Linux, vous pouvez spécifier une webcam préférée en modifiant un fichier de configuration. Pour sélectionner un microphone par défaut, vous pouvez configurer le contrôle du son dans le système d'exploitation Linux sur l'ordinateur client.

La fonctionnalité audio/vidéo en temps réel redirige la webcam préférée si elle est disponible. Autrement, la fonctionnalité audio/vidéo en temps réel utilise la première webcam énumérée par le système.

## **Sélectionner une webcam ou un microphone préféré sur un système client Windows**

Avec la fonctionnalité Audio/Vidéo en temps réel, un seul des microphones ou des webcams de votre système client est utilisé sur votre application ou poste de travail distant. Pour spécifier quel microphone ou webcam est préféré, vous pouvez configurer les paramètres de l'Audio/Vidéo en temps réel dans Horizon Client.

Selon sa disponibilité, la webcam ou le microphone préféré est utilisé sur l'application ou le poste de travail distant ; sinon, une autre webcam ou un autre microphone sera utilisé.

Avec la fonctionnalité Audio/Vidéo en temps réel, les périphériques vidéo, les périphériques d'entrée audio et les périphériques de sortie audio fonctionnent sans qu'il soit nécessaire d'utiliser la redirection USB, et la bande passante réseau nécessaire est considérablement réduite. Les périphériques d'entrée audio analogique sont également pris en charge.

REMARQUE Si vous utilisez une webcam ou un microphone USB, ne le connectez pas via le menu Connecter un périphérique USB d'Horizon Client. En effet, cette opération achemine le périphérique via la redirection USB et il ne peut donc pas utiliser la fonctionnalité Audio/Vidéo en temps réel.

Cette procédure s'applique uniquement à Horizon Client pour Windows 4.2 et versions ultérieures. Pour les versions de client antérieures, vous devez modifier les paramètres de Registre pour sélectionner une webcam préférée et utiliser le contrôle du son dans le système d'exploitation Windows pour sélectionner un microphone par défaut. Pour plus d'informations, consultez le document *Utilisation de VMware Horizon Client pour Windows* correspondant à votre version d'Horizon Client.

#### <span id="page-24-0"></span>**Prérequis**

- n Assurez-vous que vous disposez d'une webcam USB ou d'un microphone USB ou autre installé et opérationnel sur votre système client.
- Vérifiez que vous utilisez le protocole d'affichage VMware Blast ou PCoIP pour votre application ou poste de travail distant.
- Connectez-vous à un serveur.

#### **Procédure**

1 Ouvrez la boîte de dialogue Paramètres et sélectionnez **Audio/Vidéo en temps réel** dans le volet de gauche.

Vous pouvez ouvrir la boîte de dialogue Paramètres en cliquant sur l'icône **Paramètres** (engrenage) dans le coin supérieur droit de l'écran du poste de travail et de l'application ou en cliquant avec le bouton droit de la souris sur l'icône d'un poste de travail ou d'une application et en sélectionnant **Paramètres**.

2 Sélectionnez la webcam préférée dans le menu déroulant **Webcam préférée** et le microphone préféré dans le menu déroulant **Microphone préféré**.

Les menus déroulants indiquent les webcams et les microphones disponibles sur le système client.

3 Cliquez sur **OK** ou **Appliquer** pour enregistrer vos modifications.

Lors du prochain démarrage d'une application ou d'un poste de travail distant, le microphone et la webcam préférés que vous avez sélectionnés seront redirigés vers l'application ou le poste de travail distant.

#### **Sélectionner un microphone par défaut sur un système client Mac**

Si plusieurs microphones sont connectés à votre système client, un seul d'entre eux peut être utilisé sur votre poste de travail distant. Vous pouvez spécifier le microphone par défaut à utiliser sur le poste de travail distant dans les Préférences système du système client.

Avec la fonctionnalité Audio/Vidéo en temps réel, les périphériques d'entrée audio et les périphériques de sortie audio fonctionnent sans qu'il soit nécessaire d'utiliser la redirection USB, et la bande passante réseau nécessaire est considérablement réduite. Les périphériques d'entrée audio analogique sont également pris en charge.

Cette procédure explique comment choisir un microphone par défaut dans l'interface utilisateur du système client. Les administrateurs peuvent également configurer un microphone préféré en utilisant le système de valeurs par défaut de Mac. Reportez-vous à la section [« Configurer une webcam ou un microphone préféré](#page-26-0) [sur un système client Mac », page 27](#page-26-0).

**Importюnt** Si vous utilisez un microphone USB, ne le connectez pas via le menu **Connexion > USB** d'Horizon Client. En effet, cette opération achemine le périphérique via la redirection USB, si bien qu'il ne pourra pas utiliser la fonctionnalité Audio/Vidéo en temps réel.

#### **Prérequis**

- n Assure-vous que vous disposez d'un microphone USB ou un autre type installé et opérationnel sur votre système client.
- Vérifiez que vous utilisez le protocole d'affichage VMware Blast ou PCoIP pour votre poste de travail distant.

#### **Procédure**

- 1 Sur votre système client, sélectionnez **Menu Apple > Préférences système**, puis cliquez sur **Son**.
- 2 Ouvrez le volet Entrée des préférences de son.

3 Sélectionnez le microphone de votre choix.

Ainsi, dès que vous vous connecterez à un poste de travail distant et effectuerez un appel, le poste de travail utilisera le microphone que vous avez sélectionné sur le système client.

## **Configuration de l'Audio/Vidéo en temps réel sur un client Mac**

Vous pouvez configurer les paramètres Audio/Vidéo en temps réel sur la ligne de commande en utilisant le système de valeurs par défaut de Mac. Le système de valeurs par défaut vous permet de lire, d'écrire et de supprimer des valeurs d'utilisateur par défaut Mac à l'aide de l'application Terminal (/Applications/Utilities/Terminal.app).

Les valeurs par défaut de Mac appartiennent à des domaines. Les domaines correspondent généralement à des applications individuelles. Le domaine de la fonctionnalité Audio/Vidéo en temps réel est com.vmware.rtav.

#### **Syntaxe de configuration de la fonctionnalité Audio/Vidéo en temps réel**

Pour configurer la fonctionnalité Audio/Vidéo en temps réel, vous pouvez utiliser les commandes suivantes.

**Tableau 2**‑**2.** Syntaxe des commandes de configuration de la fonctionnalité Audio/Vidéo en temps réel

| vdmadmin                                                              | <b>Description</b>                                                                                                    |
|-----------------------------------------------------------------------|----------------------------------------------------------------------------------------------------|
| defaults write com.vmware.rtav scrWCamId "webcam-<br>userid"          | Définit la webcam préférée à utiliser sur des postes de travail<br>distants. Si cette valeur n'est pas définie, la webcam est<br>automatiquement sélectionnée par l'énumération système. Vous<br>pouvez spécifier n'importe quelle webcam connectée (ou intégrée)<br>au système client.                                                                       |
| defaults write com.vmware.rtav srcAudioInId "audio-<br>device-userid" | Définit le microphone (périphérique d'entrée audio) préféré à<br>utiliser sur des postes de travail distants. Si cette valeur n'est pas<br>définie, les postes de travail distants utilisent le périphérique<br>d'enregistrement par défaut du système client. Vous pouvez<br>spécifier n'importe quel microphone connecté (ou intégré) au<br>système client. |
| defaults write com.vmware.rtav srcWCamFrameWidth<br>pixels            | Définit la largeur de l'image. La valeur par défaut est une valeur<br>codée en dur de 320 pixels. Vous pouvez modifier la largeur de<br>l'image par n'importe quelle valeur de pixel.                                                                                                    |
| defaults write com.vmware.rtav srcWCamFrameHeight<br>pixels           | Définit la hauteur de l'image. La valeur par défaut est une valeur<br>codée en dur de 240 pixels. Vous pouvez modifier la hauteur de<br>l'image par n'importe quelle valeur de pixel.                                                                                                    |
| defaults write com.vmware.rtav srcWCamFrameRate fps                   | Définit la fréquence d'images. La valeur par défaut est de 15 ips.<br>Vous pouvez modifier la fréquence d'images par n'importe quelle<br>valeur.                                                                                                    |
| defaults write com.vmware.rtav LogLevel "level"                       | Définit le niveau de journalisation du fichier journal de la<br>fonctionnalité Audio/Vidéo en temps réel<br>(~/Library/Logs/VMware/vmware-RTAV-pid.log). Vous<br>pouvez définir le niveau de journalisation sur le suivi ou le<br>débogage.                                                                                                    |
| defaults write com.vmware.rtav IsDisabled value                       | Détermine si la fonctionnalité Audio/Vidéo en temps réel est<br>activée ou désactivée. La fonctionnalité Audio/Vidéo en temps<br>réel est activée par défaut. (Cette valeur n'est pas appliquée.) Pour<br>désactiver la fonctionnalité Audio/Vidéo en temps réel sur le<br>client, définissez la valeur sur True.                                             |

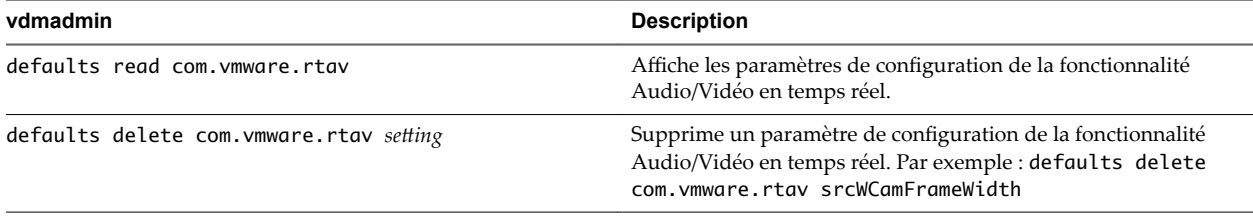

<span id="page-26-0"></span>**Tableau 2**‑**2.** Syntaxe des commandes de configuration de la fonctionnalité Audio/Vidéo en temps réel (suite)

REMARQUE Vous pouvez définir une fréquence d'images comprise entre 1 et 25 ips et une résolution maximale de 1 920 x 1 080. Une résolution élevée à une fréquence d'images rapide peut ne pas être prise en charge par tous les périphériques de vos environnements.

## **Configurer une webcam ou un microphone préféré sur un système client Mac**

Avec la fonctionnalité Audio/Vidéo en temps réel, si vous disposez de plusieurs webcams et microphones sur votre système client, vous ne pouvez en utiliser qu'un seul sur votre poste de travail distant. Vous pouvez spécifier vos webcam et microphone préférés sur la ligne de commande en utilisant le système de valeurs par défaut de Mac.

Avec la fonctionnalité Audio/Vidéo en temps réel, les webcams, les périphériques d'entrée audio et les périphériques de sortie audio fonctionnent sans nécessiter l'utilisation de la redirection USB, et la bande passante du réseau nécessaire est considérablement réduite. Les périphériques d'entrée audio analogique sont également pris en charge.

Dans la plupart des environnements, il n'est pas nécessaire de configurer une webcam ou un microphone préféré. Si vous ne définissez pas de microphone préféré, les postes de travail distants utilisent le périphérique audio par défaut défini dans les Préférences systèmes du système client. Reportez-vous à

[« Sélectionner un microphone par défaut sur un système client Mac », page 25.](#page-24-0) Si vous ne configurez pas de webcam préférée, les postes de travail distants sélectionnent la webcam par énumération.

#### **Prérequis**

- Si vous configurez une webcam USB préférée, vérifiez que cette dernière est installée et opérationnelle sur le système client.
- Si vous configurez un microphone USB (ou un autre type) préféré, vérifiez que ce dernier est installé et opérationnel sur le système client.
- Vérifiez que vous utilisez le protocole d'affichage VMware Blast ou PCoIP pour votre poste de travail distant.

#### **Procédure**

- 1 Sur votre système client Mac, démarrez une application de webcam ou de microphone pour déclencher une énumération des périphériques de caméra ou audio dans le fichier journal de la fonctionnalité Audio/Vidéo en temps réel.
	- a Connectez la webcam ou le périphérique audio.
	- b Dans le dossier **Applications**, double-cliquez sur **VMware Horizon Client** pour démarrer Horizon Client.
	- c Démarrez un appel, puis arrêtez-le.
- 2 Recherchez les entrées de journal correspondant à la webcam ou au microphone dans le fichier journal de la fonctionnalité Audio/Vidéo en temps réel.
	- a Dans un éditeur de texte, ouvrez le fichier journal de la fonctionnalité Audio/Vidéo en temps réel.

Le fichier journal de la fonctionnalité Audio/Vidéo en temps réel se nomme ~/Library/Logs/VMware/vmware-RTAV-*pid*.log, où *pid* est l'ID de processus de la session actuelle.

b Recherchez dans le fichier journal de la fonctionnalité Audio/Vidéo en temps réel les entrées qui identifient les webcams ou microphones connectés.

L'exemple suivant montre comment les entrées de webcam peuvent s'afficher dans le fichier journal de la fonctionnalité Audio/Vidéo en temps réel :

```
2013-12-16T12:18:17.404Z| vthread-3| I120: RTAV: static void VideoInputBase::LogDevEnum() - 
1 Device(s) found
2013-12-16T12:18:17.404Z| vthread-3| I120: RTAV: static void VideoInputBase::LogDevEnum() - 
Name=FaceTime HD Camera (Built-in) UserId=FaceTime HD Camera (Built-
in)#0xfa20000005ac8509 SystemId=0xfa20000005ac8509
```
L'exemple suivant montre comment les entrées de microphone peuvent s'afficher dans le fichier journal de la fonctionnalité Audio/Vidéo en temps réel :

```
2013-12-16T12:18:17.404Z| vthread-3| I120: RTAV: int 
AVCaptureEnumerateAudioDevices(MMDev::DeviceList&) - 
2013-12-16T12:18:17.404Z| vthread-3| I120: RTAV: static void AudioCaptureBase::LogDevEnum() 
- 2 Device(s) found
2013-12-16T12:18:17.404Z| vthread-3| I120: RTAV: static void AudioCaptureBase::LogDevEnum() 
- Index=255 Name=Built-in Microphone UserId=Built-in Microphone#AppleHDAEngineInput:1B,
0,1,0:1 SystemId=AppleHDAEngineInput:1B,0,1,0:1
2013-12-16T12:18:17.404Z| vthread-3| I120: RTAV: static void AudioCaptureBase::LogDevEnum() 
- Index=255 Name=Built-in Input UserId=Built-in Input#AppleHDAEngineInput:1B,0,1,1:2 
SystemId=AppleHDAEngineInput:1B,0,1,1:2
```
3 Recherchez dans le fichier journal de la fonctionnalité Audio/Vidéo en temps réel la webcam ou le microphone que vous préférez et notez son ID d'utilisateur.

L'ID d'utilisateur est affiché dans le fichier journal après la chaîne UserId=. Par exemple, l'ID d'utilisateur de la caméra FaceTime interne est « FaceTime HD Camera (Built-in) » et celui du microphone interne est « Built-in Microphone ».

4 Dans Terminal (/Applications/Utilities/Terminal.app), utilisez la commande defaults write pour définir la webcam ou le microphone préféré.

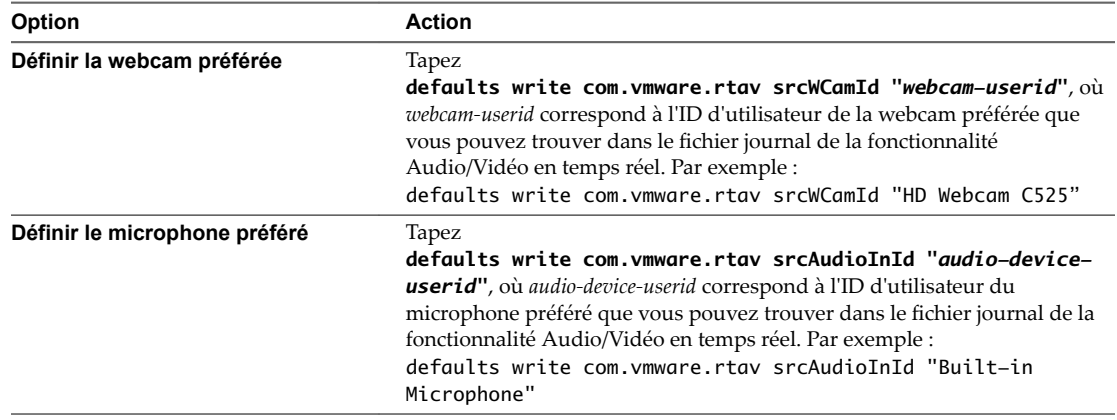

5 (Facultatif) Utilisez la commande defaults read pour vérifier les modifications que vous avez apportées à la fonctionnalité Audio/Vidéo en temps réel.

Par exemple : **defaults read com.vmware.rtav**

Cette commande répertorie l'ensemble des paramètres de la fonctionnalité Audio/Vidéo en temps réel.

Désormais, lors de la connexion à un poste de travail distant ou du démarrage d'un appel, le poste de travail utilisera la webcam ou le microphone préféré que vous avez configurés, s'ils sont disponibles. S'ils ne sont pas disponibles, le poste de travail distant pourra utiliser une autre webcam ou un autre microphone disponible.

## **Sélectionner un microphone par défaut sur un système client Linux**

Si plusieurs microphones sont connectés à votre système client, un seul d'entre eux peut être utilisé sur votre poste de travail View. Pour spécifier le microphone par défaut, vous pouvez utiliser le contrôle du son de votre système client.

Avec la fonctionnalité Audio/Vidéo en temps réel, les périphériques d'entrée audio et les périphériques de sortie audio fonctionnent sans qu'il soit nécessaire d'utiliser la redirection USB, et la bande passante réseau nécessaire est considérablement réduite. Les périphériques d'entrée audio analogique sont également pris en charge.

Cette procédure explique comment sélectionner un microphone par défaut depuis l'interface utilisateur du système client. Les administrateurs peuvent également configurer un microphone préféré en modifiant un fichier de configuration. Reportez-vous à la section « Sélectionner une webcam ou un microphone préféré sur un système client Linux », page 29.

#### **Prérequis**

- n Assure-vous que vous disposez d'un microphone USB ou un autre type installé et opérationnel sur votre système client.
- Vérifiez que vous utilisez le protocole d'affichage VMware Blast ou PCoIP pour votre poste de travail distant.

#### **Procédure**

1 Dans l'interface graphique Ubuntu, sélectionnez **Système > Préférences > Son**.

Vous pouvez également cliquer sur l'icône **Son** à droite de la barre d'outils en haut de l'écran.

- 2 Cliquez sur l'onglet **Entrée** dans la boîte de dialogue Préférences de son.
- 3 Sélectionnez le périphérique préféré et cliquez sur **Fermer**.

## **Sélectionner une webcam ou un microphone préféré sur un système client Linux**

Avec la fonctionnalité Audio/Vidéo en temps réel, si vous disposez de plusieurs webcams et microphones sur votre système client, vous ne pouvez en utiliser qu'un seul sur votre poste de travail View. Pour désigner la webcam et le microphone préférés, vous pouvez modifier un fichier de configuration.

Selon sa disponibilité, la webcam ou le microphone préféré est utilisé sur le poste de travail distant ; sinon, une autre webcam ou un autre microphone sera utilisé.

Avec la fonctionnalité Audio/Vidéo en temps réel, les webcams, les périphériques d'entrée audio et les périphériques de sortie audio fonctionnent sans nécessiter l'utilisation de la redirection USB, et la bande passante du réseau nécessaire est considérablement réduite. Les périphériques d'entrée audio analogique sont également pris en charge.

Pour définir les propriétés dans le fichier /etc/vmware/config et indiquer un périphérique préféré, vous devez déterminer les valeurs de certains champs. Vous pouvez rechercher dans le fichier journal les valeurs de ces champs.

■ Pour les webcams, vous définissez la propriété rtav.srcWCamId sur la valeur du champ UserId pour la webcam et la propriété rtav.srcWCamName sur la valeur du champ Name pour la webcam.

La propriété rtav.srcWCamName a une priorité plus élevée que la propriété rtav.srcWCamId. Les deux propriétés doivent spécifier la même webcam. Si les propriétés spécifient des webcams différentes, la webcam spécifiée par rtav.srcWCamName est utilisée, si elle existe. Si elle n'existe pas, la webcam spécifiée par rtav.srcWCamId est utilisée. Si les deux webcams sont introuvables, la webcam par défaut est utilisée.

■ Pour les périphériques audio, affectez à la propriété rtav.srcAudioInId la valeur du champ Pulse Audio device.description.

## **Prérequis**

Selon que vous configurez une webcam préférée, un micro préféré ou les deux, exécutez les tâches préalables appropriées :

- n Assurez-vous qu'une webcam USB est installée et opérationnelle sur votre système client.
- n Assure-vous que vous disposez d'un microphone USB ou un autre type installé et opérationnel sur votre système client.
- Vérifiez que vous utilisez le protocole d'affichage VMware Blast ou PCoIP pour votre poste de travail distant.

## **Procédure**

- 1 Lancez le client et démarrez une application de webcam ou de microphone pour déclencher une énumération de périphériques vidéo ou audio dans le journal client.
	- a Connectez la webcam ou le périphérique audio que vous souhaitez utiliser.
	- b Utilisez la commande vmware-view pour démarrer Horizon Client.
	- c Démarrez un appel, puis arrêtez-le.

Ce processus crée un fichier journal.

- 2 Recherchez les entrées relatives à la webcam ou au microphone.
	- a Ouvrez le fichier journal de débogage avec un éditeur de texte.

Le fichier journal contenant les messages de journal audio-vidéo en temps réel se trouve dans /tmp/vmware-*<username>*/vmware-RTAV-*<pid>*.log. Le journal client se trouve dans /tmp/vmware-*<username>*/vmware-view-*<pid>*.log.

b Recherchez dans le fichier journal les entrées qui renvoient aux webcams et aux microphones raccordés.

L'exemple suivant montre un extrait de la sélection de webcams :

main| I120: RTAV: static void VideoInputBase::LogDevEnum() - 3 Device(s) found main| I120: RTAV: static void VideoInputBase::LogDevEnum() - Name=UVC Camera (046d: 0819) UserId=UVC Camera (046d:0819)#/sys/devices/pci0000:00/0000:00:1a. 7/usb1/1-3/1-3.4/1-3.4.5 SystemId=/dev/video1 main| I120: RTAV: static void VideoInputBase::LogDevEnum() - Name=gspca main driver UserId=gspca main driver#/sys/devices/pci0000:00/0000:00:1a.7/usb1/1-3/1-3.4/1-3.4.7 SystemId=/dev/video2 main| I120: RTAV: static void VideoInputBase::LogDevEnum() -

Name=**Microsoft® LifeCam HD-6000 for Notebooks** UserId=Microsoft® LifeCam HD-6000 for Notebooks#/sys/devices/pci0000:00/0000:00:1a.7/usb1/1-3/1-3.6 SystemId=/dev/video0 main| W110: RTAV: static bool AudioCaptureLin::EnumCaptureDevices(MMDev::DeviceList&) enumeration data unavailable

L'exemple suivant montre un extrait de la sélection de périphériques audio et le niveau sonore actuel de chacun d'entre eux :

vthread-18| I120: RTAV: bool AudioCaptureLin::TriggerEnumDevices() - Triggering enumeration

vthread-18| I120: RTAV: static void AudioCaptureLin::PulseAudioGetSourceCB(pa\_context\*, const pa\_source\_info\*, int, void\*) - PulseAudio Get Source (idx=1 'alsa\_output.usb-Logitech\_Logitech\_USB\_Headset-00-Headset.analog-stereo.monitor' 'Monitor of Logitech USB Headset Analog Stereo')

vthread-18| I120: RTAV: static void AudioCaptureLin::PulseAudioGetSourceCB(pa\_context\*, const pa\_source\_info\*, int, void\*) - channel:0 vol:65536 vthread-18| I120: RTAV: static void AudioCaptureLin::PulseAudioGetSourceCB(pa\_context\*, const pa\_source\_info\*, int, void\*) - channel:1 vol:65536 vthread-18| I120: RTAV: static void AudioCaptureLin::PulseAudioGetSourceCB(pa\_context\*, const pa\_source\_info\*, int, void\*) - PulseAudio Get Source (idx=2 'alsa\_input.usb-Logitech\_Logitech\_USB\_Headset-00-Headset.analog-mono' '**Logitech USB Headset Analog Mono**')

vthread-18| I120: RTAV: static void AudioCaptureLin::PulseAudioGetSourceCB(pa\_context\*, const pa\_source\_info\*, int, void\*) - channel:0 vol:98304 vthread-18| I120: RTAV: static void AudioCaptureLin::PulseAudioGetSourceCB(pa\_context\*, const pa\_source\_info\*, int, void\*) - PulseAudio Get Source (idx=3 'alsa\_output.usb-Microsoft\_Microsoft\_LifeChat\_LX-6000-00-LX6000.analog-stereo.monitor' 'Monitor of Microsoft LifeChat LX-6000 Analog Stereo')

vthread-18| I120: RTAV: static void AudioCaptureLin::PulseAudioGetSourceCB(pa\_context\*, const pa\_source\_info\*, int, void\*) - channel:0 vol:65536

<span id="page-31-0"></span>Des avertissements s'affichent si l'un des niveaux sonores source du périphérique sélectionné ne respecte pas les critères PulseAudio lorsque la source n'est pas définie à 100 % (0 dB) ou si le périphérique source sélectionné est muet :

vthread-18| I120: RTAV: static void AudioCaptureLin::PulseAudioSourceInfoCB(pa\_context\*, const pa\_source\_info\*, int, void\*) - Note, selected device channel volume: 0: 67% vthread-18| I120: RTAV: static void AudioCaptureLin::PulseAudioSourceInfoCB(pa\_context\*, const pa\_source\_info\*, int, void\*) - Note, selected device channel is muted

3 Copiez la description du périphérique et utilisez-la pour définir la propriété appropriée dans le fichier /etc/vmware/config.

 $\textsf{Comme}$  exemple de webcam,  $\textsf{copies}$  Microsoft $\degree$  LifeCam HD–6000 for Notebooks et Microsoft $\degree$ LifeCam HD-6000 for Notebooks#/sys/devices/pci0000:00/0000:00:1a.7/usb1/1-3/1-3.6 pour spécifier la webcam Microsoft comme webcam préférée et définissez les propriétés comme suit :

```
rtav.srcWCamName = "Microsoft®
 LifeCam HD-6000 for Notebooks"
rtav.srcWCamId = "Microsoft®
 LifeCam HD-6000 for 
Notebooks#/sys/devices/pci0000:00/0000:00:1a.7/usb1/1-3/1-3.6"
```
Dans cet exemple, vous pourriez aussi définir la propriété rtav.srcWCamId sur "Microsoft". La propriété rtav.srcWCamId prend en charge les correspondances partielles et exactes. La propriété rtav.srcWCamName ne prend en charge qu'une correspondance exacte.

Pour un exemple de périphérique audio, copiez Logitech USB Headset Analog Mono pour désigner le casque Logitech comme périphérique audio préféré et définissez la propriété comme suit :

rtav.srcAudioInId="Logitech USB Headset Analog Mono"

- 4 Enregistrez les modifications et fermez le fichier de configuration /etc/vmware/config.
- 5 Fermez la session du poste de travail et démarrez une nouvelle session.

## **Configuration des paramètres de stratégie de groupe de l'Audio/Vidéo en temps réel**

Vous pouvez configurer les paramètres de stratégie de groupe qui permettent de contrôler le comportement de l'Audio/Vidéo en temps réel (RTAV) sur vos postes de travail Horizon 7. Ces paramètres définissent la fréquence et la résolution d'images maximales d'une webcam virtuelle. Ces paramètres vous permettent de définir la bande passante maximale qu'un utilisateur peut utiliser. Un paramètre supplémentaire permet de désactiver/activer la fonctionnalité Audio/Vidéo en temps réel (RTAV).

Vous n'avez pas à configurer ces paramètres de stratégie. L'Audio/Vidéo en temps réel utilise la fréquence et la résolution d'images qui sont fixées pour la webcam des systèmes client. Les paramètres par défaut sont recommandés pour la plupart des applications webcam et audio.

Pour voir des exemples d'utilisation de bande passante pour l'Audio/Vidéo en temps réel, reportez-vous à [« Bande passante de l'Audio/Vidéo en temps réel », page 36.](#page-35-0)

Ces paramètres de stratégie affectent vos postes de travail Horizon 7 et non les systèmes client auxquels les périphériques physiques sont connectés. Pour configurer ces paramètres sur vos postes de travail, ajoutez le fichier de modèle d'administration (ADMX ou ADM) de stratégie de groupe pour l'Audio/Vidéo en temps réel (RTAV) dans Active Directory.

REMARQUE Dans Horizon 7 version 7.1, les fichiers de modèle d'administration ADM sont obsolètes et les fichiers de modèle d'administration ADMX sont ajoutés.

Pour plus d'informations sur la configuration des paramètres sur les systèmes clients, consultez l'article de la base de connaissances VMware Configuration de la fréquence et de la résolution d'images pour l'Audio/Vidéo en temps réel sur les clients Horizon View, à l'adresse http://kb.vmware.com/kb/2053644.

## **Ajouter le modèle d'administration ADMX pour l'Audio/Vidéo en temps réel (RTAV) dans Active Directory et configurer les paramètres**

Vous pouvez ajouter les paramètres de stratégie dans le fichier ADMX RTAV (vdm\_agent\_rtav.admx) à des objets de stratégie de groupe (GPO) dans Active Directory et configurer les paramètres dans l'Éditeur d'objets de stratégie de groupe.

## **Prérequis**

- Vérifiez que l'option de configuration RTAV est installée sur vos postes de travail. Cette option de configuration est installée par défaut mais peut être désélectionnée pendant l'installation. Les paramètres n'ont aucun effet si RTAV n'est pas installé. Consultez le document Configuration pour plus d'informations sur l'installation d'Horizon Agent.
- Vérifiez que les objets de stratégie de groupe (GPO) dans Active Directory sont créés pour les paramètres de stratégie de groupe RTAV. Les objets de stratégie de groupe (GPO) doivent être liés à l'unité d'organisation (UO) qui contient vos postes de travail. Reportez-vous à la section [« Exemple de](#page-197-0) [stratégie de groupe Active Directory », page 198](#page-197-0).
- Vérifiez que les composants logiciels enfichables Microsoft MMC (Microsoft Management Console) et l'Éditeur d'objets de stratégie de groupe sont disponibles sur votre serveur Active Directory.
- n Familiarisez-vous avec les paramètres de stratégie de groupe RTAV. Reportez-vous à la section [« Paramètres de stratégie de groupe de l'Audio/Vidéo en temps réel », page 35.](#page-34-0)

## **Procédure**

1 Téléchargez le fichier Horizon 7 GPO Bundle .zip sur le site de téléchargement de VMware à l'adresse https://my.vmware.com/web/vmware/downloads.

Sous Desktop & End-User Computing, sélectionnez le téléchargement de VMware Horizon 7, qui inclut GPO Bundle.

Le fichier se nomme VMware-Horizon-Extras-Bundle-*x.x.x*-*yyyyyyy*.zip, où *x.x.x* est la version et *yyyyyyy* le numéro de build. Tous les fichiers ADMX qui fournissent des paramètres de stratégie de groupe pour Horizon 7 sont disponibles dans ce fichier.

- 2 Décompressez le fichier VMware-Horizon-Extras-Bundle-*x.x.x*-*yyyyyyy*.zip et copiez les fichiers ADMX sur votre hôte Active Directory ou RDS.
	- a Copiez le fichier vdm\_agent\_rtav.admx, ainsi que le dossier en-US dans le dossier C:\Windows\PolicyDefinitions sur votre hôte Active Directory ou RDS.
	- b (Facultatif) Copiez le fichier de ressources de la langue (vdm\_agent\_rtav.adml) dans le sous-dossier correspondant dans C:\Windows\PolicyDefinitions\ sur votre hôte Active Directory ou RDS.
- 3 Sur l'hôte Active Directory, ouvrez l'Éditeur de gestion de stratégie de groupe et entrez le chemin vers le fichier de modèle dans l'éditeur.

Sur un hôte RDS individuel, vous pouvez ouvrir l'Éditeur de stratégie de groupe locale avec l'utilitaire gpedit.msc.

Les paramètres se situent dans le dossier Configuration ordinateur > Stratégies > Modèles d'administration > Configuration de RTAV pour View.

#### **Suivant**

Configurez les paramètres de stratégie de groupe.

## **Ajouter le modèle d'administration (ADM) pour l'Audio/Vidéo en temps réel (RTAV) dans Active Directory et configurer les paramètres**

Vous pouvez ajouter les paramètres de stratégie dans le fichier ADM RTAV (vdm\_agent\_rtav.adm) à des objets de stratégie de groupe (GPO) dans Active Directory et configurer les paramètres dans l'Éditeur d'objets de stratégie de groupe.

## **Prérequis**

- Vérifiez que l'option de configuration RTAV est installée sur vos postes de travail. Cette option de configuration est installée par défaut mais peut être désélectionnée pendant l'installation. Les paramètres n'ont aucun effet si RTAV n'est pas installé. Consultez le document Configuration pour plus d'informations sur l'installation d'Horizon Agent.
- Vérifiez que les objets de stratégie de groupe (GPO) dans Active Directory sont créés pour les paramètres de stratégie de groupe RTAV. Les objets de stratégie de groupe (GPO) doivent être liés à l'unité d'organisation (UO) qui contient vos postes de travail. Reportez-vous à la section [« Exemple de](#page-197-0) [stratégie de groupe Active Directory », page 198](#page-197-0).
- Vérifiez que les composants logiciels enfichables Microsoft MMC (Microsoft Management Console) et l'Éditeur d'objets de stratégie de groupe sont disponibles sur votre serveur Active Directory.
- n Familiarisez-vous avec les paramètres de stratégie de groupe RTAV. Reportez-vous à la section [« Paramètres de stratégie de groupe de l'Audio/Vidéo en temps réel », page 35.](#page-34-0)

REMARQUE Dans Horizon 7 version 7.1, les fichiers de modèle d'administration ADM sont obsolètes et les fichiers de modèle d'administration ADMX sont ajoutés.

#### **Procédure**

1 Téléchargez le fichier Horizon 7 GPO Bundle .zip sur le site de téléchargement de VMware à l'adresse https://my.vmware.com/web/vmware/downloads.

Sous Desktop & End-User Computing, sélectionnez le téléchargement de VMware Horizon 7, qui inclut GPO Bundle.

Le fichier se nomme VMware-Horizon-Extras-Bundle-*x.x.x*-*yyyyyyy*.zip, où *x.x.x* est la version et *yyyyyyy* le numéro de build. Tous les fichiers ADMX qui fournissent des paramètres de stratégie de groupe pour Horizon 7 sont disponibles dans ce fichier.

- 2 Décompressez le fichier VMware-Horizon-View-Extras-Bundle-*x.x.x*-*yyyyyyy*.zip et copiez le fichier ADM RTAV vdm\_agent\_rtav.adm sur votre serveur Active Directory.
- 3 Sur le serveur Active Directory, modifiez les objets de stratégie de groupe (GPO) en sélectionnant **Démarrer > Outils d'administration > Gestion de stratégie de groupe**, puis en cliquant avec le bouton droit sur GPO et en sélectionnant **Édition**.
- 4 Dans l'Éditeur d'objets de stratégie de groupe, cliquez avec le bouton droit sur le dossier **Configuration de l'ordinateur > Modèles d'administration**, puis sélectionnez **Ajout/Suppression de modèles**.
- 5 Cliquez sur **Ajouter**, localisez le fichier vdm\_agent\_rtav.adm et cliquez sur **Ouvrir**.
- 6 Cliquez sur **Fermer** pour appliquer les paramètres de stratégie dans le fichier de modèle d'administration pour les objets de stratégie de groupe (GPO).

Les paramètres se trouvent dans le dossier Configuration ordinateur > Stratégies > Modèles d'administration > Modèles d'administration classiques > Configuration de VMware Horizon Agent **> Conęgurtion de RTAV pour View**.

7 Configurer les paramètres de stratégie de groupe RTAV.

## <span id="page-34-0"></span>**Paramètres de stratégie de groupe de l'Audio/Vidéo en temps réel**

Les paramètres de la stratégie de groupe Audio/Vidéo en temps réel (RTAV) contrôlent la fréquence et la résolution maximales des images d'une webcam virtuelle. Un paramètre supplémentaire permet de désactiver ou d'activer la fonctionnalité RTAV. Ces paramètres de stratégie affectent les postes de travail distants, et non les systèmes clients sur lesquels les périphériques physiques sont connectés.

Si vous ne configurez pas les paramètres de la stratégie de groupe RTAV, RTAV utilise les valeurs qui sont définies sur les systèmes clients. Sur les systèmes clients, la fréquence d'images par défaut de la webcam est de 15 images par seconde. La résolution d'image par défaut de la webcam est de 320 x 240 pixels.

Les paramètres de stratégie de groupe de résolution déterminent les valeurs maximales pouvant être utilisées. La fréquence d'images et la résolution d'image qui sont définies sur les systèmes clients sont des valeurs absolues. Par exemple, si vous configurez les paramètres RTAV pour une résolution d'image maximale de 640 x 480 pixels, la webcam affiche n'importe quelle résolution qui est définie sur le client jusqu'à 640 x 480 pixels. Si vous définissez la résolution d'image sur le client sur une valeur supérieure à 640 x 480 pixels, la résolution du client est limitée à 640 x 480 pixels.

Toutes les configurations ne peuvent pas atteindre les valeurs maximales de la stratégie de groupe, à savoir une résolution de 1920 x 1080 à 25 images par seconde. La fréquence d'images maximale que votre configuration peut atteindre pour une résolution donnée dépend de la webcam utilisée, du matériel du système client, du matériel virtuel d'Horizon Agent et de la bande passante disponible.

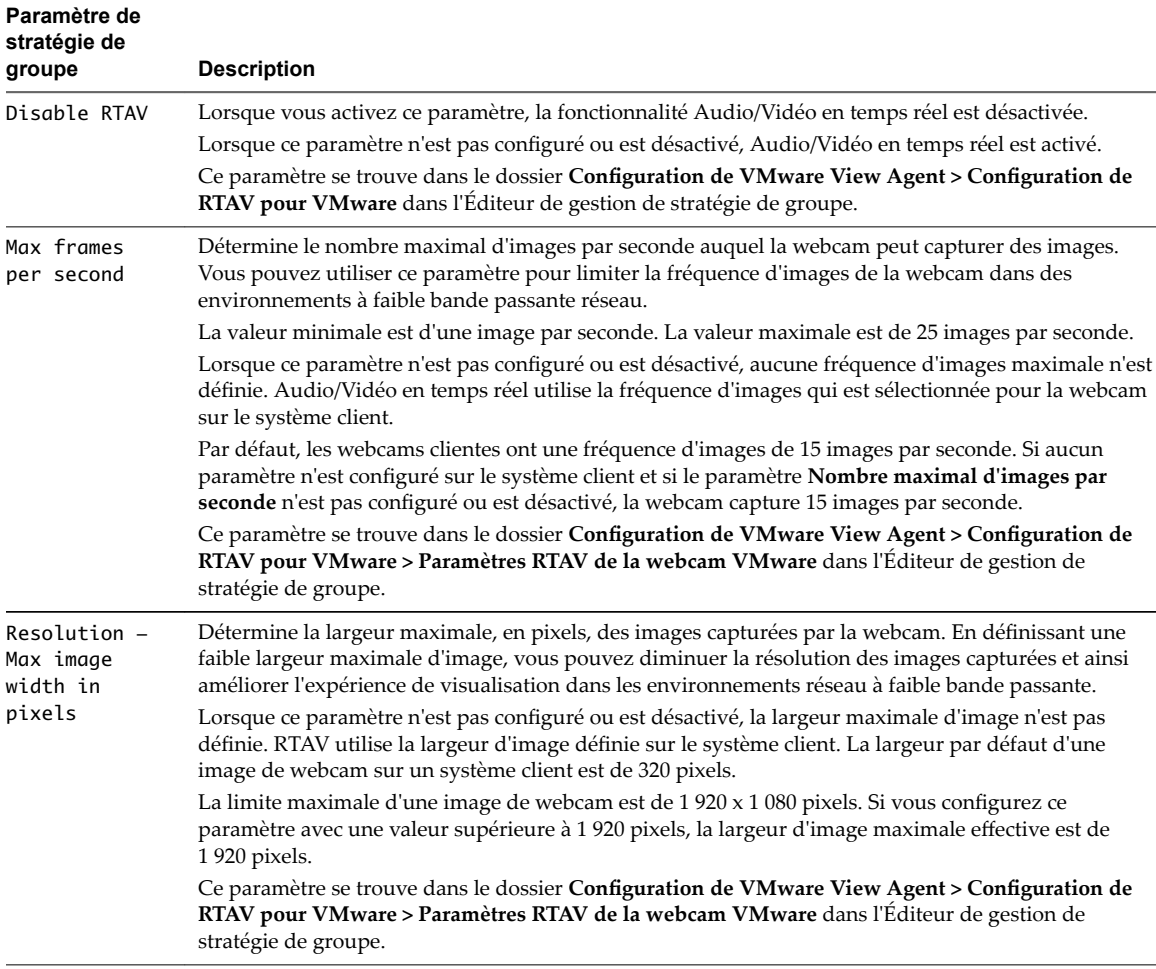

Les paramètres de la stratégie de groupe de résolution déterminent les valeurs par défaut qui sont utilisées lorsque les valeurs de résolution ne sont pas définies par l'utilisateur.

<span id="page-35-0"></span>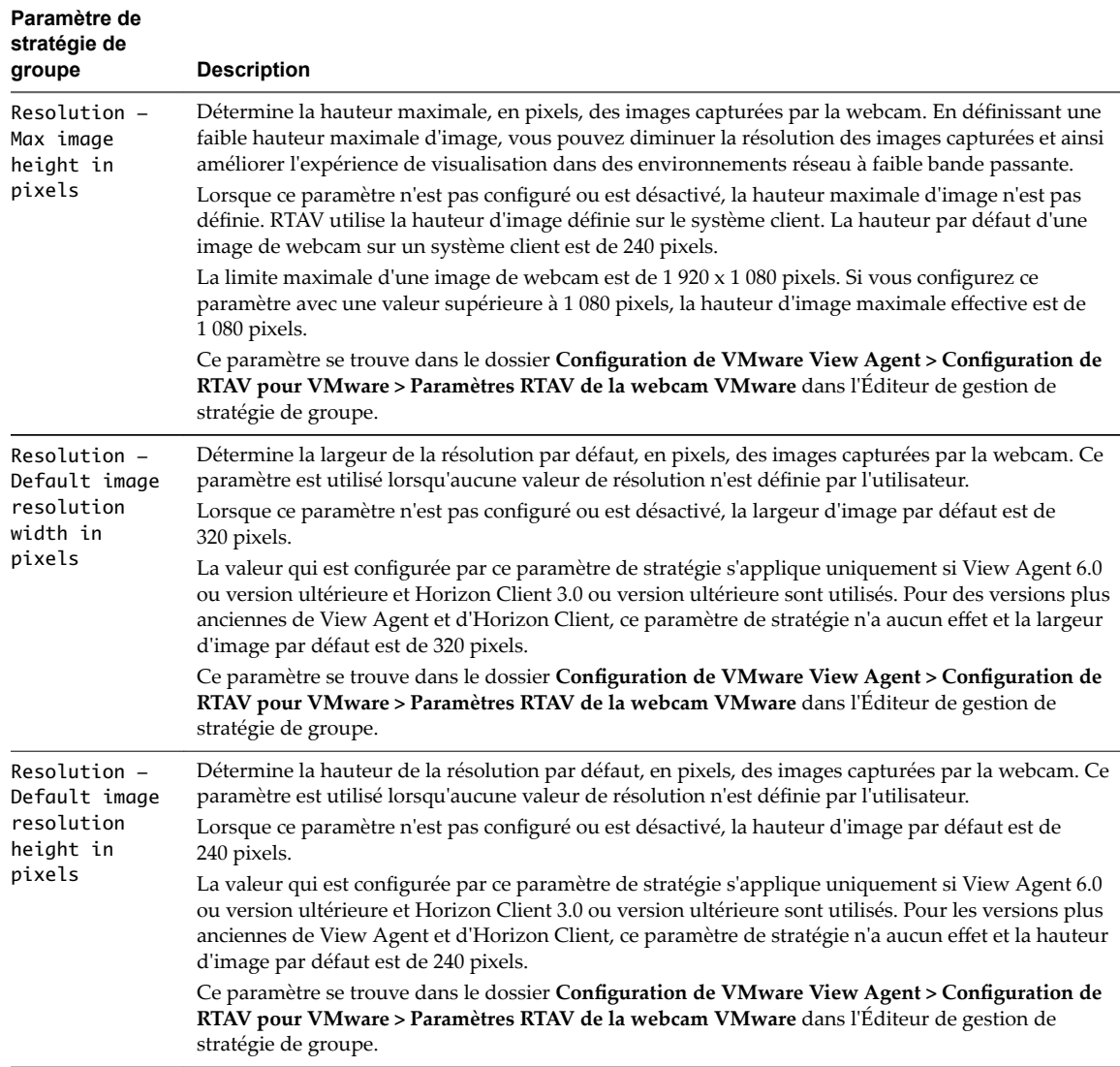

## **Bande passante de l'Audio/Vidéo en temps réel**

La bande passante de la fonctionnalité Audio/Vidéo en temps réel varie selon la résolution et la fréquence d'image de la webcam, ainsi que des données images et audio en cours de capture.

Les exemples de tests présentés dans Tableau 2-3 mesurent la bande passante que la fonctionnalité Audio/Vidéo en temps réel utilise dans un environnement View avec une webcam et des périphériques d'entrée vidéo standard. Les tests mesurent la bande passante permettant d'envoyer des données vidéo et audio d'Horizon Client à Horizon Agent. La bande passante totale requise pour exécuter une session de poste de travail à partir d'Horizon Client peut être supérieure à ces chiffres. Au cours de ces tests, la webcam capture des images à 15 images/seconde pour la résolution de chaque image.

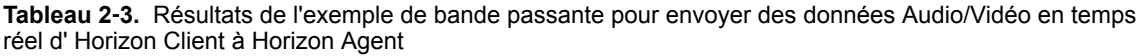

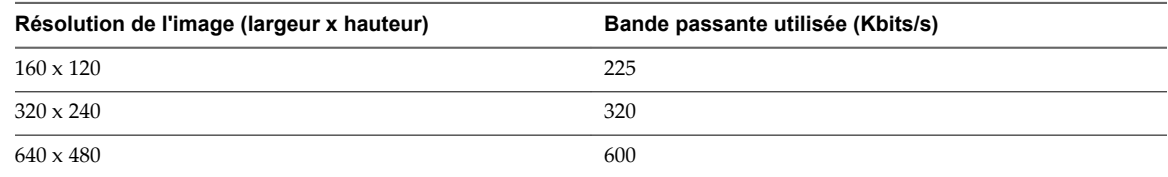
# **Configuration de la redirection de scanner**

La redirection de scanner permet aux utilisateurs de Horizon 7 d'analyser les informations qui se trouvent sur leurs applications et postes de travail distants à l'aide de périphériques d'analyse et d'acquisition d'images connectés localement à leurs ordinateurs clients. La redirection de scanner est disponible dans Horizon 6.0.2 et versions ultérieures.

La redirection de scanner prend en charge les périphériques d'analyse et d'acquisition d'images standard compatibles avec les formats TWAIN et WIA.

Une fois que vous avez installé Horizon Agent avec l'option de configuration Redirection de scanner, la fonctionnalité est opérationnelle sur vos applications et postes de travail distants, sans configuration supplémentaire. Vous n'avez besoin de configurer aucun pilote spécifique au scanner sur les applications ou postes de travail distants.

Vous pouvez configurer les paramètres de stratégie de groupe et modifier les valeurs par défaut pour les adapter à des environnements ou applications d'acquisition d'images spécifiques. Vous pouvez également définir une stratégie pour désactiver ou activer la fonctionnalité. Un fichier de modèle d'administration ADMX ou ADM vous permet d'installer des paramètres de stratégie de groupe de redirection de scanner dans Active Directory ou sur des postes de travail individuels. Reportez-vous à la section [« Configuration](#page-38-0) [des paramètres de stratégie de groupe de redirection de scanner », page 39](#page-38-0).

REMARQUE Dans Horizon 7 version 7.1, les fichiers de modèle d'administration ADM sont obsolètes et les fichiers de modèle d'administration ADMX sont ajoutés.

Lorsque les données d'analyse sont redirigées vers une application ou un poste de travail distant, vous ne pouvez pas accéder au périphérique d'analyse ou d'acquisition d'images sur l'ordinateur local. Inversement, lorsqu'un périphérique est utilisé sur l'ordinateur local, vous ne pouvez pas y accéder via l'application ou le poste de travail distant.

#### **Configuration système requise pour la redirection de scanner**

Pour prendre en charge la redirection de scanner, le déploiement de votre View doit répondre à certaines exigences matérielles et logicielles.

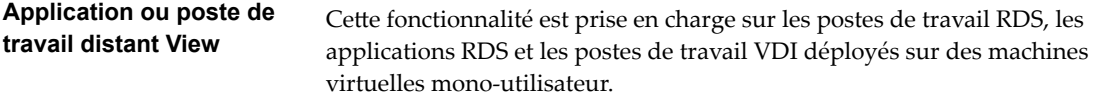

Vous devez installer View Agent 6.0.2 ou une version ultérieure sur les machines virtuelles parentes ou modèles, ou sur les hôtes RDS, et sélectionner l'option de configuration de redirection de scanner.

Sur les systèmes d'exploitation de poste de travail Windows et invités Windows Server, l'option de configuration de redirection de scanner d'Horizon Agent est désélectionnée par défaut.

Les systèmes d'exploitation invités suivants sont pris en charge sur les machines virtuelles mono-utilisateur et, si indiqué, sur les hôtes RDS :

- Windows 7 32 ou 64 bits
- n Windows 8 32 ou 64 bits.*x*
- Windows 10 32 ou 64 bits
- Windows Server 2008 R2 configuré en tant que poste de travail ou hôte RDS

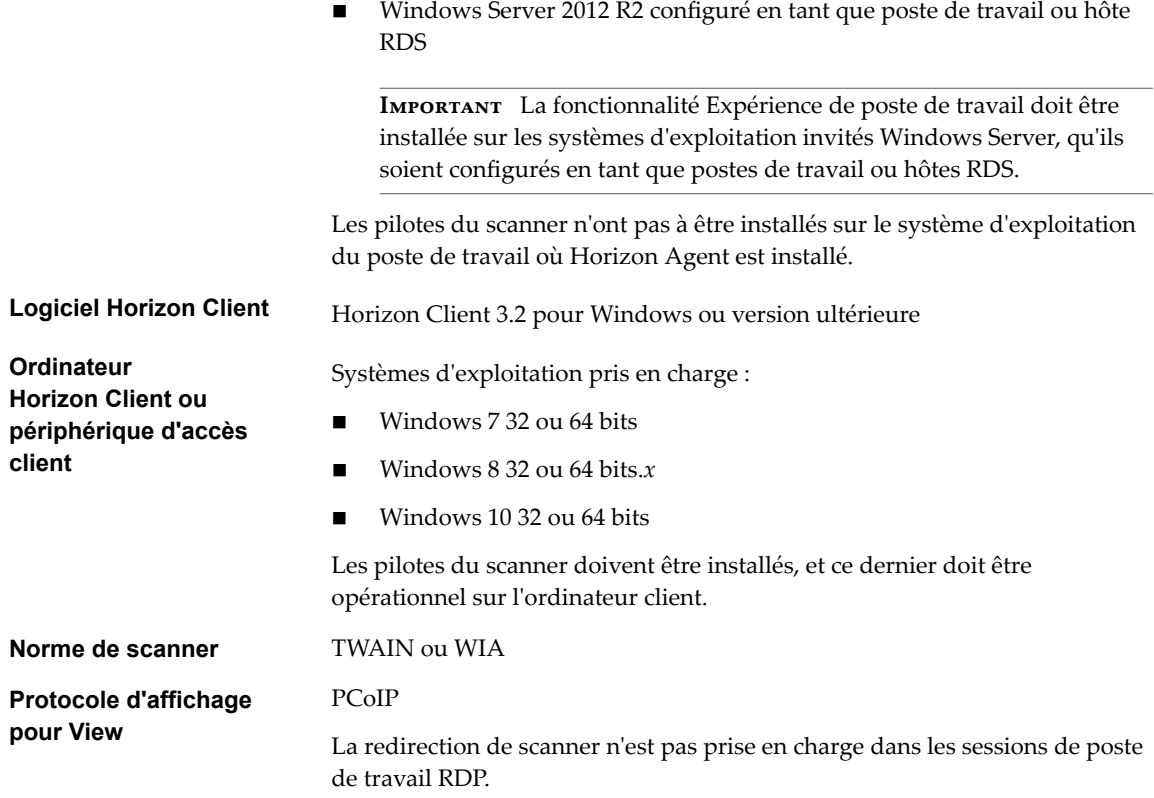

#### **Opération utilisateur de la redirection de scanner**

Grâce à la fonction de redirection de scanner, les utilisateurs peuvent connecter des scanners physiques et des périphériques d'imagerie à leurs ordinateurs client comme périphériques virtuels capables de réaliser des opérations d'analyse dans leurs applications et leurs postes de travail distants.

Les utilisateurs peuvent se servir des scanners virtuels presque comme ils se servent des scanners sur les ordinateurs client connectés localement.

Une fois l'option Redirection de scanner installée avec Horizon Agent, une icône de barre d'état système de scanner ( $\Box$ ) est ajoutée au poste de travail. Sur les applications RDS, l'icône de barre d'état système de scanner est redirigée vers l'ordinateur client local.

Vous n'avez pas à utiliser l'icône de barre d'état système de scanner. La redirection de scanner fonctionne sans autre configuration. Vous pouvez utiliser l'icône pour configurer des options telles que le périphérique à utiliser, lorsque plusieurs périphériques sont connectés à l'ordinateur client.

- Lorsque vous cliquez sur l'icône du scanner, le menu Redirection de scanner pour VMware Horizon s'affiche. Aucun scanner n'apparaît dans la liste de ce menu si des scanners incompatibles sont connectés à l'ordinateur client.
- n Par défaut, les périphériques d'analyse sont sélectionnés automatiquement. Les scanners TWAIN et WIA sont sélectionnés séparément. Il se peut qu'un scanner TWAIN et un scanner WIA soient sélectionnés simultanément.
- Si plusieurs scanners connectés localement sont configurés, vous pouvez sélectionner un scanner différent de celui qui est sélectionné par défaut.
- Les scanners WIA s'affichent dans le menu du gestionnaire des périphériques du poste de travail distant, sous **Périphériques d'imagerie**. Le scanner WIA est appelé **VMware Virtual Scanner WIA**.

<span id="page-38-0"></span>n Dans le menu Redirection de scanner pour VMware Horizon, vous pouvez cliquer sur l'option **Préférences** et sélectionner des options telles que masquer les webcams dans le menu de redirection de scanner et définir la sélection du scanner par défaut.

Vous pouvez également contrôler ces fonctionnalités en configurant les paramètres de stratégie de groupe de la redirection de scanner dans Active Directory. Reportez-vous à la section [« Paramètres de](#page-41-0) [stratégie de groupe de redirection de scanner », page 42](#page-41-0).

- Lorsque vous utilisez un scanner TWAIN, le menu Redirection de scanner TWAIN pour VMware Horizon offre des options supplémentaires pour la sélection des régions d'une image, l'analyse en couleur, en noir et blanc ou en nuances de gris, et le choix d'autres fonctions courantes.
- Pour afficher la fenêtre de l'interface utilisateur TWAIN si un logiciel d'analyse TWAIN ne l'affiche pas par défaut, sélectionnez l'option Toujours afficher la boîte de dialogue des paramètres du scanner dans la boîte de dialogue Préférences de redirection de VMware Horizon Scanner.

Notez toutefois que la plupart des logiciels d'analyse TWAIN affichent cette fenêtre par défaut. Pour ce logiciel, la fenêtre est toujours affichée, que l'option Toujours afficher la boîte de dialogue des **paramètres du scanner** soit sélectionnée ou non.

REMARQUE Si vous exécutez deux applications RDS hébergées sur différentes batteries de serveurs, deux icônes de redirection de scanner apparaissent dans la barre d'état système de l'ordinateur client. Généralement, un seul scanner est connecté à un ordinateur client. Dans ce cas, les deux icônes utilisent le même périphérique, ce qui signifie que l'une comme l'autre sont valides. Dans certaines situations, vous pouvez disposer de deux scanners connectés localement et exécuter deux applications RDS qui s'exécutent à leur tour sur des batteries de serveurs différentes. Dans ce cas, vous devez ouvrir chaque icône pour savoir quel menu de redirection de scanner contrôle quelle application RDS.

Pour obtenir des instructions d'utilisateur final relatives à l'utilisation des scanners redirigés, consultez le document *Utilisation de VMware Horizon Client pour Windows*.

#### **Configuration des paramètres de stratégie de groupe de redirection de scanner**

Vous pouvez configurer les paramètres de stratégie de groupe qui contrôlent le comportement de la redirection de scanner sur vos applications et postes de travail Horizon 7. Avec ces paramètres de stratégie, vous pouvez contrôler de façon centralisée, depuis Active Directory, les options qui sont disponibles dans la boîte de dialogue Préférences de redirection de VMware Horizon Scanner, dans les applications et sur les postes de travail des utilisateurs.

Vous n'avez pas à configurer ces paramètres de stratégie. La redirection de scanner fonctionne avec les paramètres par défaut qui sont configurés pour analyser les périphériques sur les postes de travail distants et les systèmes clients.

Ces paramètres de stratégie ont un impact sur vos applications et postes de travail distants (pas sur les systèmes clients auxquels les scanners physiques sont connectés). Pour configurer ces paramètres sur vos postes de travail et applications, ajoutez le fichier de modèle d'administration (ADMX ou ADM) de stratégie de groupe de redirection de scanner dans Active Directory.

REMARQUE Dans Horizon 7 version 7.1, les fichiers de modèle d'administration ADM sont obsolètes et les fichiers de modèle d'administration ADMX sont ajoutés.

#### **Ajouter les modèles d'administration ADMX de redirection de scanner à Active Directory**

Vous pouvez ajouter les paramètres de stratégie du fichier de modèle d'administration ADMX de redirection de scanner (vdm\_agent\_scanner.admx) à des objets de stratégie de groupe (GPO) dans Active Directory et configurer les paramètres dans l'Éditeur d'objets de stratégie de groupe.

#### **Prérequis**

- Vérifiez que l'option de configuration Redirection de scanner est installée sur vos hôtes RDS et vos postes de travail. Les paramètres de stratégie de groupe n'ont aucun effet si la redirection de scanner n'est pas installée. Consultez le document Configuration pour plus d'informations sur l'installation d'Horizon Agent.
- Vérifiez que les objets de stratégie de groupe (GPO) Active Directory sont créés pour les paramètres de stratégie de groupe de redirection de scanner. Les objets de stratégie de groupe (GPO) doivent être liés à l'unité d'organisation (UO) qui contient vos hôtes RDS et vos postes de travail. Reportez-vous à la section [« Exemple de stratégie de groupe Active Directory », page 198](#page-197-0).
- Vérifiez que les composants logiciels enfichables MMC (Microsoft Management Console) et l'Éditeur d'objets de stratégie de groupe sont disponibles sur votre serveur Active Directory.
- n Familiarisez-vous avec les paramètres de stratégie de groupe de redirection de scanner. Reportez-vous à la section [« Paramètres de stratégie de groupe de redirection de scanner », page 42.](#page-41-0)

#### **Procédure**

1 Téléchargez le fichier Horizon 7 GPO Bundle .zip sur le site de téléchargement de VMware à l'adresse https://my.vmware.com/web/vmware/downloads.

Sous Desktop & End-User Computing, sélectionnez le téléchargement de VMware Horizon 7, qui inclut GPO Bundle.

Le fichier se nomme VMware-Horizon-Extras-Bundle-*x.x.x*-*yyyyyyy*.zip, où *x.x.x* est la version et *yyyyyyy* le numéro de build. Tous les fichiers ADMX qui fournissent des paramètres de stratégie de groupe pour Horizon 7 sont disponibles dans ce fichier.

- 2 Décompressez le fichier VMware-Horizon-Extras-Bundle-*x.x.x*-*yyyyyyy*.zip et copiez les fichiers ADMX sur votre hôte Active Directory ou RDS.
	- a Copiez le fichier vdm\_agent\_scanner.admx, ainsi que le dossier en-US dans le dossier C:\Windows\PolicyDefinitions sur votre hôte Active Directory ou RDS.
	- b (Facultatif) Copiez le fichier de ressources de la langue (vdm\_agent\_scanner.adml) dans le sousdossier correspondant dans C:\Windows\PolicyDefinitions\ sur votre hôte Active Directory ou RDS.
- 3 Sur l'hôte Active Directory, ouvrez l'Éditeur de gestion de stratégie de groupe et entrez le chemin vers le fichier de modèle dans l'éditeur.

Sur un hôte RDS individuel, vous pouvez ouvrir l'Éditeur de stratégie de groupe locale avec l'utilitaire gpedit.msc.

Les paramètres se situent dans le dossier **Configuration ordinateur > Stratégies > Modèles d'administration > Redirection de scanner**.

La plupart des paramètres sont également ajoutés au dossier **Configuration utilisateur**, situé dans le dossier Configuration utilisateur > Stratégies > Modèles d'administration > Redirection de scanner.

#### **Suivant**

Configurez les paramètres de stratégie de groupe.

#### **Ajouter les modèles d'administration ADM de redirection de scanner à Active Directory**

Vous pouvez ajouter les paramètres de stratégie du fichier de modèle d'administration ADM de redirection de scanner (vdm\_agent\_scanner.adm) à des objets de stratégie de groupe (GPO) dans Active Directory et configurer les paramètres dans l'Éditeur d'objets de stratégie de groupe.

#### **Prérequis**

- Vérifiez que l'option de configuration Redirection de scanner est installée sur vos hôtes RDS et vos postes de travail. Les paramètres de stratégie de groupe n'ont aucun effet si la redirection de scanner n'est pas installée. Consultez le document Configuration pour plus d'informations sur l'installation d'Horizon Agent.
- Vérifiez que les objets de stratégie de groupe (GPO) Active Directory sont créés pour les paramètres de stratégie de groupe de redirection de scanner. Les objets de stratégie de groupe (GPO) doivent être liés à l'unité d'organisation (UO) qui contient vos hôtes RDS et vos postes de travail. Reportez-vous à la section [« Exemple de stratégie de groupe Active Directory », page 198](#page-197-0).
- Vérifiez que les composants logiciels enfichables MMC (Microsoft Management Console) et l'Éditeur d'objets de stratégie de groupe sont disponibles sur votre serveur Active Directory.
- n Familiarisez-vous avec les paramètres de stratégie de groupe de redirection de scanner. Reportez-vous à la section [« Paramètres de stratégie de groupe de redirection de scanner », page 42.](#page-41-0)

REMARQUE Dans Horizon 7 version 7.1, les fichiers de modèle d'administration ADM sont obsolètes et les fichiers de modèle d'administration ADMX sont ajoutés.

#### **Procédure**

1 Téléchargez le fichier Horizon 7 GPO Bundle .zip sur le site de téléchargement de VMware à l'adresse https://my.vmware.com/web/vmware/downloads.

Sous Desktop & End-User Computing, sélectionnez le téléchargement de VMware Horizon 7, qui inclut GPO Bundle.

Le fichier se nomme VMware-Horizon-Extras-Bundle-*x.x.x*-*yyyyyyy*.zip, où *x.x.x* est la version et *yyyyyyy* le numéro de build. Tous les fichiers ADMX qui fournissent des paramètres de stratégie de groupe pour Horizon 7 sont disponibles dans ce fichier.

- 2 Décompressez le fichier VMware-Horizon-View-Extras-Bundle-*x.x.x*-*yyyyyyy*.zip et copiez le fichier ADM de redirection de scanner (vdm\_agent\_scanner.adm) sur votre serveur Active Directory.
- 3 Sur le serveur Active Directory, modifiez les objets de stratégie de groupe (GPO) en sélectionnant **Démarrer > Outils d'administration > Gestion de stratégie de groupe**, puis en cliquant avec le bouton droit sur GPO et en sélectionnant **Édition**.
- 4 Dans l'Éditeur d'objets de stratégie de groupe, cliquez avec le bouton droit sur le dossier **Configuration de l'ordinateur > Modèles d'administration**, puis sélectionnez **Ajout/Suppression de modèles**.
- 5 Cliquez sur **Ajouter**, accédez au fichier vdm\_agent\_scanner.adm et cliquez sur **Ouvrir**.
- 6 Cliquez sur **Fermer** pour appliquer les paramètres de stratégie dans le fichier de modèle d'administration pour les objets de stratégie de groupe (GPO).

Les paramètres se trouvent dans le dossier Configuration ordinateur > Stratégies > Modèles d'administration > Modèles d'administration classiques > Configuration de VMware View Agent > **Redirection de scanner**.

La plupart des paramètres sont également ajoutés au dossier **Configuration utilisateur**, situé dans Configuration utilisateur > Stratégies > Modèles d'administration > Modèles d'administration classiques > Configuration de VMware View Agent > Redirection de scanner.

<span id="page-41-0"></span>7 Configurez les paramètres de stratégie de groupe de redirection de scanner.

#### **Paramètres de stratégie de groupe de redirection de scanner**

Les paramètres de stratégie de groupe de redirection de scanner contrôlent les options qui sont disponibles dans la boîte de dialogue Préférences de redirection de VMware Horizon Scanner des postes de travail et applications des utilisateurs.

Le fichier de modèle d'administration ADMX ou ADM de redirection de scanner contient les stratégies Configuration d'ordinateur et Configuration d'utilisateur. Les stratégies de configuration d'utilisateur vous permettent de définir des configurations différentes pour les utilisateurs de postes de travail VDI, de postes de travail RDS et d'applications RDS. Plusieurs stratégies de configuration d'utilisateur peuvent prendre effet, même lorsque les sessions de poste de travail et les applications des utilisateurs s'exécutent sur les mêmes hôtes RDS. Tous les paramètres se trouvent dans le dossier Configuration de VMware Horizon **Agent > Redirection de scanner** dans l'Éditeur de gestion de stratégie de groupe.

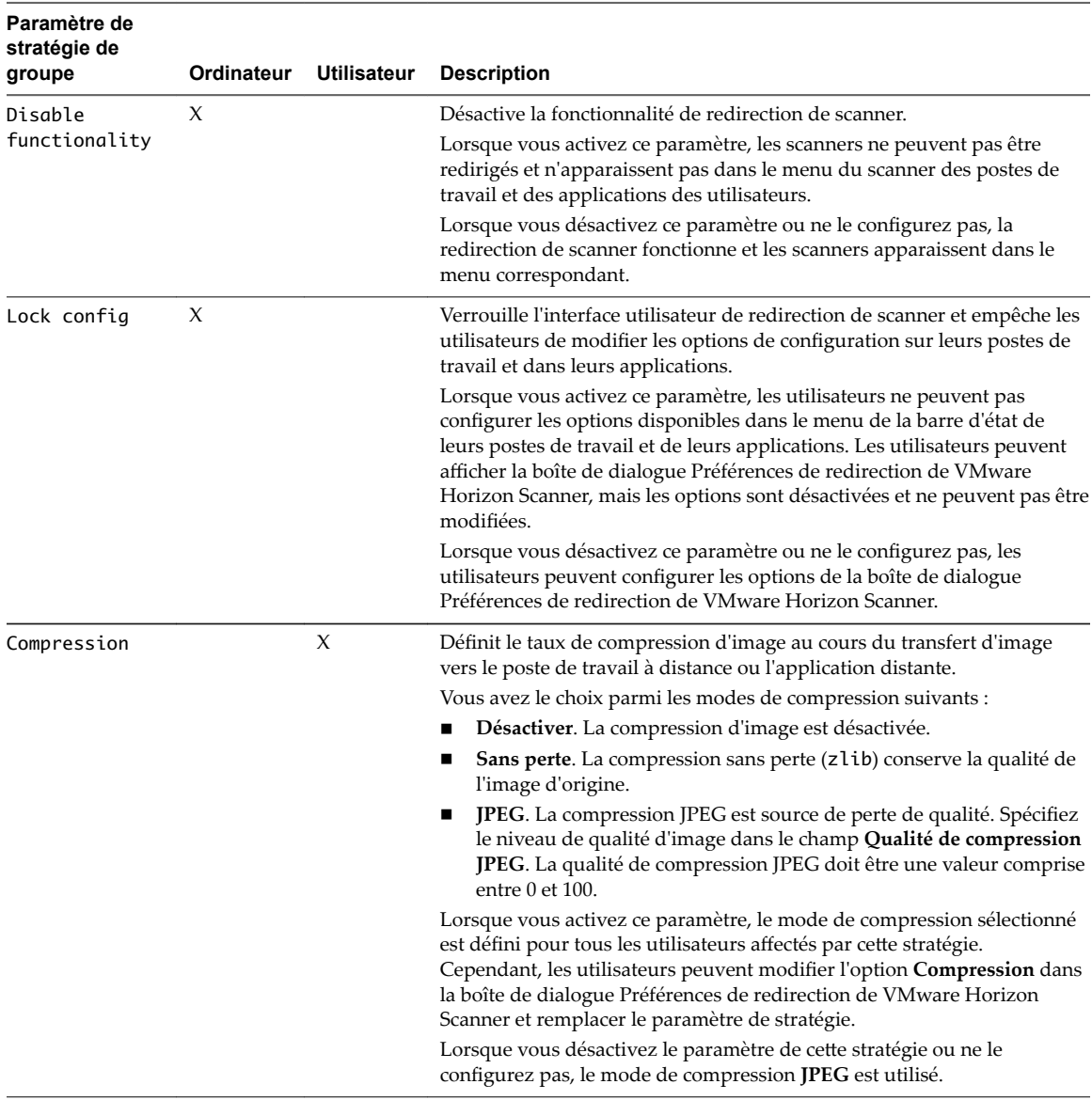

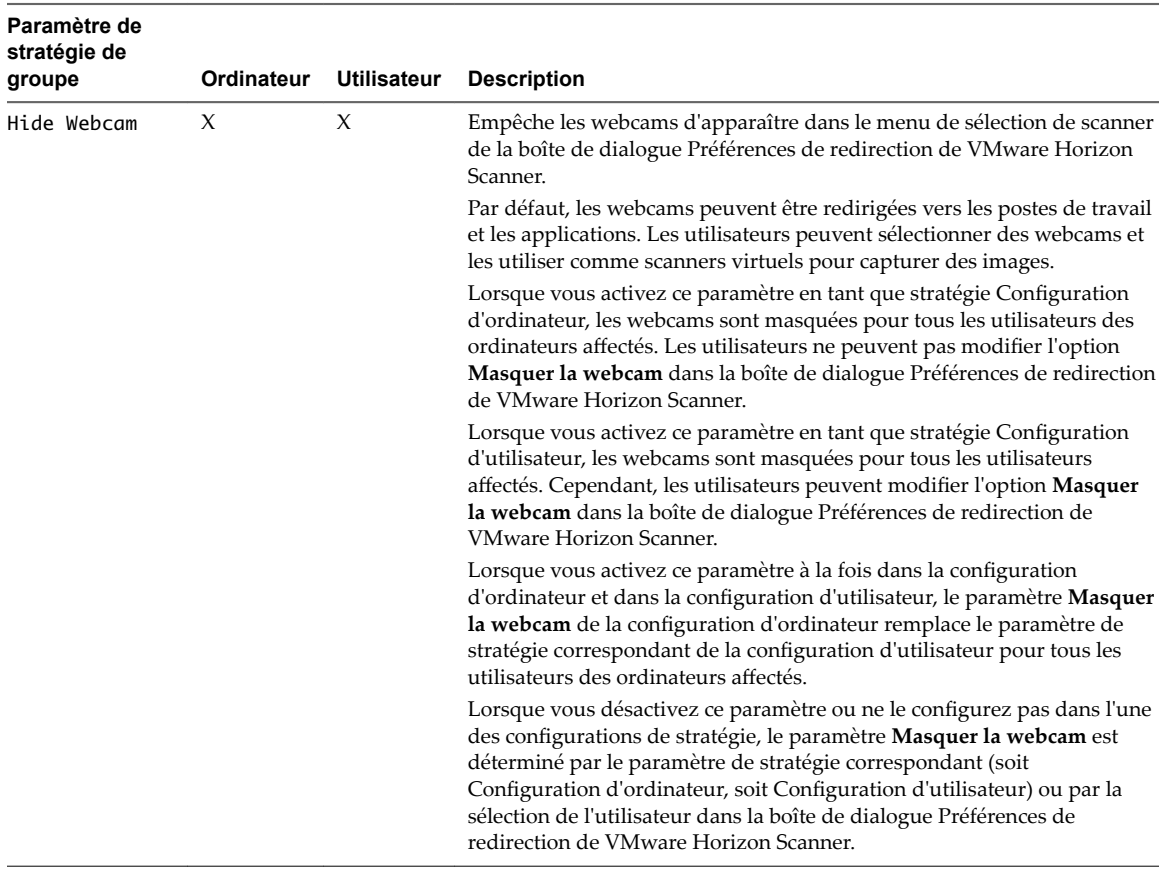

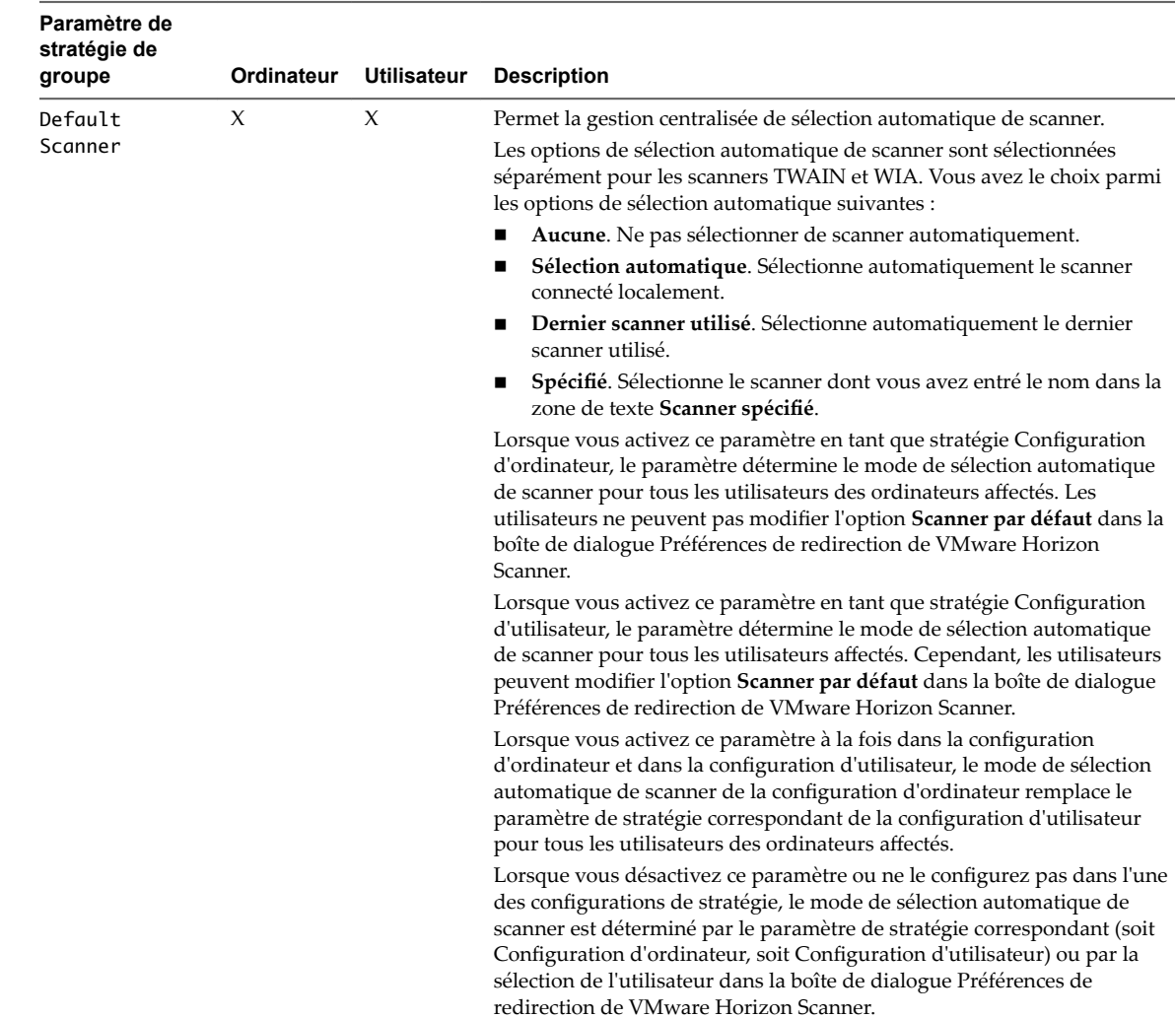

# **Configuration de la redirection de port série**

Avec la redirection de port série, les utilisateurs peuvent rediriger des ports série (COM) connectés en local, tels que les ports RS232 intégrés ou les adaptateurs USB-série. Les périphériques, comme les imprimantes, les lecteurs de code-barres et autres périphériques série, peuvent être connectés à ces ports et utilisés sur les postes de travail distants.

La redirection de port série est disponible dans Horizon 6 version 6.1.1 et versions ultérieures avec Horizon Client pour Windows 3.4 et versions ultérieures.

Après avoir installé Horizon Agent et configuré la fonctionnalité de redirection de port série, cette dernière peut fonctionner sur vos postes de travail distants sans configuration supplémentaire. Par exemple, COM1 sur le système client local est redirigé en tant que COM1 sur le poste de travail distant, et COM2 est redirigé en tant que COM2, sauf si un port COM existe déjà sur le poste de travail distant. Si c'est le cas, le port COM est mappé pour éviter les conflits. Par exemple, si COM1 et COM2 existent déjà sur le poste de travail distant, COM1 sur le client est mappé vers COM3 par défaut. Vous n'avez pas à configurer les ports COM ou à installer des pilotes de périphérique sur les postes de travail distants.

Pour activer un port COM redirigé, l'utilisateur sélectionne l'option **Se connecter** dans le menu sur l'icône de barre d'état système du port série lors d'une session de poste de travail. Un utilisateur peut également régler un périphérique de port COM pour qu'il se connecte automatiquement dès que l'utilisateur ouvre une session sur le poste de travail distant. Reportez-vous à la section [« Opération utilisateur de la redirection de](#page-45-0) [port série », page 46](#page-45-0).

Vous pouvez configurer des paramètres de stratégie de groupe pour modifier la configuration par défaut. Par exemple, vous pouvez verrouiller les paramètres pour que les utilisateurs ne puissent pas modifier les mappages ou les propriétés du port COM. Vous pouvez également définir une stratégie pour désactiver ou activer la fonctionnalité. Un fichier de modèle d'administration ADMX ou ADM vous permet d'installer des paramètres de stratégie de groupe de redirection de port série dans Active Directory ou sur des postes de travail individuels. Reportez-vous à la section [« Configuration des paramètres de stratégie de groupe de](#page-46-0) [redirection de port série », page 47](#page-46-0).

Lorsqu'un port COM redirigé est ouvert et utilisé sur un poste de travail distant, vous ne pouvez pas accéder au port sur l'ordinateur local. Inversement, lorsqu'un port COM est utilisé sur l'ordinateur local, vous ne pouvez pas y accéder sur le poste de travail distant.

### **Exigences de la redirection de port série**

Avec cette fonction, les utilisateurs peuvent rediriger des ports série (COM) connectés en local, tels que les ports RS232 intégrés ou les adaptateurs USB-série, vers leurs postes de travail distants. Pour prendre en charge la redirection de port série, votre déploiement d'Horizon doit répondre à certaines exigences matérielles et logicielles.

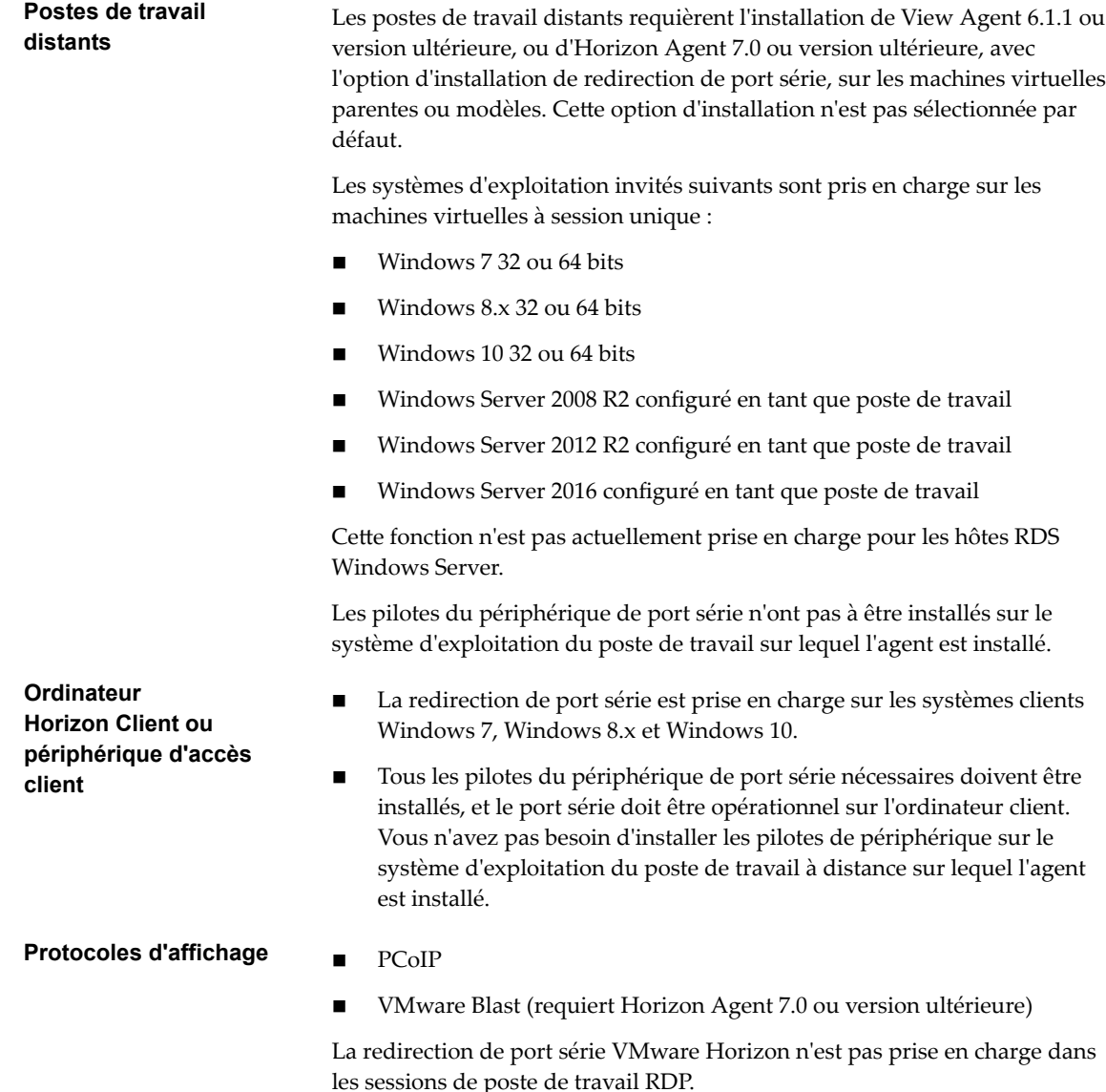

## <span id="page-45-0"></span>**Opération utilisateur de la redirection de port série**

Les utilisateurs peuvent faire fonctionner des périphériques de port COM physiques qui sont connectés à leurs ordinateurs clients et utiliser la virtualisation de port série pour connecter les périphériques à leurs postes de travail distants, lorsque les périphériques sont accessibles à des applications tierces.

Une fois l'option Redirection de port série installée avec Horizon Agent, une icône de barre d'état système de port série ( $\Box$ ) est ajoutée au poste de travail distant. Pour les applications publiées, l'icône est redirigée vers l'ordinateur client local.

L'icône apparaît uniquement si vous utilisez les versions requises d'Horizon Agent et d'Horizon Client pour Windows, et si vous vous connectez sur PCoIP. L'icône ne s'affiche pas si vous vous connectez à un poste de travail distant depuis un Mac, Linux ou un client mobile.

Vous pouvez utiliser l'icône afin de configurer des options pour connecter, déconnecter et personnaliser les ports COM mappés.

- n Lorsque vous cliquez sur l'icône de port série, le menu **Redirection série COM pour VMware Horizon** s'affiche.
- n Par défaut, les ports COM connectés en local sont mappés vers les ports COM correspondants sur le poste de travail distant. Par exemple : **COM1 mappé vers COM3**. Les ports mappés ne sont pas connectés par défaut.
- Pour utiliser un port COM mappé, vous devez sélectionner manuellement l'option **Se connecter** dans le menu **Redirection série COM pour VMware Horizon** ou l'option **Se connecter automatiquement** doit être définie lors d'une session de poste de travail précédente ou en configurant un paramètre de stratégie de groupe. **Se connecter automatiquement** configure un port mappé pour qu'il se connecte automatiquement lorsqu'une session de poste de travail distant est démarrée.
- n Lorsque vous sélectionnez l'option **Se connecter**, le port redirigé est actif. Dans le gestionnaire des périphériques du système d'exploitation invité sur le poste de travail distant, le port redirigé est indiqué par **Redirecteur de port série pour VMware Horizon (COM***n***)**.

Lorsque le port COM est connecté, vous pouvez ouvrir le port dans une application tierce, qui peut échanger des données avec le périphérique de port COM connecté à la machine cliente. Lorsqu'un port est ouvert dans une application, vous ne pouvez pas le déconnecter dans le menu **Redirection série COM pour VMware Horizon**.

Avant de pouvoir déconnecter le port COM, vous devez le fermer dans l'application ou fermer l'application. Vous pouvez ensuite sélectionner l'option **Déconnecter** pour déconnecter le port et rendre le port COM physique disponible pour utilisation sur la machine cliente.

n Dans le menu **Redirection série COM pour VMware Horizon**, vous pouvez cliquer avec le bouton droit sur un port redirigé pour sélectionner la commande **Propriétés du port**.

Dans la boîte de dialogue Propriétés COM, vous pouvez configurer un port pour qu'il se connecte automatiquement lorsqu'une session de poste de travail distant est démarrée, ignorer le signal DSR (Data Set Ready) et mapper le port local sur le client vers un port COM différent sur le poste de travail distant en sélectionnant un port dans la liste déroulante **Personnaliser le nom de port**.

Un port de poste de travail distant peut apparaître comme étant chevauché. Par exemple, vous pouvez voir **COM1** (chevauché). Dans ce cas, la machine virtuelle est configurée avec un port COM dans le matériel virtuel sur l'hôte ESXi. Vous pouvez utiliser un port redirigé même lorsqu'il est mappé vers un port chevauché sur la machine virtuelle. La machine virtuelle reçoit des données de série via le port depuis l'hôte ESXi ou le système client.

<span id="page-46-0"></span>n Dans le gestionnaire des périphériques du système d'exploitation invité, vous pouvez utiliser l'onglet **Propriétés > Paramètres du port** pour configurer des paramètres d'un port COM redirigé. Par exemple, vous pouvez régler le débit en bauds et les bits de données par défaut. Toutefois, les paramètres que vous configurez dans le gestionnaire des périphériques sont ignorés si l'application spécifie les paramètres du port.

Pour obtenir des instructions d'utilisateur final relatives à l'utilisation des ports COM série redirigés, consultez le document *Utilisation de VMware Horizon Client pour Windows*.

### **Instructions relatives à configuration de la redirection de port série**

Grâce aux paramètres de stratégie de groupe, vous pouvez configurer la redirection de port série et limiter la capacité des utilisateurs à personnaliser les ports COM redirigés. Vos choix dépendent des rôles d'utilisateur et des applications tierces de votre organisation.

Pour plus d'informations sur les paramètres de stratégie de groupe, reportez-vous à [« Paramètres de](#page-49-0) [stratégie de groupe de redirection de port série », page 50](#page-49-0).

Si vos utilisateurs exécutent les mêmes applications tierces et périphériques de port COM, assurez-vous que les ports redirigés sont configurés de la même façon. Par exemple, dans une banque ou une boutique qui utilise des périphériques de point de vente, assurez-vous que tous les périphériques de port COM sont connectés aux mêmes ports sur les points de terminaison clients, et que tous les ports sont mappés vers les mêmes ports COM redirigés sur les postes de travail distants.

Réglez le paramètre de stratégie PortSettings pour mapper les ports clients vers les ports redirigés. Sélectionnez l'élément Autoconnect dans PortSettings pour vous assurer que les ports redirigés sont connectés au début de chaque session de poste de travail. Activez le paramètre de stratégie **Lock** Configuration pour empêcher les utilisateurs de modifier les mappages de port ou de personnaliser les configurations de port. Dans ce scénario, les utilisateurs n'ont jamais à se connecter ou à se déconnecter manuellement et ils ne peuvent pas accidentellement rendre un port COM redirigé inaccessible à une application tierce.

n Si vos utilisateurs sont des travailleurs du savoir qui utilisent diverses applications tierces et qui peuvent également utiliser leurs ports COM localement sur leurs machines clientes, assurez-vous que les utilisateurs peuvent se connecter et se déconnecter des ports COM redirigés.

Vous pouvez régler le paramètre de stratégie PortSettings si les mappages de port par défaut sont incorrects. En fonction des exigences de vos utilisateurs, vous pouvez ou non régler l'élément Autoconnect. N'activez pas le paramètre de stratégie Lock Configuration.

- n Assurez-vous que vos applications tierces ouvrent le port COM mappé vers le poste de travail distant.
- n Assurez-vous que le débit en bauds utilisé pour un périphérique correspond au débit en bauds que l'application tierce tente d'utiliser.
- n Vous pouvez rediriger jusqu'à cinq ports COM entre un système client et un poste de travail distant.

# **Configuration des paramètres de stratégie de groupe de redirection de port série**

Vous pouvez configurer les paramètres de stratégie de groupe qui contrôlent le comportement de la redirection de port série sur vos postes de travail distants. Avec ces paramètres de stratégie, vous pouvez contrôler de façon centralisée, depuis Active Directory, les options disponibles dans le menu **Redirection série COM pour VMware Horizon** sur les postes de travail des utilisateurs.

Vous n'avez pas à configurer ces paramètres de stratégie. La redirection de port série fonctionne avec les paramètres par défaut qui sont configurés pour les ports COM redirigés sur les postes de travail distants et les systèmes clients.

Ces paramètres de stratégie affectent vos postes de travail, et non les systèmes clients sur lesquels les périphériques de port COM physiques sont connectés. Pour configurer ces paramètres sur vos postes de travail, ajoutez le fichier de modèle d'administration (ADMX ou ADM) de stratégie de groupe de redirection de port série dans Active Directory.

REMARQUE Dans Horizon 7 version 7.1, les fichiers de modèle d'administration ADM sont obsolètes et les fichiers de modèle d'administration ADMX sont ajoutés.

#### **Ajouter le modèle d'administration ADMX de redirection de port série à Active Directory**

Vous pouvez ajouter les paramètres de stratégie du fichier ADMX de redirection de port série (vdm\_agent\_serialport.admx) à des objets de stratégie de groupe (GPO) dans Active Directory et configurer les paramètres dans l'Éditeur d'objets de stratégie de groupe.

#### **Prérequis**

- Vérifiez que l'option d'installation Redirection de port série est installée sur vos postes de travail. Les paramètres de stratégie de groupe n'ont aucun effet si la redirection de port série n'est pas installée. Consultez le document Configuration pour plus d'informations sur l'installation d'Horizon Agent.
- Vérifiez que les objets de stratégie de groupe (GPO) Active Directory sont créés pour les paramètres de stratégie de groupe de redirection de port série. Les objets de stratégie de groupe (GPO) doivent être liés à l'unité d'organisation (UO) qui contient vos postes de travail. Reportez-vous à la section [« Exemple de stratégie de groupe Active Directory », page 198](#page-197-0).
- Vérifiez que les composants logiciels enfichables MMC (Microsoft Management Console) et l'Éditeur d'objets de stratégie de groupe sont disponibles sur votre serveur Active Directory.
- n Familiarisez-vous avec les paramètres de stratégie de groupe de redirection de port série. Reportezvous à la section [« Paramètres de stratégie de groupe de redirection de port série », page 50.](#page-49-0)

#### **Procédure**

1 Téléchargez le fichier Horizon 7 GPO Bundle .zip sur le site de téléchargement de VMware à l'adresse https://my.vmware.com/web/vmware/downloads.

Sous Desktop & End-User Computing, sélectionnez le téléchargement de VMware Horizon 7, qui inclut GPO Bundle.

Le fichier se nomme VMware-Horizon-Extras-Bundle-*x.x.x*-*yyyyyyy*.zip, où *x.x.x* est la version et *yyyyyyy* le numéro de build. Tous les fichiers ADMX qui fournissent des paramètres de stratégie de groupe pour Horizon 7 sont disponibles dans ce fichier.

- 2 Décompressez le fichier VMware-Horizon-Extras-Bundle-*x.x.x*-*yyyyyyy*.zip et copiez les fichiers ADMX sur votre hôte Active Directory ou RDS.
	- a Copiez le fichier vdm\_agent\_serialport.admx, ainsi que le dossier en-US dans le dossier C:\Windows\PolicyDefinitions sur votre hôte Active Directory ou RDS.
	- b (Facultatif) Copiez le fichier de ressources de la langue (vdm\_agent\_serialport.adml) dans le sousdossier correspondant dans C:\Windows\PolicyDefinitions\ sur votre hôte Active Directory ou RDS.
- 3 Sur l'hôte Active Directory, ouvrez l'Éditeur de gestion de stratégie de groupe et entrez le chemin vers le fichier de modèle dans l'éditeur.

Sur un hôte RDS individuel, vous pouvez ouvrir l'Éditeur de stratégie de groupe locale avec l'utilitaire gpedit.msc.

<span id="page-48-0"></span>Les paramètres se situent dans le dossier **Configuration ordinateur > Stratégies > Modèles d'administration > COM série**.

La plupart des paramètres sont également ajoutés au dossier Configuration utilisateur, situé dans le dossier Configuration utilisateur > Stratégies > Modèles d'administration > COM série.

#### **Suivant**

Configurez les paramètres de stratégie de groupe.

#### **Ajouter le modèle d'administration de redirection de port série à Active Directory**

Vous pouvez ajouter les paramètres de stratégie du fichier ADM de redirection de port série (vdm\_agent\_serialport.adm) à des objets de stratégie de groupe (GPO) dans Active Directory et configurer les paramètres dans l'Éditeur d'objets de stratégie de groupe.

#### **Prérequis**

- Vérifiez que l'option d'installation Redirection de port série est installée sur vos postes de travail. Les paramètres de stratégie de groupe n'ont aucun effet si la redirection de port série n'est pas installée. Consultez le document Configuration pour plus d'informations sur l'installation d'Horizon Agent.
- Vérifiez que les objets de stratégie de groupe (GPO) Active Directory sont créés pour les paramètres de stratégie de groupe de redirection de port série. Les objets de stratégie de groupe (GPO) doivent être liés à l'unité d'organisation (UO) qui contient vos postes de travail. Reportez-vous à la section [« Exemple de stratégie de groupe Active Directory », page 198](#page-197-0).
- Vérifiez que les composants logiciels enfichables MMC (Microsoft Management Console) et l'Éditeur d'objets de stratégie de groupe sont disponibles sur votre serveur Active Directory.
- Familiarisez-vous avec les paramètres de stratégie de groupe de redirection de port série. Reportezvous à la section [« Paramètres de stratégie de groupe de redirection de port série », page 50.](#page-49-0)

REMARQUE Dans Horizon 7 version 7.1, les fichiers de modèle d'administration ADM sont obsolètes et les fichiers de modèle d'administration ADMX sont ajoutés.

#### **Procédure**

1 Téléchargez le fichier Horizon 7 GPO Bundle .zip sur le site de téléchargement de VMware à l'adresse https://my.vmware.com/web/vmware/downloads.

Sous Desktop & End-User Computing, sélectionnez le téléchargement de VMware Horizon 7, qui inclut GPO Bundle.

Le fichier se nomme VMware-Horizon-Extras-Bundle-*x.x.x*-*yyyyyyy*.zip, où *x.x.x* est la version et *yyyyyyy* le numéro de build. Tous les fichiers ADMX qui fournissent des paramètres de stratégie de groupe pour Horizon 7 sont disponibles dans ce fichier.

- 2 Décompressez le fichier VMware-Horizon-Extras-Bundle-*x.x.x*-*yyyyyyy*.zip et copiez le fichier ADM de redirection de port série vdm\_agent\_serialport.adm sur votre serveur Active Directory.
- 3 Sur le serveur Active Directory, modifiez les objets de stratégie de groupe (GPO) en sélectionnant **Démarrer > Outils d'administration > Gestion de stratégie de groupe**, puis en cliquant avec le bouton droit sur GPO et en sélectionnant **Édition**.
- 4 Dans l'Éditeur d'objets de stratégie de groupe, cliquez avec le bouton droit sur le dossier **Configuration de l'ordinateur > Modèles d'administration**, puis sélectionnez **Ajout/Suppression de modèles**.
- 5 Cliquez sur **Ajouter**, accédez au fichier vdm\_agent\_serialport.adm et cliquez sur **Ouvrir**.

<span id="page-49-0"></span>6 Cliquez sur **Fermer** pour appliquer les paramètres de stratégie dans le fichier de modèle d'administration pour les objets de stratégie de groupe (GPO).

Les paramètres se trouvent dans le dossier Configuration ordinateur > Stratégies > Modèles d'administration > Modèles d'administration classiques > Configuration de VMware View Agent > **Série COM**.

La plupart des paramètres sont également ajoutés au dossier Configuration utilisateur, situé dans **Conęgurtion utilisateur > Stratégies > Modèles d'administration > Modèles d'administration classiques > Conęgurtion de VMware View Agent > Série COM**.

7 Configurez les paramètres de stratégie de groupe de redirection de port série.

#### **Paramètres de stratégie de groupe de redirection de port série**

Les paramètres de stratégie de groupe de redirection de port série contrôlent la configuration du port COM redirigé, y compris les options qui sont disponibles dans le menu **Redirection série COM pour VMware Horizon** sur les postes de travail distants.

Le fichier ADM de redirection de port série contient les stratégies Configuration d'ordinateur et Configuration d'utilisateur. Les stratégies Configuration d'utilisateur vous permettent de régler différentes configurations pour des utilisateurs spécifiés de postes de travail VDI. Les paramètres de stratégie configurés dans Configuration d'ordinateur sont prioritaires sur les paramètres correspondants configurés dans Configuration d'utilisateur.

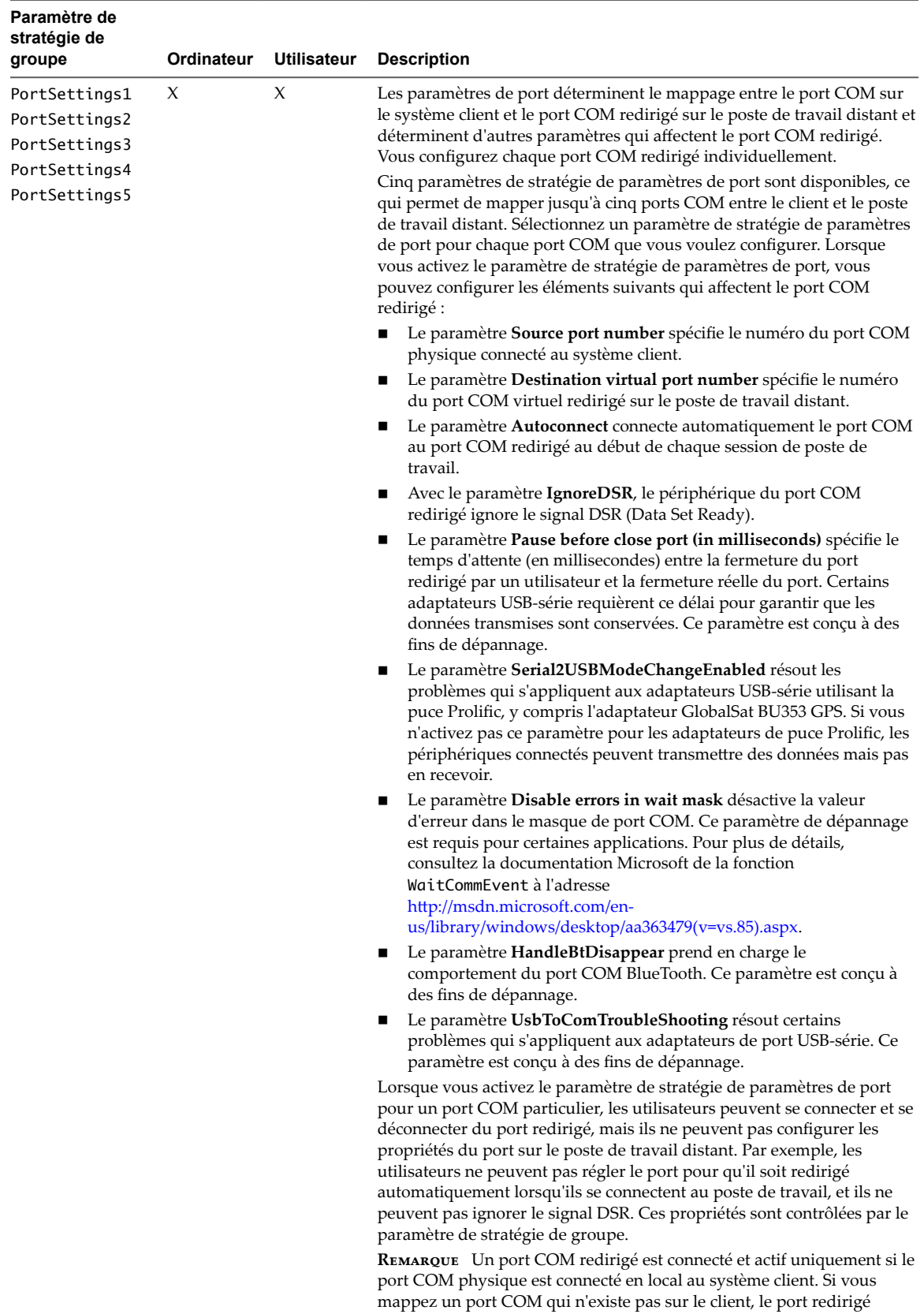

apparaît comme étant inactif et indisponible dans le menu de la barre

d'état système sur le poste de travail distant.

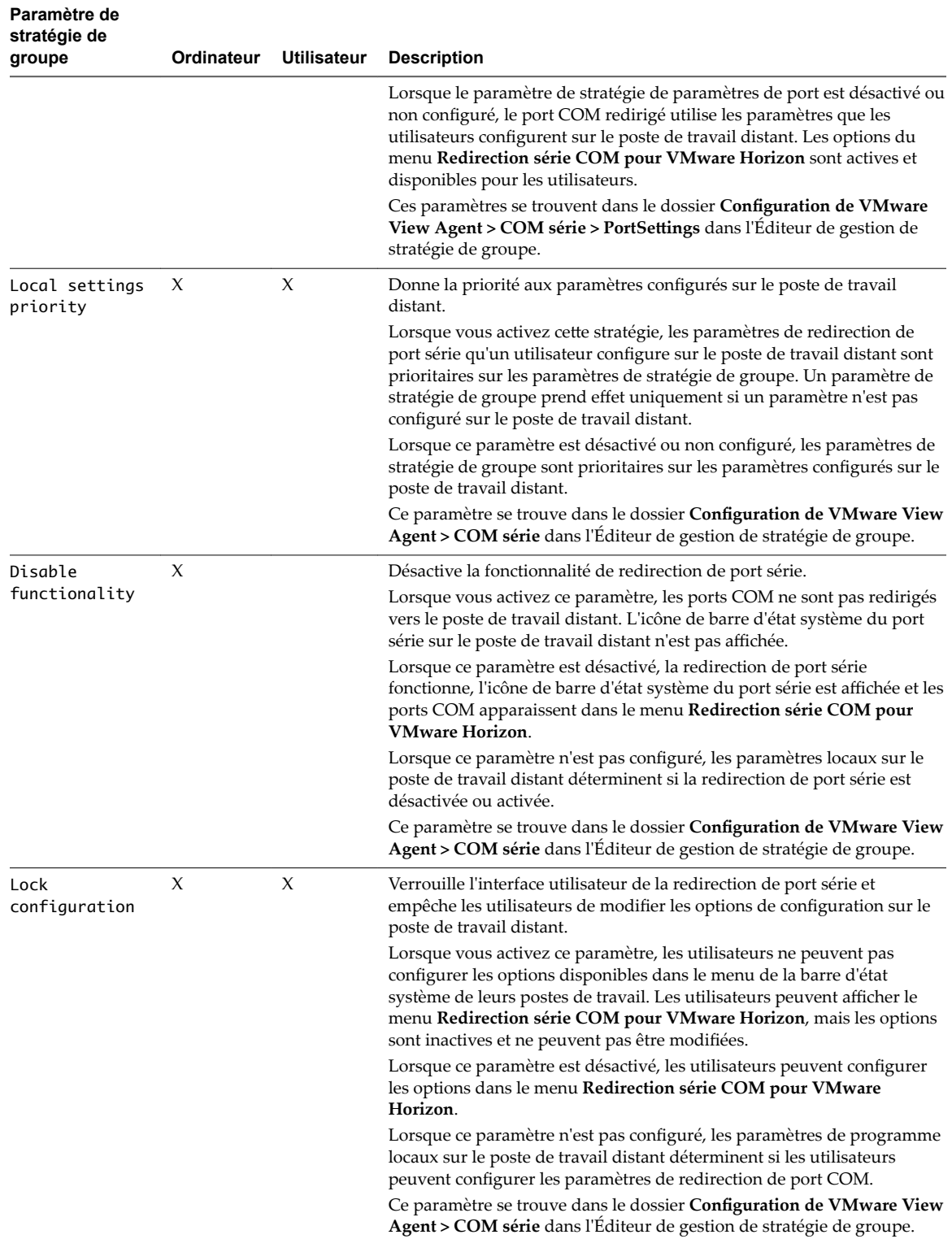

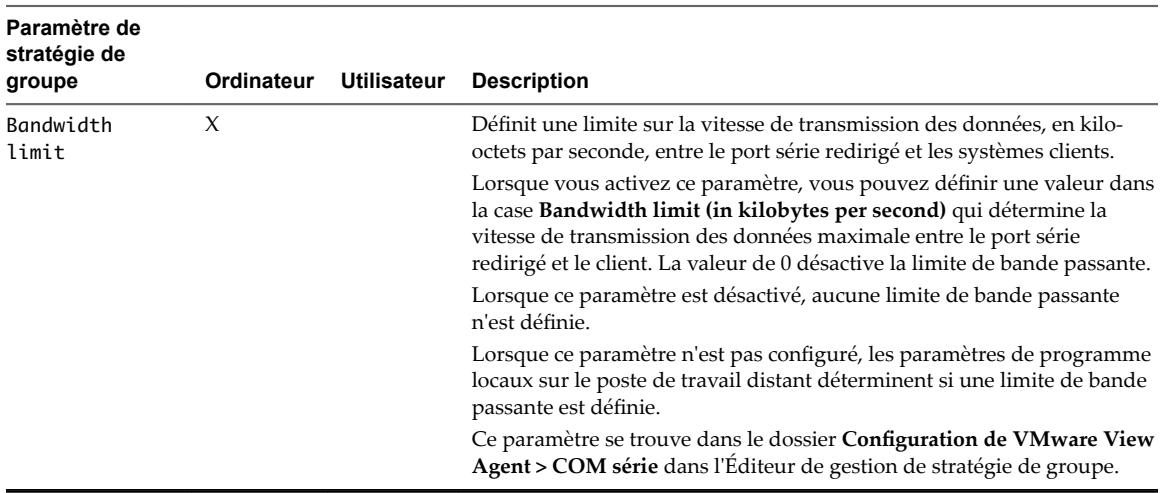

#### **Configurer des adaptateurs USB-série**

Vous pouvez configurer des adaptateurs USB-série utilisant une puce Prolific de façon à ce qu'ils soient redirigés vers des postes de travail distants par la fonctionnalité de redirection de port série.

Pour vérifier que les données sont bien transmises sur les adaptateurs de puce Prolific, vous pouvez activer un paramètre de stratégie de groupe de redirection de port série dans Active Directory ou sur une machine virtuelle de poste de travail individuel.

Si vous ne configurez pas le paramètre de stratégie de groupe pour résoudre les problèmes des adaptateurs de puce Prolific, les périphériques connectés peuvent transmettre des données mais pas en recevoir.

Vous n'avez pas à configurer un paramètre de stratégie ou une clé de registre sur les systèmes clients.

#### **Prérequis**

- Vérifiez que l'option d'installation Redirection de port série est installée sur vos postes de travail. Les paramètres de stratégie de groupe n'ont aucun effet si la redirection de port série n'est pas installée. Consultez le document Configuration pour plus d'informations sur l'installation d'Horizon Agent.
- Vérifiez que le fichier de modèle d'administration ADMX ou ADM de redirection de port série est ajouté dans Active Directory ou sur la machine virtuelle de poste de travail. Reportez-vous à la section [« Ajouter le modèle d'administration de redirection de port série à Active Directory », page 49](#page-48-0).

REMARQUE Dans Horizon 7 version 7.1, les fichiers de modèle d'administration ADM sont obsolètes et les fichiers de modèle d'administration ADMX sont ajoutés.

n Familiarisez-vous avec l'élément **Serial2USBModeChangeEnabled** dans le paramètre de stratégie de groupe PortSettings. Reportez-vous à la section [« Paramètres de stratégie de groupe de redirection de](#page-49-0) [port série », page 50](#page-49-0).

#### **Procédure**

- 1 Dans Active Directory ou sur la machine virtuelle, ouvrez l'Éditeur d'objets de stratégie de groupe.
- 2 Accédez au dossier **Configuration ordinateur > Stratégies > Modèles d'administration > Modèles d'administration classiques > Conęgurtion de VMware View Agent > Série COM**.
- 3 Sélectionnez le dossier **PortSettings**.
- 4 Sélectionnez et activez le paramètre de stratégie de groupe PortSettings.
- 5 Sp·cifiez les numéros des ports COM source et de destination pour mapper le port COM.
- 6 Cochez la case **Serial2USBModeChangeEnabled**.
- 7 Configurez d'autres éléments dans le paramètre de stratégie **orteĴings** si nécessaire.
- 8 Cliquez sur **OK** et fermez l'Éditeur d'objets de stratégie de groupe.

Les adaptateurs USB-série peuvent être redirigés vers des postes de travail distants. Ils peuvent recevoir des données lorsque les utilisateurs démarrent leurs prochaines sessions de poste de travail.

# **Gestion de l'accès à la redirection multimédia (MMR) Windows Media**

View fournit la fonction Windows Media MMR pour les postes de travail VDI exécutés sur des machines mono-utilisateur et pour les postes de travail RDS.

MMR délivre le flux multimédia directement aux ordinateurs client. Avec MMR, le flux multimédia est traité, c'est-à-dire décodé, sur le système client. Le système client effectue la lecture du contenu multimédia, déchargeant ainsi la demande sur l'hôte ESXi.

Les données MMR sont envoyées sur le réseau sans cryptage au niveau de l'application et peuvent contenir des éléments sensibles, selon le contenu redirigé. Pour garantir que les données ne puissent pas être surveillées sur le réseau, utilisez MMR uniquement sur un réseau sécurisé.

Si le tunnel sécurisé est activé, les connexions MMR entre Horizon Clients et View Secure Gateway sont sécurisées, mais les connexions entre View Secure Gateway et les machines de poste de travail ne sont pas cryptées. Si le tunnel sécurisé est désactivé, les connexions MMR entre Horizon Clients et les machines de poste de travail ne sont pas cryptées.

#### **Activation de la redirection multimédia dans View**

Vous pouvez prendre des mesures pour vous assurer que la Redirection multimédia (MMR) est accessible uniquement aux systèmes Horizon Client qui disposent de ressources suffisantes pour gérer le décodage multimédia local et qui sont connectés à View sur un réseau sécurisé.

Par défaut, la stratégie globale de View Administrator, Redirection multimédia (MMR) est définie sur **Refuser**.

Pour utiliser la fonctionnalité MMR, vous devez définir cette valeur de manière explicite sur Autoriser.

Pour contrôler l'accès à MMR, vous pouvez activer ou désactiver la stratégie **Redirection multimédia** (MMR) globalement, pour des pools de postes de travail individuels ou pour des utilisateurs spécifiques.

Pour savoir comment définir des stratégies globales dans View Administrator, reportez-vous à [« Règles de](#page-104-0) [View », page 105.](#page-104-0)

## **Configuration système requise pour la redirection multimédia (MMR) Windows Media**

Pour prendre en charge la redirection multimédia (MMR) Windows Media, le déploiement de votre View doit répondre à certaines exigences matérielles et logicielles. La fonctionnalité MMR Windows Media est fournie dans Horizon 6.0.2 et versions ultérieures.

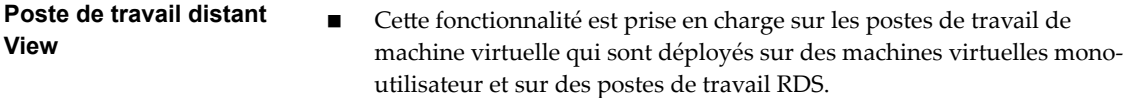

View Agent 6.1.1 ou version ultérieure est requis pour prendre en charge cette fonctionnalité sur les postes de travail RDS.

View Agent 6.0.2 ou version ultérieure est requis pour prendre en charge cette fonctionnalité sur les machines mono-utilisateur.

- Les systèmes d'exploitation invités suivants sont pris en charge :
	- n Windows 10 64 ou 32 bits. Le Lecteur Windows Media est pris en charge. Le lecteur par défaut TV & Movies n'est pas pris en charge.
	- Windows Server 2016 est une fonctionnalité de la version d'évaluation technique. Le Lecteur Windows Media est pris en charge. Le lecteur par défaut TV & Movies n'est pas pris en charge.
	- n Windows 7 SP1 Entreprise ou Intégrale 32 ou 64 bits (machine mono-utilisateur). Windows 7 Professionnel n'est pas pris en charge.
	- Windows 8/8.1 Professionnel ou Entreprise 32 ou 64 bits (machine mono-utilisateur)
	- Windows Server 2008 R2 configuré en tant qu'hôte RDS
	- Windows Server 2012 et 2012 R2 configuré en tant qu'hôte RDS
- n Le **rendu 3D** peut être activé ou désactivé sur le pool de postes de travail.
- Les utilisateurs doivent lire les vidéos sur Lecteur Windows Media 12 (ou version ultérieure) ou sur Internet Explorer 8 (ou version ultérieure).

Si vous utilisez Internet Explorer, désactivez le mode protégé. Dans la boîte de dialogue Options Internet, cliquez sur l'onglet **Sécurité** et désélectionnez **Activer le mode protégé**.

**Logiciel Horizon Client** Horizon Client 3.2 pour Windows ou une version ultérieure est requis pour prendre en charge Windows Media MMR sur les machines mono-utilisateur. **Ordinateur Horizon Client ou périphérique d'accès** Les clients doivent exécuter des systèmes d'exploitation Windows 7, Windows 8/8.1 ou Windows 10 (32 ou 64 bits).

**Formats multimédias** Les formats multimédia pris en charge sont ceux que prend en charge Lecteur Windows Media. Par exemple : M4V ; MOV ; MP4 ; WMP ; MPEG-4 Part 2 ; WMV 7, 8 et 9 ; WMA ; AVI ; ACE ; MP3 ; WAV.

> REMARQUE Le contenu protégé par DRM n'est pas redirigé via la Redirection multimédia du Lecteur Windows Media.

dorsal autorise le trafic vers le port 9427 de vos postes de travail.

**Stratégies View Dans View Administrator, définissez la stratégie Redirection multimédia (MMR)** sur **Autoriser**. La valeur par défaut est **Refuser**. **Pare-feu dorsal** Si le déploiement d'View inclut un pare-feu dorsal entre vos serveurs de sécurité de la zone DMZ et votre réseau interne, assurez-vous que le pare-feu

**client**

**pris en charge**

# **Déterminer s'il convient d'utiliser Windows Media MMR en fonction de la latence réseau**

Par défaut, Windows Media MMR s'adapte aux conditions du réseau sur les postes de travail monoutilisateur qui s'exécutent sous Windows 8 ou versions ultérieures et les postes de travail RDS qui s'exécutent sous Windows Server 2012 ou 2012 R2 ou versions ultérieures. Si la latence réseau entre Horizon Client et le poste de travail distant est de 29 millisecondes ou moins, la vidéo est redirigée avec Windows Media MMR. Si la latence réseau est de 30 millisecondes ou plus, la vidéo n'est pas redirigée. Elle est rendue sur l'hôte ESXi et envoyée au client sur PCoIP.

Cette fonction s'applique aux postes de travail mono-utilisateur Windows 8 ou versions ultérieures et aux postes de travail RDS Windows Server 2012 ou 2012 R2 ou versions ultérieures. Les utilisateurs peuvent exécuter n'importe quel système client pris en charge, Windows 7 ou Windows 8/8.1.

Cette fonction ne s'applique pas aux postes de travail mono-utilisateur Windows 7 ni aux postes de travail RDS Windows Server 2008 R2. Sur ces systèmes d'exploitation invités, Windows Media MMR effectue toujours la redirection multimédia, quelle que soit la latence réseau.

Vous pouvez remplacer cette fonction pour obliger Windows Media MMR à effectuer une redirection multimédia quelle que soit la latence réseau, en configurant le paramètre de registre RedirectionPolicy sur le poste de travail.

#### **Procédure**

- 1 Lancez l'éditeur du Registre Windows sur le poste de travail distant.
- 2 Accédez à la clé de registre Windows qui contrôle la stratégie de redirection.

La clé de Registre que vous configurez pour un poste de travail distant dépend du nombre de bits de la version du Lecteur Windows Media.

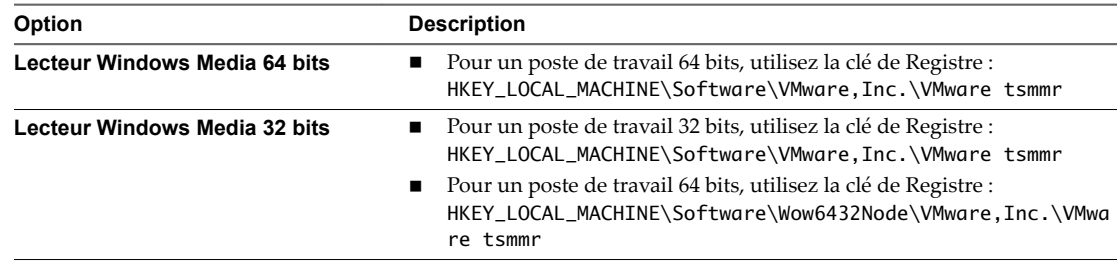

3 Définissez la valeur de RedirectionPolicy sur always.

Value name = RedirectionPolicy Value Type = REG\_SZ Value data = always

4 Redémarrez Windows Media Player sur le poste de travail pour que la valeur mise à jour entre en vigueur.

# **Gestion de l'accès à la redirection de lecteur client**

Lorsque vous déployez Horizon Client 3.5 ou version ultérieure, View Agent 6.2 ou version ultérieure et Horizon Agent 7.0 ou version ultérieure avec la redirection du lecteur client, les dossiers et les fichiers sont envoyés sur le réseau avec chiffrement. Les connexions de redirection du lecteur client entre les clients et View Secure Gateway et les connexions entre View Secure Gateway et les machines de poste de travail sont sécurisées.

Pour Horizon Client 4.2 ou Horizon 7 version 7.0.2 ou ultérieure, si VMware Blast Extreme est activé, les fichiers et les dossiers sont transférés via un canal virtuel avec chiffrement.

Avec des versions de client ou d'agent antérieures, les dossiers et les fichiers de redirection de lecteur client sont envoyés sur le réseau sans chiffrement et peuvent contenir des données sensibles, selon le contenu redirigé. Si le tunnel sécurisé est activé, les connexions de redirection du lecteur client entre Horizon Client et View Secure Gateway sont sécurisées, mais les connexions entre View Secure Gateway et les machines de poste de travail ne sont pas chiffrées. Si le tunnel sécurisé est désactivé, les connexions de redirection du lecteur client entre Horizon Client et les machines de poste de travail ne sont pas chiffrées. Pour vous assurer que ces données ne peuvent pas être surveillées sur le réseau, utilisez la redirection du lecteur client uniquement sur un réseau sécurisé si Horizon Client est antérieur à la version 3.5 ou si l'agent est antérieur à la version 6.2.

L'option d'installation **Redirection du lecteur client** dans le programme d'installation de l'agent est sélectionnée par défaut. Il vous est conseillé d'activer l'option d'installation **Redirection du lecteur client** uniquement sur les pools de postes de travail où les utilisateurs requièrent cette fonctionnalité.

#### **Utiliser une stratégie de groupe pour désactiver la redirection du lecteur client**

Vous pouvez désactiver la redirection du lecteur client en configurant un paramètre de stratégie de groupe Services Bureau à distance Microsoft pour des postes de travail distants et des hôtes RDS dans Active Directory.

Pour plus d'informations sur la redirection du lecteur client, consultez le document *Utilisation de VMware* Horizon Client pour le type spécifique de périphérique client de poste de travail. Allez sur https://www.vmware.com/support/viewclients/doc/viewclients\_pubs.html.

REMARQUE Ce paramètre remplace le registre local et les paramètres des Stratégies de carte à puce qui activent la fonctionnalité de redirection du lecteur client.

#### **Prérequis**

Si le déploiement d'View inclut un pare-feu dorsal entre vos serveurs de sécurité de la zone DMZ et votre réseau interne, assurez-vous que le pare-feu dorsal autorise le trafic vers le port 9427 de vos postes de travail mono-utilisateur et RDS. Des connexions TCP sur le port 9427 sont requises pour prendre en charge la redirection du lecteur client.

Pour Horizon Client 4.2 ou Horizon 7 version 7.0.2 ou ultérieure, le port 9427 n'a pas besoin d'être ouvert si VMware Blast Extreme est activé, car la redirection du lecteur client transfère les données via le canal virtuel.

#### **Procédure**

1 Dans l'Éditeur de stratégie de groupe, accédez à **Configuration de l'ordinateur\Règles\Modèles d'administration\Composants Windows\Services Bureau à distance\Hôte de session de poste de travail distant\Redirection de périphériques et de ressources**.

Ce chemin de navigation concerne Active Directory sur Windows Server 2012. Le chemin de navigation est différent sur d'autres systèmes d'exploitation Windows.

2 Activez le paramètre de stratégie de groupe **Ne pas autoriser la redirection de lecteur**.

#### **Utiliser des paramètres de registre pour configurer la redirection du lecteur client**

Vous pouvez utiliser des paramètres de clé de registre Windows pour contrôler le comportement de la redirection du lecteur client sur un poste de travail distant. Cette fonctionnalité requiert Horizon Agent 7.0 ou version ultérieure et Horizon Client 4.0 ou version ultérieure.

Les paramètres de registre Windows qui contrôlent le comportement de la redirection du lecteur client sur un poste de travail distant se trouvent dans le chemin d'accès suivant :

HKLM\Software\VMware, Inc.\VMware TSDR

Vous pouvez utiliser l'Éditeur du Registre Windows sur le poste de travail distant pour modifier les paramètres de registre locaux.

REMARQUE Les stratégies de redirection du lecteur client définies avec Stratégies de carte à puce sont prioritaires sur les paramètres de registre locaux.

#### **Désactivation de la redirection du lecteur client**

Pour désactiver la redirection du lecteur client, créez une valeur de chaîne disabled et définissez-la sur true.

HKLM\Software\VMware, Inc.\VMware TSDR\disabled=true

La valeur est false (activée) par défaut.

#### **Empêcher l'accès en écriture à des dossiers partagés**

Pour empêcher l'accès en écriture à tous les dossiers partagés avec le poste de travail distant, créez une valeur de chaîne permissions et définissez-la sur une chaîne qui commence par r, sauf pour rw.

HKLM\Software\VMware, Inc.\VMware TSDR\permissions=r

La valeur est rw (tous les dossiers partagés sont accessibles en lecture et en écriture) par défaut.

#### **Partage de dossiers spécifiques**

Pour partager des dossiers spécifiques avec le poste de travail distant, créez une clé default shares et créez une sous-clé pour chaque dossier à partager avec le poste de travail distant. Pour chaque sous-clé, créez une valeur de chaîne name et définissez-la sur le chemin d'accès du dossier à partager. L'exemple suivant partage les dossiers C:\ebooks et C:\spreadsheets.

HKLM\Software\VMware, Inc.\VMware TSDR\default shares\f1\name=C:\ebooks HKLM\Software\VMware, Inc.\VMware TSDR\default shares\f2\name=C:\spreadsheets

Si vous définissez name sur \*all, tous les lecteurs clients sont partagés avec le poste de travail distant. Le paramètre \*all n'est pris en charge que sur les systèmes clients Windows.

HKLM\Software\VMware, Inc.\VMware TSDR\default shares\1st\name=\*all

Pour empêcher le client de partager d'autres dossiers (c'est-à-dire des dossiers non spécifiés avec la clé default shares), créez une valeur de chaîne ForcedByAdmin et définissez-la sur true.

HKLM\Software\VMware, Inc.\VMware TSDR\ForcedByAdmin=true

Lorsque la valeur est true, la boîte de dialogue Partage n'apparaît pas quand les utilisateurs se connectent au poste de travail distant dans Horizon Client. La valeur est false (les clients peuvent partager des dossiers supplémentaires) par défaut.

L'exemple suivant partage les dossiers C:\ebooks et C:\spreadsheets, met les deux dossiers en lecture seule et empêche le client de partager des dossiers supplémentaires.

```
HKLM\Software\VMware, Inc.\VMware TSDR\ForcedByAdmin=true
HKLM\Software\VMware, Inc.\VMware TSDR\permissions=r
HKLM\Software\VMware, Inc.\VMware TSDR\default shares\f1\name=C:\ebooks
HKLM\Software\VMware, Inc.\VMware TSDR\default shares\f2\name=C:\spreadsheets
```
REMARQUE N'utilisez pas la fonctionnalité ForcedByAdmin comme fonctionnalité de sécurité ou contrôle du partage. Un utilisateur peut contourner le paramètre ForcedByAdmin=true en créant un lien vers un partage existant qui renvoie aux dossiers non spécifiés par la clé default shares.

# **Limitation des formats de Presse-papiers pour les opérations de copier-coller**

Vous pouvez configurer des paramètres de stratégie de groupe pour contrôler quels formats de Pressepapiers sont autorisés lorsque des utilisateurs copient et collent des données au cours de sessions PCoIP et VMware Blast. Cette fonctionnalité est utile si vous devez limiter les opérations de copier-coller pour des raisons de sécurité.

Vous pouvez configurer des limites du format de Presse-papiers en fonction du sens de l'opération de copier-coller. Par exemple, vous pouvez configurer un ensemble de stratégies pour les données copiées depuis des systèmes clients vers des postes de travail distants et un autre ensemble de stratégies pour les données copiées depuis des postes de travail distants vers des systèmes clients.

Pour les sessions PCoIP, les paramètres de stratégie de groupe pour filtrer le contenu du Presse-papiers se trouvent dans le fichier de modèle de stratégie de groupe PCoIP, pcoip.adm Consultez [« Paramètres de](#page-137-0) [Presse-papiers PCoIP », page 138.](#page-137-0) Pour les sessions VMware Blast, les paramètres de stratégie de groupe pour filtrer le contenu du Presse-papiers se trouvent dans le fichier de modèle de stratégie de groupe VMware Blast, vdm\_blast.adm. Reportez-vous à la section [« Paramètres de stratégie VMware Blast »,](#page-145-0) [page 146.](#page-145-0) Ces paramètres de stratégie de groupe ne s'appliquent qu'à Horizon Agent et qu'à la version 7.0.2 et aux versions ultérieures.

#### **Exemples de filtrage de format de Presse-papiers**

Les exemples suivants indiquent comment vous pouvez utiliser des paramètres de stratégie de groupe pour filtrer des formats de Presse-papiers lors d'opérations de copier-coller.

- Pour filtrer des images pour des applications non-Microsoft Office, telles que Wordpad, lorsque les utilisateurs copient des données depuis leurs systèmes clients vers des postes de travail distants, activez le paramètre de stratégie de groupe Filter images out of the incoming clipboard data.
- n Pour filtrer des images pour des applications non-Microsoft Office et des applications Microsoft Office lorsque les utilisateurs copient des données depuis leurs systèmes clients vers des postes de travail distants, activez les paramètres de stratégie de groupe Filter Microsoft Chart and Smart Art data out of the incoming clipboard data et Filter images out of the incoming clipboard data. Le paramètre de stratégie de groupe Filter Microsoft Chart and Smart Art data out of the incoming clipboard data filtre les données de Graphique Microsoft Office et de graphique Smart Graphique, qui peuvent inclure des images.
- n Pour filtrer uniquement des données de Graphique Microsoft Office et de graphique Smart Graphique lorsque les utilisateurs copient des données depuis leur système client vers des postes de travail distants, activez uniquement le paramètre de stratégie de groupe Filter Microsoft Chart and Smart Art data out of the incoming clipboard data.
- n Pour filtrer le formatage de texte lié à Microsoft Word lorsque les utilisateurs copient des données depuis leurs systèmes clients vers des postes de travail distants et depuis des postes de travail distants vers leurs systèmes clients, activez les paramètres de stratégie de groupe entrants Filter Microsoft Text Effects data out of the incoming clipboard data et Filter Rich Text Format data out of the incoming clipboard data, ainsi que les paramètres de stratégie de groupe sortants Filter Microsoft Text Effects data out of the outgoing clipboard data et Filter Rich Text Format data out of the outgoing clipboard data.
- n Pour filtrer des images pour Microsoft Word lorsque les utilisateurs copient des données depuis leurs systèmes clients vers des postes de travail distants et depuis des postes de travail distants vers leurs systèmes clients, activez le paramètre de stratégie de groupe entrant Filter Rich Text Format data out of the incoming clipboard data et le paramètre de stratégie de groupe sortant Filter Rich Text Format data out of the outgoing clipboard data. Les images dans Microsoft Word sont stockées au format RTF composé.

Configuration des fonctionnalités de poste de travail distant dans Horizon 7

# **Configuration de la redirection de Configuration de la redirection de**<br> **33**<br> **33**

Avec la fonctionnalité de redirection de contenuURL, vous pouvez configurer des URL spécifiques pour qu'elles s'ouvrent sur la machine cliente ou dans une application ou un poste de travail distant. Vous pouvez rediriger des URL que les utilisateurs tapent dans la barre d'adresses Internet Explorer ou dans une application.

Ce chapitre aborde les rubriques suivantes :

- « Comprendre la redirection de contenu URL », page 61
- [« Configuration requise pour la redirection de contenu URL », page 62](#page-61-0)
- [« Utilisation de la redirection de contenu URL dans un environnement Architecture Cloud Pod »,](#page-61-0) [page 62](#page-61-0)
- [« Installation d'Horizon Agent avec la fonctionnalité de redirection de contenu URL », page 63](#page-62-0)
- [« Configuration de la redirection agent vers client », page 63](#page-62-0)
- [« Configuration de la redirection client vers agent », page 69](#page-68-0)
- [« Limites de la redirection de contenu URL », page 78](#page-77-0)
- [« Fonctionnalités de redirection de contenu URL non prises en charge », page 79](#page-78-0)

# **Comprendre la redirection de contenu URL**

La fonctionnalité de redirection de contenu URL prend en charge la redirection depuis une application ou un poste de travail distant vers un client et vice versa.

La redirection depuis une application ou un poste de travail distant vers un client est appelée redirection agent vers client. La redirection depuis un client vers une application ou un poste de travail distant est appelée redirection client vers agent.

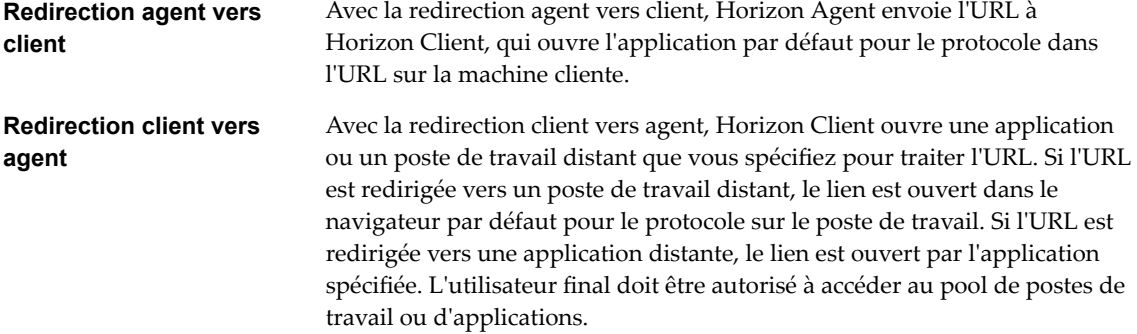

<span id="page-61-0"></span>Vous pouvez rediriger certaines URL depuis une application ou un poste de travail distant vers un client et rediriger d'autres URL depuis un client vers une application ou un poste de travail distant. Vous pouvez rediriger n'importe quel nombre de protocoles, notamment HTTP, HTTPS, mailto et callto.

# **Configuration requise pour la redirection de contenu URL**

Pour utiliser la fonctionnalité de redirection de contenu URL, vos machines clientes, vos machines de poste de travail distant et vos hôtes RDS doivent respecter certaines exigences.

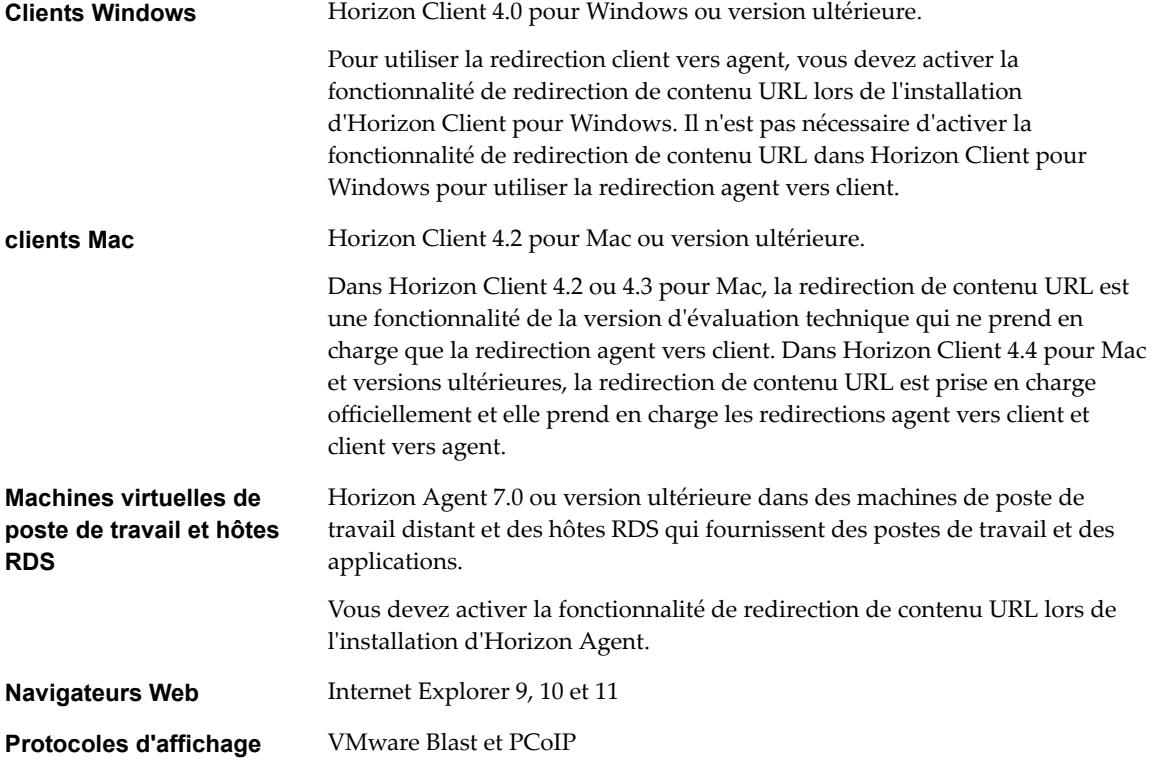

# **Utilisation de la redirection de contenu URL dans un environnement Architecture Cloud Pod**

Si vous disposez d'un environnement Architecture Cloud Pod, vous pouvez configurer des paramètres globaux de redirection de contenu URL en plus des paramètres locaux de redirection de contenu URL.

Contrairement aux paramètres locaux de redirection de contenu URL, qui sont visibles uniquement dans l'espace local, les paramètres globaux de redirection de contenu URL sont visibles dans la fédération d'espaces. Avec des paramètres globaux de redirection de contenu URL, vous pouvez rediriger des liens URL dans le client vers des ressources globales, telles que des droits de poste de travail globaux et des droits d'application globaux.

Lorsqu'un utilisateur utilise Horizon Client pour se connecter à une instance du Serveur de connexion dans la fédération d'espaces, l'instance du Serveur de connexion recherche tous les paramètres locaux et globaux de redirection de contenu URL attribués à l'utilisateur. Les paramètres locaux et globaux sont fusionnés et utilisés dès que l'utilisateur clique sur une URL sur la machine cliente.

Pour plus d'informations sur la configuration et la gestion d'un environnement Architecture Cloud Pod, consultez le document *Administration d'Architecture Cloud Pod dans Horizon 7*.

# <span id="page-62-0"></span>**Installation d' Horizon Agent avec la fonctionnalité de redirection de contenu URL**

Pour utiliser la redirection de contenu URL depuis une application ou un poste de travail distant vers un client (redirection agent vers client) ou depuis un client vers une application ou un poste de travail distant (redirection client vers agent), vous devez activer la fonctionnalité de redirection de contenu URL lorsque vous installez Horizon Agent.

Au lieu de double-cliquer sur le fichier du programme d'installation, démarrez l'installation d'Horizon Agent en exécutant la commande suivante dans une fenêtre d'invite de commande :

VMware-viewagent-x86\_64-y.y.y-xxxxxx.exe /v URL\_FILTERING\_ENABLED=1

Suivez les invites et terminez l'installation.

Pour vérifier que la fonctionnalité de redirection de contenu URL est installée, assurez-vous que les fichiers vmware-url-protocol-launch-helper.exe et vmware-url-filtering-plugin.dll se trouvent dans le répertoire %PROGRAMFILES%\VMware\VMware View\Agent\bin\UrlRedirection. De plus, vérifiez que le module complémentaire Internet Explorer Plug-in de filtrage URL VMware Horizon View est activé.

# **Configuration de la redirection agent vers client**

Avec la redirection agent vers client, Horizon Agent envoie l'URL à Horizon Client, qui ouvre l'application par défaut pour le protocole dans l'URL.

Pour activer la redirection agent vers client, exécutez les tâches de configuration suivantes.

- n Activez la fonctionnalité de redirection de contenu URL dans Horizon Agent. Reportez-vous à la section « Installation d'Horizon Agent avec la fonctionnalité de redirection de contenu URL », page 63.
- n Appliquez les paramètres de stratégie de groupe de redirection de contenu URL à vos applications et postes de travail distants. Reportez-vous à la section « Utilisation des fichiers de modèle de stratégie de groupe de redirection de contenu URL », page 63.
- n Configurez des paramètres de stratégie de groupe pour indiquer, pour chaque protocole, comment Horizon Agent doit rediriger l'URL. Reportez-vous à la section « Utilisation des fichiers de modèle de stratégie de groupe de redirection de contenu URL », page 63.

### **Utilisation des fichiers de modèle de stratégie de groupe de redirection de contenu URL**

Les fichiers de modèle de stratégie de groupe de redirection de contenu URL contiennent des paramètres vous permettant de contrôler si un lien URL est ouvert sur le client (redirection agent vers client) ou dans une application ou un poste de travail distant (redirection client vers agent).

Vous devez installer le fichier de modèle d'administration ADMX, appelé urlRedirection-enUS.admx, ou le fichier de modèle d'administration ADM, appelé urlRedirection-enUS.adm, sur votre serveur Active Directory.

REMARQUE Le fichier de modèle d'administration ADM est obsolète dans Horizon 7 version 7.1.

#### <span id="page-63-0"></span>**Ajouter le modèle d'administration ADMX de redirection de contenu URL à un GPO**

Pour appliquer les paramètres de stratégie de groupe de redirection de contenu URL à vos applications et postes de travail distants, ajoutez le fichier de modèle d'administration ADMX à des GPO sur votre serveur Active Directory. Pour des règles concernant des liens URL sur lesquels vous cliquez dans une application ou un poste de travail distant, les GPO doivent être liés à l'UO qui contient vos postes de travail virtuels et vos hôtes RDS.

Vous pouvez également appliquer les paramètres de stratégie de groupe à un GPO lié à l'UO qui contient vos ordinateurs clients Windows, mais la méthode préférée pour la configuration de la redirection client vers agent consiste à utiliser l'utilitaire de ligne de commande vdmutil. Comme macOS ne prend pas en charge les GPO, vous devez utiliser vmdutil si vous disposez de clients Mac.

#### **Prérequis**

- Vérifiez que la fonctionnalité de redirection de contenu URL est incluse lorsque vous installez Horizon Agent. Reportez-vous à la section [« Installation d'Horizon Agent avec la fonctionnalité de](#page-62-0) [redirection de contenu URL », page 63](#page-62-0).
- Vérifiez que les objets de stratégie de groupe (GPO) Active Directory sont créés pour les paramètres de stratégie de groupe de redirection de contenu URL.
- Vérifiez que les composants logiciels enfichables MMC (Microsoft Management Console) et Éditeur de gestion de stratégie de groupe sont disponibles sur votre serveur Active Directory.

#### **Procédure**

1 Téléchargez le fichier Horizon 7 GPO Bundle .zip sur le site de téléchargement de VMware à l'adresse https://my.vmware.com/web/vmware/downloads.

Sous Desktop & End-User Computing, sélectionnez le téléchargement de VMware Horizon 7, qui inclut GPO Bundle.

Le fichier se nomme VMware-Horizon-Extras-Bundle-*x.x.x*-*yyyyyyy*.zip, où *x.x.x* est la version et *yyyyyyy* le numéro de build. Tous les fichiers ADMX qui fournissent des paramètres de stratégie de groupe pour Horizon 7 sont disponibles dans ce fichier.

- 2 Décompressez le fichier VMware-Horizon-Extras-Bundle-*x.x.x-yyyyyyy*.zip et copiez le fichier ADMX de redirection de contenu URL sur votre serveur Active Directory.
	- a Copiez le fichier urlRedirection-enUS.admx dans le dossier C:\Windows\PolicyDefinitions\.
	- b Copiez le fichier de ressources de la langue urlRedirection.adml dans le sous-dossier correspondant dans le répertoire C:\Windows\PolicyDefinitions.

Par exemple, pour l'anglais, copiez le fichier urlRedirection-enUS.adml dans le dossier C:\Windows\PolicyDefinitions\en-US.

3 Sur votre serveur Active Directory, ouvrez l'Éditeur de gestion de stratégie de groupe.

Les paramètres de stratégie de groupe de redirection de contenu URL sont installés dans **Configuration ordinateur > Stratégies > Modèles d'administration > Redirection URL de VMware Horizon**.

#### **Suivant**

Configurez les paramètres de stratégie de groupe.

### **Ajouter le fichier d'administration ADM de redirection de contenu URL à Active Directory**

Pour appliquer les paramètres de stratégie de groupe Redirection de contenu URL à vos applications et postes de travail distants, ajoutez le fichier de modèle d'administration ADM à des GPO sur votre serveur Active Directory. Pour des règles concernant des liens URL sur lesquels vous cliquez dans une application ou un poste de travail distant, les GPO doivent être liés à l'UO qui contient vos postes de travail virtuels et vos hôtes RDS.

Dans Horizon 7 version 7.1 et versions ultérieures, le fichier de modèle d'administration ADM est obsolète et le fichier de modèle d'administration ADMX est ajouté. Pour plus d'informations sur l'utilisation du fichier de modèle d'administration ADMX, reportez-vous à la section [« Ajouter le modèle d'administration ADMX](#page-63-0) [de redirection de contenu URL à un GPO », page 64](#page-63-0)

Vous pouvez également appliquer les paramètres de stratégie de groupe à un GPO lié à l'UO qui contient vos ordinateurs clients Windows, mais la méthode préférée pour la configuration de la redirection client vers agent consiste à utiliser l'utilitaire de ligne de commande vdmutil. Comme macOS ne prend pas en charge les GPO, vous devez utiliser vmdutil si vous disposez de clients Mac.

#### **Prérequis**

- Vérifiez que la fonctionnalité de redirection de contenu URL est incluse lorsque vous installez Horizon Agent. Reportez-vous à la section [« Installation d'Horizon Agent avec la fonctionnalité de](#page-62-0) [redirection de contenu URL », page 63](#page-62-0).
- Vérifiez que les objets de stratégie de groupe (GPO) Active Directory sont créés pour les paramètres de stratégie de groupe de redirection de contenu URL.
- Vérifiez que les composants logiciels enfichables MMC (Microsoft Management Console) et Éditeur d'objets de stratégie de groupe sont disponibles sur votre serveur Active Directory.

#### **Procédure**

1 Téléchargez le fichier Horizon 7 GPO Bundle .zip sur le site de téléchargement de VMware à l'adresse https://my.vmware.com/web/vmware/downloads.

Sous Desktop & End-User Computing, sélectionnez le téléchargement de VMware Horizon 7, qui inclut GPO Bundle.

Le fichier se nomme VMware-Horizon-Extras-Bundle-*x.x.x*-*yyyyyyy*.zip, où *x.x.x* est la version et *yyyyyyy* le numéro de build. Tous les fichiers ADMX qui fournissent des paramètres de stratégie de groupe pour Horizon 7 sont disponibles dans ce fichier.

- 2 Décompressez le fichier VMware-Horizon-Extras-Bundle-*x.x.x*-*yyyyyyy*.zip et copiez le fichier urlRedirection-enUS.adm sur votre serveur Active Directory.
- 3 Sur votre serveur Active Directory, modifiez le GPO en sélectionnant **Démarrer > Outils d'administration > Gestion de stratégie de groupe**, puis en cliquant avec le bouton droit sur le GPO et en sélectionnant **Édition**.
- 4 Dans l'Éditeur de gestion de stratégie de groupe, cliquez avec le bouton droit sur le dossier Configuration ordinateur > Stratégies > Modèles d'administration, puis sélectionnez **Ajout/Suppression de modèles**.
- 5 Cliquez sur **Ajouter**, localisez le fichier urlRedirection-enUS.adm et cliquez sur **Ouvrir**.
- 6 Cliquez sur **Fermer** pour ajouter les paramètres de stratégie de groupe dans le fichier urlRedirectionenUS.adm au GPO.

Les paramètres se trouvent dans le dossier **Configuration ordinateur > Stratégies > Modèles d'administration > Modèles d'administration classiques > Redirection URL de VMware Horizon**.

#### **Suivant**

Configurez les paramètres de stratégie de groupe.

# **Paramètres de stratégie de groupe de redirection de contenu URL**

Le fichier de modèle de redirection de contenu URL contient des paramètres de stratégie de groupe qui vous permettent de créer des règles pour la redirection agent vers client et client vers agent. Le fichier de modèle ne contient que des paramètres de Configuration d'ordinateur. Tous les paramètres se trouvent dans le dossier **Redirection URL de VMware Horizon** dans l'Éditeur de gestion de stratégie de groupe.

Le tableau suivant décrit les paramètres de stratégie de groupe dans le fichier de modèle de redirection de contenu URL.

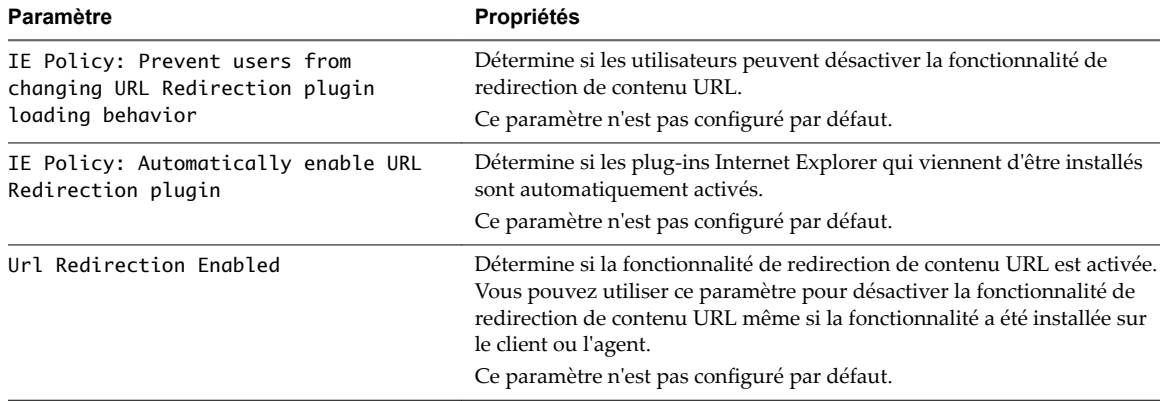

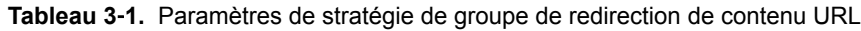

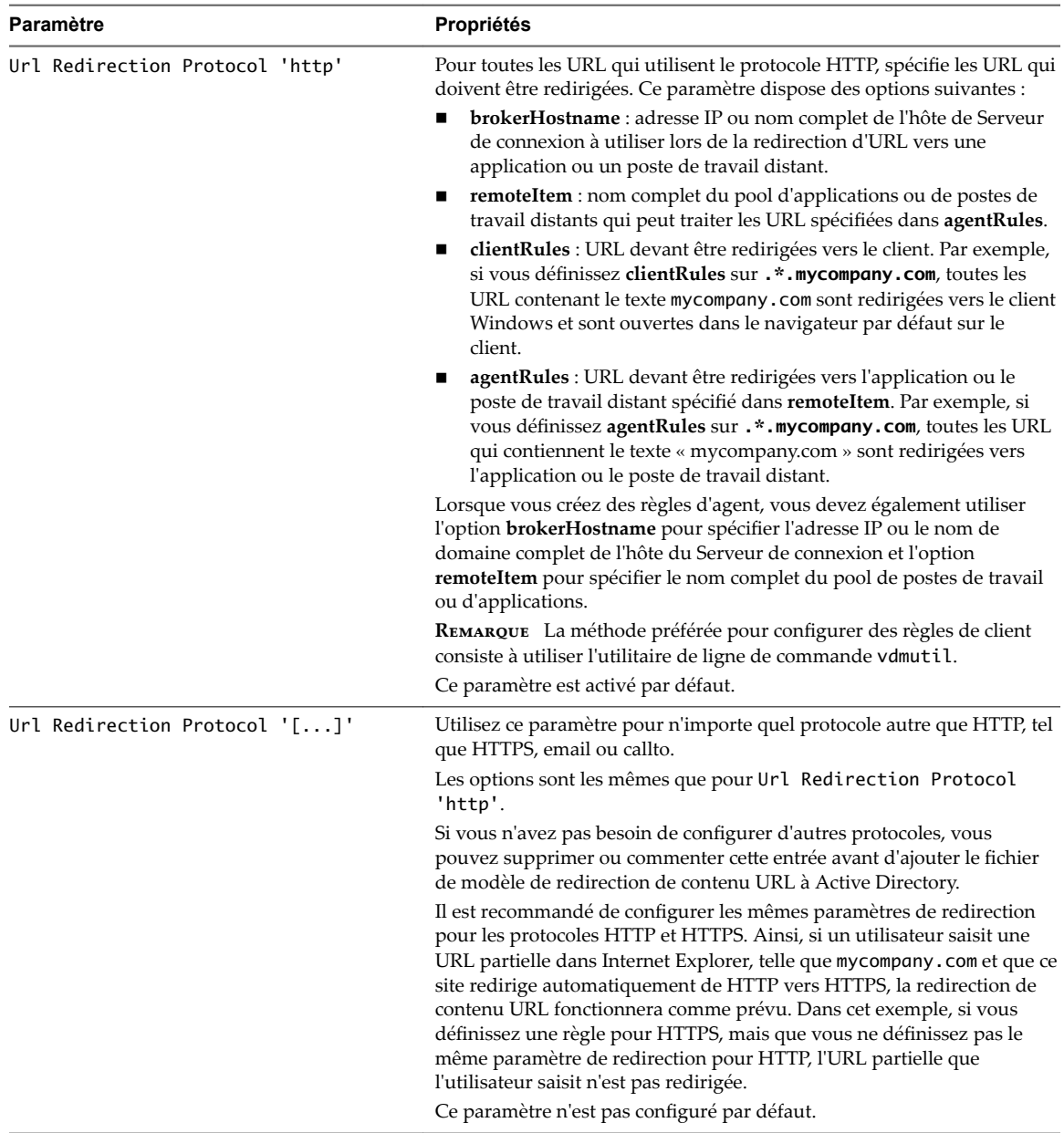

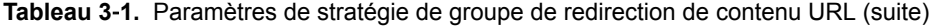

Pour la redirection client vers agent, si vous configurez un protocole sans gestionnaire par défaut, après avoir configuré un paramètre de stratégie de groupe pour ce protocole, vous devez démarrer Horizon Client une fois avant que les URL qui spécifient ce protocole soient redirigées.

# **Syntaxe pour créer des règles de redirection de contenu URL**

Vous pouvez utiliser des expressions régulières lorsque vous spécifiez les URL à ouvrir sur le client ou dans une application ou un poste de travail distant. Utilisez des points-virgules pour séparer plusieurs entrées. Les espaces ne sont pas autorisés entre les entrées.

Le tableau suivant décrit des exemples d'entrées.

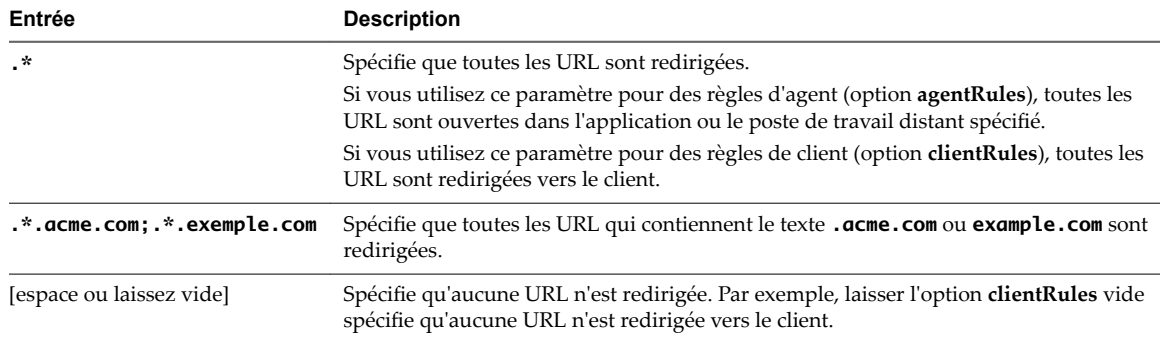

#### **Exemple de stratégie de groupe de redirection agent vers client**

Vous voulez peut-être utiliser la redirection agent vers client pour conserver des ressources ou en tant que couche de sécurité ajoutée. Si des employés travaillent sur une application ou un poste de travail distant et qu'ils veulent regarder des vidéos, par exemple, vous pouvez rediriger ces URL vers la machine cliente afin qu'aucune charge supplémentaire ne soit placée sur le centre de données. Ou bien, pour des raisons de sécurité, pour les employés qui travaillent à l'extérieur du réseau d'entreprise, vous pouvez préférer que toutes les URL qui pointent vers des emplacements externes au réseau d'entreprise soient ouvertes sur la propre machine cliente d'un employé.

Vous pouvez, par exemple, configurer des règles pour que le contenu non lié à l'entreprise, c'est-à-dire des URL qui ne pointent pas vers le réseau d'entreprise, soit redirigé pour s'ouvrir sur la machine cliente. Dans ce cas, vous pouvez utiliser les paramètres suivants, qui incluent des expressions régulières :

n Pour **agentRules** : .\*.mycompany.com

Cette règle redirige toutes les URL qui contiennent le texte mycompany.com pour les ouvrir sur l'application ou le poste de travail distant spécifié (agent).

n Pour **clientRules** : .\*

Cette règle redirige toutes les URL vers le client pour les ouvrir avec le navigateur client par défaut.

La fonctionnalité de redirection de contenu URL utilise le processus suivant pour appliquer des règles de client et d'agent :

- 1 Lorsqu'un utilisateur clique sur un lien dans une application ou un poste de travail distant, les règles du client sont vérifiées en premier.
- 2 Si l'URL correspond à une règle de client, les règles d'agent sont vérifiées par la suite.
- 3 S'il existe un conflit entre les règles d'agent et les règles de client, le lien est ouvert localement. Dans ce cas, l'URL est ouverte sur la machine agent.
- 4 S'il n'y a pas de conflit, l'URL est redirigée vers le client.

Dans l'exemple, il existe un conflit entre les règles de client et les règles d'agent, car les URL contenant **mycompany.com** sont un sous-ensemble de toutes les URL. À cause de ce conflitǰ les URL contenant **mycompany.com** sont ouvertes localement. Si vous cliquez sur un lien contenant **mycompany.com** dans l'URL alors que vous vous trouvez sur un poste de travail distant, l'URL est ouverte sur ce poste de travail distant. Si vous cliquez sur un lien contenant **mycompany.com** dans l'URL alors que vous vous trouvez sur un système client, l'URL est ouverte sur le client.

# <span id="page-68-0"></span>**Configuration de la redirection client vers agent**

Avec la redirection client vers agent, Horizon Client ouvre une application ou un poste de travail distant pour traiter un lien URL sur lequel un utilisateur clique sur le client. Si un poste de travail distant est ouvert, l'application par défaut pour le protocole dans l'URL traite l'URL. Si une application distante est ouverte, l'application traite l'URL.

Pour utiliser la redirection client vers agent, exécutez les tâches de configuration suivantes.

- n Activez la fonctionnalité de redirection de contenu URL dans Horizon Agent. Reportez-vous à la section [« Installation d'Horizon Agent avec la fonctionnalité de redirection de contenu URL », page 63.](#page-62-0)
- n (Clients Windows uniquement) Activez la fonctionnalité de redirection de contenu URL dans Horizon Client pour Windows. Reportez-vous à la section « Installation d'Horizon Client pour Windows avec la fonctionnalité de redirection de contenu URL », page 69.
- Utilisez l'utilitaire de ligne de commande vdmutil pour créer un paramètre de redirection de contenu URL qui indique, pour chaque protocole, comment Horizon Client doit rediriger les URL. Reportezvous à la section [« Créer un paramètre local de redirection de contenu URL », page 71](#page-70-0) ou [« Créer un](#page-72-0) [paramètre global de redirection de contenu URL », page 73.](#page-72-0)
- Utilisez l'utilitaire de ligne de commande vdmutil pour attribuer le paramètre de redirection de contenu URL à des utilisateurs ou des groupes Active Directory. Reportez-vous à la section « Attribuer un [paramètre de redirection de contenu URL à un utilisateur ou un groupe », page 75.](#page-74-0)
- Vérifiez le paramètre de redirection de contenu URL. Reportez-vous à la section [« Tester un paramètre](#page-75-0) [de redirection de contenu URL », page 76](#page-75-0).

REMARQUE Vous pouvez utiliser des paramètres de stratégie de groupe pour configurer des règles de redirection client vers agent, mais l'utilisation de l'utilitaire de ligne de commande vdmutil est la méthode préférée. Pour plus d'informations, reportez-vous à la section [« Utilisation de paramètres de stratégie de](#page-77-0) [groupe pour configurer la redirection client vers agent », page 78.](#page-77-0)

## **Installation d' Horizon Client pour Windows avec la fonctionnalité de redirection de contenu URL**

Pour utiliser la redirection de contenu URL à partir d'un client Windows vers une application ou un poste de travail distant (redirection client vers agent), vous devez installer Horizon Client pour Windows avec la fonctionnalité de redirection de contenu URL.

Pour activer la fonctionnalité de redirection de contenu URL, vous devez utiliser le programme d'installation d'Horizon Client pour Windows avec une option de ligne de commande. Au lieu de doublecliquer sur le fichier du programme d'installation, démarrez l'installation en exécutant la commande suivante dans une fenêtre d'invite de commande :

VMware-Horizon-Client-x86-y.y.y-xxxxxx.exe /v URL\_FILTERING\_ENABLED=1

Pour vérifier que la fonctionnalité est installée, assurez-vous que les fichiers vmware-url-protocol-launchhelper.exe et vmware-url-filtering-plugin.dll se trouvent dans le répertoire %PROGRAMFILES %\VMware\VMware Horizon View Client. De plus, vérifiez que le module complémentaire Internet Explorer Plug-in de filtrage URL VMware Horizon View est installé.

REMARQUE Horizon Client 4.4 pour Mac prend en charge la redirection client vers agent par défaut. Aucune autre étape d'installation n'est requise. Horizon Client 4.2 et 4.3 pour Mac ne prennent pas en charge la redirection client vers agent.

#### <span id="page-69-0"></span>**Utilisation de l'utilitaire de ligne de commande vdmutil**

Vous pouvez utiliser l'interface de ligne de commande vdmutil afin de créer, attribuer et gérer les paramètres de redirection de contenu URL pour la redirection client vers agent.

#### **Utilisation de la commande**

La syntaxe de la commande vdmutil contrôle son fonctionnement depuis une invite de commande Windows.

vdmutil *command\_option* [*additional\_option argument*] ...

Les options supplémentaires que vous pouvez utiliser dépendent de l'option de commande.

Par défaut, le chemin d'accès au fichier exécutable de la commande vdmutil est C:\Program Files\VMware\VMware View\Server\tools\bin. Pour éviter d'entrer le chemin d'accès sur la ligne de commande, ajoutez-le à la variable d'environnement PATH.

#### **Authentification de la commande**

Vous devez exécuter la commande vdmutil en tant qu'utilisateur disposant du rôle Administrateurs.

Vous pouvez utiliser Horizon Administrator pour attribuer le rôle Administrateurs à un utilisateur. Pour plus d'informations, reportez-vous au document *Administration de View*.

La commande vdmutil inclut des options pour spécifier le nom d'utilisateur, le domaine et le mot de passe à utiliser pour l'authentification. Vous devez utiliser ces options d'authentification avec toutes les options de la commande vdmutil, à l'exception de --help et de --verbose.

| Option          | <b>Description</b>                                                                                                    |
|-----------------|----------------------------------------------------------------------------------------------------|
| $--$ authAs     | Nom d'utilisateur d'un utilisateur administrateur Horizon pour s'authentifier sur<br>l'instance du Serveur de connexion. N'utilisez ni le format domain\username ni le<br>format de nom principal d'utilisateur (UPN).                                                                         |
| $--$ authDomain | Nom de domaine complet de l'utilisateur administrateur Horizon spécifié dans<br>l'option --authAs.                                                                                                    |
| --authPassword  | Mot de passe de l'administrateur Horizon spécifié dans l'option --authAs. Si vous<br>entrez * plutôt qu'un mot de passe, la commande vdmutil affiche une invite de mot<br>de passe et ne conserve pas les mots de passe sensibles dans l'historique des<br>commandes sur la ligne de commande. |

**Tableau 3**‑**2.** options d'authentification de la commande vdmutil

Par exemple, la commande vdmutil suivante connecte l'utilisateur mydomain\johndoe.

vdmutil --listURLSetting --authAs johndoe --authDomain mydomain --authPassword secret

#### **Sortie de commande**

La commande vdmutil renvoie 0 lorsqu'une opération réussit et un code différent de zéro spécifique d'un échec lorsqu'une opération échoue. La commande vdmutil écrit des messages d'erreur en format d'erreur standard. Lorsqu'une opération produit une sortie ou lorsque la journalisation détaillée est activée à l'aide de l'option --verbose, la commande vdmutil écrit la sortie en format de sortie standard en anglais américain.

#### **Options pour la redirection de contenu URL**

Vous pouvez utiliser les options de la commande vdmutil suivante pour créer, attribuer et gérer des paramètres de redirection de contenu URL. Toutes les options sont précédées de deux tirets (--).

| Option                  | <b>Description</b>                                                                                                    |
|-------------------------|----------------------------------------------------------------------------------------------------|
| --addGroupURLSetting    | Attribue un groupe à un paramètre de redirection de contenu URL<br>particulier.                                          |
| --addUserURLSetting     | Attribue un utilisateur à un paramètre de redirection de contenu URL<br>particulier.                                     |
| --createURLSetting      | Crée un paramètre de redirection de contenu URL.                                                                         |
| --deleteURLSetting      | Supprime un paramètre de redirection de contenu URL.                                                                     |
| --disableURLSetting     | Désactive un paramètre de redirection de contenu URL.                                                                    |
| --enableURLSetting      | Active un paramètre de redirection de contenu URL qui était<br>précédemment désactivé avec l'option --disableURLSetting. |
| --listURLSetting        | Répertorie tous les paramètres de redirection de contenu URL sur<br>l'instance du Serveur de connexion.                  |
| --readURLSetting        | Affiche des informations sur un paramètre de redirection de contenu<br>URL.                                              |
| --removeGroupURLSetting | Supprime une attribution de groupe d'un paramètre de redirection de<br>contenu URL.                                      |
| --removeUserURLSetting  | Supprime une attribution d'utilisateur d'un paramètre de redirection<br>de contenu URL.                                  |
| --updateURLSetting      | Met à jour un paramètre de redirection de contenu URL existant.                                                          |

<span id="page-70-0"></span>**Tableau 3**‑**3.** Options de la commande vdmutil pour la redirection de contenu URL

Vous pouvez afficher des informations sur la syntaxe pour toutes les options vdmutil en tapant **vdmutil --help**. Pour afficher des informations détaillées sur la syntaxe pour une option particulière, tapez **vdmutil --***option* **--help**.

#### **Créer un paramètre local de redirection de contenu URL**

Vous pouvez créer un paramètre local de redirection de contenu URL qui redirige des URL spécifiques pour qu'elles s'ouvrent sur une application ou un poste de travail distant. Un paramètre local de redirection de contenu URL n'est visible que dans l'espace local.

Vous pouvez configurer n'importe quel nombre de protocoles, notamment HTTP, HTTPS, mailto et callto.

Il est recommandé de configurer les mêmes paramètres de redirection pour les protocoles HTTP et HTTPS. Ainsi, si un utilisateur saisit une URL partielle dans Internet Explorer, telle que mycompany.com et que ce site redirige automatiquement de HTTP vers HTTPS, la redirection de contenu URL fonctionnera comme prévu. Dans cet exemple, si vous définissez une règle pour HTTPS, mais que vous ne définissez pas le même paramètre de redirection pour HTTP, l'URL partielle que l'utilisateur saisit n'est pas redirigée.

Pour créer un paramètre global de redirection de contenu URL, qui est visible dans la fédération d'espaces, reportez-vous à la section [« Créer un paramètre global de redirection de contenu URL », page 73.](#page-72-0)

#### **Prérequis**

Familiarisez-vous avec les options et les exigences de l'interface de ligne de commande vdmutil et vérifiez que vous disposez de privilèges suffisants pour exécuter la commande vdmutil. Reportez-vous à la section [« Utilisation de l'utilitaire de ligne de commande vdmutil », page 70](#page-69-0).

#### **Procédure**

1 Connectez-vous à l'instance du Serveur de connexion.

2 Exécutez la commande vdmutil avec l'option --createURLSetting pour créer le paramètre de redirection de contenu URL.

vdmutil --createURLSetting --urlSettingName *value* --urlRedirectionScope LOCAL [--description *value*] [--urlScheme *value*] [--entitledApplication *value* | --entitledDesktop *value*] [--agentURLPattern *value*]

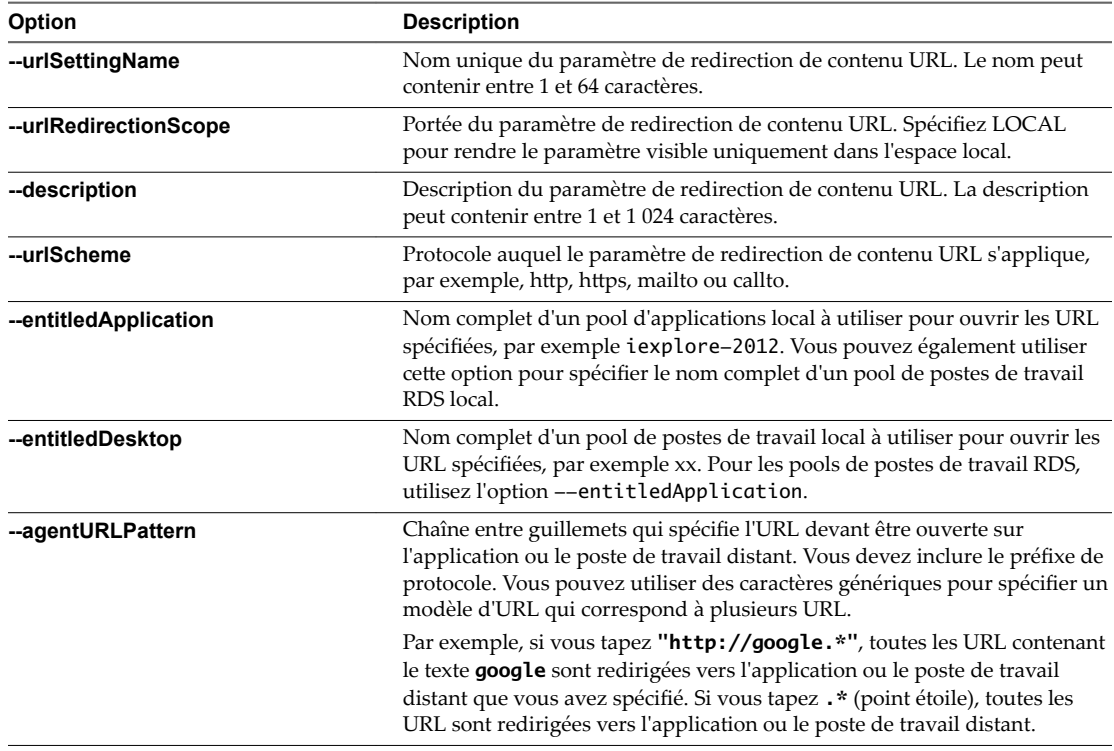

3 (Facultatif) Exécutez la commande vdmutil avec l'option --updateURLSetting pour ajouter plus de protocoles, d'URL et de ressources locales au paramètre de redirection de contenu URL que vous avez créé.

vdmutil --updateURLSetting --urlSettingName *value* --urlRedirectionScope LOCAL [--description *value*][--urlScheme *value*][--entitledApplication *value* | --entitledDesktop *value*] [--agentURLPattern *value*]

Les options sont les mêmes que pour la commande vdmutil avec l'option --createURLSetting.

#### **Exemple : Création d'un paramètre local de redirection de contenu URL**

L'exemple suivant crée un paramètre local de redirection de contenu URL appelé url-filtering qui redirige toutes les URL de client contenant le texte http://google.\* vers le pool d'applications appelé iexplore2012.

```
VdmUtil --createURLSetting --urlSettingName url-filtering --urlScheme http
--entitledApplication iexplore2012 --agentURLPattern "http://google.*" 
--urlRedirectionScope LOCAL --authAs johndoe --authDomain mydomain --authPassword secret
```
L'exemple suivant met à jour le paramètre url-filtering pour rediriger également toutes les URL de client qui contiennent le texte https://google.\* vers le pool d'applications appelé iexplore2012.

```
vdmutil --updateURLSetting --urlSettingName url-filtering --urlScheme https
--entitledApplication iexplore2012 --agentURLPattern "https://google.*" 
--urlRedirectionScope LOCAL --authAs johndoe --authDomain mydomain --authPassword secret
```
L'exemple suivant met à jour le paramètre url-filtering pour rediriger toutes les URL de client qui contiennent le texte mailto://.\*.mycompany.com vers le pool d'applications appelé Outlook2008.

```
vdmutil --updateURLSetting --urlSettingName url-filtering --urlScheme mailto
--entitledApplication Outlook2008 --agentURLPattern "mailto://.*.mycompany.com" 
--urlRedirectionScope LOCAL --authAs johndoe --authDomain mydomain --authPassword secret
```
#### **Suivant**

Attribuez le paramètre de redirection de contenu URL à un utilisateur ou un groupe. Reportez-vous à la section « Attribuer un paramètre de redirection de contenu URL à un utilisateur ou un groupe », page 75.

#### **Créer un paramètre global de redirection de contenu URL**

Si vous disposez d'un environnement Architecture Cloud Pod, vous pouvez créer un paramètre global de redirection de contenu URL qui redirige des URL spécifiques pour qu'elles s'ouvrent sur une application ou un poste de travail distant dans n'importe quel espace de la fédération d'espaces.

Un paramètre global de redirection de contenu URL est visible dans la fédération d'espaces. Lorsque vous créez un paramètre global de redirection de contenu URL, vous pouvez rediriger les URL vers des ressources globales, telles que des droits de poste de travail globaux et des droits d'application globaux.

Vous pouvez configurer n'importe quel nombre de protocoles, notamment HTTP, HTTPS, mailto et callto.

Il est recommandé de configurer les mêmes paramètres de redirection pour les protocoles HTTP et HTTPS. Ainsi, si un utilisateur saisit une URL partielle dans Internet Explorer, telle que mycompany.com et que ce site redirige automatiquement de HTTP vers HTTPS, la redirection de contenu URL fonctionnera comme prévu. Dans cet exemple, si vous définissez une règle pour HTTPS, mais que vous ne définissez pas le même paramètre de redirection pour HTTP, l'URL partielle que l'utilisateur saisit n'est pas redirigée.

Pour plus d'informations sur la configuration et la gestion d'un environnement Architecture Cloud Pod, consultez le document *Administration d'Architecture Cloud Pod dans Horizon 7*.

Pour créer un paramètre local de redirection de contenu URL, reportez-vous à la section [« Créer un](#page-70-0) [paramètre local de redirection de contenu URL », page 71.](#page-70-0)

#### **Prérequis**

Familiarisez-vous avec les options et les exigences de l'interface de ligne de commande vdmutil et vérifiez que vous disposez de privilèges suffisants pour exécuter la commande vdmutil. Reportez-vous à la section [« Utilisation de l'utilitaire de ligne de commande vdmutil », page 70](#page-69-0).

#### **Procédure**

- 1 Connectez-vous à une instance du Serveur de connexion dans la fédération d'espaces.
- 2 Exécutez la commande vdmutil avec l'option --createURLSetting pour créer le paramètre de redirection de contenu URL.

vdmutil --createURLSetting --urlSettingName value --urlRedirectionScope GLOBAL [--description *value*] [--urlScheme *value*] [--entitledApplication *value* | --entitledDesktop *value*] [--agentURLPattern *value*]

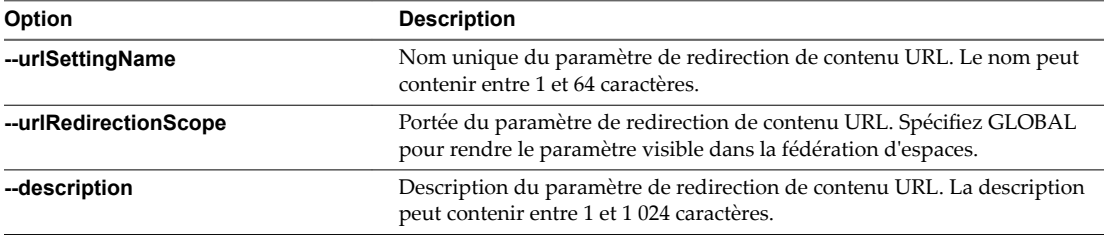

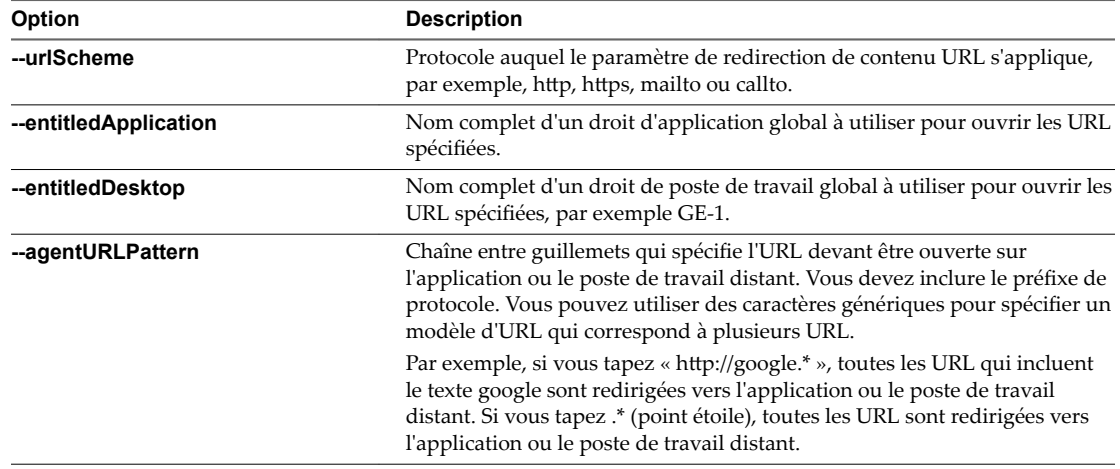

3 (Facultatif) Exécutez la commande vdmutil avec l'option --updateURLSetting pour ajouter plus de protocoles, d'URL et de ressources globales au paramètre de redirection de contenu URL que vous avez créé.

vdmutil --updateURLSetting --urlSettingName *value* --urlRedirectionScope GLOBAL [--description *value*][--urlScheme *value*][--entitledApplication *value* | --entitledDesktop *value*] [--agentURLPattern *value*]

Les options sont les mêmes que pour la commande vdmutil avec l'option --createURLSetting.

#### **Exemple : Configuration d'un paramètre global de redirection de contenu URL**

L'exemple suivant crée un paramètre global de redirection de contenu URL appelé Operations-Setting qui redirige toutes les URL de client contenant le texte http://google.\* vers le droit d'application global appelé GAE1.

vdmutil --createURLSetting --urlSettingName Operations-Setting --urlRedirectionScope GLOBAL --urlScheme http --entitledApplication GAE1 --agentURLPattern "http://google.\*" --authAs johndoe --authDomain mydomain --authPassword secret

L'exemple suivant met à jour le paramètre Operations-Setting pour rediriger également toutes les URL qui contiennent le texte https://google.\* vers le droit d'application global appelé GAE1.

```
vdmutil --updateURLSetting --urlSettingName Operations-Setting --urlRedirectionScope GLOBAL 
--urlScheme https --entitledApplication GAE1 --agentURLPattern "https://google.*" -authAs
johndoe
```
--authDomain mydomain --authPassword secret

L'exemple suivant met à jour le paramètre Operations-Setting pour rediriger toutes les URL qui contiennent le texte "mailto://.\*.mycompany.com" vers le droit d'application global appelé GA2.

vdmutil --updateURLSetting --urlSettingName Operations-Setting --urlRedirectionScope GLOBAL --urlScheme mailto --entitledApplication GAE2 --agentURLPattern "mailto://.\*.mycompany.com" --authAs johndoe --authDomain mydomain --authPassword secret

#### **Suivant**

Attribuez le paramètre de redirection de contenu URL à un utilisateur ou un groupe. Reportez-vous à la section « Attribuer un paramètre de redirection de contenu URL à un utilisateur ou un groupe », page 75.

# <span id="page-74-0"></span>**Attribuer un paramètre de redirection de contenu URL à un utilisateur ou un groupe**

Une fois que vous avez créé un paramètre de redirection de contenu URL, vous pouvez l'attribuer à un utilisateur ou un groupe Active Directory.

#### **Prérequis**

Familiarisez-vous avec les options et les exigences de l'interface de ligne de commande vdmutil et vérifiez que vous disposez de privilèges suffisants pour exécuter la commande vdmutil. Reportez-vous à la section [« Utilisation de l'utilitaire de ligne de commande vdmutil », page 70](#page-69-0).

#### **Procédure**

Pour attribuer un paramètre de redirection de contenu URL à un utilisateur, exécutez la commande vdmutil avec l'option -- addUserURLSetting.

vdmutil --addUserURLSetting --urlSettingName *value* --userName *value*

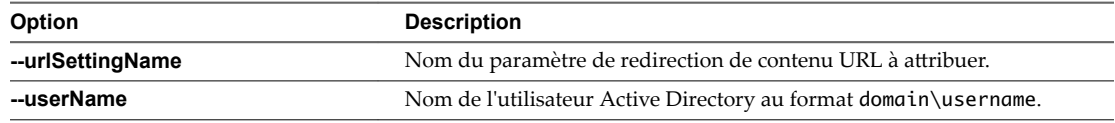

Pour attribuer un paramètre de redirection de contenu URL à un groupe, exécutez la commande vdmutil avec l'option --addGroupURLSetting.

vdmutil --addGroupURLSetting --urlSettingName *value* --groupName *value*

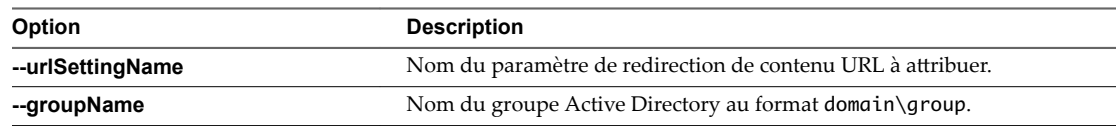

#### **Exemple : Attribution d'un paramètre de redirection de contenu URL**

L'exemple suivant attribue le paramètre de redirection de contenu URL nommé url-filtering à l'utilisateur nommé mydomain\janedoe.

vdmutil --addUserURLSetting --authAs johndoe --authDomain mydomain --authPassword secret --urlSettingName url-filtering --userName mydomain\janedoe

L'exemple suivant attribue le paramètre de redirection de contenu URL nommé url-filtering au groupe nommé mydomain\usergroup.

vdmutil --addGoupURLSetting --authAs johndoe --authDomain mydomain --authPassword secret --urlSettingName url-filtering --groupName mydomain\usergroup

#### **Suivant**

Vérifiez vos paramètres de redirection de contenu URL. Reportez-vous à la section [« Tester un paramètre de](#page-75-0) [redirection de contenu URL », page 76](#page-75-0).

### <span id="page-75-0"></span>**Tester un paramètre de redirection de contenu URL**

Une fois que vous avez créé et attribué un paramètre de redirection de contenu URL, effectuez certaines étapes pour vérifier que le paramètre fonctionne correctement.

#### **Prérequis**

Familiarisez-vous avec les options et les exigences de l'interface de ligne de commande vdmutil et vérifiez que vous disposez de privilèges suffisants pour exécuter la commande vdmutil. Reportez-vous à la section [« Utilisation de l'utilitaire de ligne de commande vdmutil », page 70](#page-69-0).

#### **Procédure**

- 1 Connectez-vous à l'instance du Serveur de connexion.
- 2 Exécutez la commande vdmutil avec l'option -- readURLSetting.

Par exemple :

```
vdmutil --readURLSetting --urlSettingName url-filtering --authAs johndoe
--authDomain mydomain --authPassword secret
```
La commande affiche des informations détaillées sur le paramètre de redirection de contenu URL. Par exemple, la sortie de commande suivante du paramètre url-filtering indique que les URL HTTP et HTTPS contenant le texte google.\* sont redirigées depuis le client vers le pool d'applications local nommé iexplore2012.

URL Redirection setting url-filtering

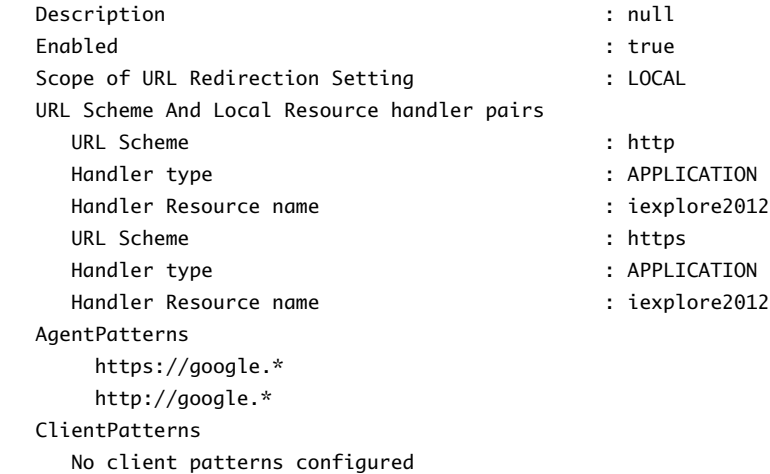

- 3 Sur une machine cliente Windows, ouvrez Horizon Client, connectez-vous à l'instance du Serveur de connexion, cliquez sur les URL qui correspondent aux modèles d'URL configurés dans le paramètre et vérifiez que les URL sont redirigées comme prévu.
- 4 Sur la même machine cliente Windows, ouvrez l'éditeur du registre (regedit) et vérifiez les clés de registre dans le chemin \Computer\HKEY\_CURRENT\_USER\Software\VMware. Inc.\VMware VDM\URLRedirection\.

Vous devriez voir une clé pour chaque protocole spécifié dans le paramètre. Vous pouvez cliquer sur un protocole pour voir les règles qui lui sont associées. Par exemple, agentRules indique les URL qui sont redirigées, brokerHostName indique l'adresse IP ou le nom d'hôte complet de l'instance du Serveur de connexion utilisée lors de la redirection des URL et remoteItem indique le nom complet du pool de postes de travail ou d'applications qui traite les URL redirigées.

#### **Gestion de paramètres de redirection de contenu URL**

Vous pouvez utiliser des commandes vdmutil pour gérer vos paramètres de redirection de contenu URL.

Vous devez spécifier les options --authAs, --authDomain et --authPassword avec toutes les commandes. Pour plus d'informations, reportez-vous à la section [« Utilisation de l'utilitaire de ligne de commande](#page-69-0) [vdmutil », page 70.](#page-69-0)

#### **Affichage des paramètres**

Exécutez la commande vdmutil avec l'option --listURLSetting pour répertorier les noms de tous les paramètres de redirection de contenu URL configurés.

vdmutil --listURLSetting

Exécutez la commande vdmutil avec l'option --readURLSetting pour afficher les informations détaillées sur un paramètre de redirection de contenu URL particulier.

```
vdmutil --readURLSetting --urlSettingName value
```
#### **Suppression d'un paramètre**

Exécutez la commande vdmutil avec l'option --deleteURLSetting pour supprimer un paramètre de redirection de contenu URL.

vdmutil --deleteURLSetting --urlSettingName *value*

#### **Désactivation et activation d'un paramètre**

Exécutez la commande vdmutil avec l'option --disableURLSetting pour désactiver un paramètre de redirection de contenu URL.

vdmutil --disableURLSetting --urlSettingName *value*

Exécutez la commande vdmutil avec l'option --enableURLSetting pour activer un paramètre de redirection de contenu URL qui était désactivé.

vdmutil --enableURLSetting --urlSettingName *value*

#### **Suppression d'un utilisateur ou d'un groupe d'un paramètre**

Exécutez la commande vdmutil avec l'option --removeUserURLSetting pour supprimer un utilisateur d'un paramètre de redirection de contenu URL.

vdmutil --removeUserURLSetting --urlSettingName *value* --userName *value*

Exécutez la commande vdmutil avec l'option --removeGroupURLSetting pour supprimer un groupe d'un paramètre de redirection de contenu URL.

vdmutil --removeGroupURLSetting --urlSettingName *value* --userGroup *value*

Utilisez le format domain\username ou domain\groupname lorsque vous spécifiez un nom d'utilisateur ou de groupe.

# **Utilisation de paramètres de stratégie de groupe pour configurer la redirection client vers agent**

Le fichier de modèle de redirection de contenu URL (urlRedirection-enUS.admx ou urlRedirectionenUS.adm) contient des paramètres de stratégie de groupe que vous pouvez utiliser pour créer des règles qui redirigent des URL du client vers une application ou un poste de travail distant (redirection client vers agent).

REMARQUE La méthode préférée pour configurer la redirection client vers agent consiste à utiliser l'interface de ligne de commande vdmutil. Comme les GPO ne sont pas pris en charge par macOS, vous ne pouvez pas les utiliser pour régler la configuration client vers agent si vous disposez de clients macOS.

Pour créer une règle pour la redirection client vers agent, vous utilisez l'option remoteItem pour spécifier le nom complet d'un pool d'applications ou de postes de travail distants et l'option **agentRules** pour spécifier les URL qui doivent être redirigées vers l'application ou le poste de travail distant. Vous devez également utiliser l'option **brokerHostname** pour spécifier l'adresse IP ou le nom de domaine complet de l'hôte de Serveur de connexion à utiliser lors de la redirection des URL vers une application ou un poste de travail distant.

Par exemple, pour des raisons de sécurité, vous pourriez vouloir que toutes les URL HTTP qui pointent vers le réseau d'entreprise soient ouvertes dans une application ou un poste de travail distant. Dans ce cas, vous pouvez définir l'option agentRules sur .\*. mycompany.com.

Pour obtenir des instructions sur l'installation du fichier de modèle de redirection de contenu URL et des informations complètes sur la syntaxe, reportez-vous à la section [« Utilisation des fichiers de modèle de](#page-62-0) [stratégie de groupe de redirection de contenu URL », page 63.](#page-62-0)

# **Limites de la redirection de contenu URL**

La fonctionnalité de redirection de contenu URL peut se comporter de façon inattendue.

- Si l'URL ouvre une page spécifique d'un pays en fonction des paramètres régionaux, la source du lien détermine la page régionale qui est ouverte. Par exemple, si le poste de travail distant (source agent) réside dans un centre de données au Japon et que l'ordinateur de l'utilisateur se trouve aux États-Unis, si l'URL est redirigée depuis l'agent vers la machine cliente, la page qui s'ouvre sur le client aux États-Unis est la page japonaise.
- n Si les utilisateurs créent des favoris de pages Web, ils sont créés après la redirection. Par exemple, si un utilisateur clique sur un lien sur la machine cliente, que l'URL est redirigée vers un poste de travail distant (agent) et que l'utilisateur crée un favori pour cette page, le favori est créé sur l'agent. Lorsque l'utilisateur ouvre à nouveau le navigateur sur la machine cliente, il peut s'attendre à trouver le favori sur la machine cliente, mais le favori a été stocké sur le poste de travail distant (source agent).
- Les fichiers que les utilisateurs téléchargent s'affichent sur la machine sur laquelle le navigateur a été utilisé pour ouvrir l'URL, par exemple, lorsqu'un utilisateur clique sur un lien sur la machine cliente et que l'URL est redirigée vers un poste de travail distant. Si le lien a téléchargé un fichier, ou s'il s'agit du lien d'une page Web sur laquelle l'utilisateur télécharge un fichier, le fichier est téléchargé sur le poste de travail distant plutôt que sur la machine cliente.
- n Si vous installez Horizon Agent et Horizon Client sur la même machine, vous pouvez activer la redirection de contenu URL dans Horizon Agent ou dans Horizon Client, mais pas dans les deux. Sur cette machine, vous pouvez configurer la redirection client vers agent ou la redirection agent vers client, mais pas les deux.

# **Fonctionnalités de redirection de contenu URL non prises en charge**

La redirection de contenu URL ne fonctionne pas dans certaines circonstances.

### **URL raccourcies**

Les URL raccourcies, telles que https://goo.gl/abc, peuvent être redirigées en fonction de règles de filtrage, mais le mécanisme de filtrage n'examine pas l'URL non raccourcie d'origine.

Par exemple, si vous disposez d'une règle qui redirige les URL contenant acme.com, une URL d'origine, telle que http://www.acme.com/some-really-long-path, et une URL raccourcie de l'URL d'origine, telle que https://goo.gl/xyz, l'URL d'origine est redirigée, mais pas l'URL raccourcie.

Vous pouvez contourner cette limite en créant des règles pour bloquer ou rediriger des URL depuis les sites Web les plus souvent utilisés pour raccourcir les URL.

### **Pages HTML intégrées**

Les pages HTML intégrées contournent la redirection URL, par exemple, lorsqu'un utilisateur accède à une URL qui ne correspond pas à une règle de redirection URL. Si une page contient une page HTML intégrée (iFrame ou cadre en ligne) qui contient une URL ne correspondant pas à une règle de redirection, la règle de redirection URL ne fonctionne pas. La règle ne fonctionne que sur l'URL de niveau supérieur.

### **Plug-ins Internet Explorer désactivés**

La redirection de contenu URL ne fonctionne pas si les plug-ins Internet Explorer sont désactivés, par exemple, lorsqu'un utilisateur passe à la navigation InPrivate dans Internet Explorer. On utilise la navigation privée pour que les pages Web et les fichiers téléchargés depuis des pages Web n'apparaissent pas dans l'historique de navigation et de téléchargement de l'ordinateur. Cette limite se produit, car la fonctionnalité de redirection URL requiert l'activation d'un certain plug-in Internet Explorer, et la navigation privée désactive ces plug-ins.

Vous pouvez contourner cette limite en utilisant le paramètre GPO afin d'empêcher les utilisateurs de désactiver les plug-ins. Ces paramètres incluent « Ne pas autoriser les utilisateurs à activer ou désactiver les modules complémentaires » et « Activer automatiquement les modules complémentaires nouvellement installés ». Dans l'Éditeur de gestion de stratégie de groupe, ces paramètres se trouvent sous **Configuration ordinateur > Modèles d'administration > Composants Windows > Internet Explorer**.

Pour contourner cette limite en particulier dans Internet Explorer, utilisez le paramètre GPO pour désactiver le mode InPrivate. Il s'agit du paramètre « Désactiver la navigation InPrivate ». Dans l'Éditeur de gestion de stratégie de groupe, ces paramètres se trouvent sous **Conęgurtion ordinateur > Modèles d'administration**  $>$  Composants Windows  $>$  Internet Explorer  $>$  Confidentialité.

Ces solutions sont des meilleures pratiques et elles peuvent éviter des problèmes avec la redirection que des situations autres que la navigation privée peuvent provoquer.

# **Une application universelle Windows 10 est le gestionnaire par défaut d'un protocole**

La redirection URL ne fonctionne pas si une application universelle Windows 10 est le gestionnaire par défaut d'un protocole spécifié dans un lien. Les applications universelles, basées sur la plate-forme Windows universelle pour pouvoir être téléchargées vers des PC, des tablettes et des téléphones, incluent le navigateur Microsoft Edge, Courrier, Cartes, Photos, Groove Musique, etc.

Si vous cliquez sur un lien pour lequel l'une de ces applications est le gestionnaire par défaut, l'URL n'est pas redirigée. Par exemple, si un utilisateur clique sur un lien d'e-mail dans une application et que l'application de messagerie par défaut est l'application universelle Courrier, l'URL spécifiée dans le lien n'est pas redirigée.

Vous pouvez contourner cette limite en transformant une autre application en gestionnaire par défaut du protocole des URL que vous voulez rediriger. Par exemple, si Edge est le navigateur par défaut, définissez Internet Explorer comme navigateur par défaut.

## **Machines avec démarrage sécurisé activé**

Les machines sur lesquelles le démarrage sécurisé est activé laissent la fonctionnalité de redirection de contenu URL désactivée. Les URL ne peuvent pas être redirigées depuis ces machines. Les URL peuvent être redirigées vers ces machines.

# **Utilisation de périphériques USB avec des applications et postes de the same of the set of the set of the set of the set of the set of the set of the set of the set of the set of the set of the set of the set of the set of the set of the set of the set of the set of the set of the set of**

Les administrateurs peuvent configurer l'utilisation des périphériques USB, tels que des clés USB, des caméras, des périphériques VoIP (voice-over-IP) et des imprimantes, à partir d'un poste de travail distant. Cette fonctionnalité est appelée redirection USB, et elle prend en charge l'utilisation des protocoles d'affichage Blast Extreme, PCoIP et Microsoft RDP. Un poste de travail distant peut recevoir jusqu'à 128 périphériques USB.

Vous pouvez également rediriger des clés et des disques durs USB localement connectés pour une utilisation dans des postes de travail et des applications RDS. D'autres types de périphériques USB, notamment des périphériques de stockage, ne sont pas pris en charge dans des postes de travail et des applications RDS.

Lorsque vous utilisez cette fonctionnalité dans des pools de postes de travail qui sont déployés sur des machines mono-utilisateur, la plupart des périphériques USB raccordés au système client local deviennent disponibles à partir d'un poste de travail distant. Vous pouvez même vous connecter à un iPad et le gérer depuis un poste de travail distant. Par exemple, vous pouvez synchroniser votre iPad avec l'application iTunes installée sur votre poste de travail distant. Sur certains périphériques clients, comme les ordinateurs Windows et Mac, les périphériques USB sont répertoriés dans un menu d'Horizon Client. Vous utilisez le menu pour connecter et déconnecter les périphériques.

Dans la plupart des cas, vous ne pouvez pas utiliser simultanément un périphérique USB sur votre système client et sur votre application ou poste de travail distant. Seuls quelques types de périphériques USB peuvent être partagés entre un poste de travail distant et l'ordinateur local. Ces périphériques sont notamment les lecteurs de carte à puce et les périphériques d'interface utilisateur tels que les claviers et les dispositifs de pointage.

Les administrateurs peuvent spécifier à quels types de périphériques USB les utilisateurs finaux sont autorisés à se connecter. Pour les périphériques composites qui contiennent plusieurs types de périphériques, tels qu'un périphérique d'entrée vidéo et un périphérique de stockage, sur certains systèmes clients, les administrateurs peuvent diviser le périphérique pour qu'un périphérique (par exemple, le périphérique d'entrée vidéo) soit autorisé mais pas l'autre (par exemple, le périphérique de stockage).

La fonction de redirection USB n'est disponible que sur certains types de clients. Pour savoir si cette fonctionnalité est prise en charge sur un type de client particulier, consultez la matrice de prise en charge des fonctionnalités incluse dans le document « Utilisation de VMware Horizon Client » pour le type spécifique de poste de travail ou d'appareil mobile client. Allez sur https://www.vmware.com/support/viewclients/doc/viewclients\_pubs.html.

**Importюnt** Lorsque vous déployez la fonctionnalité de redirection USB, vous pouvez effectuer des opérations pour protéger votre organisation des vulnérabilités de sécurité pouvant affecter les périphériques USB. Reportez-vous à la section [« Déploiement de périphériques USB dans un environnement View](#page-85-0) [sécurisé », page 86.](#page-85-0)

Ce chapitre aborde les rubriques suivantes :

- « Limitations concernant les types de périphérique USB », page 82
- [« Présentation de la configuration de la redirection USB », page 83](#page-82-0)
- [« Trafic réseau et redirection USB », page 84](#page-83-0)
- [« Connexions automatiques aux périphériques USB », page 85](#page-84-0)
- [« Déploiement de périphériques USB dans un environnement View sécurisé », page 86](#page-85-0)
- [« Utilisation de fichiers journaux pour le dépannage et pour déterminer les ID de périphérique USB »,](#page-87-0) [page 88](#page-87-0)
- [« Utilisation de règles pour contrôler la redirection USB », page 89](#page-88-0)
- [« Résolution de problèmes de redirection USB », page 100](#page-99-0)

# **Limitations concernant les types de périphérique USB**

Bien qu'View n'empêche pas de manière explicite les périphériques de fonctionner sur un poste de travail distant, des facteurs tels que la latence et la bande passante réseau permettent à certains périphériques de fonctionner mieux que d'autres. Par défaut, l'utilisation de certains périphériques est automatiquement filtrée ou bloquée.

Dans Horizon 6.0.1, avec Horizon Client 3.1 ou version ultérieure, vous pouvez brancher des périphériques USB 3.0 sur les ports USB 3.0 sur la machine cliente, sur des clients Windows, Linux et Mac. Les périphériques USB 3.0 sont uniquement pris en charge avec un flux unique. Dans la mesure où la prise en charge de flux multiples n'est pas mise en œuvre dans cette version, les performances des périphériques USB ne sont pas améliorées. Certains périphériques USB 3.0 qui nécessitent un haut débit constant pour fonctionner correctement risquent de ne pas fonctionner dans une session VDI en raison de la latence réseau.

Dans les versions antérieures de View, bien que les périphériques USB 3.0 super rapides ne soient pas pris en charge, ils fonctionnent lorsqu'ils sont connectés à un port USB 2.0 sur la machine cliente. Cependant, il peut y avoir des exceptions, selon le type de jeu de puces USB sur la carte mère du système client.

Les types de périphériques suivants ne conviennent pas à la redirection USB vers un poste de travail distant qui est déployé sur une machine mono-utilisateur :

- n En raison des besoins en bande passante des webcams qui consomment généralement plus 60 Mbits/s de bande passante, les webcams ne sont pas prises en charge via la redirection USB. Pour les webcams, vous pouvez utiliser la fonctionnalité Audio-vidéo en temps réel.
- La redirection de périphériques audio USB dépend de l'état du réseau et n'est pas fiable. Certains périphériques requièrent un débit de données élevé même lorsqu'ils sont inactifs. Si vous disposez de la fonctionnalité Audio-vidéo en temps réel, les périphériques d'entrée et de sortie audio fonctionneront correctement à l'aide de cette fonctionnalité et vous n'avez pas besoin d'utiliser la redirection USB pour ces périphériques.
- La gravure de CD/DVD USB n'est pas prise en charge.
- Les performances de certains périphériques USB varient considérablement, en fonction de la latence et de la fiabilité du réseau, en particulier sur un réseau étendu. Par exemple, une demande de lecture d'un seul périphérique de stockage USB nécessite trois allers-retours entre le client et le poste de travail distant. La lecture d'un fichier complet peut nécessiter plusieurs opérations de lecture USB, et plus la latence est grande, plus l'aller-retour prendra du temps.

<span id="page-82-0"></span>Selon le format utilisé, la structure du fichier peut être très volumineuse. Des lecteurs de disques USB de taille importante peuvent nécessiter plusieurs minutes avant d'apparaître sur le poste de travail. Le formatage d'un périphérique USB en NTFS plutôt qu'en FAT permet de diminuer le délai de connexion initial. Un lien réseau non fiable peut entraîner plusieurs tentatives, ce qui diminue davantage les performances.

De la même façon, les lecteurs de CD/DVD USB, ainsi que les scanners et les périphériques tactiles comme les tablettes de signature, ne fonctionnent pas correctement sur un réseau latent tel qu'un réseau étendu.

n La redirection de scanners USB dépend de l'état du réseau, et les numérisations peuvent être anormalement longues.

Vous pouvez rediriger les types de périphériques suivants vers une application ou un poste de travail publié sur un hôte RDS :

- clés USB
- disques durs USB

À partir d'Horizon 7 version 7.0.2, vous pouvez rediriger des tablettes de signature, des pédales de dictée et certaines tablettes Wacom vers une application ou un poste de travail publié. Ces périphériques sont désactivés par défaut dans Horizon 7 version 7.0.2. Pour activer ces périphériques, supprimez les paramètres de clé de Registre Windows ExcludeAllDevices et IncludeFamily du chemin suivant : HKLM\Software\Policies\VMware, Inc\VMware VDM\Agent\USB. Ces périphériques sont activés par défaut dans Horizon 7 version 7.0.3 et versions ultérieures.

Vous ne pouvez pas rediriger d'autres types de périphériques USB (par exemple, d'autres types de périphériques de stockage USB tels que les lecteurs de stockage de sécurité et les CD-ROM USB) vers une application ou un poste de travail publié.

# **Présentation de la configuration de la redirection USB**

Pour configurer votre déploiement afin que les utilisateurs finaux puissent connecter des périphériques amovibles, par exemple des clés USB, des appareils photo et des casques audio, vous devez installer certains composants sur le poste de travail distant ou l'hôte RDS et le périphérique client, et vérifier que le paramètre général des périphériques USB est activé dans View Administrator.

Cette liste de contrôle inclut des tâches obligatoires et facultatives pour la configuration de la redirection USB dans votre entreprise.

La fonctionnalité de redirection USB n'est disponible que sur certains types de clients, par exemple Windows, Mac et des clients Linux fournis par des partenaires. Pour savoir si cette fonctionnalité est prise en charge sur un type de client particulier, reportez-vous à la matrice de prise en charge des fonctionnalités incluse dans le document « Utilisation de VMware Horizon Client » pour le type spécifique de périphérique client. Allez sur https://www.vmware.com/support/viewclients/doc/viewclients\_pubs.html.

**Importюnt** Lorsque vous déployez la fonctionnalité de redirection USB, vous pouvez effectuer des opérations pour protéger votre organisation des vulnérabilités de sécurité pouvant affecter les périphériques USB. Par exemple, vous pouvez utiliser des paramètres de stratégie de groupe pour désactiver Redirection USB pour certains postes de travail distants et utilisateurs, ou pour limiter les types de périphériques USB pouvant être redirigés. Reportez-vous à la section [« Déploiement de périphériques USB dans un](#page-85-0) [environnement View sécurisé », page 86.](#page-85-0)

1 Lors de l'exécution de l'assistant d'installation d'Horizon Agent sur la source du poste de travail distant ou l'hôte RDS, veillez à inclure le composant Redirection USB.

par défaut. Ce composant est désélectionné par défaut. Vous devez sélectionner le composant pour l'installer.

<span id="page-83-0"></span>2 Lors de l'exécution de l'assistant d'installation de VMware Horizon Client sur le système client, veillez à inclure le composant Redirection USB.

Ce composant est inclus par défaut.

3 Vérifiez que l'accès aux périphériques USB à partir d'un poste de travail distant ou une application est activé dans View Administrator.

Dans View Administrator, accédez à Règles > Règles générales et vérifiez que Accès USB est défini sur **Autoriser**.

4 (Facultatif) Configurez les stratégies de groupe d'Horizon Agent pour spécifier les types de périphériques qui peuvent être redirigés.

Reportez-vous à la section [« Utilisation de règles pour contrôler la redirection USB », page 89](#page-88-0).

5 (Facultatif) Configurez des paramètres similaires sur le périphérique client.

Vous pouvez également préciser si les périphériques sont automatiquement connectés lorsque Horizon Client se connecte à l'application ou au poste de travail distant, ou lorsque l'utilisateur final branche un périphérique USB. La méthode de configuration des paramètres USB sur le périphérique client dépend du type de périphérique. Par exemple, pour les points de terminaison clients Windows, vous pouvez configurer des stratégies de groupe, tandis que pour les points de terminaison Mac, vous utilisez une commande de ligne de commande. Pour obtenir des instructions, reportez-vous au document « Utilisation de VMware Horizon Client » pour le type de périphérique client spécifique.

6 Demandez aux utilisateurs finaux de se connecter à une application ou un poste de travail distant, et de brancher leur périphérique USB sur leur système client local.

Si le pilote du périphérique USB n'est pas déjà installé sur le poste de travail distant ou l'hôte RDS, le système d'exploitation invité détecte le périphérique USB et recherche un pilote adéquat, comme il le ferait sur un ordinateur Windows physique.

# **Trafic réseau et redirection USB**

La redirection USB fonctionne indépendamment du protocole d'affichage (RDP ou PCoIP) et le trafic USB utilise habituellement le port TCP 32111.

Le trafic réseau entre un système client et une application ou un poste de travail distant peut prendre différentes routes, selon que le système client se trouve sur le réseau de l'entreprise et en fonction de la façon dont l'administrateur a choisi de configurer la sécurité.

- 1 Si le système client se trouve sur le réseau de l'entreprise, pour qu'une connexion directe puisse s'établir entre le client et le poste de travail ou l'application, le trafic USB utilise le port TCP 32111.
- 2 Si le système client se trouve à l'extérieur du réseau de l'entreprise, le client peut se connecter via un serveur de sécurité View.

Un serveur de sécurité réside dans une zone DMZ et agit comme un hôte proxy pour les connexions dans votre réseau approuvé. Cette conception fournit une couche supplémentaire de sécurité en protégeant l'instance du Serveur de connexion View contre l'Internet public et en forçant toutes les demandes de session non protégées via le serveur de sécurité.

Un déploiement de serveur de sécurité basé sur une zone DMZ requiert l'ouverture de quelques ports sur le pare-feu afin d'autoriser des clients à se connecter à des serveurs de sécurité dans la zone DMZ. Vous devez également configurer des ports pour la communication entre des serveurs de sécurité et les instances du Serveur de connexion View sur le réseau interne.

Pour plus d'informations sur les ports spécifiques, reportez-vous à « Règles de pare-feu pour les serveurs de sécurité basés sur une zone DMZ » dans le document Guide de planification de l'architecture de *View*.

<span id="page-84-0"></span>3 Si le système client se trouve à l'extérieur du réseau de l'entreprise, vous pouvez utiliser View Administrator pour activer le tunnel sécurisé HTTPS. Le client établit ensuite une autre connexion HTTPS avec l'hôte du Serveur de connexion View ou du serveur de sécurité lorsque des utilisateurs se connectent à une application ou un poste de travail distant. La connexion est établie par tunnel à l'aide du port HTTPS 443 vers le serveur de sécurité, puis les connexions ultérieures pour le trafic USB entre le serveur et l'application ou le poste de travail distant utilisent le port TCP 32111. Les performances du périphérique USB sont légèrement dégradées lors de l'utilisation de ce tunnel.

REMARQUE Si vous utilisez un client ultra léger, le trafic USB est redirigé à l'aide d'un canal virtuel PCoIP et ne passe pas par le port TCP 32111. Les données sont encapsulées et chiffrées par PCoIP Secure Gateway à l'aide du port TCP/UDP 4172. Si vous utilisez uniquement des clients ultra légers, il n'est pas nécessaire d'ouvrir le port TCP 32111.

# **Connexions automatiques aux périphériques USB**

Sur certains systèmes clients, les administrateurs, les utilisateurs finaux ou les deux peuvent configurer des connexions automatiques de périphériques USB à un poste de travail distant. Il est possible d'établir une connexion automatique lorsque l'utilisateur branche un périphérique USB sur le système client ou lorsque le client se connecte au poste de travail distant.

Certains périphériques comme les smartphones et les tablettes ont besoin de connexions automatiques, car ils sont redémarrés, et donc déconnectés, pendant une mise à niveau. Si ces périphériques ne sont pas configurés pour se reconnecter automatiquement au poste de travail distant, après avoir redémarré suite à la mise à niveau ils se connecteront plutôt au système client local.

Les propriétés de configuration des connexions USB automatiques que les administrateurs définissent sur le client ou que les utilisateurs finaux définissent à l'aide d'un élément de menu d'Horizon Client s'appliquent à tous les périphériques USB, sauf si ceux-ci sont configurés pour être exclus de la redirection USB. Par exemple, dans certaines versions de clients, les webcams et les microphones sont exclus de la redirection USB par défaut, car ces périphériques fonctionnent mieux avec la fonctionnalité Audio-vidéo en temps réel. Dans certains cas, un périphérique USB peut ne pas être exclu de la redirection par défaut, mais nécessiter que les administrateurs l'excluent de façon explicite de la redirection. Par exemple, les types de périphériques USB suivants ne sont pas recommandés pour la redirection USB et ne doivent pas être connectés automatiquement à un poste de travail distant :

- n Périphériques Ethernet USB. Si vous redirigez un périphérique Ethernet USB, votre système client peut perdre la connectivité réseau si ce périphérique est le seul périphérique Ethernet.
- n Périphériques à écran tactile. Si vous redirigez un périphérique à écran tactile, le poste de travail distant recevra une entrée tactile mais pas une entrée de clavier.

Si vous avez défini le poste de travail distant pour qu'il se connecte automatiquement aux périphériques USB, vous pouvez configurer une stratégie visant à exclure des périphériques spécifiques, comme les écrans tactiles et les périphériques réseau. Pour plus d'informations, reportez-vous à la section [« Configuration de](#page-92-0) [paramètres de règle de filtre pour des périphériques USB », page 93.](#page-92-0)

Sur les clients Windows, plutôt que de définir des paramètres qui connectent automatiquement tous les périphériques à l'exception de ceux qui sont exclus, vous pouvez modifier un fichier de configuration sur le client qui définit Horizon Client de sorte qu'il reconnecte uniquement un ou plusieurs périphériques spécifiques, comme les smartphones et les tablettes, au poste de travail distant. Pour plus d'information, reportez-vous à *Utilisation de VMware Horizon Client pour Windows*.

# <span id="page-85-0"></span>**Déploiement de périphériques USB dans un environnement View sécurisé**

Les périphériques USB peuvent être vulnérables à une menace de sécurité nommée BadUSB, dans laquelle le microprogramme de certains périphériques USB peut être piraté et remplacé par un logiciel malveillant. Par exemple, un périphérique peut ainsi être amené à rediriger le trafic réseau, ou à émuler un clavier et capturer la frappe effectuée. Vous pouvez configurer la fonctionnalité de redirection USB de manière à protéger votre déploiement View contre cette vulnérabilité de sécurité.

En désactivant la redirection USB, vous pouvez empêcher toute redirection de périphérique USB vers les postes de travail et les applications View de vos utilisateurs. Vous pouvez également désactiver la redirection de périphériques USB spécifiques, pour permettre aux utilisateurs d'avoir uniquement accès à des périphériques spécifiques sur leurs postes de travail et leurs applications.

Le choix de prendre ou non ces mesures dépend des exigences de sécurité de votre organisation. Ces étapes ne sont pas obligatoires. Vous pouvez installer la redirection USB et laisser la fonctionnalité activée pour tous les périphériques USB de votre déploiement View. Au minimum, analysez sérieusement à quel degré votre organisation doit tenter de limiter son exposition à cette vulnérabilité de sécurité.

# **Désactivation de la redirection USB pour tous les types de périphériques**

Certains environnements hautement sécurisés nécessitent que vous empêchiez tous les périphériques USB que les utilisateurs peuvent avoir connectés à leurs périphériques clients d'être redirigés vers leurs applications et postes de travail distants. Vous pouvez désactiver la redirection USB pour tous les pools de postes de travail, des pools de postes de travail spécifiques ou des utilisateurs spécifiques dans un pool de postes de travail.

Utilisez l'une des stratégies suivantes, selon votre situation :

- Lorsque vous installez Horizon Agent sur une image de poste de travail ou un hôte RDS, désactivez l'option de configuration Redirection USB. (L'option est décochée par défaut.) Cette approche empêche d'accéder à des périphériques USB sur l'ensemble des applications et des postes de travail distants qui sont déployés à partir de l'image du poste de travail ou de l'hôte RDS.
- n Dans View Administrator, modifiez la stratégie **Accès USB** pour autoriser ou refuser l'accès sur un pool spécifique. Avec cette approche, vous n'avez pas besoin de modifier l'image du poste de travail et pouvez accéder aux périphériques USB de pools d'applications et de postes de travail spécifiques.

Seule la stratégie globale **Accès USB** est disponible pour les pools d'applications et de postes de travail RDS. Vous ne pouvez pas définir cette stratégie pour des pools d'applications ou de postes de travail RDS individuels.

- Dans View Administrator, dès que vous avez défini la stratégie au niveau du pool de postes de travail ou d'applications, vous pouvez remplacer la stratégie d'un utilisateur spécifique du pool en sélectionnant le paramètre **Remplacements d'utilisateur** et en sélectionnant un utilisateur.
- Définissez la stratégie Exclude All Devices sur *true*, du côté Horizon Agent ou du côté client, selon le cas.
- Utilisez Stratégies de carte à puce pour créer une stratégie qui désactive le paramètre de stratégie Horizon Redirection USB. Avec cette approche, vous pouvez désactiver la redirection USB sur un poste de travail distant spécifique si certaines conditions sont respectées. Par exemple, vous pouvez configurer une stratégie qui désactive la redirection USB lorsque des utilisateurs se connectent à un poste de travail distant depuis l'extérieur du réseau d'entreprise.

Si vous définissez la stratégie Exclude All Devices sur *true*, Horizon Client empêche la redirection de tous les périphériques USB. Vous pouvez utiliser d'autres paramètres de règle pour autoriser la redirection de périphériques spécifiques ou de familles de périphériques. Si vous définissez la stratégie sur *false*, Horizon Client autorise la redirection de tous les périphériques USB sauf ceux qui sont bloqués par d'autres paramètres de stratégie. Vous pouvez définir la stratégie dans Horizon Agent et Horizon Client. Le tableau suivant décrit comment la stratégie Exclude All Devices que vous pouvez définir pour Horizon Agent et Horizon Client se combinent pour produire une stratégie efficace pour l'ordinateur client. Par défaut, tous les périphériques USB sont autorisés à être redirigés, sauf blocage contraire.

| Stratégie Exclure tous les<br>périphériques sur Horizon Agent      | Stratégie Exclure tous les<br>périphériques dans Horizon Client    | Règle Exclure tous les<br>périphériques effective combinée |
|--------------------------------------------------------------------|--------------------------------------------------------------------|------------------------------------------------------------|
| <b>false</b> ou non défini (inclure tous les<br>périphériques USB) | <b>false</b> ou non défini (inclure tous les<br>périphériques USB) | Inclure tous les périphériques USB                         |
| <b>false</b> (inclure tous les périphériques<br>USB)               | <b>true</b> (exclure tous les périphériques<br>USB)                | Exclure tous les périphériques USB                         |
| true (exclure tous les périphériques<br>USB)                       | Aucun ou non défini                                                | Exclure tous les périphériques USB                         |

**Tableau 4**‑**1.** Effet de la combinaison de règles Exclure tous les périphériques

Si vous avez défini la stratégie Disable Remote Configuration Download sur true, la valeur d'Exclude All Devices dans Horizon Agent n'est pas transmise à Horizon Client, mais Horizon Agent et Horizon Client appliquent la valeur locale d'Exclude All Devices.

Ces stratégies sont incluses dans le fichier de modèle d'administration ADMX (vdm\_agent.admx) ou ADM (vdm\_agent.adm) pour la configuration d'Horizon Agent. Pour plus d'informations, reportez-vous à la section [« Paramètres USB du modèle d'administration ADMX ou ADM pour la configuration d'Horizon Agent »,](#page-96-0) [page 97](#page-96-0).

REMARQUE Dans Horizon 7 version 7.1, les fichiers de modèle d'administration ADM sont obsolètes et les fichiers de modèle d'administration ADMX sont ajoutés.

## **Désactivation de la redirection USB pour des périphériques spécifiques**

Certains utilisateurs peuvent devoir rediriger des périphériques USB localement connectés afin de pouvoir effectuer des tâches sur leurs applications ou postes de travail distants. Par exemple, un médecin peut devoir utiliser un périphérique dictaphone USB pour enregistrer des informations médicales dans le dossier d'un patient. Dans ce cas, vous ne pouvez pas désactiver l'accès à tous les périphériques USB. Vous pouvez utiliser les paramètres de stratégie de groupe pour activer ou désactiver une redirection USB pour des périphériques spécifiques.

Avant d'activer la redirection USB pour des périphériques spécifiques, assurez-vous que vous approuvez les périphériques physiques connectés à des machines clientes dans votre entreprise. Assurez-vous de pouvoir approuver votre chaîne d'approvisionnement. Si possible, assurez le suivi d'une chaîne de sécurité pour les périphériques USB.

En outre, formez vos employés pour vous assurer qu'ils ne connectent pas des périphériques provenant de sources inconnues. Si possible, restreignez les périphériques de votre environnement à ceux qui acceptent uniquement des mises à jour de microprogramme signées, bénéficient d'une certification FIPS 140-2 Niveau 3 et ne prennent pas en charge tout type de microprogramme autorisant la mise à jour sur site. Ces types de périphériques USB peuvent poser des problèmes d'approvisionnement et, selon la configuration requise de vos périphériques, peuvent s'avérer impossibles à trouver. Ces choix peuvent être difficiles à mettre en œuvre dans la pratique, mais ils méritent d'être envisagés.

Chaque périphérique USB a son propre fournisseur et ID de produit qui l'identifie sur l'ordinateur. En configurant les paramètres de la stratégie de groupe Configuration d'Horizon Agent, vous pouvez définir une stratégie d'inclusion de ces types de périphériques connus. Avec cette approche, vous éliminez le risque d'autoriser l'insertion de périphériques inconnus dans votre environnement.

<span id="page-87-0"></span>Par exemple, vous pouvez empêcher tous les périphériques, à l'exception de ceux associés à un fournisseur de périphériques et à un ID de produit connus, vid/pid=0123/abcd, d'être redirigés vers l'application ou le poste de travail distant :

ExcludeAllDevices Enabled

IncludeVidPid o:vid-0123\_pid-abcd

REMARQUE Cet exemple de configuration fournit une protection, mais comme un périphérique compromis peut communiquer n'importe quel vid/pid, une attaque peut toujours éventuellement se produire.

Par défaut, View interdit la redirection de certaines familles de périphériques vers l'application ou le poste de travail distant. Par exemple, les périphériques d'interface utilisateur et les claviers sont interdits d'affichage dans l'invité. Certains codes BadUSB récemment publiés ciblent les claviers USB.

Vous pouvez interdire la redirection de familles spécifiques de périphériques vers l'application ou le poste de travail distant. Par exemple, vous pouvez bloquer tous les périphériques vidéo, audio et de stockage de masse :

ExcludeDeviceFamily o:video;audio;storage

À l'inverse, vous pouvez créer une liste blanche interdisant la redirection de tous les périphériques mais autorisant l'utilisation d'une famille spécifique de périphériques. Par exemple, vous pouvez bloquer tous les périphériques à l'exception des périphériques de stockage :

ExcludeAllDevices Enabled

IncludeDeviceFamily o:storage

Un autre risque peut survenir lorsqu'un utilisateur distant se connecte à un poste de travail ou à une application et l'infecte. Vous pouvez empêcher l'accès USB à toute connexion View provenant de l'extérieur du pare-feu de l'entreprise. Le périphérique USB peut être utilisé en interne, mais pas en externe.

Sachez que si vous bloquez le port TCP 32111 pour désactiver l'accès externe aux périphériques USB, la synchronisation de fuseau horaire ne fonctionnera pas, car le port 32111 est également utilisé pour la synchronisation de fuseau horaire. Pour les clients zéro, le trafic USB est intégré dans un canal virtuel sur le port UDP 4172. Comme le port 4172 est utilisé pour le protocole d'affichage ainsi que pour la redirection USB, vous ne pouvez pas bloquer le port 4172. Si nécessaire, vous pouvez désactiver la redirection USB sur les clients zéro. Pour plus d'informations, reportez-vous à la documentation du produit client zéro et contactez son fournisseur.

La définition de stratégies pour bloquer certaines familles de périphériques ou des périphériques spécifiques peut contribuer à réduire les risques d'infection avec le logiciel malveillant BadUSB. Ces stratégies ne réduisent pas tous les risques, mais peuvent s'inscrire dans une stratégie de sécurité globale.

# **Utilisation de fichiers journaux pour le dépannage et pour déterminer les ID de périphérique USB**

Des fichiers journaux pour USB très utiles se trouvent sur le système client et sur le système d'exploitation du poste de travail distant ou l'hôte RDS. Utilisez les fichiers journaux de ces deux emplacements à des fins de dépannage. Pour trouver les ID de produits de périphériques spécifiques, utilisez les journaux côté client.

Si vous tentez de configurer les fonctionnalités de partitionnement et de filtre de périphériques USB, ou si vous tentez de déterminer pourquoi un périphérique particulier ne s'affiche pas dans un menu Horizon Client, effectuez une recherche dans les journaux côté client. Des journaux clients sont produits pour l'arbitrage USB et le service USB d'Horizon View. La journalisation sur les clients Windows et Linux est activée par défaut. Sur les clients Mac, la journalisation est désactivée par défaut. Pour activer la journalisation sur les clients Mac, consultez le document *Utilisation de VMware Horizon Client pour Mac*.

<span id="page-88-0"></span>Lorsque vous configurez des stratégies pour le fractionnement et le filtrage de périphériques USB, certaines valeurs que vous définissez nécessitent le VID (ID de fournisseur) et le PID (ID de produit) du périphérique USB. Pour connaître le VID et le PID, vous pouvez rechercher le nom du produit sur Internet, associé à vid et pid. Vous pouvez également consulter le fichier journal côté client après la connexion du périphérique USB au système local lorsqu'Horizon Client est en cours d'exécution. Le tableau suivant montre l'emplacement par défaut des fichiers journaux.

| <b>Client ou Agent</b> | Chemin d'accès aux fichiers journaux                            |  |
|------------------------|-----------------------------------------------------------------|--|
| Client Windows         | %PROGRAMDATA%\VMware\VDM\logs\debug-*.txt                       |  |
|                        | C:\Windows\Temp\vmware-SYSTEM\vmware-usbarb-*.log               |  |
| Horizon Agent          | %PROGRAMDATA%\VMware\VDM\logs\debug-*.txt                       |  |
| Client Mac             | /var/root/Library/Logs/VMware/vmware-view-usbd-xxxx.log         |  |
|                        | /Library/Logs/VMware/vmware-usbarbitrator-xxxx.log              |  |
| Client Linux           | (Emplacement par défaut)/tmp/vmware-root/vmware-view-usbd-*.log |  |

**Tableau 4**‑**2.** Emplacements des fichiers journaux

Si un problème sur le périphérique se produit après la redirection de ce dernier vers l'application ou le poste de travail distant, consultez les journaux côté client et côté agent.

# **Utilisation de règles pour contrôler la redirection USB**

Vous pouvez configurer des stratégies USB pour l'application ou le poste de travail distant (Horizon Agent) et Horizon Client. Ces stratégies spécifient si le périphérique client doit fractionner des périphériques USB composites en composants distincts pour la redirection. Vous pouvez fractionner les périphériques pour limiter les types de périphériques USB que le client met à disposition pour la redirection et pour qu'Horizon Agent empêche le transfert de certains périphériques USB à partir d'un ordinateur client.

Si d'anciennes versions d'Horizon Agent ou d'Horizon Client sont installées, certaines fonctionnalités des stratégies de redirection USB ne sont pas disponibles. Tableau 4-3 indique comment View applique les stratégies pour différentes combinaisons d'Horizon Agent et d'Horizon Client.

| <b>Version</b><br>d'Horizon<br>Agent | <b>Version</b><br>d'Horizon<br>Client    | Effet des paramètres de stratégie USB sur la redirection USB                                                                                                    |
|--------------------------------------|------------------------------------------|----------------------------------------------------------------------------------------------------|
| 5.1 ou version<br>ultérieure         | 5.1 ou version<br>ultérieure             | Les paramètres de stratégie USB s'appliquent à Horizon Agent et à Horizon Client.<br>Vous pouvez utiliser les paramètres de stratégie USB d'Horizon Agent pour<br>empêcher le transfert de périphériques USB vers un poste de travail. Horizon Agent<br>peut envoyer des paramètres de stratégie de fractionnement et de filtrage de<br>périphériques à Horizon Client. Vous pouvez utiliser les paramètres de stratégie<br>USB d'Horizon Client pour empêcher la redirection de périphériques USB d'un<br>ordinateur client vers un poste de travail.                                                                                                    |
|                                      |                                          | REMARQUE Dans View Agent 6.1 ou version ultérieure et Horizon Client 3.3 ou<br>version ultérieure, ces paramètres de stratégie de redirection USB s'appliquent aux<br>postes de travail et applications RDS ainsi qu'aux postes de travail distants qui<br>s'exécutent sur des machines mono-utilisateur.                                                                                                    |
| 5.1 ou version<br>ultérieure         | $5.0 \times$ ou<br>version<br>antérieure | Les paramètres de stratégie USB s'appliquent uniquement à Horizon Agent. Vous<br>pouvez utiliser les paramètres de stratégie USB d'Horizon Agent pour empêcher le<br>transfert de périphériques USB vers un poste de travail. Vous ne pouvez pas utiliser<br>les paramètres de stratégie USB d'Horizon Client pour contrôler les périphériques<br>pouvant être redirigés d'un ordinateur client vers un poste de travail. Horizon Client<br>ne peut pas recevoir de paramètres de stratégie de fractionnement et de filtrage de<br>périphériques provenant d'Horizon Agent. Les paramètres de Registre existants<br>pour la redirection USB par Horizon Client demeurent valides. |

**Tableau 4**‑**3.** Compatibilité des paramètres de stratégie USB

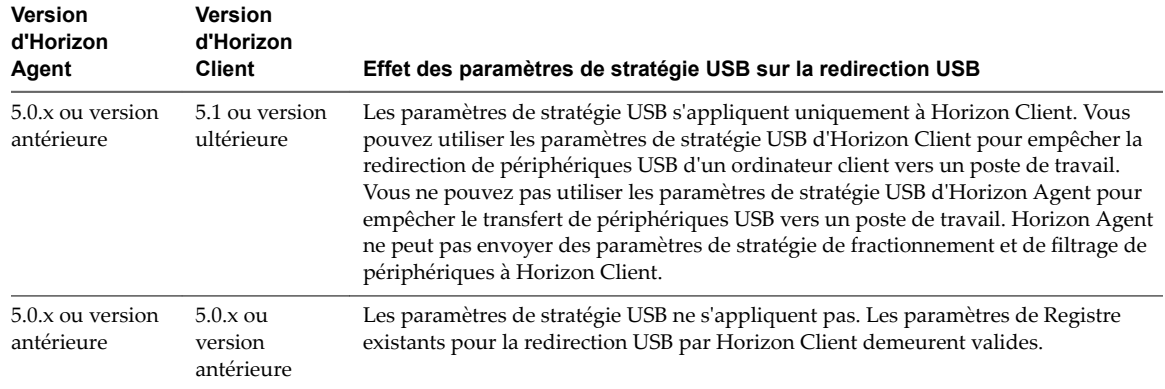

<span id="page-89-0"></span>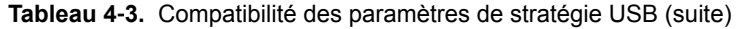

Si vous mettez à niveau Horizon Client, tous les paramètres de Registre existants pour la redirection USB, par exemple HardwareIdFilters, restent valides jusqu'à ce que vous définissiez des stratégies USB pour Horizon Client.

Sur les périphériques clients qui ne prennent pas en charge les stratégies USB côté client, vous pouvez utiliser les stratégies USB pour Horizon Agent afin de contrôler les périphériques USB autorisés à être transférés du client vers un poste de travail.

# **Configuration de paramètres de règle de fractionnement de périphérique pour des périphériques USB composites**

Les périphériques USB composites sont composés d'au moins deux périphériques distincts, tels qu'un périphérique d'entrée vidéo et un périphérique de stockage, ou un microphone et une souris. Si vous souhaitez rendre un ou plusieurs des composants disponibles pour la redirection, vous pouvez fractionner le périphérique composite en interfaces de son composant, exclure certaines interfaces de la redirection et en inclure d'autres.

Vous pouvez définir une stratégie qui fractionne automatiquement les périphériques composites. Si le fractionnement automatique de périphériques ne fonctionne pas pour un périphérique spécifique ou s'il ne produit pas les résultats requis par votre application, vous pouvez fractionner manuellement les périphériques composites.

#### **Fractionnement automatique de périphérique**

Si vous activez le fractionnement automatique de périphérique, Horizon 7 tente de fractionner les fonctions ou les périphériques en un périphérique composite selon les règles de filtre en vigueur. Par exemple, un dictaphone peut être fractionné automatiquement de sorte que la souris demeure locale pour le client, mais que le reste des périphériques soit transmis au poste de travail distant.

Le tableau suivant indique comment la valeur du paramètre Allow Auto Device Splitting détermine si Horizon Client tente de fractionner automatiquement des périphériques USB composites. Par défaut, le fractionnement automatique est désactivé.

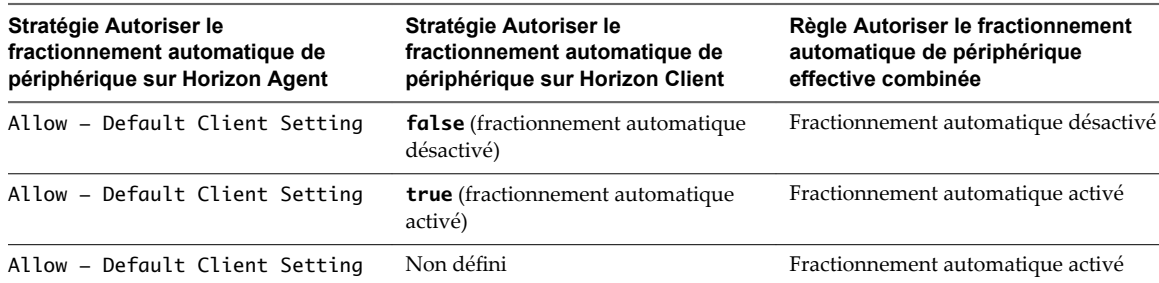

**Tableau 4**‑**4.** Effet de la combinaison de règles de désactivation du fractionnement automatique

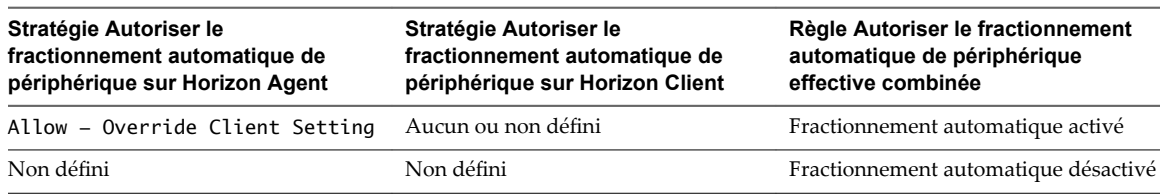

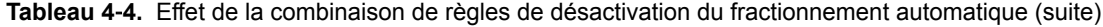

REMARQUE Ces stratégies sont incluses dans le fichier de modèle d'administration ADMX ou ADM pour la configuration d'Horizon Agent. Le fichier de modèle d'administration ADMX se nomme (vdm\_agent.admx). Le fichier de modèle d'administration ADM se nomme (vdm\_agent.adm). Dans Horizon 7 version 7.1, les fichiers de modèle d'administration ADM sont obsolètes et les fichiers de modèle d'administration ADMX sont ajoutés. Pour plus d'informations, reportez-vous à la section [« Paramètres USB du modèle](#page-96-0) [d'administration ADMX ou ADM pour la configuration d'Horizon Agent », page 97.](#page-96-0)

Par défaut, Horizon 7 désactive le fractionnement automatique et exclut de la redirection tous les composants de sortie audio, de carte à puce, de clavier ou de souris d'un périphérique USB composite.

Horizon 7 applique les paramètres de stratégie de fractionnement de périphériques avant d'appliquer des paramètres de stratégie de filtre. Si vous avez activé le fractionnement automatique et que vous n'excluez pas explicitement un périphérique USB composite du fractionnement en spécifiant ses ID de fournisseur et de produit, Horizon 7 examine chaque interface du périphérique USB composite afin de décider des interfaces à exclure ou à inclure selon les paramètres de stratégie de filtre. Si vous avez désactivé le fractionnement automatique de périphérique et que vous ne spécifiez pas explicitement les ID de fournisseur et de produit d'un périphérique USB composite que vous souhaitez fractionner, Horizon 7 applique les paramètres de stratégie de filtre à l'ensemble du périphérique.

Si vous activez le fractionnement automatique, vous pouvez utiliser la règle Exclude Vid/Pid Device From Split pour spécifier les périphériques USB composites que vous voulez exclure du fractionnement.

#### **Fractionnement manuel de périphérique**

Vous pouvez utiliser la règle Split Vid/Pid Device pour spécifier les ID de fournisseur et de produit d'un périphérique USB composite que vous voulez fractionner. Vous pouvez également spécifier les interfaces des composants d'un périphérique USB composite que vous voulez exclure de la redirection. Horizon 7 n'applique aucun paramètre de stratégie de filtre aux composants que vous excluez de cette façon.

**Importюnt** Si vous utilisez la stratégie Split Vid/Pid Device, Horizon 7 n'inclut pas automatiquement les composants que vous n'avez pas explicitement exclus. Vous devez spécifier une règle de filtre telle que Include Vid/Pid Device pour inclure ces composants.

Tableau 4-5 indique les modificateurs définissant la façon dont Horizon Client gère un paramètre de stratégie de fractionnement de périphérique Horizon Agent si un paramètre de stratégie de fractionnement de périphérique équivalent pour Horizon Client est présent. Ces modificateurs s'appliquent à tous les paramètres de règles de fractionnement de périphérique.

| <b>Modificateur</b>  | <b>Description</b>                                                                                                    |
|----------------------|----------------------------------------------------------------------------------------------------|
| m (fusionner)        | Horizon Client applique le paramètre de stratégie de fractionnement de périphérique<br>Horizon Agent en plus du paramètre de stratégie de fractionnement de périphérique<br>Horizon Client.   |
| <b>o</b> (remplacer) | Horizon Client utilise le paramètre de stratégie de fractionnement de périphérique<br>Horizon Agent à la place du paramètre de stratégie de fractionnement de périphérique<br>Horizon Client. |

**Tableau 4**‑**5.** Modificateurs de fractionnement pour des paramètres de règle de fractionnement de périphérique sur Horizon Agent

Tableau 4-6 montre des exemples de la façon dont Horizon Client traite les paramètres de stratégie Exclude Device From Split by Vendor/Product ID lorsque vous spécifiez différents modificateurs de fractionnement.

**Tableau 4**‑**6.** Exemples d'application de modificateurs de fractionnement sur des paramètres de règle de fractionnement de périphérique

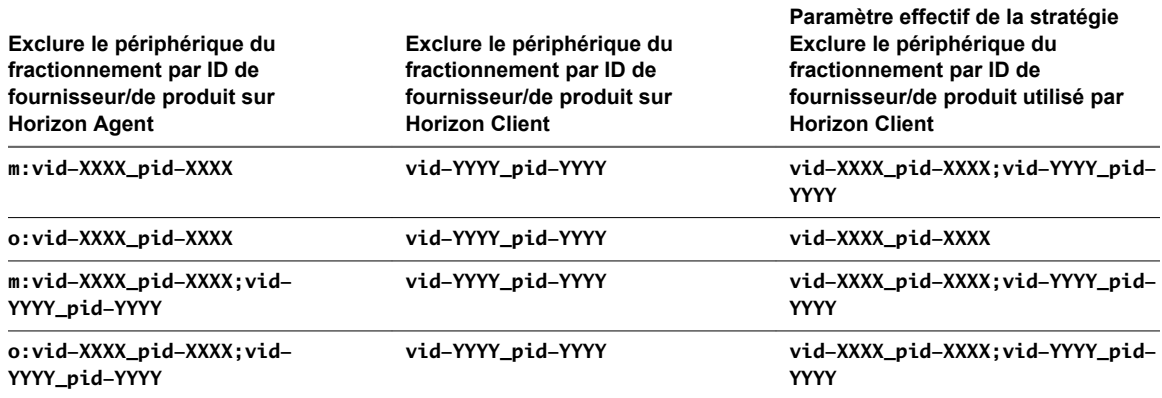

Horizon Agent n'applique pas les paramètres de stratégie de fractionnement de périphérique de son côté de la connexion.

Horizon Client évalue les paramètres de stratégie de fractionnement de périphérique dans l'ordre de priorité suivant.

- Exclude Vid/Pid Device From Split
- Split Vid/Pid Device

Un paramètre de règle de fractionnement de périphérique qui exclut un périphérique du fractionnement est prioritaire sur tout autre paramètre de règle pour fractionner le périphérique. Si vous définissez des interfaces ou des périphériques à exclure du fractionnement, Horizon Client exclut de la redirection les périphériques de composant correspondants.

### **Exemples de définition de règles pour fractionner des périphériques USB composites**

Définissez des stratégies de fractionnement pour des postes de travail afin d'exclure de la redirection les périphériques avec des ID de fournisseur et de produit spécifiques après le fractionnement automatique, et transmettez ces stratégies aux ordinateurs clients :

- Pour Horizon Agent, définissez la stratégie Allow Auto Device Splitting sur Allow Override Client Setting.
- Pour Horizon Agent, définissez la stratégie Exclude VidPid From Split sur o:vid-xxx\_pid-yyyy, où xxx et *yyyy* sont les ID appropriés.

Autorisez le fractionnement automatique de périphérique pour des postes de travail et spécifiez des stratégies de fractionnement pour des périphériques spécifiques sur des ordinateurs clients :

- Pour Horizon Agent, définissez la stratégie Allow Auto Device Splitting sur Allow Override Client Setting.
- Pour le périphérique client, définissez la stratégie de filtre Include Vid/Pid Device de façon qu'elle inclue le périphérique spécifique à fractionner, par exemple, vid-0781\_pid-554c.
- Pour le périphérique client, définissez la stratégie Split Vid/Pid Device sur **vid-0781\_pid-554c(exintf:00;exintf:01)**, par exemple, pour fractionner un périphérique USB composite spécifié afin d'exclure de la rediction l'interface 00 et l'interface 01.

# <span id="page-92-0"></span>**Configuration de paramètres de règle de filtre pour des périphériques USB**

Les paramètres de stratégie de filtre que vous configurez pour Horizon Agent et Horizon Client déterminent les périphériques USB pouvant être redirigés d'un ordinateur client vers une application ou un poste de travail distant. Le filtrage des périphériques USB est généralement utilisé par les entreprises pour empêcher le recours à des périphériques de stockage de masse sur les postes de travail distants ou pour bloquer le transfert d'un type de périphérique spécifique, comme l'adaptateur USB vers Ethernet qui connecte le périphérique client au poste de travail distant.

Lorsque vous vous connectez à un poste de travail ou une application, Horizon Client télécharge les paramètres de stratégie USB d'Horizon Agent et les utilise avec les paramètres de stratégie USB d'Horizon Client afin de décider quels périphériques USB il vous autorisera à rediriger à partir de l'ordinateur client.

Horizon 7 applique tous les paramètres de stratégie de fractionnement de périphérique avant d'appliquer les paramètres de stratégie de filtre. Si vous avez fractionné un périphérique USB composite, Horizon 7 examine les interfaces de chacun des périphériques pour décider laquelle exclure ou inclure, conformément aux paramètres de stratégie de filtre. Dans le cas contraire, Horizon 7 applique les paramètres de stratégie de filtre à l'ensemble du périphérique.

Les stratégies de fractionnement de périphérique sont incluses dans le fichier de modèle d'administration ADMX (vdm\_agent.admx) ou ADM (vdm\_agent.adm) pour la configuration d'Horizon Agent. Pour plus d'informations, reportez-vous à la section [« Paramètres USB du modèle d'administration ADMX ou ADM](#page-96-0) [pour la configuration d'Horizon Agent », page 97](#page-96-0).

REMARQUE Dans Horizon 7 version 7.1, les fichiers de modèle d'administration ADM sont obsolètes et les fichiers de modèle d'administration ADMX sont ajoutés.

### **Interaction des paramètres USB appliqués par l'agent**

Le tableau suivant présente les modificateurs qui spécifient de quelle manière Horizon Client gère un paramètre de stratégie de filtre d'Horizon Agent pour un paramètre applicable par l'agent, s'il existe un paramètre de stratégie de filtre équivalent pour Horizon Client.

| <b>Modificateur</b>  | <b>Description</b>                                                                                                    |
|----------------------|----------------------------------------------------------------------------------------------------|
| m (fusionner)        | Horizon Client applique le paramètre de stratégie de filtre d'Horizon Agent en plus du<br>paramètre de stratégie de filtre d'Horizon Client. En cas de paramètres booléens ou<br>vrai/faux, si la stratégie du client n'est pas définie, les paramètres de l'agent sont utilisés. Si<br>la stratégie du client est définie, les paramètres de l'agent sont ignorés, à l'exception du<br>paramètre Exclude All Devices. Si la stratégie Exclude All Devices est définie du<br>côté de l'agent, elle remplace le paramètre du client. |
| <b>o</b> (remplacer) | Horizon Client utilise le paramètre de stratégie de filtre d'Horizon Agent à la place de celui<br>d'Horizon Client.                                                                                                    |

**Tableau 4**‑**7.** Modificateurs de filtre pour des paramètres exécutables par un agent

Par exemple, la stratégie suivante du côté de l'agent remplace toutes les règles d'inclusion du côté du client, et une règle d'inclusion sera appliquée uniquement au périphérique VID-0911\_PID-149a :

IncludeVidPid: o:VID-0911\_PID-149a

Vous pouvez également utiliser des astérisques comme caractères génériques ; par exemple : **o:vid-0911\_pid-\*\*\*\***

**Importюnt** Si vous configurez le côté agent sans le modificateur **o** ou **m**, la règle de configuration est considérée comme non valide et sera ignorée.

### **Interaction des paramètres USB interprétés par le client**

Le tableau suivant présente les modificateurs qui spécifient de quelle manière Horizon Client gère un paramètre de stratégie de filtre d'Horizon Agent pour un paramètre interprété par le client.

**Tableau 4**‑**8.** Modificateurs de filtre pour des paramètres interprétés par un client

| <b>Modificateur</b>        | <b>Description</b>                                                                                                    |
|----------------------------|----------------------------------------------------------------------------------------------------|
| Default ( <b>d</b> dans le | En l'absence de paramètre de stratégie de filtre d'Horizon Client, Horizon Client utilise le                                           |
| paramètre de registre)     | paramètre de stratégie de filtre d'Horizon Agent.                                                                                      |
|                            | S'il existe un paramètre de stratégie de filtre d'Horizon Client, Horizon Client applique<br>celui-ci et ignore celui d'Horizon Agent. |
| Override (o dans le        | Horizon Client utilise le paramètre de stratégie de filtre d'Horizon Agent à la place d'un                                             |
| paramètre de registre)     | paramètre de stratégie de filtre équivalent d'Horizon Client.                                                                          |

Horizon Agent n'applique pas les paramètres de stratégie de filtre pour des paramètres interprétés par un client de son côté de la connexion.

Le tableau suivant montre les différentes manières dont Horizon Client traite les valeurs de l'option Allow Smart Cards lorsque vous spécifiez différents modificateurs de filtre.

**Tableau 4**‑**9.** Exemples d'application de modificateurs de filtre sur des paramètres interprétés par un client

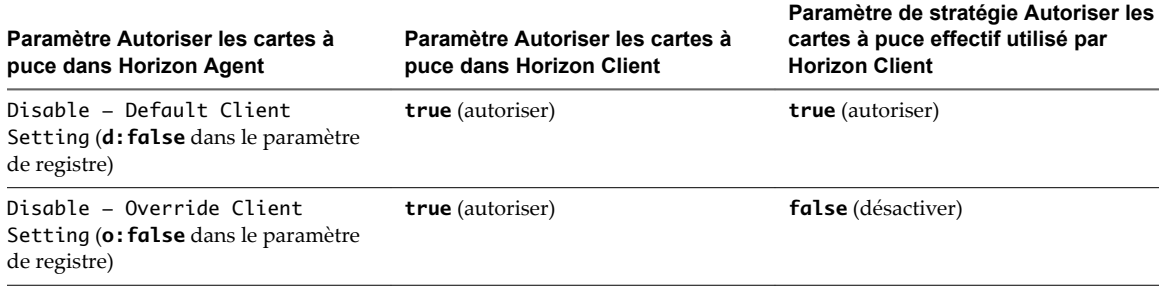

Si vous définissez la stratégie Disable Remote Configuration Download sur la valeur true, Horizon Client ignore les paramètres de stratégie de filtre qu'il reçoit d'Horizon Agent.

Horizon Agent applique toujours les paramètres de stratégie de filtre aux paramètres applicables par l'agent de son côté de la connexion, même si vous configurez Horizon Client afin qu'il utilise un paramètre de stratégie de filtre différent ou qu'il désactive le téléchargement de paramètres de stratégie de filtre par Horizon Client auprès d'Horizon Agent. Horizon Client ne signale pas qu'Horizon Agent empêche le transfert d'un périphérique.

### **Priorité des paramètres**

Horizon Client évalue les paramètres de stratégie de filtre selon un ordre de priorité. Un paramètre de règle de filtre qui exclut la redirection d'un périphérique correspondant est prioritaire sur le paramètre de règle de filtre équivalent qui inclut le périphérique. Si Horizon Client ne rencontre pas de paramètre de stratégie de filtre visant à exclure un périphérique, Horizon Client permet au périphérique d'être redirigé, sauf si vous avez défini la stratégie Exclude All Devices sur true. Toutefois, si vous avez configuré un paramètre de stratégie de filtre sur Horizon Agent afin d'exclure le périphérique, l'application ou le poste de travail bloque toute tentative de redirection du périphérique vers lui.

Horizon Client évalue les paramètres de stratégie de filtre par ordre de priorité, en tenant compte des paramètres d'Horizon Client et de ceux d'Horizon Agent, ainsi que des valeurs de modificateur que vous appliquez aux paramètres d'Horizon Agent. La liste suivante répertorie l'ordre de priorité, l'élément 1 ayant la priorité la plus élevée.

1 Exclude Path

- 2 Include Path
- 3 Exclude Vid/Pid Device
- 4 Include Vid/Pid Device
- 5 Exclude Device Family
- 6 Include Device Family
- 7 Allow Audio Input Devices, Allow Audio Output Devices, Allow HIDBootable, Allow HID (Non Bootable and Not Mouse Keyboard), Allow Keyboard and Mouse Devices, Allow Smart Cards et Allow Video Devices
- 8 Règle Exclude All Devices effective combinée évaluée pour exclure ou inclure tous les périphériques USB

Vous pouvez définir les paramètres de stratégie de filtre Exclude Path et Include Path uniquement pour Horizon Client. Les paramètres de règle de filtre Allow qui font référence à des familles de périphériques séparés ont la même priorité.

Si vous configurez un paramètre de stratégie afin d'exclure les périphériques en fonction des valeurs d'ID de fournisseur et de produit, Horizon Client exclut un périphérique dont les valeurs d'ID de fournisseur et de produit correspondent à cette stratégie, même si vous auriez pu configurer une stratégie Allow pour la famille à laquelle appartient le périphérique.

L'ordre de priorité des paramètres de règle résout des conflits entre les paramètres de règle. Si vous configurez Allow Smart Cards pour autoriser la redirection de cartes à puce, tout paramètre de règle d'exclusion avec une priorité supérieure remplace ce paramètre. Par exemple, vous pouvez avoir configuré un paramètre de règle Exclude Vid/Pid Device pour exclure les périphériques à carte à puce avec un chemin ou des valeurs d'ID de fournisseur et de produit correspondants, ou vous pouvez avoir configuré un paramètre de règle Exclude Device Family qui exclut également la famille de périphériques smart-card entièrement.

Si vous avez configuré un paramètre de stratégie de filtre d'Horizon Agent, Horizon Agent évalue et applique les paramètres de stratégie de filtre dans l'ordre de priorité suivant sur l'application ou le poste de travail distant, l'élément 1 ayant la priorité la plus élevée.

- 1 Exclude Vid/Pid Device
- 2 Include Vid/Pid Device
- 3 Exclude Device Family
- 4 Include Device Family
- 5 Règle Exclude All Devices appliquée par un agent définie pour exclure ou inclure tous les périphériques USB

Horizon Agent applique cet ensemble limité de paramètres de règle de filtre de son côté de la connexion.

En définissant des paramètres de règle de filtre pour Horizon Agent, vous pouvez créer un paramètre de filtrage pour des ordinateurs client non gérés. Cette fonctionnalité vous permet également de bloquer le transfert des périphériques depuis les ordinateurs clients, même si les paramètres de stratégie de filtre d'Horizon Client autorisent la redirection.

Par exemple, si vous configurez une stratégie permettant à Horizon Client d'autoriser la redirection d'un périphérique, Horizon Agent bloque celui-ci si vous configurez une stratégie pour qu'Horizon Agent l'exclue.

#### **Exemples de définition de règles pour filtrer des périphériques USB**

Les ID de fournisseurs et de produits utilisés dans ces exemples sont employés uniquement à titre d'exemple. Pour plus d'informations sur la détermination des ID de fournisseur et de produit d'un périphérique spécifique, reportez-vous à [« Utilisation de fichiers journaux pour le dépannage et pour](#page-87-0) [déterminer les ID de périphérique USB », page 88.](#page-87-0)

Sur le client, excluez la redirection d'un périphérique particulier :

Exclude Vid/Pid Device: Vid-0341\_Pid-1a11

n Bloquez la redirection de tous les périphériques de stockage vers ce pool d'applications ou de postes de travail. Utilisez un paramètre côté agent :

Exclude Device Family: o:storage

n Pour tous les utilisateurs d'un pool de postes de travail, bloquez les périphériques audio et vidéo pour vous assurer qu'ils seront toujours disponibles pour la fonctionnalité Audio-vidéo en temps réel. Utilisez un paramètre côté agent :

Exclude Device Family: o:video;audio

Notez qu'une autre stratégie consisterait à exclure des périphériques spécifiques par ID de fournisseur et de produit.

n Sur le client, bloquez la redirection de tous les périphériques, à l'exception d'un périphérique particulier :

Exclude All Devices: true Include Vid/Pid Device: Vid-0123\_Pid-abcd

Excluez tous les périphériques fabriqués par une entreprise spécifique, car ils posent problème à vos utilisateurs finaux. Utilisez un paramètre côté agent :

Exclude Vid/Pid Device: o:Vid-0341\_Pid-\*

Sur le client, incluez deux périphériques spécifiques mais excluez tous les autres :

Exclude All Devices: true Include Vid/Pid Device: Vid-0123\_Pid-abcd;Vid-1abc\_Pid-0001

#### **Familles de périphériques USB**

Vous pouvez spécifier une famille lorsque vous créez des règles de filtrage USB pour Horizon Client ou pour View Agent ou Horizon Agent.

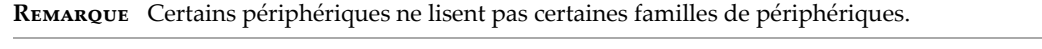

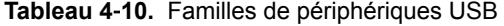

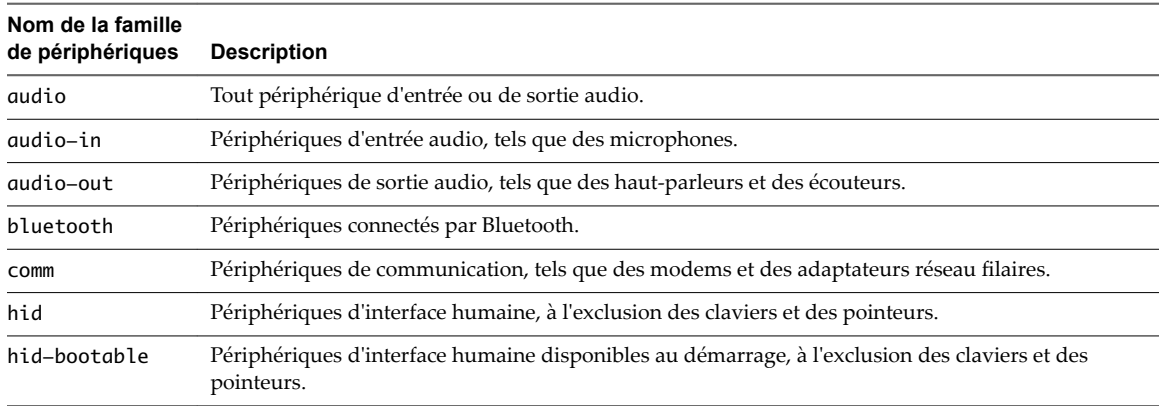

| Nom de la famille<br>de périphériques | <b>Description</b>                                                                                       |
|---------------------------------------|----------------------------------------------------------------------------------------------------|
| imaging                               | Périphériques graphiques tels que des scanners.                                                          |
| keyboard                              | Périphérique de type clavier.                                                                            |
| mouse                                 | Périphérique de pointage tel qu'une souris.                                                              |
| other                                 | Famille non spécifiée.                                                                                   |
| pda                                   | Assistants numériques personnels.                                                                        |
| physical                              | Périphériques à retour de force, tels que les joysticks à retour de force.                               |
| printer                               | Périphériques d'impression.                                                                              |
| security                              | Périphériques de sécurité, tels que des lecteurs d'empreintes digitales.                                 |
| smart-card                            | Périphériques à carte à puce.                                                                            |
| storage                               | Périphériques de stockage de masse tels que des disques à mémoire flash et des disques durs<br>externes. |
| unknown                               | Famille inconnue.                                                                                        |
| vendor                                | Périphériques disposant de fonctions spécifiques au fournisseur.                                         |
| video                                 | Périphériques d'entrée vidéo.                                                                            |
| wireless                              | Adaptateurs réseau sans fil.                                                                             |
| wusb                                  | Périphériques USB sans fil.                                                                              |

<span id="page-96-0"></span>**Tableau 4**‑**10.** Familles de périphériques USB (suite)

# **Paramètres USB du modèle d'administration ADMX ou ADM pour la configuration d' Horizon Agent**

Vous pouvez définir des paramètres de stratégie USB pour Horizon Agent et Horizon Client. Lors de la connexion, Horizon Client télécharge les paramètres de stratégie USB depuis Horizon Agent et les utilise avec les paramètres de stratégie USB d'Horizon Client, afin de décider des périphériques qu'il va rendre disponibles pour la redirection depuis l'ordinateur client.

Le fichier de modèle d'administration ADMX ou ADM pour la configuration d'Horizon Agent contient des paramètres de stratégie liés aux composants d'authentification et d'environnement d'Horizon Agent, notamment la redirection USB. Le fichier de modèle d'administration ADMX se nomme (vdm\_agent.admx). Le fichier de modèle d'administration ADM se nomme (vdm\_agent.adm). Les paramètres s'appliquent au niveau de l'ordinateur. Horizon Agent lit de préférence les paramètres de l'objet de stratégie de groupe au niveau de l'ordinateur. Sinon, il lit ceux du registre dans HKLM\Software\Policies\VMware, Inc.\VMware VDM\Agent\USB.

REMARQUE Dans Horizon 7 version 7.1, les fichiers de modèle d'administration ADM sont obsolètes et les fichiers de modèle d'administration ADMX sont ajoutés.

### **Paramètres pour la configuration du fractionnement de périphérique USB**

Le tableau suivant décrit chaque paramètre de stratégie pour le fractionnement de périphériques USB composites situé dans le fichier de modèle d'administration ADMX ou ADM pour la configuration d'Horizon Agent. Tous ces paramètres se trouvent dans le dossier Configuration de VMware View Agent > Configuration USB de View > Paramètres uniquement téléchargeables par le client dans l'Éditeur de gestion de stratégie de groupe. Horizon Agent n'applique pas ces paramètres. Horizon Agent transmet les paramètres à Horizon Client pour qu'il les interprète et les applique, selon que vous spécifiez le modificateur de fusion (m) ou de remplacement (o). Horizon Client utilise les paramètres pour décider s'il faut fractionner des périphériques USB composites en périphériques composants et exclure les

périphériques composants de la redirection. Pour voir une description de la façon dont Horizon applique les règles pour le fractionnement de périphériques USB composites, reportez-vous à la section [« Configuration](#page-89-0) [de paramètres de règle de fractionnement de périphérique pour des périphériques USB composites »,](#page-89-0) [page 90](#page-89-0).

| Paramètre                                                                 | Propriétés                                                                                                    |
|---------------------------------------------------------------------------|----------------------------------------------------------------------------------------------------|
| Allow Auto Device<br>Splitting<br>Propriété :<br>AllowAutoDeviceSplitting | Autorise le fractionnement automatique de périphériques USB composites.<br>La valeur par défaut est indéfinie, ce qui correspond à false.                                                                                                    |
| Exclude Vid/Pid Device<br>from Split<br>Propriété: SplitExcludeVidPid     | Exclut un périphérique USB composite spécifié par des ID de fournisseur et de<br>produit du fractionnement. Le format du paramètre est ${m \mid o}$ : vid-xxx1_pid-<br>$yyy2$ [; vid- $xxx2$ _pid- $yyy2$ ]<br>Vous devez spécifier des numéros d'ID au format hexadécimal. Vous pouvez utiliser<br>le caractère générique (*) à la place de chiffres dans un ID.   |
|                                                                           | Par exemple: o: vid-0781_pid-55**                                                                                                    |
|                                                                           | La valeur par défaut n'est pas définie.                                                                                                    |
| Split Vid/Pid Device<br>Propriété: SplitVidPid                            | Traite les composants d'un périphérique USB composite spécifiés par des ID de<br>fournisseur et de produit en tant que périphériques séparés. Le format du paramètre<br>est                                                                                                    |
|                                                                           | ${m o}:vid-xxxx_pid-yyyy$ (exintf:zz[;exintf:ww])                                                                                                    |
|                                                                           | ou                                                                                                    |
|                                                                           | ${m o}:vid-xxxx_pid-yyyy$ (exintf:zz[;exintf:ww])                                                                                                    |
|                                                                           | Vous pouvez utiliser le mot-clé exintf pour exclure des composants de la<br>redirection en spécifiant leur numéro d'interface. Vous devez spécifier les numéros<br>d'ID au format hexadécimal et les numéros d'interface au format décimal en incluant<br>les zéros à gauche. Vous pouvez utiliser le caractère générique (*) à la place de<br>chiffres dans un ID. |
|                                                                           | Par exemple: o: vid-0781_pid-554c(exintf:01;exintf:02)                                                                                                    |
|                                                                           | <b>REMARQUE</b> View n'inclut pas automatiquement les composants que vous n'avez pas<br>explicitement exclus. Vous devez spécifier une règle de filtre telle que Include<br>Vid/Pid Device pour inclure ces composants.<br>La valeur par défaut n'est pas définie.                                                                                                  |

**Tableau 4**‑**11.** Modèle de configuration d' Horizon Agent : paramètres de fractionnement de périphérique

#### **Paramètres USB appliqués par Horizon Agent**

Le tableau suivant décrit chaque paramètre de stratégie appliqué par un agent pour USB dans le fichier de modèle d'administration ADMX ou ADM pour la configuration d'Horizon Agent. Tous ces paramètres se trouvent dans le dossier Configuration de VMware View Agent > Configuration USB de View dans l'Éditeur de gestion de stratégie de groupe. Horizon Agent utilise les paramètres pour décider si un périphérique USB peut être transmis à la machine hôte. Horizon Agent transmet également les paramètres à Horizon Client pour qu'il les interprète et les applique, selon que vous spécifiez le modificateur de fusion (m) ou de remplacement (o). Horizon Client utilise les paramètres pour décider si un périphérique USB est disponible pour la redirection. Comme Horizon Agent applique toujours un paramètre de stratégie appliqué par un agent que vous spécifiez, l'effet peut être la neutralisation de la stratégie que vous avez définie pour Horizon Client. Pour voir une description de la façon dont View applique les règles pour le filtrage de périphériques USB, reportez-vous à la section [« Configuration de paramètres de règle de filtre pour des](#page-92-0) [périphériques USB », page 93.](#page-92-0)

| <b>Paramètre</b>                                    | <b>Propriétés</b>                                                                                                    |
|-----------------------------------------------------|----------------------------------------------------------------------------------------------------|
| Exclude All Devices<br>Propriété: ExcludeAllDevices | Exclut tous les périphériques USB de la transmission. Si ce paramètre est défini sur<br><b>true</b> , vous pouvez utiliser d'autres paramètres de règle pour autoriser la<br>transmission de périphériques spécifiques ou de familles de périphériques. Si ce<br>paramètre est défini sur false, vous pouvez utiliser d'autres paramètres de règle<br>pour empêcher la transmission de périphériques spécifiques ou de familles de<br>périphériques. |
|                                                     | Si ce paramètre est défini sur <b>true</b> et transmis à Horizon Client, il remplace toujours<br>celui sur Horizon Client. Vous ne pouvez pas utiliser le modificateur de fusion (m) ou<br>de remplacement (o) avec ce paramètre.                                                                                                    |
|                                                     | La valeur par défaut est indéfinie, ce qui correspond à false.                                                                                                    |
| Exclude Device Family<br>Propriété: ExcludeFamily   | Exclut des familles de périphériques de la transmission. Le format du paramètre est<br>{m o}: family_name_1[; family_name_2]                                                                                                    |
|                                                     | Par exemple : o: bluetooth; smart-card                                                                                                    |
|                                                     | Si vous avez activé le fractionnement automatique de périphérique, View examine la<br>famille de périphériques de chaque interface d'un périphérique USB composite pour<br>décider quelles interfaces doivent être exclues. Si vous avez désactivé le<br>fractionnement automatique de périphérique, View examine la famille de<br>périphérique de l'ensemble du périphérique USB composite.                                                         |
|                                                     | La valeur par défaut n'est pas définie.                                                                                                    |
| Exclude Vid/Pid Device<br>Propriété: ExcludeVidPid  | Exclut des périphériques avec des ID de fournisseur et de produit spécifiés de la<br>transmission. Le format du paramètre est {m o}: vid-xxx1_pid-yyy2[; vid-<br>$xxx2$ _pid-yyy2]                                                                                                    |
|                                                     | Vous devez spécifier des numéros d'ID au format hexadécimal. Vous pouvez utiliser<br>le caractère générique (*) à la place de chiffres dans un ID.                                                                                                    |
|                                                     | Par exemple: m: vid-0781_pid-****; vid-0561_pid-554c                                                                                                    |
|                                                     | La valeur par défaut n'est pas définie.                                                                                                    |
| Include Device Family<br>Propriété: IncludeFamily   | Inclut des familles de périphériques pouvant être transmises. Le format du paramètre<br>est {m o}: family_name_1[; family_name_2]                                                                                                    |
|                                                     | Par exemple: m: storage                                                                                                    |
|                                                     | La valeur par défaut n'est pas définie.                                                                                                    |
| Include Vid/Pid Device<br>Propriété: IncludeVidPid  | Inclut des périphériques avec des ID de fournisseur et de produit spécifiés pouvant<br>être transmis. Le format du paramètre est $\{\mathsf{m}\}\mathsf{lo}\}\!:\mathsf{vid} - \mathsf{x}\mathsf{x}\mathsf{x}\mathsf{1}\_ \mathsf{pid} - \mathsf{y}\mathsf{y}\mathsf{y}\mathsf{2}\}\!$ ; vid-<br>$xxx2$ _pid-yyy2]                                                                                                    |
|                                                     | Vous devez spécifier des numéros d'ID au format hexadécimal. Vous pouvez utiliser<br>le caractère générique (*) à la place de chiffres dans un ID.                                                                                                    |
|                                                     | Par exemple: o: vid-0561_pid-554c                                                                                                    |
|                                                     | La valeur par défaut n'est pas définie.                                                                                                    |

**Tableau 4**‑**12.** Modèle de configuration d' Horizon Agent : paramètres appliqués par l'agent

#### **Paramètres USB interprétés par un client**

Le tableau suivant décrit chaque paramètre de stratégie interprété par un client dans le fichier de modèle d'administration ADMX ou ADM pour la configuration d'Horizon Agent. Tous ces paramètres se trouvent dans le dossier Configuration de VMware View Agent > Configuration USB de View > Paramètres **uniquement téléchargeables par le client** dans l'Éditeur de gestion de stratégie de groupe. Horizon Agent n'applique pas ces paramètres. Horizon Agent transmet les paramètres à Horizon Client pour qu'il les interprète et les applique. Horizon Client utilise les paramètres pour décider si un périphérique USB est disponible pour la redirection.

| Paramètre                                         | <b>Propriétés</b>                                                                                                    |
|---------------------------------------------------|----------------------------------------------------------------------------------------------------|
| Allow Audio Input Devices                         | Permet la transmission de périphériques d'entrée audio.                                                                                                    |
| Propriété: AllowAudioIn                           | La valeur par défaut est indéfinie, ce qui correspond à true.                                                                                                    |
| Allow Audio Output Devices                        | Permet la transmission de périphériques de sortie audio.                                                                                                    |
| Propriété: AllowAudioOut                          | La valeur par défaut est indéfinie, ce qui correspond à <b>false</b> .                                                                                                    |
| Allow HID-Bootable<br>Propriété: AllowHIDBootable | Permet la transmission de périphériques d'entrée autres que des claviers et des souris<br>qui sont disponibles au démarrage (ou périphériques démarrables par HID).<br>La valeur par défaut est indéfinie, ce qui correspond à true. |
| Allow Other Input Devices                         | Permet la transmission de périphériques d'entrée autres que des périphériques<br>démarrables par HID ou des claviers avec périphériques de pointage intégrés.<br>La valeur par défaut n'est pas définie.                             |
| Allow Keyboard and Mouse                          | Permet la transmission de claviers avec périphériques de pointage intégrés (souris,                                                                                                    |
| Devices                                           | Trackball ou pavé tactile).                                                                                                    |
| Propriété: AllowKeyboardMouse                     | La valeur par défaut est indéfinie, ce qui correspond à <b>false</b> .                                                                                                    |
| Allow Smart Cards                                 | Permet la transmission de périphériques à carte à puce.                                                                                                    |
| Propriété: AllowSmartcard                         | La valeur par défaut est indéfinie, ce qui correspond à <b>false</b> .                                                                                                    |
| Allow Video Devices                               | Permet la transmission de périphériques vidéo.                                                                                                    |
| Propriété: AllowVideo                             | La valeur par défaut est indéfinie, ce qui correspond à <b>true</b> .                                                                                                    |

<span id="page-99-0"></span>**Tableau 4**‑**13.** Modèle de configuration d' Horizon Agent : paramètres interprétés par un client

# **Résolution de problèmes de redirection USB**

Plusieurs problèmes peuvent se produire avec la redirection USB dans Horizon Client.

#### **Problème**

La redirection USB dans Horizon Client ne parvient pas à rendre disponibles des périphériques locaux sur le poste de travail distant ou certains périphériques ne semblent pas être disponibles pour la redirection dans Horizon Client.

#### **Cause**

Voici des causes possibles d'échec du fonctionnement correct ou prévu de la redirection USB.

- Le périphérique est un périphérique USB composite et l'un des périphériques qu'il inclut est bloqué par défaut. Par exemple, un périphérique de dictée qui inclut une souris est bloqué par défaut parce que les souris sont bloquées par défaut. Pour résoudre ce problème, reportez-vous à la section « Configuration de paramètres de stratégie de fractionnement de périphérique pour des périphériques USB composites » dans le document *Configuration des fonctionnalités de poste de travail distant dans Horizon 7*.
- La redirection USB n'est pas prise en charge sur les hôtes Windows Server 2008 RDS qui déploient des applications et des postes de travail distants. La redirection USB est prise en charge sur les hôtes RDS Windows Server 2012 avec View Agent 6.1 et versions ultérieures, mais uniquement pour les périphériques de stockage USB. La redirection USB est prise en charge sur les systèmes Windows Server 2008 R2 et Windows Server 2012 R2 utilisés comme postes de travail mono-utilisateur.
- Seuls les lecteurs flash et les disques durs USB sont pris en charge sur les postes de travail et applications RDS. Vous ne pouvez pas rediriger d'autres types de périphériques USB (par exemple, d'autres types de périphériques de stockage USB tels que les lecteurs de stockage de sécurité et les CD-ROM USB) vers un poste de travail ou une application RDS.
- Les webcams ne sont pas prises en charge pour la redirection.
- La redirection de périphériques audio USB dépend de l'état du réseau et n'est pas fiable. Certains périphériques requièrent un débit de données élevé même lorsqu'ils sont inactifs.
- La redirection USB n'est pas prise en charge pour les périphériques d'amorçage. Si vous exécutez Horizon Client sur un système Windows qui démarre à partir d'un périphérique USB, et que vous redirigez ce périphérique vers le poste de travail distant, le système d'exploitation local risque de ne plus répondre ou de devenir inutilisable. Reportez-vous à la section http://kb.vmware.com/kb/1021409.
- Par défaut, Horizon Client pour Windows ne vous permet pas de sélectionner des périphériques clavier, souris, carte à puce et sortie audio pour la redirection. Reportez-vous à la section http://kb.vmware.com/kb/1011600.
- n RDP ne prend pas en charge la redirection pour les périphériques HID USB pour la session de console, ou pour les lecteurs de cartes à puce. Reportez-vous à la section http://kb.vmware.com/kb/1011600.
- Windows Mobile Device Center peut empêcher la redirection de périphériques USB pour des sessions RDP. Reportez-vous à la section http://kb.vmware.com/kb/1019205.
- n Pour certains périphériques HID USB, vous devez configurer la machine virtuelle afin d'actualiser la position du pointeur de la souris. Reportez-vous à la section http://kb.vmware.com/kb/1022076.
- n Pour certains périphériques audio, vous devrez éventuellement modifier les paramètres de règle ou de Registre. Reportez-vous à la section http://kb.vmware.com/kb/1023868.
- La latence réseau peut ralentir l'interaction entre périphériques ou rendre les applications figées car elles sont conçues pour interagir avec des périphériques locaux. Les disques durs USB très volumineux peuvent prendre plusieurs minutes pour apparaître dans Windows Explorer.
- Le chargement des cartes flash USB formatées avec le système de fichiers FAT32 est lent. Reportez-vous à la section http://kb.vmware.com/kb/1022836.
- n Un processus ou un service sur le système local a ouvert le périphérique avant votre connexion à l'application ou au poste de travail distant.
- n Un périphérique USB redirigé arrête de fonctionner si vous reconnectez une session de poste de travail ou d'application, même si le poste de travail ou l'application indique que le périphérique est disponible.
- La redirection USB est désactivée dans View Administrator.
- Des pilotes de redirection USB sont manquants ou désactivés sur le client.

#### **Solution**

- n S'il est disponible, utilisez PCoIP au lieu de RDP comme protocole.
- Si un périphérique redirigé reste indisponible ou arrête de fonctionner après une déconnexion temporaire, éjectez le périphérique, rebranchez-le et tenter de nouveau l'opération de redirection.
- Dans View Administrator, accédez à Règles > Règles générales, et vérifiez que l'accès USB est défini sur **Autoriser** sous Règles de View.
- Dans le journal de l'invité, recherchez des entrées de la classe ws\_vhub et, dans le journal du client, recherchez des entrées de la classe vmware-view-usbd.

Les entrées avec ces classes sont inscrites dans les journaux si un utilisateur n'est pas un administrateur, ou si les pilotes de redirection USB ne sont pas installés ou ne fonctionnent pas. Pour voir l'emplacement de ces fichiers journaux, reportez-vous à la section « Utilisation de fichiers journaux pour le dépannage et pour déterminer les ID de périphérique USB » dans le document *Configuration des fonctionnalités de poste de travail distant dans Horizon 7*.

n Ouvrez le Gestionnaire de périphériques sur l'invité, développez les contrôleurs USB (Universal Serial Bus) et réinstallez les pilotes VMware View Virtual USB Host Controller et VMware View Virtual USB Hub s'ils sont manquants ou réactivez-les s'ils sont désactivés.

Configuration des fonctionnalités de poste de travail distant dans Horizon 7

# **Configuration de stratégies pour des pools de postes de travail et d'application de strategies pour des<br>pools de postes de travail et<br>d'applications**

Vous pouvez configurer des stratégies pour contrôler le comportement des pools de postes de travail et d'applications, des machines et des utilisateurs. Vous utilisez Horizon Administrator pour configurer des stratégies pour des sessions clientes. Vous pouvez utiliser les paramètres de stratégie de groupe Active Directory pour contrôler le comportement d'Horizon Agent, d'Horizon Client pour Windows et des fonctionnalités qui affectent les machines mono-utilisateur, les hôtes RDS, PCoIP ou VMware Blast.

Ce chapitre aborde les rubriques suivantes :

- « Définition de règles dans View Administrator », page 103
- [« Utilisation de Stratégies de carte à puce », page 106](#page-105-0)
- [« Utilisation de stratégies de groupe Active Directory », page 112](#page-111-0)
- n [« Utilisation des fichiers de modèle d'administration de stratégie de groupe Horizon 7 », page 113](#page-112-0)
- [« Fichiers de modèle d'administration ADMX et ADM d'Horizon 7 », page 114](#page-113-0)
- [« Ajouter les fichiers de modèle d'administration ADMX à Active Directory », page 115](#page-114-0)
- [« Ajouter les fichiers de modèle d'administration ADM dans Active Directory », page 116](#page-115-0)
- [« Paramètres de modèle d'administration ADMX ou ADM pour la configuration d'Horizon Agent »,](#page-117-0) [page 118](#page-117-0)
- [« Paramètres de stratégie PCoIP », page 130](#page-129-0)
- [« Paramètres de stratégie VMware Blast », page 146](#page-145-0)
- [« Utilisation de stratégies de groupe des services Bureau à distance », page 150](#page-149-0)
- [« Configuration de l'impression basée sur l'emplacement », page 194](#page-193-0)
- [« Exemple de stratégie de groupe Active Directory », page 198](#page-197-0)

# **Définition de règles dans View Administrator**

Vous utilisez View Administrator pour configurer des règles pour des sessions client.

Vous pouvez définir ces règles pour affecter des utilisateurs spécifiques, des pools de postes de travail spécifiques ou tous les utilisateurs de sessions client. Les stratégies qui affectent des utilisateurs et des pools de postes de travail spécifiques sont appelées stratégies au niveau des utilisateurs et stratégies au niveau des pools. Les règles qui affectent toutes les sessions et utilisateurs sont appelées règles générales.

Les stratégies au niveau des utilisateurs héritent des paramètres équivalents des stratégies au niveau des pools de postes de travail. De même, les stratégies au niveau des pools de postes de travail héritent des paramètres équivalents des stratégie globales. Un paramètre de stratégie au niveau des pools de postes de travail a priorité sur le paramètre équivalent de stratégie globale. Un paramètre de stratégie au niveau des utilisateurs a priorité sur les paramètres équivalents de stratégie globale et de stratégie au niveau des pools de postes de travail.

Les paramètres de règle de niveau inférieur peuvent être plus ou moins restrictifs que les paramètres de niveau supérieur équivalents. Par exemple, vous pouvez définir une stratégie globale sur Refuser et la stratégie au niveau des pools de postes de travail équivalente sur **Autoriser**, ou l'inverse.

REMARQUE Seules les stratégies globales sont disponibles pour les pools de postes de travail et d'applications RDS. Vous ne pouvez pas définir des stratégies de niveau utilisateur ou des stratégies de niveau pools pour les pools de postes de travail et d'applications RDS.

### **Configurer des paramètres de règle générale**

Vous pouvez configurer des règles générales pour contrôler le comportement de tous les utilisateurs de sessions client.

#### **Prérequis**

Familiarisez-vous avec les descriptions de règles. Reportez-vous à la section [« Règles de View », page 105.](#page-104-0)

#### **Procédure**

- 1 Dans View Administrator, sélectionnez **Règles > Règles générales**.
- 2 Cliquez sur Modifier des stratégies dans le volet Règles de View.
- 3 Cliquez sur OK pour enregistrer vos modifications.

### **Configurer des règles pour des pools de postes de travail**

Vous pouvez configurer des règles de niveau poste de travail pour affecter des pools de postes de travail spécifiques. Les paramètres de règle de niveau poste de travail sont prioritaires par rapport à leurs paramètres de règle générale équivalents.

#### **Prérequis**

Familiarisez-vous avec les descriptions de règles. Reportez-vous à la section [« Règles de View », page 105.](#page-104-0)

#### **Procédure**

- 1 Dans View Administrator, sélectionnez **Catalogue > Pools de postes de travail**.
- 2 Double-cliquez sur l'ID du pool de postes de travail et cliquez sur l'onglet **Règles**.

L'onglet **Règles** montre les paramètres de règle actuels. Lorsqu'un paramètre est hérité de la stratégie générale équivalente, **Hériter** sȇaffiche dans la colonne **Stratégie de pools de postes de travail**.

- 3 Cliquez sur **Modifier les stratégies** dans le volet **Règles de View**.
- 4 Cliquez sur OK pour enregistrer vos modifications.

# <span id="page-104-0"></span>**Configurer des stratégies pour les utilisateurs**

Vous pouvez configurer des règles de niveau utilisateur pour affecter des utilisateurs spécifiques. Les paramètres de stratégie de niveau utilisateur sont toujours prioritaires par rapport aux paramètres de stratégie généraux et de niveau poste de travail équivalents.

#### **Prérequis**

Familiarisez-vous avec les descriptions de règles. Reportez-vous à la section « Règles de View », page 105.

#### **Procédure**

- 1 Dans View Administrator, sélectionnez **Catalogue > Pools de postes de travail**.
- 2 Double-cliquez sur l'ID du pool de postes de travail et cliquez sur l'onglet **Règles**.

L'onglet **Règles** montre les paramètres de règle actuels. Lorsqu'un paramètre est hérité de la stratégie générale équivalente, **Hériter** sȇaffiche dans la colonne **Stratégie de pools de postes de travail**.

- 3 Cliquez sur **Remplacements d'utilisateur** et sur **Ajouter un utilisateur**.
- 4 Pour rechercher un utilisateur, cliquez sur **Ajouter**, saisissez le nom ou la description de l'utilisateur, puis cliquez sur **Rechercher**.
- 5 Sélectionnez un ou plusieurs utilisateurs dans la liste, cliquez sur **OK**, puis sur **Suivant**.

La boîte de dialogue Add Individual Policy (Ajouter une règle individuelle) apparaît.

6 Configurez les stratégies de View et cliquez sur **Terminer** pour enregistrer vos modifications.

# **Règles de View**

Vous pouvez configurer des stratégies View pour affecter toutes les sessions clientes, ou vous pouvez les appliquer pour affecter des pools de postes de travail ou des utilisateurs spécifiques.

[Tableau 5-1](#page-105-0) décrit chaque paramètre de stratégie View.

<span id="page-105-0"></span>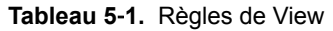

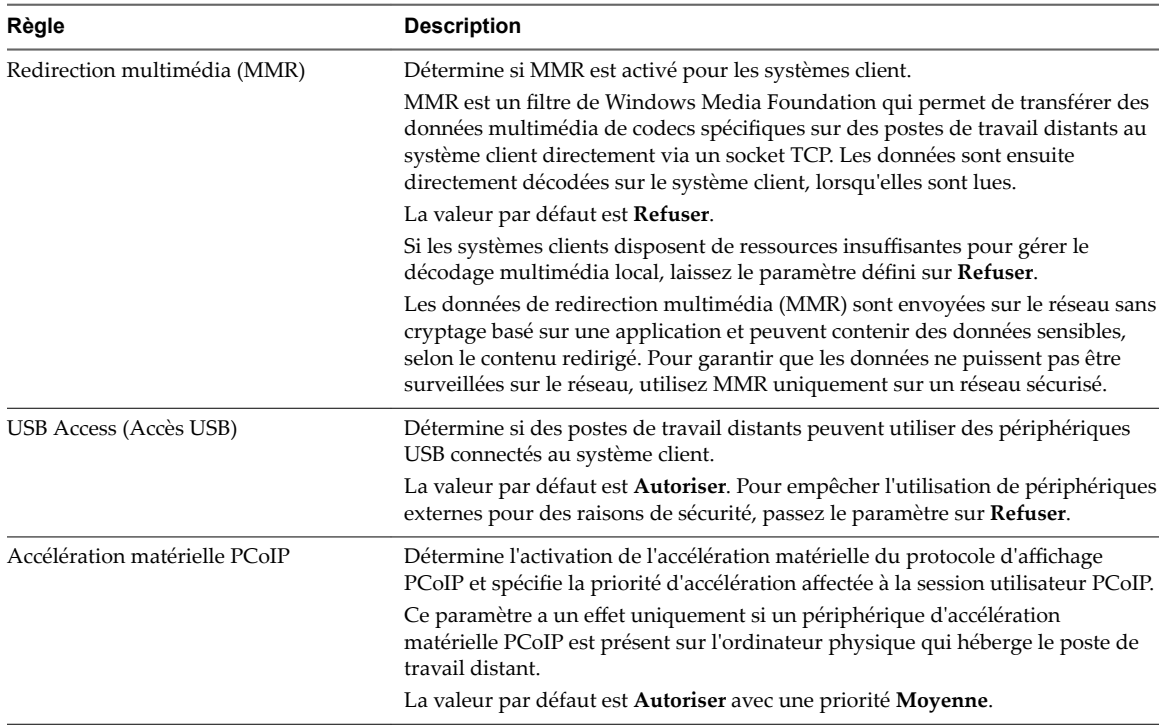

# **Utilisation de Stratégies de carte à puce**

Vous pouvez utiliser Stratégies de carte à puce pour créer des stratégies qui contrôlent le comportement des fonctionnalités de redirection USB, d'impression virtuelle, de redirection du Presse-papiers, de redirection du lecteur client et de protocole d'affichage PCoIP sur des postes de travail distants spécifiques.

Avec Stratégies de carte à puce, vous pouvez créer des stratégies qui ne prennent effet que si certaines conditions sont respectées. Par exemple, vous pouvez configurer une stratégie qui désactive la fonctionnalité de redirection du lecteur client si un utilisateur se connecte à un poste de travail distant depuis l'extérieur du réseau d'entreprise.

# **Configuration requise pour les Stratégies de carte à puce**

Pour utiliser des Stratégies de carte à puce, votre environnement View doit satisfaire une certaine configuration requise.

- n Vous devez installer Horizon Agent 7.0 ou version ultérieure et VMware User Environment Manager 9.0 ou version ultérieure sur les postes de travail distants que vous voulez gérer avec des Stratégies de carte à puce.
- Les utilisateurs doivent utiliser Horizon Client 4.0 ou version ultérieure pour se connecter à des postes de travail distants que vous gérez avec des Stratégies de carte à puce.

# **Installation de User Environment Manager**

Pour utiliser Stratégies de carte à puce afin de contrôler le comportement des fonctionnalités de poste de travail distant sur un poste de travail distant, vous devez installer User Environment Manager 9.0 ou version ultérieure sur le poste de travail distant.

Vous pouvez télécharger le programme d'installation de User Environment Manager sur la page de téléchargement de VMware. Vous devez installer le composant client VMware UEM FlexEngine sur chaque poste de travail distant que vous voulez gérer avec User Environment Manager. Vous pouvez installer le composant Console de gestion User Environment Manager sur les postes de travail que vous voulez pour gérer l'environnement User Environment Manager.

Pour un pool de clone lié, vous installez User Environment Manager sur la machine virtuelle parente que vous utilisez comme image de base pour les clones liés. Pour un pool de postes de travail RDS, vous installez User Environment Manager sur l'hôte RDS qui fournit les sessions de poste de travail RDS.

Pour voir des instructions sur la configuration système requise et sur l'installation complète de User Environment Manager, consultez le document *Guide de l'administrateur de User Environment Manager*.

# **Configuration d' User Environment Manager**

Vous devez configurer User Environment Manager avant de pouvoir l'utiliser pour créer des stratégies de carte à puce pour des fonctionnalités de poste de travail distant.

Pour configurer User Environment Manager, suivez les instructions de configuration dans le *Guide de l'administrateur de User Environment Manager*. Les étapes de configuration suivantes complètent les informations dans ce document.

n Lors de la configuration du composant client VMware UEM FlexEngine sur des postes de travail distants, créez des scripts d'ouverture et de fermeture de session FlexEngine. Utilisez le paramètre **-HorizonViewMultiSession -r** pour le script d'ouverture de session et le paramètre **-HorizonViewMultiSession -s** pour le script de fermeture de session.

REMARQUE N'utilisez pas de scripts d'ouverture de session pour démarrer d'autres applications sur un poste de travail distant. Des scripts d'ouverture de session supplémentaires peuvent retarder l'ouverture de session du poste de travail distant de 10 minutes au maximum.

- n Activez le paramètre de stratégie de groupe d'utilisateurs Exécuter les scripts d'ouverture de session simultanément sur les postes de travail distants. Ce paramètre se trouve dans le dossier Configuration utilisateur\Stratégies\Modèles d'administration\Système\Scripts.
- n Activez le paramètre de stratégie de groupe d'ordinateurs Toujours attendre le réseau lors du démarrage de l'ordinateur et de l'ouverture de session sur les postes de travail distants. Ce paramètre se trouve dans le dossier Configuration ordinateur\Stratégies\Modèles d'administration\Système\Ouverture de session.
- n Pour les postes de travail distants Windows 8.1, désactivez le paramètre de stratégie de groupe d'ordinateurs Configurer le délai des scripts d'ouverture de session. Ce paramètre se trouve dans le dossier Configuration ordinateur\Stratégies\Modèles d'administration\Système\Stratégie de aroupe.
- n Pour s'assurer que les paramètres de stratégie de carte à puce d'Horizon sont actualisés lorsque les utilisateurs se reconnectent à des sessions de poste de travail, utilisez la console de gestion User Environment Manager pour créer une tâche déclenchée. Définissez le déclencheur sur Reconnecter la session, définissez l'action sur Actualiser l'environnement utilisateur et sélectionnez **Stratégies de carte à puce d'Horizon** pour l'actualisation.

REMARQUE Si vous créez la tâche déclenchée alors qu'un utilisateur est connecté au poste de travail distant, l'utilisateur doit se déconnecter du poste de travail pour que la tâche déclenchée prenne effet.

# **Paramètres de stratégie de carte à puce Horizon**

Vous contrôlez le comportement de fonctionnalités de poste de travail distant dans User Environment Manager en créant une stratégie de carte à puce Horizon.

Tableau 5-2 décrit les paramètres que vous pouvez sélectionner lorsque vous définissez une stratégie de carte à puce Horizon dans User Environment Manager.

**Tableau 5**‑**2.** Paramètres de stratégie de carte à puce Horizon

| <b>Paramètre</b>                        | <b>Description</b>                                                                                                    |
|-----------------------------------------|----------------------------------------------------------------------------------------------------|
| redirection USB                         | Détermine si la redirection USB est activée sur le poste de travail distant. La fonctionnalité de<br>redirection USB permet aux utilisateurs d'utiliser des périphériques USB connectés localement, tels<br>que des mémoires Flash, des caméras et des imprimantes, à partir du poste de travail distant.                                                                                                    |
| Impression                              | Détermine si l'impression virtuelle est activée sur le poste de travail distant. La fonctionnalité<br>d'impression virtuelle permet aux utilisateurs d'imprimer vers une imprimante virtuelle ou USB qui<br>est connectée à l'ordinateur client depuis le poste de travail distant.                                                                                                    |
| Presse-papiers                          | Détermine le sens dans lequel la redirection du Presse-papiers est autorisée. Vous pouvez<br>sélectionner l'une des valeurs suivantes :                                                                                                    |
|                                         | Désactiver. La redirection du Presse-papiers est désactivée dans les deux sens.<br>п                                                                                                    |
|                                         | Autoriser tout. La redirection du Presse-papiers est activée. Les utilisateurs peuvent copier et<br>coller depuis le système client vers le poste de travail distant, et vice versa.                                                                                                    |
|                                         | Autoriser la copie depuis le client vers l'agent. Les utilisateurs peuvent copier et coller<br>uniquement depuis le système client vers le poste de travail distant.                                                                                                    |
|                                         | Autoriser la copie depuis l'agent vers le client. Les utilisateurs peuvent copier et coller<br>uniquement depuis le poste de travail distant vers le système client.                                                                                                    |
| Redirection de<br>lecteur client        | Détermine si la redirection du lecteur client est activée sur le poste de travail distant et si des<br>lecteurs et des dossiers partagés sont accessibles en écriture. Vous pouvez sélectionner l'une des<br>valeurs suivantes :                                                                                                    |
|                                         | Désactiver. La redirection du lecteur client est désactivée sur le poste de travail distant.<br>$\blacksquare$                                                                                                    |
|                                         | Autoriser tout. Les lecteurs clients et les dossiers sont partagés avec le poste de travail distant et<br>■<br>sont accessibles en lecture et en écriture.                                                                                                    |
|                                         | Lecture seule. Les lecteurs clients et les dossiers sont partagés avec le poste de travail distant et<br>sont accessibles en lecture, mais pas en écriture.                                                                                                    |
|                                         | Si vous ne configurez pas ce paramètre, l'accessibilité en écriture des lecteurs et des dossiers<br>partagés dépend des paramètres de registre locaux. Pour plus d'informations, reportez-vous à la<br>, section « Utiliser des paramètres de registre pour configurer la redirection du lecteur client »,<br>page 57.                                                                                                    |
| Profil de bande<br>passante             | Configure un profil de bande passante pour des sessions PCoIP et Blast sur le poste de travail<br>distant. Vous pouvez sélectionner un profil de bande passante prédéfini, par exemple Réseau LAN.<br>La sélection d'un profil de bande passante prédéfini empêche l'agent de tenter de transmettre à un<br>taux supérieur à la capacité de liaison. Si vous sélectionnez le profil par défaut, la bande passante<br>maximale est de 90 000 kilobits par seconde. |
|                                         | Pour plus d'informations, reportez-vous à la section « Référence de profil de bande passante »,<br>page 109.                                                                                                    |
| Transfert de<br>fichiers HTML<br>Access | Détermine le transfert de fichiers HTML entre le client et l'agent.                                                                                                    |

En général, les paramètres de stratégie de carte à puce Horizon que vous configurez pour les fonctionnalités de poste de travail distant dans User Environment Manager remplacent les paramètres de clé de Registre et de stratégie de groupe équivalents.
## <span id="page-108-0"></span>**Référence de profil de bande passante**

Avec des stratégies de carte à puce, vous pouvez utiliser le paramètre de stratégie de profil de bande passante pour configurer un profil de bande passante pour des sessions PCoIP ou Blast sur des postes de travail distants.

#### **Tableau 5**‑**3.** Profils de bande passante

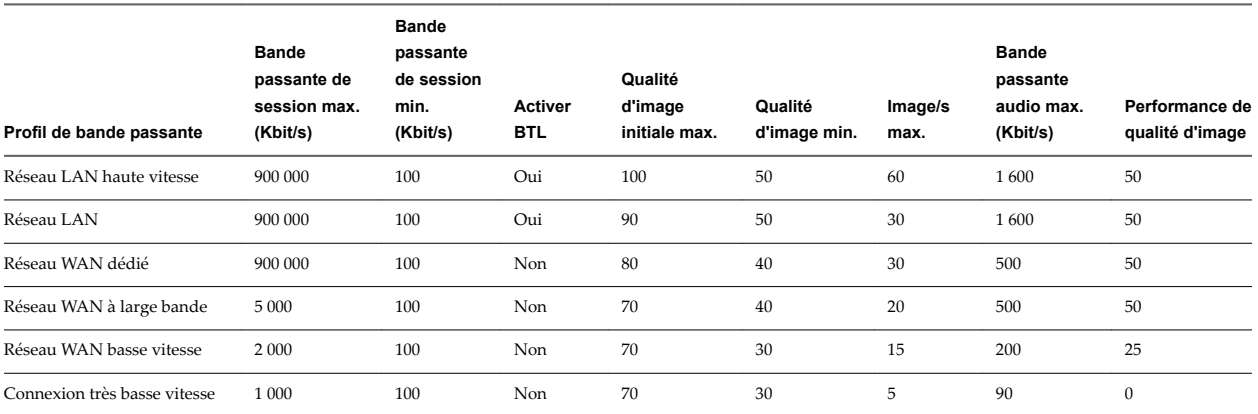

## **Ajout de conditions à des définitions de stratégie de carte à puce Horizon**

Lorsque vous définissez une stratégie de carte à puce Horizon dans User Environment Manager, vous pouvez ajouter des conditions qui doivent être satisfaites pour que la stratégie prenne effet. Par exemple, vous pouvez ajouter une condition qui désactive la fonctionnalité de redirection du lecteur client uniquement si un utilisateur se connecte au poste de travail distant depuis l'extérieur du réseau d'entreprise.

Vous pouvez ajouter plusieurs conditions pour la même fonctionnalité de poste de travail distant. Par exemple, vous pouvez ajouter une condition qui active l'impression locale si un utilisateur est membre du groupe RH et une autre condition qui active l'impression locale si le poste de travail distant se trouve dans le pool Win7.

Pour plus d'informations sur l'ajout et la modification des conditions dans la console de gestion User Environment Manager, consultez le *Guide de l'administrateur de User Environment Manager*.

### **Utilisation de la condition de propriété d'Horizon Client**

Lorsqu'un utilisateur se connecte ou se reconnecte à un poste de travail distant, Horizon Client recueille des informations sur l'ordinateur client et le Serveur de connexion envoie ces informations au poste de travail distant. Vous pouvez ajouter la condition de propriété d'Horizon Client à une définition de stratégie Horizon pour contrôler quand la stratégie prend effet en fonction des informations que le poste de travail distant reçoit.

REMARQUE La condition de propriété d'Horizon Client ne prend effet que si un utilisateur lance le poste de travail distant avec le protocole d'affichage PCoIP ou VMware Blast. Si un utilisateur lance le poste de travail distant avec le protocole d'affichage RDP, la condition de propriété d'Horizon Client n'a aucun effet.

[Tableau 5-4](#page-109-0) décrit les propriétés prédéfinies que vous pouvez sélectionner dans le menu déroulant **Propriétés** lorsque vous utilisez la condition de propriété d'Horizon Client. Chaque propriété prédéfinie correspond à une clé de registre ViewClient\_.

| Propriété                 | Clé de registre correspondante    | <b>Description</b>                                                                                                    |
|---------------------------|-----------------------------------|----------------------------------------------------------------------------------------------------|
| Emplacement du<br>client  | ViewClient_Broker_GatewayLocation | Spécifie l'emplacement du système client de<br>l'utilisateur. Les valeurs valides sont les suivantes :                                                                                                    |
|                           |                                   | Interne : la stratégie prend effet uniquement si un<br>utilisateur se connecte au poste de travail distant à<br>l'intérieur du réseau d'entreprise                                                                                                    |
|                           |                                   | Externe : la stratégie prend effet uniquement si un<br>utilisateur se connecte au poste de travail distant à<br>l'extérieur du réseau d'entreprise                                                                                                    |
|                           |                                   | Pour plus d'informations sur la configuration de<br>l'emplacement de passerelle d'un hôte de Serveur de<br>connexion ou de serveur de sécurité, consultez le<br>document Administration de View.                                                                                                    |
|                           |                                   | Pour plus d'informations sur la configuration de<br>l'emplacement de passerelle d'un dispositif Access<br>Point, consultez le document Déploiement et configuration<br>d'Access Point.                                                                                                    |
| Balise(s) de<br>démarrage | ViewClient_Launch_Matched_Tags    | Spécifie une ou plusieurs balises. Séparez les balises<br>avec une virgule ou un point-virgule. La stratégie prend<br>effet uniquement si la balise qui activait le démarrage<br>de poste de travail distant correspond à l'une des balises<br>spécifiées.                                                                                                    |
|                           |                                   | Pour plus d'informations sur l'attribution de balises à<br>des instances du Serveur de connexion et à des pools de<br>postes de travail, consultez votre document<br>Configuration.                                                                                                    |
| Nom de pool               | ViewClient_Launch_ID              | Spécifie un ID de pool de postes de travail. La stratégie<br>prend effet uniquement si l'ID du pool de postes de<br>travail que l'utilisateur a choisi lors du démarrage du<br>poste de travail distant correspond à l'ID du pool de<br>postes de travail spécifié. Par exemple, si l'utilisateur a<br>choisi le pool Win7 et que cette propriété est définie sur<br>Win7, la stratégie prend effet. |
|                           |                                   | REMARQUE Vous ne pouvez pas utiliser cette propriété<br>pour spécifier un pool d'applications.                                                                                                    |

<span id="page-109-0"></span>**Tableau 5**‑**4.** Propriétés prédéfinies pour la condition de propriété d'Horizon Client

Le menu déroulant **Propriétés** est également une zone de texte et vous pouvez entrer manuellement une clé de registre ViewClient\_ dans la zone de texte. N'incluez pas le préfixe ViewClient\_ lorsque vous entrez la clé de registre. Par exemple, pour spécifier ViewClient\_Broker\_URL, entrez Broker\_URL.

Vous pouvez utiliser l'Éditeur du Registre Windows (regedit.exe) sur le poste de travail distant pour voir les clés de registre ViewClient\_. Horizon Client écrit des informations d'ordinateur client dans le chemin d'accès HKEY\_CURRENT\_USER\Volatile Environment du registre système sur les postes de travail distants qui sont déployés sur des machines mono-utilisateur. Pour les postes de travail distants déployés dans des sessions RDS, Horizon Client écrit les informations de l'ordinateur client dans le chemin d'accès HKEY\_CURRENT\_USER\Volatile Environment\*x* du registre système, où *x* est l'ID de la session sur l'hôte RDS.

### **Utilisation des autres conditions**

La console de gestion User Environment Manager fournit de nombreuses conditions. Les conditions suivantes peuvent être particulièrement utiles lors de la création de stratégies pour des fonctionnalités de poste de travail distant.

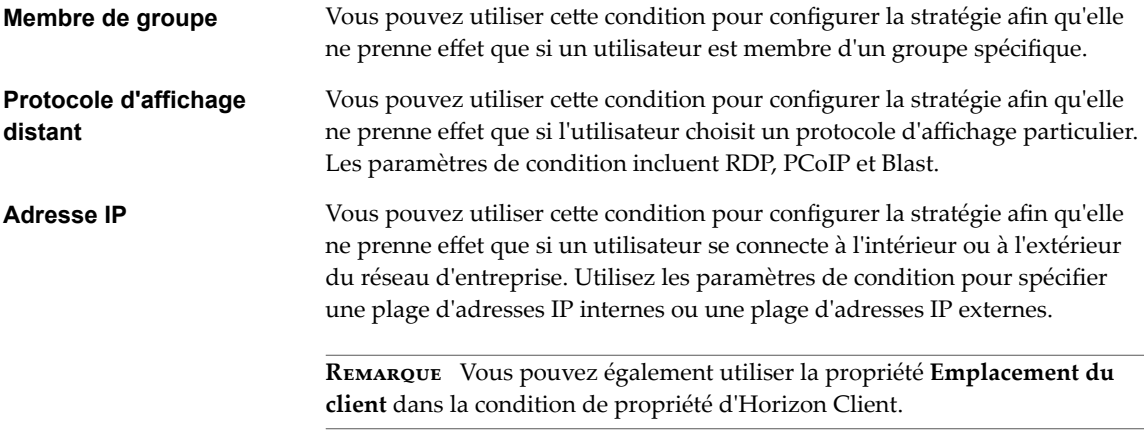

Pour voir une description de toutes les conditions disponibles, consultez le document *Guide de l'administrateur de User Environment Manager*.

## **Créer une stratégie de carte à puce Horizon dans User Environment Manager**

Vous utilisez la console de gestion User Environment Manager pour créer une stratégie de carte à puce Horizon dans User Environment Manager. Lorsque vous définissez une stratégie de carte à puce Horizon, vous pouvez ajouter des conditions qui doivent être satisfaites pour que la stratégie prenne effet.

### **Prérequis**

- nstallez et configurez User Environment Manager. Reportez-vous aux sections [« Installation de User](#page-106-0) [Environment Manager », page 107](#page-106-0) et [« Configuration d'User Environment Manager », page 107.](#page-106-0)
- n Familiarisez-vous avec les paramètres de stratégie de carte à puce Horizon. Reportez-vous à la section [« Paramètres de stratégie de carte à puce Horizon », page 108](#page-107-0).
- Familiarisez-vous avec les conditions que vous pouvez ajouter à des définitions de stratégie de carte à puce Horizon. Reportez-vous à la section « Ajout de conditions à des définitions de stratégie de carte à [puce Horizon », page 109.](#page-108-0)

Pour obtenir des informations complètes sur l'utilisation de la console de gestion User Environment Manager, consultez le document *Guide de l'administrateur de User Environment Manager*.

#### **Procédure**

1 Dans la console de gestion User Environment Manager, sélectionnez l'onglet **Environnement utilisateur** et cliquez sur **Stratégies de carte à puce Horizon** dans l'arborescence.

Les définitions de stratégie de carte à puce Horizon existantes, le cas échéant, apparaissent dans le volet Stratégies de carte à puce Horizon.

2 Cliquez avec le bouton droit de la souris sur **Stratégies de carte à puce Horizon** et sélectionnez **Créer** une définition de stratégie de carte à puce Horizon pour créer une stratégie de carte à puce.

La boîte de dialogue Stratégie de carte à puce Horizon s'affiche.

- 3 Sélectionnez l'onglet Paramètres et définissez les paramètres de stratégie de carte à puce.
	- a Dans la section Paramètres généraux, entrez un nom pour la stratégie de carte à puce dans la zone de texte **Nom**.

Par exemple, si la stratégie de carte à puce affecte la fonctionnalité de redirection du lecteur client, vous pouvez nommer la stratégie de carte à puce CDR.

b Dans la section Paramètres de stratégie de carte à puce Horizon, sélectionnez les fonctionnalités et les paramètres de poste de travail distant à inclure dans la stratégie de carte à puce.

Vous pouvez sélectionner plusieurs fonctionnalités de poste de travail distant.

4 (Facultatif) Pour ajouter une condition à la stratégie de carte à puce, sélectionnez l'onglet **Conditions**, cliquez sur **Ajouter** et sélectionnez une condition.

Vous pouvez ajouter plusieurs conditions à une définition de stratégie de carte à puce.

5 Cliquez sur **Enregistrer** pour enregistrer la stratégie de carte à puce.

User Environment Manager traite la stratégie de carte à puce Horizon chaque fois qu'un utilisateur se connecte ou se reconnecte au poste de travail distant.

User Environment Manager traite plusieurs stratégies de carte à puce dans l'ordre alphabétique en fonction du nom de la stratégie de carte à puce. Les stratégies de carte à puce Horizon apparaissent dans l'ordre alphabétique dans le volet Stratégies de carte à puce Horizon. En cas de conflit de stratégies de carte à puce, la dernière stratégie de carte à puce traitée est prioritaire. Par exemple, s'il existe une stratégie de carte à puce nommée Sophie qui active la redirection USB pour l'utilisatrice Sophie et une autre stratégie de carte à puce nommée Pool qui désactive la redirection USB pour le pool de postes de travail Win7, la fonctionnalité de redirection USB est activée lorsque Sophie se connecte à un poste de travail distant dans le pool de postes de travail Win7.

# **Utilisation de stratégies de groupe Active Directory**

Vous pouvez utiliser une stratégie de groupe Microsoft Windows pour optimiser et sécuriser des postes de travail distants, contrôler le comportement de composants View et configurer l'impression basée sur l'emplacement.

La stratégie de groupe est une fonction des systèmes d'exploitation Microsoft Windows qui fournit une gestion et une configuration centralisées des ordinateurs et des utilisateurs à distance dans un environnement Active Directory.

Les paramètres de stratégie de groupe sont contenus dans des entités nommées objets de stratégie de groupe (GPO). Des GPO sont associés à des objets Active Directory. Vous pouvez appliquer des GPO à des composants View au niveau d'un domaine pour contrôler diverses zones de l'environnement View. Une fois appliqués, les paramètres de GPO sont stockés dans le Registre Windows local du composant spécifié.

Vous utilisez l'Éditeur d'objets de stratégie de groupe de Microsoft Windows pour gérer des paramètres de stratégie de groupe. L'Éditeur d'objets de stratégie de groupe est un composant logiciel enfichable de Microsoft Management Console (MMC). La MMC fait partie de la Console de gestion des stratégies de groupe (GPMC). Pour plus d'informations sur l'installation et l'utilisation de la GPMC, consultez le site Web Microsoft TechNet.

# **Création d'une UO pour des postes de travail distants**

Vous devez créer dans Active Directory une unité d'organisation (UO) qui soit propre à vos postes de travail distants.

Pour empêcher l'application des paramètres de stratégie de groupe sur d'autres serveurs ou stations de travail Windows dans le même domaine que vos postes de travail distants, créez un objet de stratégie de groupe (GPO) pour vos stratégies de groupe View et liez-le à l'UO qui contient vos postes de travail distants.

Pour plus d'informations sur la création d'UO et de GPO, consultez la documentation à propos de Microsoft Active Directory sur le site Web Microsoft TechNet.

## **Activation du traitement en boucle pour des postes de travail distants**

Par défaut, les paramètres de stratégie d'un utilisateur viennent de l'ensemble de GPO appliqués à l'objet utilisateur dans Active Directory. Toutefois, dans l'environnement View, des GPO doivent s'appliquer à des utilisateurs en fonction de l'ordinateur sur lequel ils ouvrent une session.

Lorsque vous activez le traitement en boucle, un ensemble cohérent de règles s'applique à tous les utilisateurs qui ouvrent une session sur un ordinateur particulier, peu importe l'emplacement de ces règles dans Active Directory.

Pour plus d'informations sur l'activation du traitement en boucle, consultez la documentation à propos de Microsoft Active Directory.

REMARQUE Le traitement en boucle est seulement une des approches existantes pour gérer les GPO dans View. Vous devrez peut-être implémenter une approche différente.

# **Utilisation des fichiers de modèle d'administration de stratégie de groupe Horizon 7**

Horizon 7 fournit plusieurs fichiers de modèle d'administration (ADM et ADMX) de stratégie de groupe propres à un composant. Vous pouvez optimiser et sécuriser des applications et des postes de travail distants en ajoutant les paramètres de stratégie de ces fichiers de modèle ADM et ADMX à un nouveau GPO ou à un GPO existant dans Active Directory.

REMARQUE Dans Horizon 7 version 7.1, les fichiers de modèle d'administration ADM sont obsolètes et les fichiers de modèle d'administration ADMX sont ajoutés.

Tous les fichiers ADMX qui fournissent des paramètres de stratégie de groupe pour Horizon 7 sont disponibles dans un fichier groupé .zip nommé VMware-Horizon-Extras-Bundle-*x.x.x*-*yyyyyyy*.zip, où *x.x.x* est la version et *yyyyyyy* le numéro de build. Vous pouvez télécharger le fichier sur le site de téléchargement de VMware à l'adresse https://my.vmware.com/web/vmware/downloads. Sous Desktop & End-User Computing, sélectionnez le téléchargement de VMware Horizon 7, qui inclut le fichier groupé .zip.

Les fichiers de modèle ADM et ADMX de Horizon 7 contiennent des stratégies de groupe Configuration d'ordinateur et Configuration d'utilisateur.

- Les stratégies Configuration d'ordinateur définissent des stratégies qui s'appliquent à tous les postes de travail distants, quelle que soit la personne qui se connecte au poste de travail.
- Les stratégies Configuration d'utilisateur définissent des stratégies qui s'appliquent à tous les utilisateurs, quel que soit l'application ou le poste de travail distant auquel ils se connectent. Les stratégies Configuration d'utilisateur remplacent les stratégies Configuration d'ordinateur équivalentes.

Microsoft Windows applique les stratégies au démarrage du poste de travail et lorsque les utilisateurs se connectent.

# <span id="page-113-0"></span>**Fichiers de modèle d'administration ADMX et ADM d' Horizon 7**

Les fichiers de modèle d'administration ADMX et ADM d'Horizon 7 fournissent des paramètres de stratégie de groupe qui vous permettent de contrôler et d'optimiser les composants d'Horizon 7.

**REMARQUE** Dans Horizon 7 version 7.1, les fichiers de modèle d'administration ADM sont obsolètes et les fichiers de modèle d'administration ADMX sont ajoutés.

| Nom du modèle                            | Fichier de modèle                                   | <b>Description</b>                                                                                                    |
|------------------------------------------|-----------------------------------------------------|----------------------------------------------------------------------------------------------------|
| Configuration d'Horizon Agent            | vdm_agent.admx<br>vdm_agent.adm                     | Contient des paramètres de stratégie liés aux<br>composants d'authentification et<br>d'environnement d'Horizon Agent.                                                                                                    |
|                                          |                                                     | Reportez-vous à la section « Paramètres de<br>modèle d'administration ADMX ou ADM pour<br>la configuration d'Horizon Agent », page 118.                                                                                                    |
| Configuration d'Horizon Client           | vdm_client.admx<br>vdm_client.adm                   | Contient des paramètres de stratégie liés à<br>Horizon Client pour Windows.                                                                                                    |
|                                          |                                                     | Les clients qui se connectent de l'extérieur du<br>domaine d'hôte du Serveur de connexion ne sont<br>pas affectés par les stratégies appliquées à<br>Horizon Client.                                                                                                    |
|                                          |                                                     | Consultez le document Utilisation de VMware<br>Horizon Client pour Windows.                                                                                                    |
| Redirection URL de VMware<br>Horizon     | urlRedirection-enUS.admx<br>urlRedirection-enUS.adm | Contient des paramètres de stratégie liés à la<br>fonctionnalité de redirection de contenu URL. Si<br>vous ajoutez ce modèle à un GPO pour un pool<br>de postes de travail distants ou un pool<br>d'applications, certains liens URL sur lesquels<br>vous cliquez à l'intérieur des applications ou des<br>postes de travail distants peuvent être redirigés<br>vers un client Windows et ouverts dans un<br>navigateur côté client. |
|                                          |                                                     | Si vous ajoutez ce modèle à un GPO côté client,<br>lorsqu'un utilisateur clique sur certains liens<br>URL dans un système client Windows, l'URL<br>peut être ouverte dans une application ou un<br>poste de travail distant.                                                                                                    |
|                                          |                                                     | Reportez-vous à la section « Utilisation des<br>fichiers de modèle de stratégie de groupe de<br>redirection de contenu URL », page 63 et<br>consultez le document Utilisation de VMware<br>Horizon Client pour Windows.                                                                                                    |
| Configuration du Serveur de<br>connexion | vdm_server.admx<br>vdm_server.adm                   | Contient des paramètres de stratégie liés au<br>Serveur de connexion.<br>Consultez le document Administration de View.                                                                                                    |
| configuration commune de View            | vdm_common.admx<br>vdm_common.adm                   | Contient des paramètres de stratégie communs à<br>tous les composants Horizon.                                                                                                    |
| variables de session PCoIP               |                                                     | Consultez le document Administration de View.                                                                                                    |
|                                          | pcoip.admx<br>pcoip.adm                             | Contient des paramètres de stratégie liés au<br>protocole d'affichage PCoIP.                                                                                                    |
|                                          |                                                     | Reportez-vous à la section « Paramètres de<br>stratégie $PCoIP$ », page 130.                                                                                                    |

**Tableau 5**‑**5.** Fichiers de modèle d'administration ADMX et ADM d'Horizon

| Nom du modèle                                   | Fichier de modèle                                     | <b>Description</b>                                                                                                    |
|-------------------------------------------------|-------------------------------------------------------|----------------------------------------------------------------------------------------------------|
| Variables de session de client<br>PCoIP         | pcoip.client.admx<br>pcoip.client.adm                 | Contient des paramètres de stratégie liés au<br>protocole d'affichage PCoIP qui affectent<br>Horizon Client pour Windows.                                                        |
|                                                 |                                                       | Consultez le document Utilisation de VMware<br>Horizon Client pour Windows.                                                                                                    |
| Configuration d'Horizon Persona<br>Management   | ViewPM.admx<br>ViewPM.adm                             | Contient des paramètres de stratégie liés à<br>Horizon Persona Management.                                                                                                    |
|                                                 |                                                       | Reportez-vous au document Configuration des<br>postes de travail virtuels dans Horizon 7.                                                                                        |
| Services Bureau à distance                      | vmware_rdsh.admx<br>vmware_rdsh.adm                   | Contient des paramètres de stratégie liés aux<br>services Bureau à distance.                                                                                                    |
|                                                 |                                                       | Reportez-vous à la section « Utilisation de<br>stratégies de groupe des services Bureau à<br>distance », page 150.                                                               |
| Configuration de l'Audio/Vidéo en<br>temps réel | vdm_agent_rtav.admx<br>vdm_agent_rtav.adm             | Contient des paramètres de stratégie liés à des<br>webcams qui sont utilisées avec la fonctionnalité<br>d'Audio/Vidéo en temps réel.                                             |
|                                                 |                                                       | Reportez-vous à la section « Paramètres de<br>stratégie de groupe de l'Audio/Vidéo en temps<br>réel », page 35.                                                                  |
| Redirection de scanner                          | vdm_agent_scanner.admx<br>vdm_agent_scanner.adm       | Contient des paramètres de stratégie liés à des<br>périphériques d'analyse qui sont redirigés pour<br>une utilisation dans des applications et des<br>postes de travail publiés. |
|                                                 |                                                       | Reportez-vous à la section « Paramètres de<br>stratégie de groupe de redirection de scanner »,<br>page 42.                                                                       |
| Redirection de port série                       | vdm_agent_serialport.admx<br>vdm_agent_serialport.adm | Contient des paramètres de stratégie liés à des<br>ports série (COM) qui sont redirigés pour une<br>utilisation dans des postes de travail virtuels.                             |
|                                                 |                                                       | Reportez-vous à la section « Paramètres de<br>stratégie de groupe de redirection de port<br>série », page 50.                                                                    |

**Tableau 5**‑**5.** Fichiers de modèle d'administration ADMX et ADM d'Horizon (suite)

# **Ajouter les fichiers de modèle d'administration ADMX à Active Directory**

Vous pouvez ajouter les paramètres de stratégie pour des fonctionnalités de poste de travail distant spécifiques dans les fichiers ADMX d'Horizon 7 à des objets de stratégie de groupe (GPO) dans Active Directory.

### **Prérequis**

- Vérifiez que l'option d'installation de la fonctionnalité de poste de travail distant pour laquelle vous appliquez la stratégie est installée sur vos postes de travail et vos hôtes RDS. Les paramètres de stratégie de groupe n'ont aucun effet si la fonctionnalité de poste de travail distant n'est pas installée. Consultez le document Configuration pour plus d'informations sur l'installation d'Horizon Agent.
- n Créez des GPO pour les fonctionnalités de poste de travail distant auxquelles vous voulez appliquer les paramètres de stratégie de groupe et liez-les à l'UO qui contient vos hôtes RDS.
- Vérifiez le nom du fichier de modèle d'administration ADMX que vous voulez ajouter à Active Directory. Reportez-vous à la section [« Fichiers de modèle d'administration ADMX et ADM d'Horizon](#page-113-0) [7 », page 114.](#page-113-0)

■ Vérifiez que la fonctionnalité Gestion de stratégie de groupe est disponible sur votre serveur Active Directory.

La procédure d'ouverture de la Console de gestion de stratégie de groupe varie entre les versions Windows 2012, Windows 2008 et Windows 2003 d'Active Directory. Reportez-vous à la section [« Créer](#page-198-0) [des GPO pour les stratégies de groupe Horizon 7 », page 199](#page-198-0).

### **Procédure**

1 Téléchargez le fichier Horizon 7 GPO Bundle .zip sur le site de téléchargement de VMware à l'adresse https://my.vmware.com/web/vmware/downloads.

Sous Desktop & End-User Computing, sélectionnez le téléchargement de VMware Horizon 7, qui inclut GPO Bundle.

Le fichier se nomme VMware-Horizon-Extras-Bundle-*x.x.x*-*yyyyyyy*.zip, où *x.x.x* est la version et *yyyyyyy* le numéro de build. Tous les fichiers ADMX qui fournissent des paramètres de stratégie de groupe pour Horizon 7 sont disponibles dans ce fichier.

- 2 Décompressez le fichier VMware-Horizon-Extras-Bundle-*x.x.x*-*yyyyyyy*.zip et copiez les fichiers ADMX sur votre hôte Active Directory ou RDS.
	- a Copiez les fichiers .admx, ainsi que le dossier en-US dans le dossier %systemroot %\PolicyDefinitions sur votre hôte Active Directory ou RDS.
	- b Copiez les fichiers de ressources de la langue (. adml) dans le sous-dossier correspondant dans %systemroot%\PolicyDefinitions\ sur votre hôte Active Directory ou RDS.
- 3 Sur l'hôte Active Directory, ouvrez l'Éditeur de gestion de stratégie de groupe et entrez le chemin vers les fichiers de modèle où ils apparaissent dans l'éditeur après l'installation.

Sur un hôte RDS individuel, vous pouvez ouvrir l'Éditeur de stratégie de groupe locale avec l'utilitaire gpedit.msc.

#### **Suivant**

Configurez les paramètres de stratégie de groupe.

# **Ajouter les fichiers de modèle d'administration ADM dans Active Directory**

Vous pouvez ajouter les paramètres de stratégie pour des fonctionnalités de poste de travail distant spécifiques dans le fichier de modèle d'administration ADM (.adm) à des objets de stratégie de groupe (GPO) dans Active Directory, et configurer les paramètres dans l'Éditeur d'objets de stratégie de groupe.

### **Prérequis**

- Vérifiez que l'option d'installation de la fonctionnalité de poste de travail distant pour laquelle vous appliquez la stratégie est installée sur vos postes de travail et vos hôtes RDS. Les paramètres de stratégie de groupe n'ont aucun effet si la fonctionnalité de poste de travail distant n'est pas installée. Consultez le document Configuration pour plus d'informations sur l'installation d'Horizon Agent.
- Vérifiez le nom du fichier de modèle d'administration ADM que vous voulez ajouter à Active Directory. Reportez-vous à la section [« Fichiers de modèle d'administration ADMX et ADM d'Horizon 7 »,](#page-113-0) [page 114.](#page-113-0)
- n Créez des GPO pour les fonctionnalités de poste de travail distant auxquelles vous voulez appliquer les paramètres de stratégie de groupe et liez-les à l'UO qui contient vos hôtes RDS. Reportez-vous à la section [« Exemple de stratégie de groupe Active Directory », page 198](#page-197-0).
- Vérifiez que les composants logiciels enfichables MMC (Microsoft Management Console) et l'Éditeur d'objets de stratégie de groupe sont disponibles sur votre serveur Active Directory.

n Familiarisez-vous avec la fonctionnalité de poste de travail distant pour laquelle vous voulez appliquer des paramètres de stratégie.

REMARQUE Dans Horizon 7 version 7.1, les fichiers de modèle d'administration ADM sont obsolètes et les fichiers de modèle d'administration ADMX sont ajoutés.

#### **Procédure**

1 Téléchargez le fichier Horizon 7 GPO Bundle .zip sur le site de téléchargement de VMware à l'adresse https://my.ymware.com/web/ymware/downloads.

Sous Desktop & End-User Computing, sélectionnez le téléchargement de VMware Horizon 7, qui inclut GPO Bundle.

Le fichier se nomme VMware-Horizon-Extras-Bundle-*x.x.x*-*yyyyyyy*.zip, où *x.x.x* est la version et *yyyyyyy* le numéro de build. Tous les fichiers ADMX qui fournissent des paramètres de stratégie de groupe pour Horizon 7 sont disponibles dans ce fichier.

2 Décompressez le fichier VMware-Horizon-View-Extras-Bundle-*x.x.x*-*yyyyyyy*.zip et copiez le fichier ADM (.adm) sur votre serveur Active Directory.

Par exemple, copiez le fichier ADM de redirection de scanner (vdm\_agent\_scanner.adm) sur votre serveur Active Directory.

- 3 Sur le serveur Active Directory, modifiez les objets de stratégie de groupe (GPO) en sélectionnant **Démarrer > Outils d'administration > Gestion de stratégie de groupe**, puis en cliquant avec le bouton droit sur GPO et en sélectionnant **Édition**.
- 4 Dans l'Éditeur d'objets de stratégie de groupe, cliquez avec le bouton droit sur le dossier **Configuration de l'ordinateur > Modèles d'administration**, puis sélectionnez **Ajout/Suppression de modèles**.
- 5 Cliquez sur **Ajouter**, accédez au fichier (.adm) et cliquez sur **Ouvrir**.

Par exemple, accédez au fichier vdm\_agent\_scanner.adm.

6 Cliquez sur **Fermer** pour appliquer les paramètres de stratégie dans le fichier de modèle d'administration pour les objets de stratégie de groupe (GPO).

La plupart des paramètres se trouvent dans le dossier **Configuration ordinateur > Stratégies > Modèles** d'administration > Modèles d'administration classiques > Configuration de VMware View Agent > **<nom de la fonctionnalité de poste de travail distant>**.

La plupart des paramètres sont également ajoutés au dossier **Configuration utilisateur**, situé dans Configuration utilisateur > Stratégies > Modèles d'administration > Modèles d'administration classiques > Configuration de VMware View Agent > <nom de la fonctionnalité de poste de travail **distant>**.

Par exemple, les paramètres de stratégie de groupe de redirection de scanner se trouvent dans le dossier **Conęgurtion ordinateur > Stratégies > Modèles d'administration > Modèles d'administration** classiques > Configuration de VMware View Agent > Redirection de scanner.

7 Configurez les paramètres de stratégie de groupe de poste de travail distant.

# <span id="page-117-0"></span>**Paramètres de modèle d'administration ADMX ou ADM pour la configuration d' Horizon Agent**

Le fichier de modèle d'administration ADMX (vdm\_agent.admx) ou ADM (vdm\_agent.adm) pour la configuration d'Horizon Agent contient des paramètres de stratégie liés aux composants d'authentification et d'environnement d'Horizon Agent.

Les fichiers ADMX sont disponibles dans un fichier groupé .zip nommé VMware-Horizon-Extras-Bundle*x.x.x*-*yyyyyyy*.zip, que vous pouvez télécharger sur le site de téléchargement de VMware à l'adresse https://my.vmware.com/web/vmware/downloads. Sous Desktop & End-User Computing, sélectionnez le téléchargement de VMware Horizon 7, qui inclut le fichier groupé .zip.

REMARQUE Dans Horizon 7 version 7.1, les fichiers de modèle d'administration ADM sont obsolètes et les fichiers de modèle d'administration ADMX sont ajoutés.

Le tableau suivant décrit les paramètres de stratégie du fichier de modèle d'administration ADMX ou ADM pour la configuration d'Horizon Agent qui ne sont pas utilisés avec des périphériques USB. Le modèle contient les paramètres de Configuration d'ordinateur et de Configuration d'utilisateur. Le paramètre de Configuration d'utilisateur remplace le paramètre de Configuration d'ordinateur équivalent.

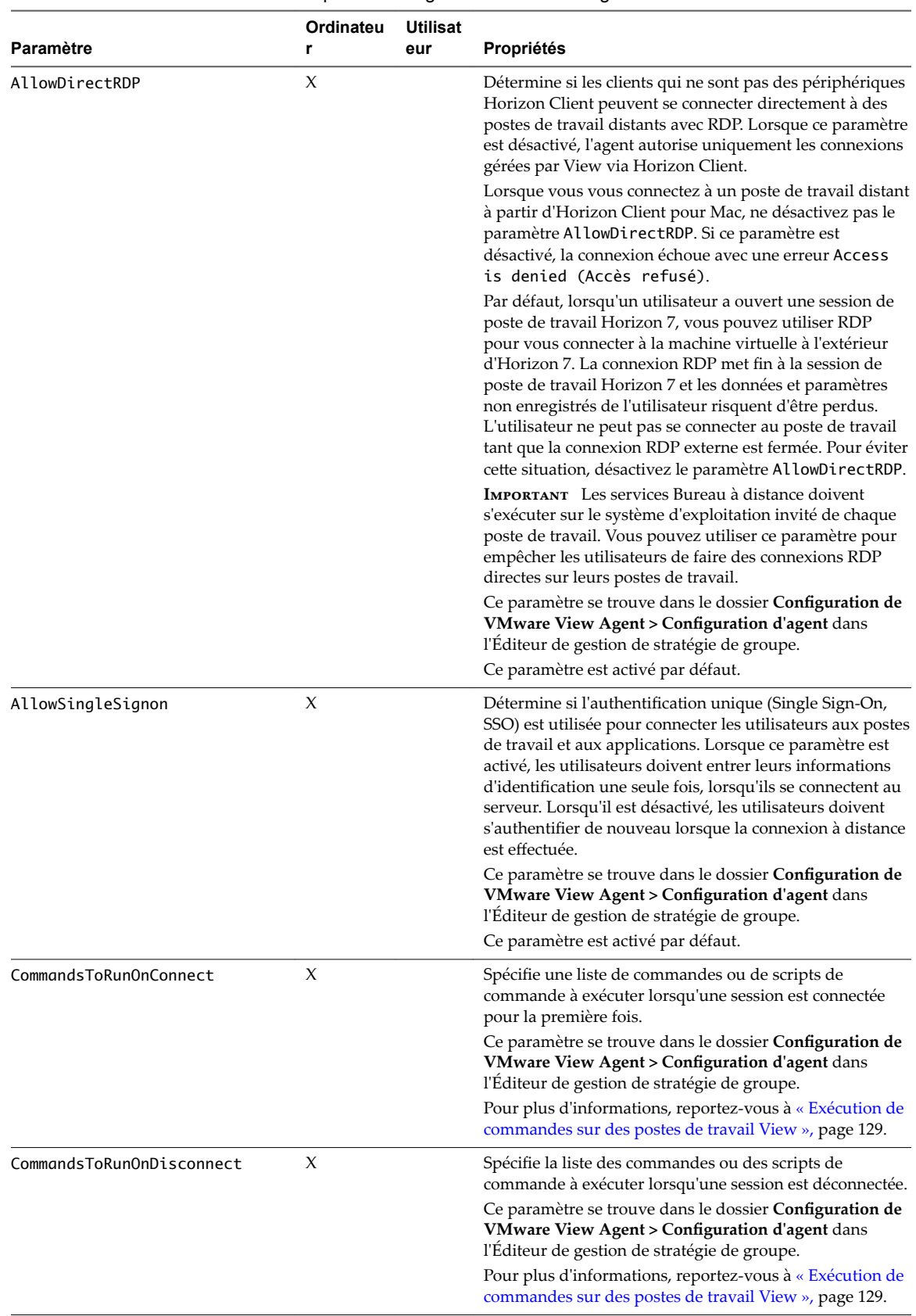

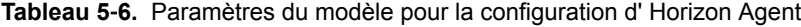

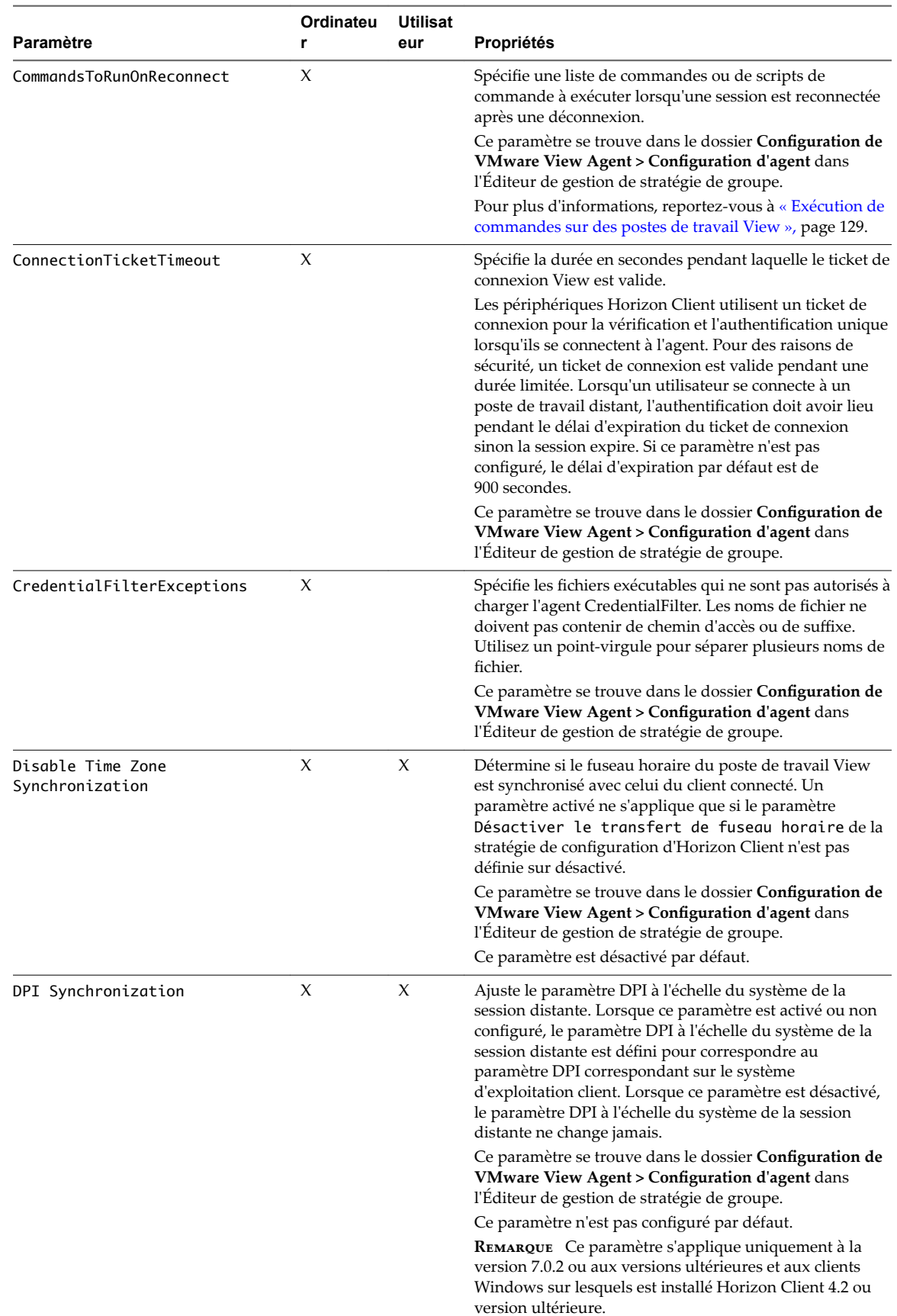

### **Tableau 5**‑**6.** Paramètres du modèle pour la configuration d' Horizon Agent (suite)

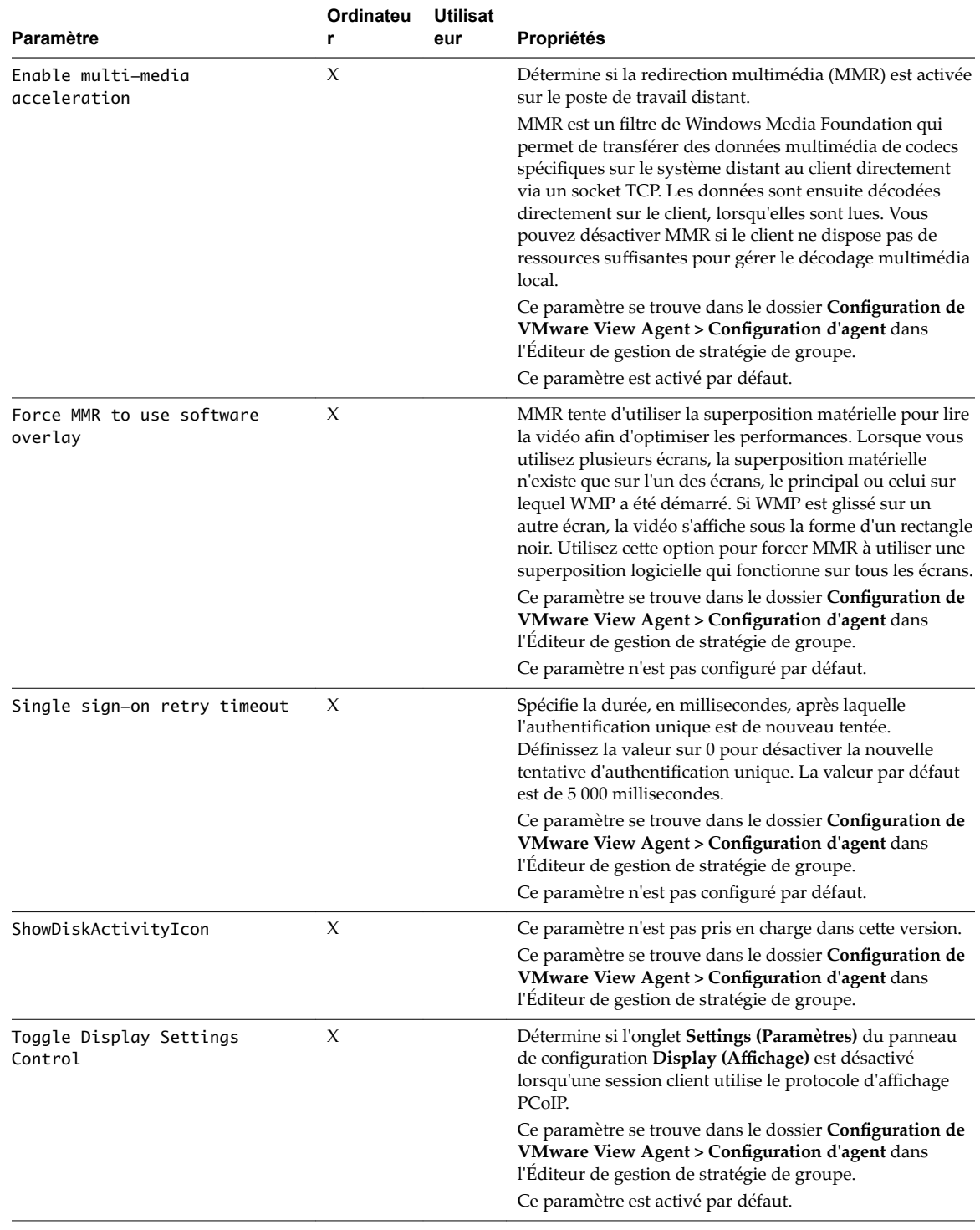

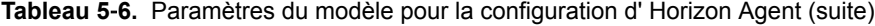

| Paramètre                                        | Ordinateu<br>r | <b>Utilisat</b><br>eur | <b>Propriétés</b>                                                                                                    |
|--------------------------------------------------|----------------|------------------------|----------------------------------------------------------------------------------------------------|
| UnAuthenticatedAccessEnabled                     |                |                        | Active ou désactive la fonctionnalité d'accès non<br>authentifié. Lorsque ce paramètre est activé, les<br>utilisateurs ne disposant pas d'un accès authentifié<br>peuvent accéder à des applications publiées à partir<br>d'Horizon Client sans nécessiter d'informations<br>d'identification Active Directory. Lorsque ce paramètre<br>est désactivé, les utilisateurs ne disposant pas d'un accès<br>authentifié ne peuvent pas accéder à des applications<br>publiées à partir d'Horizon Client sans nécessiter<br>d'informations d'identification Active Directory.<br>Vous devez redémarrer l'hôte RDS pour que ce paramètre                                                                                                    |
|                                                  |                |                        | prenne effet.<br>Ce paramètre se trouve dans le dossier <b>Configuration de</b><br><b>VMware View Agent &gt; Configuration d'agent dans</b><br>l'Editeur de gestion de stratégie de groupe.<br>Ce paramètre est activé par défaut.                                                                                                    |
| Allow local files to be<br>opened in Hosted Apps | Х              |                        | Autorise les utilisateurs à ouvrir directement des fichiers<br>se trouvant sur la machine agent à l'aide des applications<br>hébergées autorisées avec la fonctionnalité de redirection<br>des fichiers. Lorsque cette stratégie est désactivée, seuls<br>les fichiers partagés via la fonctionnalité de redirection du<br>lecteur client peuvent être ouverts.<br>Ce paramètre Configuration ordinateur se trouve dans le<br>dossier Configuration de VMware View Agent > Unity<br>Touch et applications hébergées dans l'Éditeur de<br>gestion de stratégie de groupe. Le paramètre<br>Configuration utilisateur se trouve dans le dossier<br>Configuration de VMware View Agent > Sécurité<br>d'agent > Unity Touch et applications hébergées dans<br>l'Editeur de gestion de stratégie de groupe.<br>Ce paramètre se trouve dans le dossier dans l'Éditeur de<br>gestion de stratégie de groupe. |
| Send updates for empty or<br>offscreen windows   | Х              |                        | Ce paramètre est activé par défaut.<br>Spécifie si le client reçoit des mises à jour sur les fenêtres<br>vides ou en dehors de l'écran. Lorsque ce paramètre est<br>désactivé, les informations sur les fenêtres inférieures à<br>2 x 2 pixels ou se trouvant en dehors de l'écran ne sont<br>pas envoyées au client.<br>Ce paramètre se trouve dans le dossier Configuration de<br><b>VMware View Agent &gt; Unity Touch et applications</b><br>hébergées dans l'Editeur de gestion de stratégie de<br>groupe.<br>Ce paramètre est désactivé par défaut.                                                                                                    |
| Enable Unity Touch                               | X              |                        | Détermine si la fonctionnalité Unity Touch est activée sur<br>le poste de travail distant. Unity Touch prend en charge la<br>livraison d'applications distantes dans Horizon et permet<br>aux utilisateurs d'appareils mobiles d'accéder aux<br>applications dans la barre latérale Unity Touch.<br>Ce paramètre se trouve dans le dossier <b>Configuration de</b><br><b>VMware View Agent &gt; Unity Touch et applications</b>                                                                                                    |
|                                                  |                |                        | hébergées dans l'Editeur de gestion de stratégie de<br>groupe.<br>Ce paramètre est activé par défaut.                                                                                                    |

**Tableau 5**‑**6.** Paramètres du modèle pour la configuration d' Horizon Agent (suite)

| Paramètre                                            | Ordinateu<br>r | <b>Utilisat</b><br>eur | Propriétés                                                                                                    |
|------------------------------------------------------|----------------|------------------------|----------------------------------------------------------------------------------------------------|
| Enable system tray<br>redirection for Hosted Apps    | Х              |                        | Détermine si la redirection de la barre d'état système est<br>activée pendant qu'un utilisateur exécute des applications<br>distantes.<br>Ce paramètre se trouve dans le dossier Configuration de<br><b>VMware View Agent &gt; Unity Touch et applications</b><br>hébergées dans l'Editeur de gestion de stratégie de<br>groupe.<br>Ce paramètre est activé par défaut.                                                                                                    |
| Enable user profile<br>customization for Hosted Apps | Х              | X                      | Spécifie s'il faut personnaliser le profil d'utilisateur<br>lorsque des applications distantes sont utilisées. Si ce<br>paramètre est activé, un profil d'utilisateur est généré, le<br>thème Windows est personnalisé et les applications de<br>démarrage sont enregistrées.<br>Ce paramètre Configuration ordinateur se trouve dans le<br>dossier Configuration de VMware View Agent > Unity<br>Touch et applications hébergées dans l'Éditeur de<br>gestion de stratégie de groupe. Le paramètre<br>Configuration utilisateur se trouve dans le dossier<br>Configuration de VMware View Agent > Sécurité<br>d'agent > Unity Touch et applications hébergées dans<br>l'Editeur de gestion de stratégie de groupe.<br>Ce paramètre est désactivé par défaut. |
| Limit usage of Windows hooks                         | Х              |                        | Désactive la plupart des hooks lorsque des applications<br>distantes ou Unity Touch sont utilisés. Ce paramètre est<br>conçu pour les applications ayant des problèmes de<br>compatibilité lorsque des hooks de niveau système<br>d'exploitation sont définis. Par exemple, l'activation de ce<br>paramètre désactive l'utilisation de la plupart des hooks<br>d'accessibilité et contenus dans un processus actifs de<br>Windows.<br>Ce paramètre se trouve dans le dossier Configuration de<br><b>VMware View Agent &gt; Unity Touch et applications</b><br>hébergées dans l'Editeur de gestion de stratégie de<br>groupe.<br>Ce paramètre est désactivé par défaut, ce qui signifie que<br>tous les hooks préférés sont utilisés.                          |
| Accept SSL encrypted<br>framework channel            |                | X                      | Active le canal d'infrastructure chiffré SSL. Voici les<br>options disponibles :<br>$\blacksquare$ Désactiver : désactivez SSL<br>Activer : activez SSL. Autorisez les clients hérités à se<br>connecter sans SSL.<br>Appliquer : activez SSL. Refusez les connexions des<br>clients hérités.<br>Ce paramètre se trouve dans le dossier <b>Configuration de</b><br>VMware View Agent > Sécurité d'agent dans l'Editeur<br>de gestion de stratégie de groupe.<br>Ce paramètre n'est pas configuré par défaut. La valeur<br>par défaut est Activer.                                                                                                    |
| Default Proxy Server                                 | Х              |                        | Paramètres de connexion à Internet Explorer par défaut<br>du serveur proxy. Spécifie le serveur proxy à utiliser dans<br>Options Internet > Paramètres de réseau local.<br>Ce paramètre se trouve dans le dossier Configuration de<br><b>VMware View Agent &gt; Transparence IP de VMware</b><br>Client dans l'Editeur de gestion de stratégie de groupe.<br>Ce paramètre n'est pas activé par défaut.                                                                                                    |

**Tableau 5**‑**6.** Paramètres du modèle pour la configuration d' Horizon Agent (suite)

| Paramètre                               | Ordinateu<br>r | <b>Utilisat</b><br>eur | Propriétés                                                                                                    |
|-----------------------------------------|----------------|------------------------|----------------------------------------------------------------------------------------------------|
| Enable                                  | X              |                        | Active Transparence IP de VMware Client. Les<br>connexions à distance à Internet Explorer utilisent<br>l'adresse IP du client au lieu de l'adresse IP de la machine<br>de poste de travail distant. Ce paramètre prend effet lors<br>de la prochaine connexion.                                                                           |
|                                         |                |                        | Ce paramètre se trouve dans le dossier Configuration de<br>VMware View Agent > Transparence IP de VMware<br>Client dans l'Éditeur de gestion de stratégie de groupe.                                                                                                    |
|                                         |                |                        | Si l'option de configuration personnalisée Transparence<br>IP de VMware Client est sélectionnée dans le programme<br>d'installation d'Horizon Agent, ce paramètre est activé<br>par défaut.                                                                                                    |
| Default auto detect proxy               | X              |                        | Paramètre de connexion à Internet Explorer par défaut.<br>Active Détecter automatiquement les paramètres dans<br>Options Internet > Paramètres de réseau local.                                                                                                    |
|                                         |                |                        | Ce paramètre se trouve dans le dossier <b>Configuration de</b><br>VMware View Agent > Transparence IP de VMware<br>Client dans l'Éditeur de gestion de stratégie de groupe.                                                                                                    |
|                                         |                |                        | Ce paramètre n'est pas activé par défaut.                                                                                                    |
| Set proxy for Java applet               | Х              |                        | Définit le proxy pour les applets Java. Voici les options<br>disponibles :<br>■ Utiliser Transparence IP de Client pour le proxy<br>Java : ordonne à une connexion à distance d'utiliser<br>l'adresse IP du client au lieu de l'adresse IP de la<br>machine de poste de travail distant pour les applets<br>Java.                         |
|                                         |                |                        | Utiliser la connexion directe pour le proxy Java :<br>utilise une connexion directe pour contourner le<br>paramètre de navigateur pour les applets Java.                                                                                                    |
|                                         |                |                        | Utiliser la valeur par défaut pour le proxy Java :<br>٠<br>restaure les paramètres du proxy Java d'origine.                                                                                                    |
|                                         |                |                        | Ce paramètre se trouve dans le dossier Configuration de<br><b>VMware View Agent &gt; Transparence IP de VMware</b><br>Client dans l'Editeur de gestion de stratégie de groupe.                                                                                                    |
|                                         |                |                        | Ce paramètre n'est pas activé par défaut.                                                                                                    |
| Enable flash multi-media<br>redirection | X              |                        | Spécifie si la redirection Flash est activée sur l'agent.<br>Ce paramètre se trouve dans le dossier Configuration de<br><b>VMware View Agent &gt; VMware FlashMMR</b> dans<br>l'Éditeur de gestion de stratégie de groupe.                                                                                                    |
| Minimum rect size to enable<br>FlashMMR | X              |                        | Spécifie la taille de rectangle minimale pour activer la<br>redirection Flash.<br>Ce paramètre se trouve dans le dossier Configuration de<br><b>VMware View Agent &gt; VMware FlashMMR</b> dans<br>l'Éditeur de gestion de stratégie de groupe.<br>La largeur par défaut est de 320 pixels et la hauteur par<br>défaut est de 200 pixels. |

**Tableau 5**‑**6.** Paramètres du modèle pour la configuration d' Horizon Agent (suite)

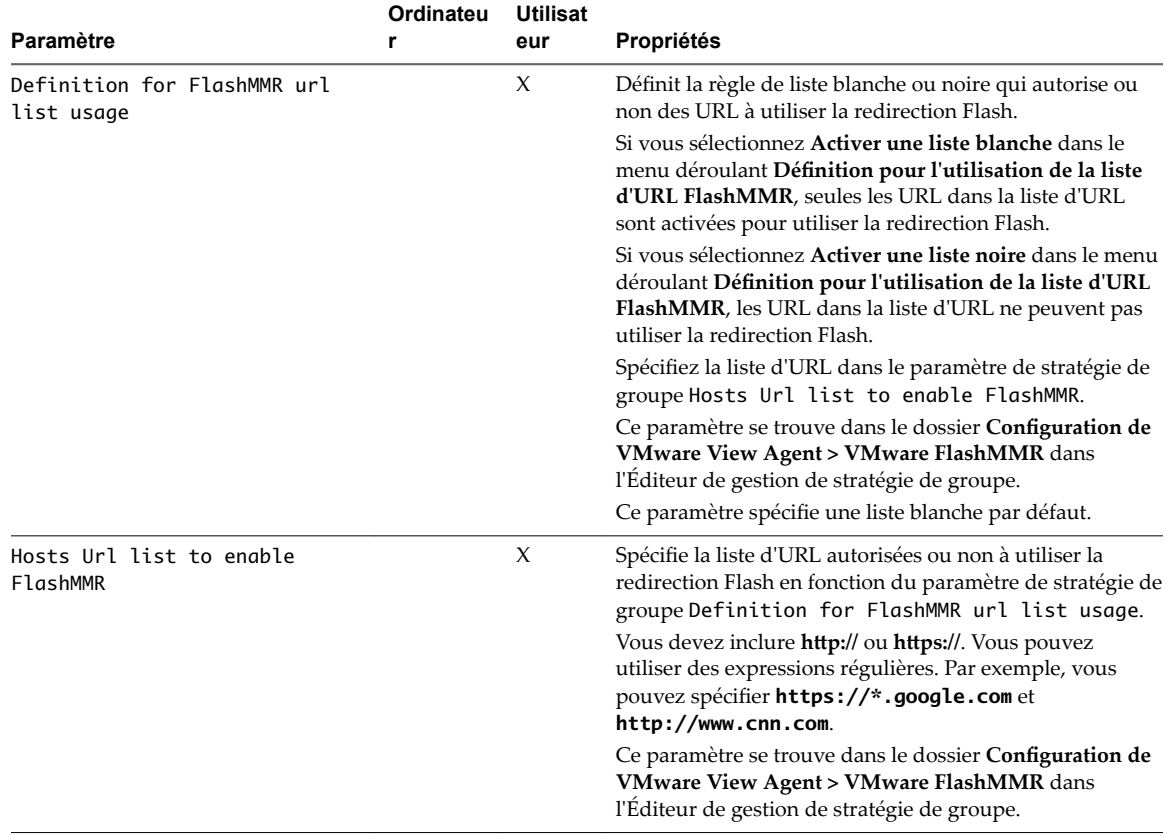

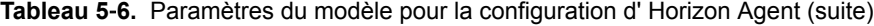

REMARQUE Le paramètre Connect using DNS Name a été supprimé dans Horizon 6 version 6.1. Vous pouvez définir l'attribut LDAP de View, pae-PreferDNS, pour demander au Serveur de connexion View de donner la préférence aux noms DNS lors de l'envoi des adresses de machines de postes de travail et d'hôtes RDS à des clients et des passerelles. Reportez-vous à « Donner la préférence aux noms DNS lorsque le Serveur de connexion View renvoie des informations d'adresse » dans le document *Installation de View*.

## **Paramètres USB d' Horizon Agent**

Reportez-vous à la section [« Paramètres USB du modèle d'administration ADMX ou ADM pour la](#page-96-0) [configuration d'Horizon Agent », page 97](#page-96-0).

### **Envoi d'informations sur le système client à des postes de travail distants**

Lorsqu'un utilisateur se connecte ou se reconnecte à un poste de travail distant, Horizon Client recueille des informations sur le système client et le Serveur de connexion envoie ces informations au poste de travail distant.

Horizon Agent écrit les informations d'ordinateur client dans le chemin d'accès HKCU\Volatile Environment du registre système sur les postes de travail distants qui sont déployés sur des machines mono-utilisateur. Pour les postes de travail distants déployés dans des sessions RDS, Horizon Agent écrit les informations de l'ordinateur client dans le chemin d'accès HKCU\Volatile Environment\*x* du registre système, où *x* est l'ID de la session sur l'hôte RDS.

<span id="page-125-0"></span>Si Horizon Client est exécuté dans une session de poste de travail distant, il envoie les informations sur le client physique plutôt que celles sur la machine virtuelle au poste de travail distant. Par exemple, si un utilisateur se connecte depuis son système client à un poste de travail distant, lance Horizon Client dans le poste de travail distant et se connecte à un autre poste de travail distant, l'adresse IP du système client physique est envoyée au deuxième poste de travail distant. On appelle cette fonctionnalité mode imbriqué ou scénario à deux sauts. Horizon Client envoie ViewClient\_Nested\_Passthrough, qui est défini sur 1, avec les informations sur le système client pour indiquer qu'il envoie les informations sur le mode imbriqué.

REMARQUE Avec Horizon Client 4.1, les informations sur le système client sont transmises au poste de travail de second saut lors de la connexion de protocole initiale. Avec Horizon Client 4.2 et versions ultérieures, les informations sur le système client sont également mises à jour si la connexion de protocole de premier saut se déconnecte et se reconnecte.

Vous pouvez ajouter des commandes aux paramètres de stratégie de groupe CommandsToRunOnConnect, CommandsToRunOnReconnect et CommandsToRunOnDisconnect d'Horizon Agent pour exécuter des commandes ou des scripts de commande qui lisent ces informations dans le registre système lorsque des utilisateurs se connectent et se reconnectent à des postes de travail. Pour plus d'informations, reportez-vous à [« Exécution](#page-128-0) [de commandes sur des postes de travail View », page 129.](#page-128-0)

Tableau 5-7 décrit les clés de Registre qui contiennent des informations sur le système client et répertorie les types de postes de travail et de systèmes clients qui les prennent en charge. Si Oui s'affiche dans la colonne **Prend en charge le mode imbriqué**, cela indique que les informations sur le client physique (plutôt que celles sur la machine virtuelle) sont envoyées à un poste de travail de second saut.

| Clé de Registre                    | <b>Description</b>                                                   | Prend en<br>charge le<br>mode<br>imbriqué | Postes de travail pris en<br>charge              | <b>Systèmes clients</b><br>pris en charge                                                                                                    |
|------------------------------------|----------------------------------------------------------------------|-------------------------------------------|--------------------------------------------------|----------------------------------------------------------------------------------------------------|
| ViewClient_IP_Address              | Adresse IP du système<br>client.                                     | Oui                                       | VDI (machine mono-<br>utilisateur)<br><b>RDS</b> | Windows, Linux, Mac,<br>Android, iOS,<br><b>Windows Store</b>                                                                                                    |
| ViewClient_MAC_Address             | Adresse MAC du<br>système client.                                    | Oui                                       | VDI (machine mono-<br>utilisateur)<br><b>RDS</b> | Windows, Linux, Mac,<br>Android                                                                                                    |
| ViewClient_Machine_Name            | Nom de machine du<br>système client.                                 | Oui                                       | VDI (machine mono-<br>utilisateur)<br><b>RDS</b> | Windows, Linux, Mac,<br>Android, iOS,<br><b>Windows Store</b>                                                                                                    |
| ViewClient_Machine_Domain          | Domaine du système<br>client.                                        | Oui                                       | VDI (machine mono-<br>utilisateur)<br><b>RDS</b> | Windows, Windows<br>Store                                                                                                    |
| ViewClient_LoggedOn_Userna<br>me   | Nom d'utilisateur utilisé<br>pour se connecter au<br>système client. |                                           | VDI (machine mono-<br>utilisateur)<br><b>RDS</b> | Windows, Linux, Mac                                                                                                    |
| ViewClient_LoggedOn_Domain<br>name | Nom de domaine utilisé<br>pour se connecter au<br>système client.    |                                           | VDI (machine mono-<br>utilisateur)<br><b>RDS</b> | Windows, Windows<br>Store<br>Pour les clients Linux<br>et Mac, consultez<br>ViewClient Machine<br>_Domain.ViewClient<br>_LoggedOn_Domainna<br>me n'est pas donné par<br>le client Linux ou Mac,<br>car les comptes Linux<br>et Mac ne sont pas liés<br>à des domaines<br>Windows. |

**Tableau 5**‑**7.** Informations sur le système client

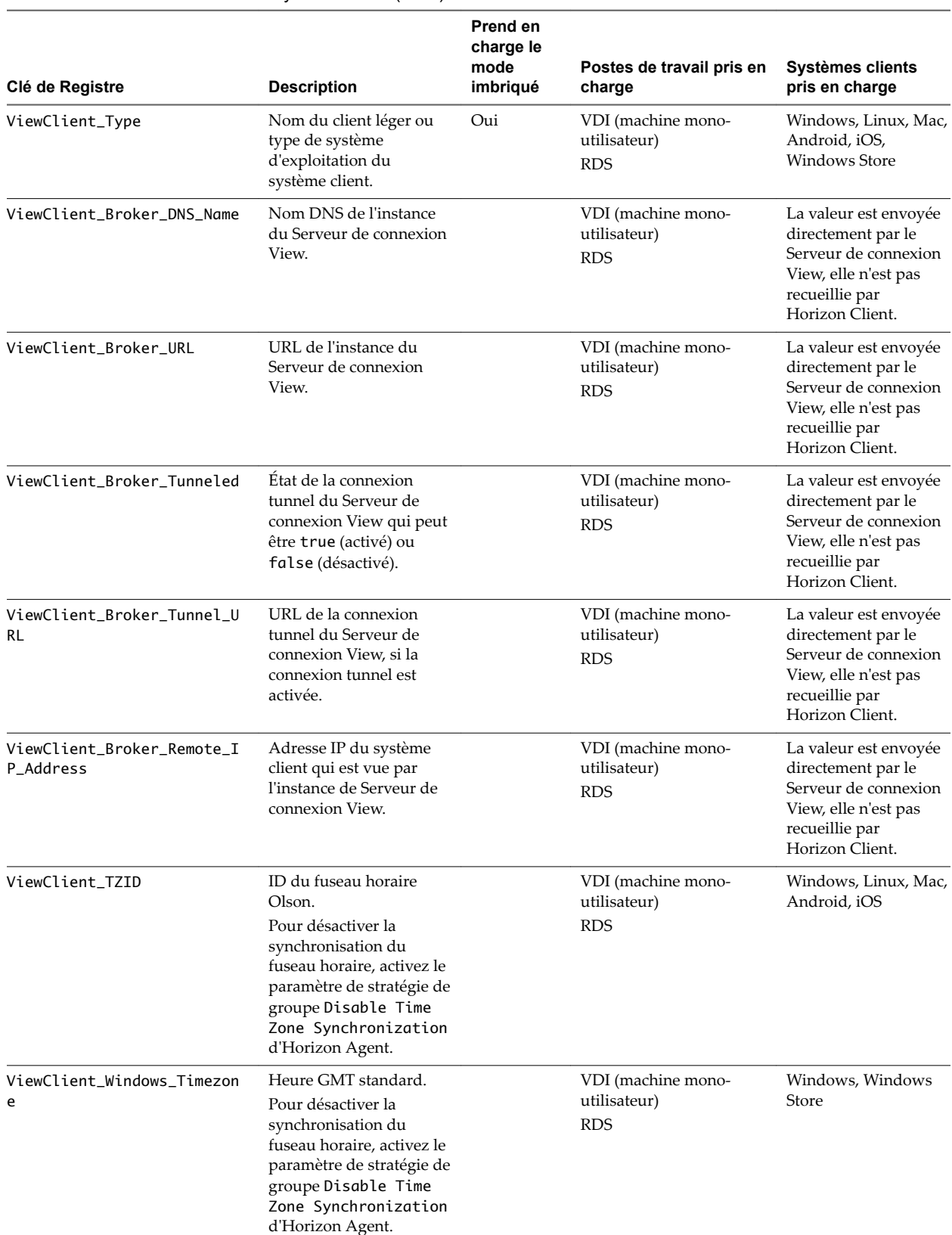

### **Tableau 5**‑**7.** Informations sur le système client (suite)

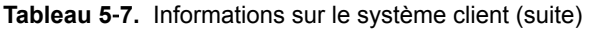

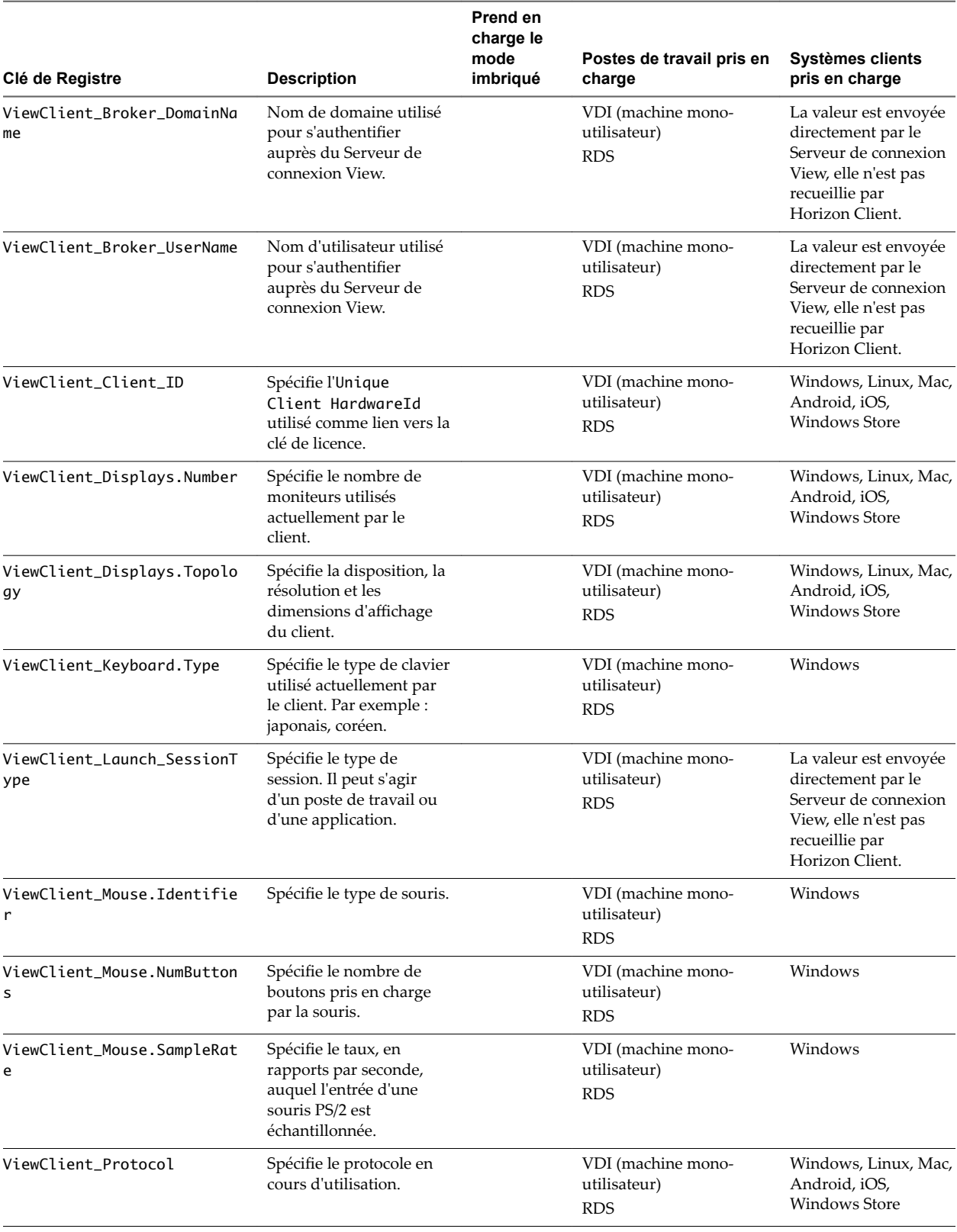

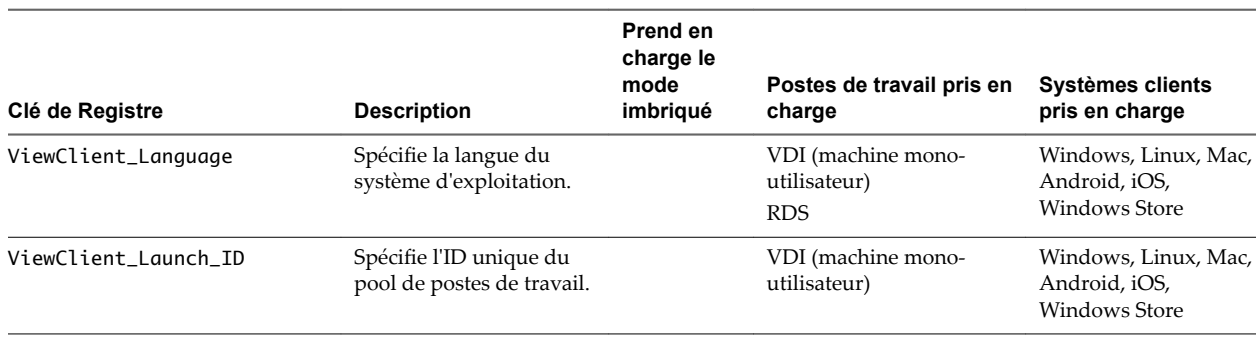

#### <span id="page-128-0"></span>**Tableau 5**‑**7.** Informations sur le système client (suite)

REMARQUE Les définitions de ViewClient\_LoggedOn\_Username et de ViewClient\_LoggedOn\_Domainname dans [Tableau 5-7](#page-125-0) s'appliquent à Horizon Client 2.2 pour Windows ou version ultérieure.

Pour Horizon Client 5.4 pour Windows ou version antérieure, ViewClient\_LoggedOn\_Username envoie le nom d'utilisateur entré dans Horizon Client, et ViewClient\_LoggedOn\_Domainname envoie le nom de domaine entré dans Horizon Client.

Horizon Client 2.2 pour Windows est une version postérieure à Horizon Client 5.4 pour Windows. À partir d'Horizon Client 2.2, les numéros de versions pour Windows correspondent aux versions d'Horizon Client sur d'autres systèmes d'exploitation et périphériques.

## **Exécution de commandes sur des postes de travail View**

Vous pouvez utiliser les paramètres de stratégie de groupe CommandsToRunOnConnect, CommandsToRunOnReconnect et CommandsToRunOnDisconnect d'Horizon Agent pour exécuter des commandes et des scripts de commande sur des postes de travail View lorsque les utilisateurs se connectent, se reconnectent et se déconnectent.

Pour exécuter une commande ou un script de commande, ajoutez le nom de commande ou le chemin de fichier du script à la liste de commandes du paramètre de stratégie de groupe. Par exemple :

date

C:\Scripts\myscript.cmd

Pour exécuter des scripts qui requièrent un accès à la console, ajoutez en préfixe l'option -C ou -c suivie d'un espace. Par exemple :

-c C:\Scripts\Cli\_clip.cmd

-C e:\procexp.exe

Les types de fichiers pris en charge sont .CMD, .BAT et .EXE. Les fichiers .VBS ne sont pas exécutés sauf s'ils sont analysés avec cscript.exe ou wscript.exe. Par exemple :

-C C:\WINDOWS\system32\wscript.exe C:\Scripts\checking.vbs

La longueur totale de la chaîne, y compris l'option -C ou -c, ne doit pas dépasser 260 caractères.

# <span id="page-129-0"></span>**Paramètres de stratégie PCoIP**

Le fichier de modèle d'administration ADMX ou ADM PCoIP contient des paramètres de stratégie liés au protocole d'affichage PCoIP. Le fichier de modèle d'administration ADMX se nomme (pcoip.admx). Le fichier de modèle d'administration ADM se nomme (pcoip.adm). Vous pouvez configurer des paramètres sur des valeurs par défaut, qui peuvent être remplacées par un administrateur, ou vous pouvez configurer des paramètres sur des valeurs ne pouvant pas être remplacées.

Les fichiers ADMX sont disponibles dans un fichier groupé .zip nommé VMware-Horizon-Extras-Bundle*x.x.x*-*yyyyyyy*.zip, que vous pouvez télécharger sur le site de téléchargement de VMware à l'adresse https://my.vmware.com/web/vmware/downloads. Sous Desktop & End-User Computing, sélectionnez le téléchargement de VMware Horizon 7, qui inclut le fichier groupé .zip.

REMARQUE Dans Horizon 7 version 7.1, les fichiers de modèle d'administration ADM sont obsolètes et les fichiers de modèle d'administration ADMX sont ajoutés.

Le fichier de modèle d'administration ADMX ou ADM pour les variables de session PCoIP contient deux sous-catégories :

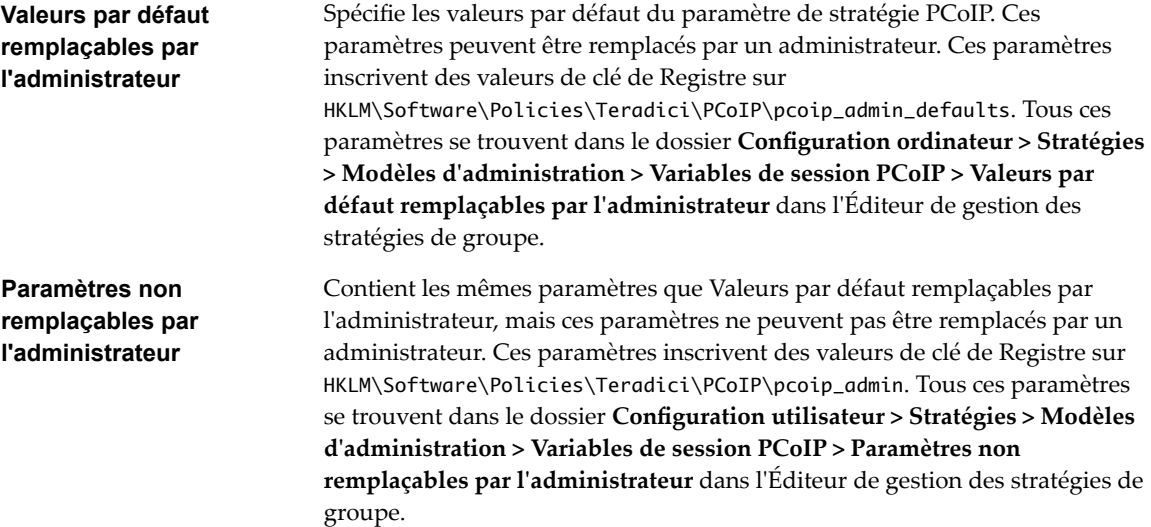

Le modèle contient les paramètres de Configuration d'ordinateur et de Configuration d'utilisateur.

## **Clés de Registre non liées à des stratégies**

Si un paramètre de machine locale doit être appliqué et ne peut pas être placé sous HKLM\Software\Policies\Teradici, des paramètres de machine locale peuvent être placés dans des clés de Registre dans HKLM\Software\Teradici. Les mêmes clés de Registre peuvent être placées dans HKLM\Software\Teradici comme dans HKLM\Software\Policies\Teradici. Si la même clé de Registre est présente dans les deux emplacements, le paramètre dans HKLM\Software\Policies\Teradici remplace la valeur de machine locale.

## **Paramètres généraux PCoIP**

Le fichier de modèle d'administration ADMX ou ADM PCoIP contient des paramètres de stratégie de groupe qui configurent des paramètres généraux, tels que la qualité d'image PCoIP, les périphériques USB et les ports réseau.

REMARQUE Dans Horizon 7 version 7.1, les fichiers de modèle d'administration ADM sont obsolètes et les fichiers de modèle d'administration ADMX sont ajoutés.

Tous ces paramètres se trouvent dans le dossier Configuration ordinateur > Stratégies > Modèles **d'administration > Variables de session PCoIP > Valeurs par défaut remplaçables par l'administrateur** dans l'Éditeur de gestion des stratégies de groupe.

Tous ces paramètres se trouvent également dans le dossier Configuration utilisateur > Stratégies > Modèles **d'administration > Variables de session PCoIP > Paramètres non remplaçables par l'administrateur** dans l'Éditeur de gestion des stratégies de groupe.

| Paramètre                                            | <b>Description</b>                                                                                                    |
|------------------------------------------------------|----------------------------------------------------------------------------------------------------|
| Configure PCoIP event log cleanup by<br>size in MB   | Active la configuration du nettoyage du journal des événements PCoIP<br>par taille en Mo.                                                                                                    |
|                                                      | Lorsque cette stratégie est configurée, le paramètre contrôle la taille que<br>peut prendre un fichier journal avant d'être nettoyé. Pour une valeur de<br>m différente de zéro, les fichiers journaux dont la taille est supérieure à<br>m Mo sont supprimés automatiquement et de manière silencieuse. La<br>valeur 0 indique qu'aucun nettoyage de fichier par taille n'est effectué.         |
|                                                      | Lorsque cette stratégie est désactivée ou non configurée, la valeur par<br>défaut du nettoyage du journal des événements par taille est de 100 Mo.                                                                                                    |
|                                                      | Le nettoyage du fichier journal s'effectue une seule fois au démarrage<br>d'une session. Tout changement apporté au paramètre ne sera appliqué<br>qu'à l'ouverture de la prochaine session.                                                                                                    |
| Configure PCoIP event log cleanup by<br>time in days | Active la configuration du nettoyage du journal des événements PCoIP<br>par durée en jours.                                                                                                    |
|                                                      | Lorsque cette stratégie est configurée, le paramètre contrôle le nombre<br>de jours qui peuvent s'écouler avant que le fichier journal soit nettoyé.<br>Pour une valeur de <i>n</i> différente de zéro, les fichiers journaux antérieurs à<br>$n$ jours sont supprimés automatiquement et de manière silencieuse. La<br>valeur 0 indique qu'aucun nettoyage de fichier par durée n'est effectué. |
|                                                      | Lorsque cette stratégie est désactivée ou non configurée, la valeur par<br>défaut du nettoyage du journal des événements est de 7 jours.                                                                                                    |
|                                                      | Le nettoyage du fichier journal s'effectue une seule fois au démarrage<br>d'une session. Tout changement apporté au paramètre ne sera appliqué<br>qu'à l'ouverture de la prochaine session.                                                                                                    |
| Configure PCoIP event log verbosity                  | Définit le niveau de détails du journal des événements PCoIP. Les<br>valeurs sont comprises entre 0 (le moins de détails) et 3 (le plus de<br>détails).                                                                                                    |
|                                                      | Lorsque ce paramètre est activé, vous pouvez définir le niveau de détail<br>entre 0 et 3. Lorsque le paramètre n'est pas configuré ou désactivé, le<br>niveau de détail du journal des événements par défaut est 2.                                                                                                    |
|                                                      | Lorsque ce paramètre est modifié lors d'une session PCoIP active, le<br>nouveau paramètre prend effet immédiatement.                                                                                                    |

**Tableau 5**‑**8.** Paramètres de stratégie généraux PCoIP

**Tableau 5**‑**8.** Paramètres de stratégie généraux PCoIP (suite)

| Paramètre                                           | <b>Description</b>                                                                                                    |
|-----------------------------------------------------|----------------------------------------------------------------------------------------------------|
| Configure PCoIP image quality levels                | Contrôle comment PCoIP rend les images lors de périodes de surcharge<br>du réseau. Les valeurs Qualité d'image minimale, Qualité d'image<br>initiale maximale et Fréquence d'image maximale interagissent pour<br>contrôler précisément des environnements contraints en termes de<br>bande passante réseau.                                                                                                    |
|                                                     | Utilisez la valeur Qualité d'image minimale pour équilibrer la qualité<br>d'image et la fréquence d'image lorsque la bande passante est limitée.<br>Vous pouvez spécifier une valeur comprise entre 30 et 100. La valeur par<br>défaut est 40. Une valeur inférieure permet d'utiliser des fréquences<br>d'image élevées, mais avec un affichage d'une qualité potentiellement<br>inférieure. Une valeur supérieure fournit une qualité d'image<br>supérieure, mais avec des fréquences d'image potentiellement<br>inférieures lorsque la bande passante réseau est contrainte. Lorsque la<br>bande passante réseau n'est pas contrainte, PCoIP conserve la qualité<br>maximale quelle que soit cette valeur.<br>Utilisez la valeur Qualité d'image initiale maximale pour réduire les |
|                                                     | pics de bande passante réseau requis par PCoIP en limitant la qualité<br>initiale des régions modifiées de l'image affichée. Vous pouvez spécifier<br>une valeur comprise entre 30 et 100. La valeur par défaut est 80. Une<br>valeur inférieure réduit la qualité d'image des modifications de contenu<br>et diminue les exigences de bande passante maximale. Une valeur<br>supérieure augmente la qualité d'image des modifications de contenu et<br>augmente les exigences de bande passante maximale. Les régions non<br>modifiées de l'image entraînent progressivement une qualité sans perte<br>(parfaite) quelle que soit cette valeur. Une valeur de 80 ou moins permet<br>d'utiliser au mieux la bande passante disponible.                                                 |
|                                                     | La valeur Qualité d'image minimale ne peut pas dépasser la valeur<br>Qualité d'image initiale maximale.                                                                                                    |
|                                                     | Utilisez la valeur <b>Fréquence d'image maximale</b> pour gérer la bande<br>passante moyenne consommée par utilisateur en limitant le nombre<br>d'actualisations d'écran par seconde. Vous pouvez spécifier une valeur<br>comprise entre 1 et 120 images par seconde. La valeur par défaut est 30.<br>Une valeur supérieure peut utiliser plus de bande passante mais fournit<br>moins de gigue, ce qui permet des transitions plus homogènes entre les<br>images, comme dans une vidéo. Une valeur inférieure utilise moins de<br>bande passante mais entraîne plus de gigue.                                                                                                    |
|                                                     | Ces valeurs de qualité d'image ne s'appliquent qu'à l'hôte léger et n'ont<br>aucun effet sur un client léger.                                                                                                    |
|                                                     | Lorsque ce paramètre est désactivé ou qu'il n'est pas configuré, les<br>valeurs par défaut sont utilisées.                                                                                                    |
|                                                     | Lorsque ce paramètre est modifié lors d'une session PCoIP active, le<br>nouveau paramètre prend effet immédiatement.                                                                                                    |
| Configure frame rate vs image quality<br>preference | Configurez la préférence pour la fréquence d'images et la qualité<br>d'image entre 0 (fréquence d'images la plus élevée) et 100 (qualité<br>d'image la plus élevée). Si cette stratégie est désactivée ou non<br>configurée, la valeur par défaut est 50.                                                                                                    |
|                                                     | Une valeur supérieure (max : 100) signifie que vous préférez une qualité<br>d'image élevée même si la fréquence d'images est hachée. Une valeur<br>inférieure (min : 0) signifie que vous préférez une expérience fluide avec<br>une qualité d'image agressive.                                                                                                    |
|                                                     | Ce paramètre peut fonctionner avec le GPO Configure PCoIP image<br>quality levels, qui détermine le niveau de qualité d'image initial<br>maximal et le niveau de qualité d'image minimal. Alors que la Frame                                                                                                    |
|                                                     | rate and image quality preference peut ajuster le niveau de<br>qualité d'image de chaque image, elle ne peut pas dépasser le seuil de<br>niveau de qualité maximal/minimal configuré par le GPO Configure<br>PCoIP image quality levels.                                                                                                    |
|                                                     | Lorsque cette stratégie est modifiée au cours de l'exécution, elle peut<br>prendre effet immédiatement.                                                                                                    |

| Paramètre                                        | <b>Description</b>                                                                                                    |  |
|--------------------------------------------------|----------------------------------------------------------------------------------------------------|--|
| Configure PCoIP session encryption<br>algorithms | Contrôle les algorithmes de cryptage annoncés par le point de<br>terminaison PCoIP lors de la négociation de session.                                                                                                    |  |
|                                                  | Cocher l'une des cases désactive l'algorithme de cryptage associé. Vous<br>devez activer au moins un algorithme.                                                                                                    |  |
|                                                  | Ce paramètre s'applique à la fois à l'agent et au client. Les points de<br>terminaison négocient l'algorithme de cryptage de session réel qui est<br>utilisé. Si le mode approuvé FIPS140-2 est activé, la valeur Disable<br>AES-128-GCM encryption (Désactiver le cryptage AES-128-GCM) est<br>toujours remplacée pour que le cryptage AES-128-GCM soit activé.                                                                                                    |  |
|                                                  | Les algorithmes de chiffrement pris en charge, par ordre de préférence,<br>sont SALSA20/12-256, AES-GCM-128 et AES-GCM-256. Par défaut, tous<br>les algorithmes de chiffrement pris en charge sont disponibles à la<br>négociation à partir de ce point de terminaison.                                                                                                    |  |
|                                                  | Si les deux points de terminaison sont configurés pour prendre en<br>charge ces trois algorithmes et que la connexion n'utilise pas de<br>passerelle de sécurité (Security Gateway, SG), l'algorithme SALSA20 est<br>négocié et utilisé. En revanche, si la connexion utilise une passerelle de<br>sécurité (SG), l'algorithme SALSA20 est désactivé automatiquement et<br>c'est l'algorithme AES128 qui est négocié et utilisé. Si l'un des points de<br>terminaison ou la passerelle de sécurité désactive l'algorithme SALSA20<br>et que l'un des points de terminaison désactive l'algorithme AES128,<br>c'est l'algorithme AES256 qui est alors négocié et utilisé. |  |

**Tableau 5**‑**8.** Paramètres de stratégie généraux PCoIP (suite)

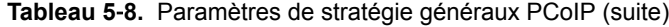

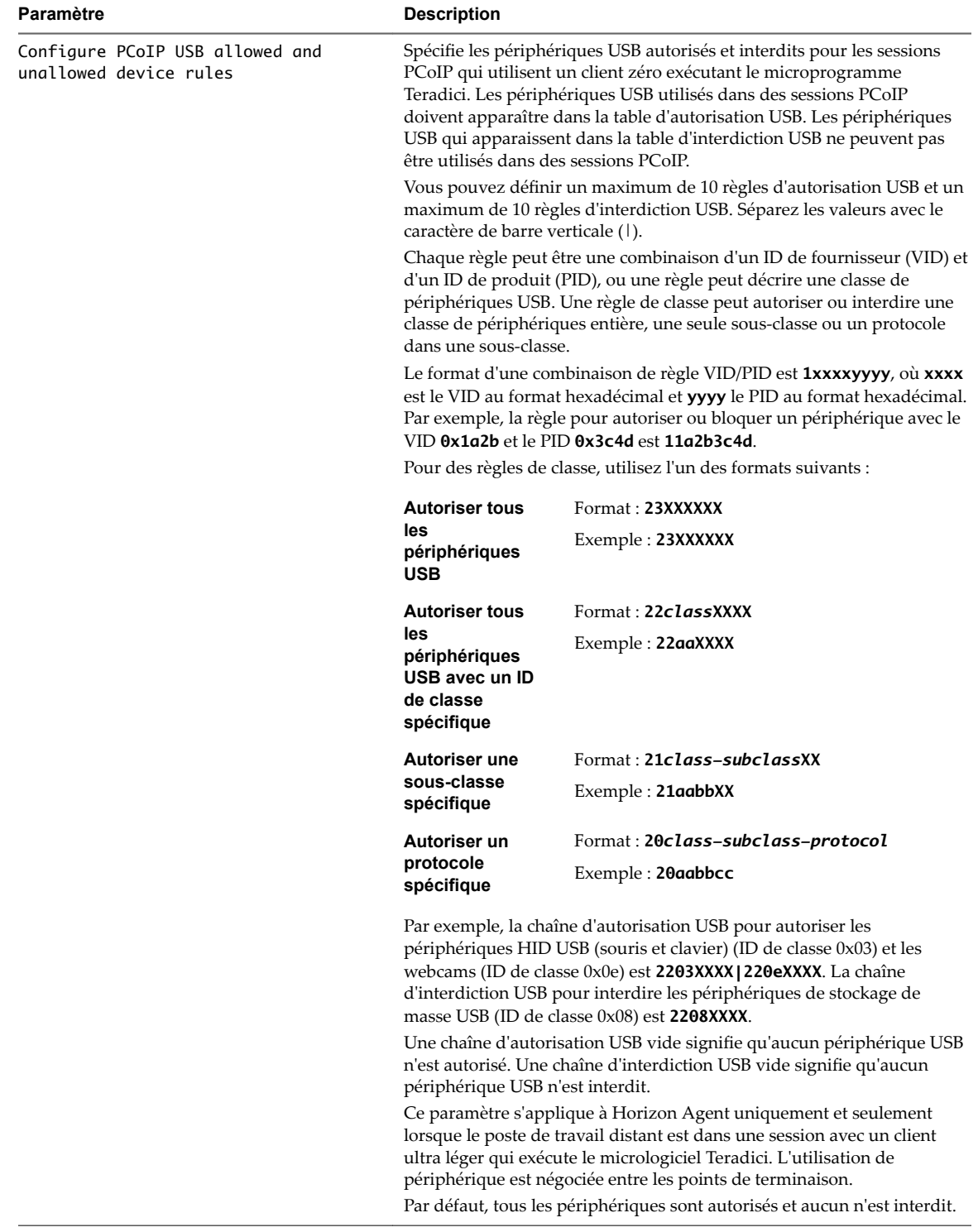

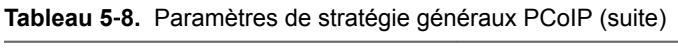

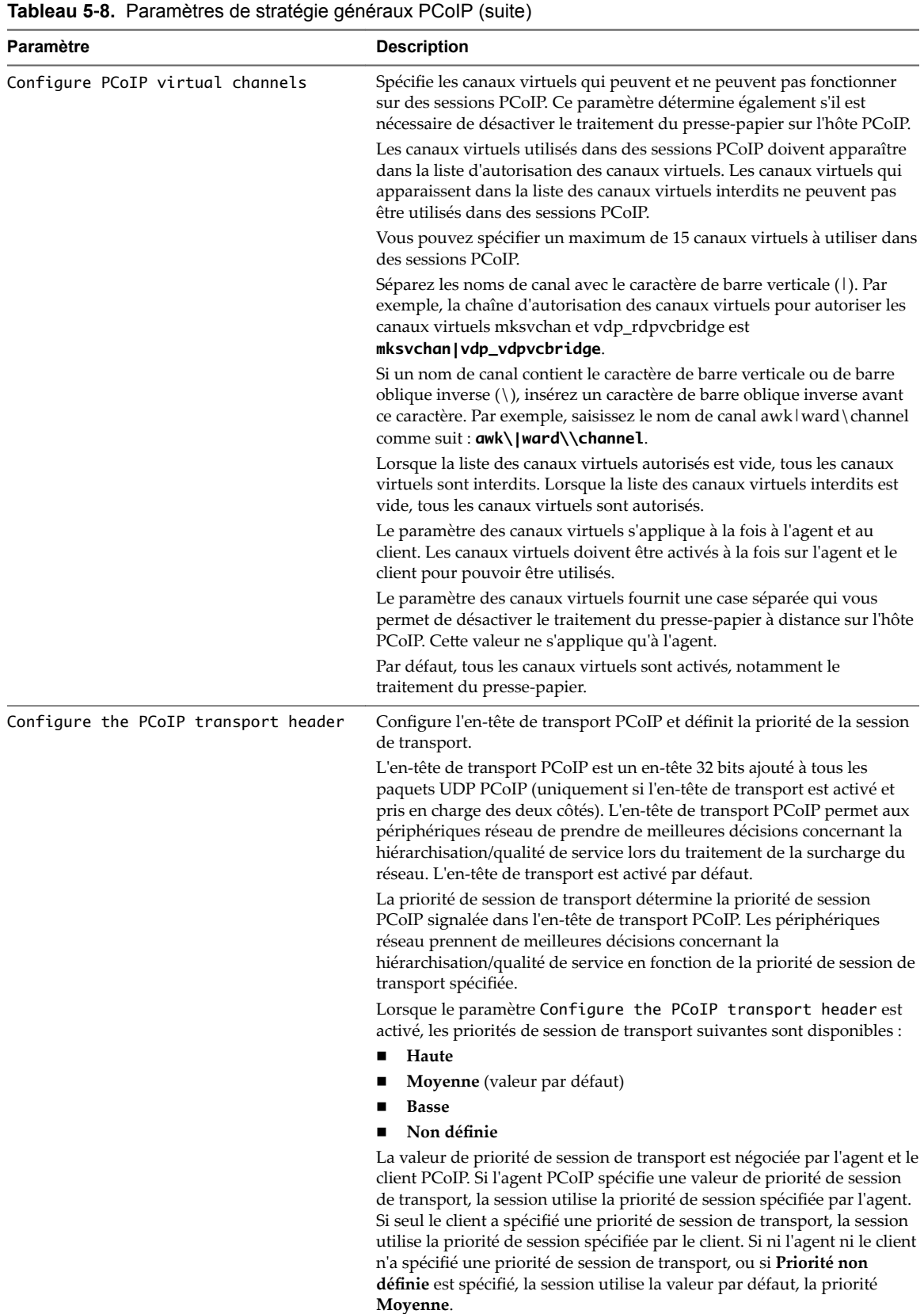

 $\overline{\phantom{a}}$ 

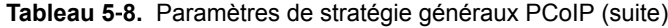

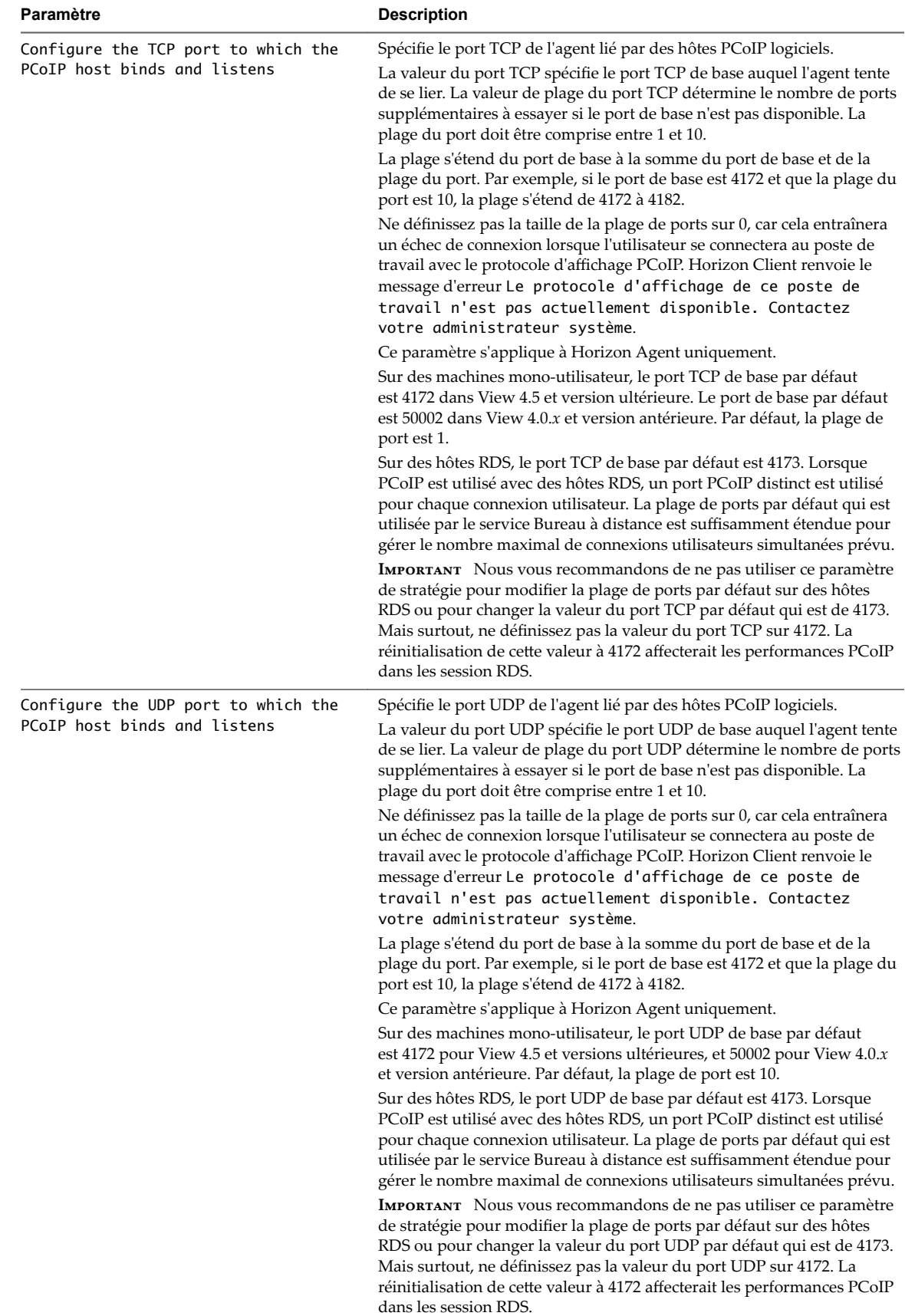

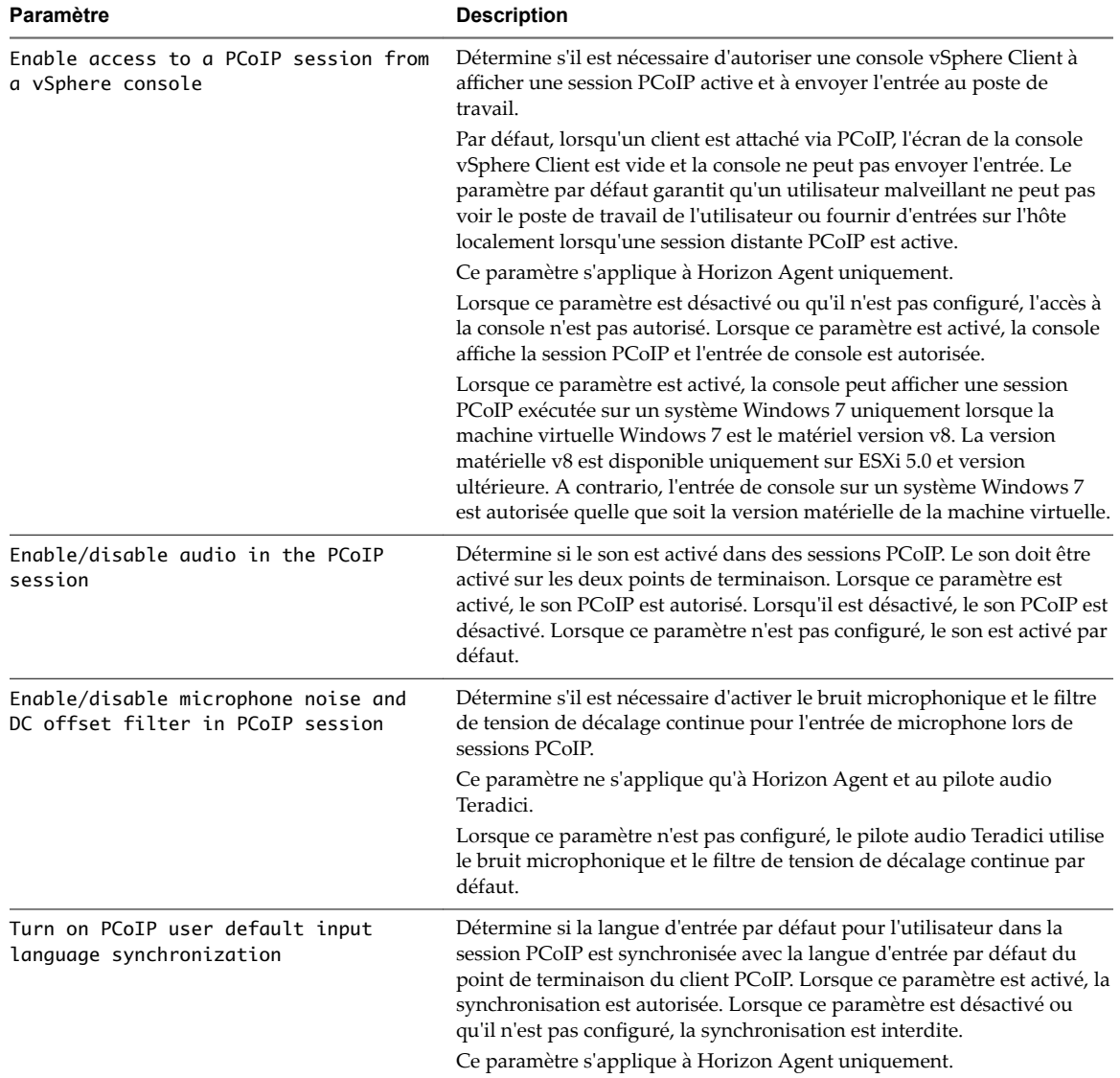

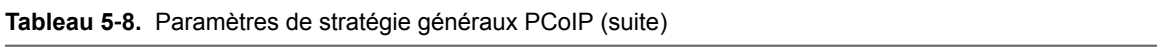

| Paramètre                                              | <b>Description</b>                                                                                                    |  |  |  |
|--------------------------------------------------------|----------------------------------------------------------------------------------------------------|--|--|--|
| Configure SSL Connections to satisfy<br>Security Tools | Spécifie comment les connexions de négociation de session SSL sont<br>établies.                                                                                                    |  |  |  |
|                                                        | Afin de satisfaire les scanners de port, activez ce paramètre « Configurer<br>les connexions SSL » et, sur Horizon Agent, réalisez les tâches<br>suivantes :                                                                                                    |  |  |  |
|                                                        | Dans Microsoft Management Console, stockez un certificat<br>1<br>correctement nommé et signé dans le magasin Personnel pour le<br>compte d'ordinateur de la machine locale et marquez-le comme<br>exportable.                                                                                                    |  |  |  |
|                                                        | Stockez le certificat pour l'autorité de certification qui l'a signé dans<br>2<br>le magasin de certificats racine approuvés.                                                                                                    |  |  |  |
|                                                        | Désactivez les connexions à VMware View 5.1 et versions<br>3<br>antérieures.                                                                                                    |  |  |  |
|                                                        | Configurez Horizon Agent pour qu'il charge les certificats<br>4<br>provenant uniquement du magasin de certificats. Si le magasin<br>Personnel pour la machine locale est utilisé, ne modifiez pas les<br>noms MY et ROOT des magasins de certificats, sauf si un<br>emplacement de magasin différent a été utilisé dans les étapes 1 et 2.          |  |  |  |
|                                                        | Le serveur PCoIP Server résultant satisfait les outils de sécurité, tels que<br>les scanners de port.                                                                                                    |  |  |  |
| Configure SSL Protocols                                | Configure le protocole OpenSSL pour limiter l'utilisation de certains<br>protocoles avant l'établissement d'une connexion SSL chiffrée. La liste de<br>protocoles est composée d'une ou de plusieurs chaînes de protocole<br>OpenSSL séparées par des deux-points. Notez que toutes les chaînes de<br>chiffrement ne sont pas sensibles à la casse. |  |  |  |
|                                                        | La valeur par défaut est « TLS1.1:TLS1.2 ».                                                                                                    |  |  |  |
|                                                        | Cela signifie que TLS v1.1 et TLS v1.2 sont activés (SSL v2.0, SSL v3.0 et<br>TLS v1.0 sont désactivés).                                                                                                    |  |  |  |
|                                                        | Ce paramètre s'applique à la fois à Horizon Agent et à Horizon Client.                                                                                                    |  |  |  |
|                                                        | S'il est défini des deux côtés, la règle de négociation du protocole<br>OpenSSL est suivie.                                                                                                    |  |  |  |

**Tableau 5**‑**8.** Paramètres de stratégie généraux PCoIP (suite)

## **Paramètres de Presse-papiers PCoIP**

Le fichier de modèle d'administration ADMX ou ADM PCoIP de View contient des paramètres de stratégie de groupe qui configurent des paramètres de Presse-papiers pour les opérations Copier et Coller.

REMARQUE Dans Horizon 7 version 7.1, les fichiers de modèle d'administration ADM sont obsolètes et les fichiers de modèle d'administration ADMX sont ajoutés.

Tous ces paramètres se trouvent dans le dossier **Configuration ordinateur > Stratégies > Modèles d'administration > Variables de session PCoIP > Valeurs par défaut remplaçables par l'administrateur** dans l'Éditeur de gestion des stratégies de groupe.

Tous ces paramètres se trouvent également dans le dossier Configuration utilisateur > Stratégies > Modèles **d'administration > Variables de session PCoIP > Paramètres non remplaçables par l'administrateur** dans l'Éditeur de gestion des stratégies de groupe.

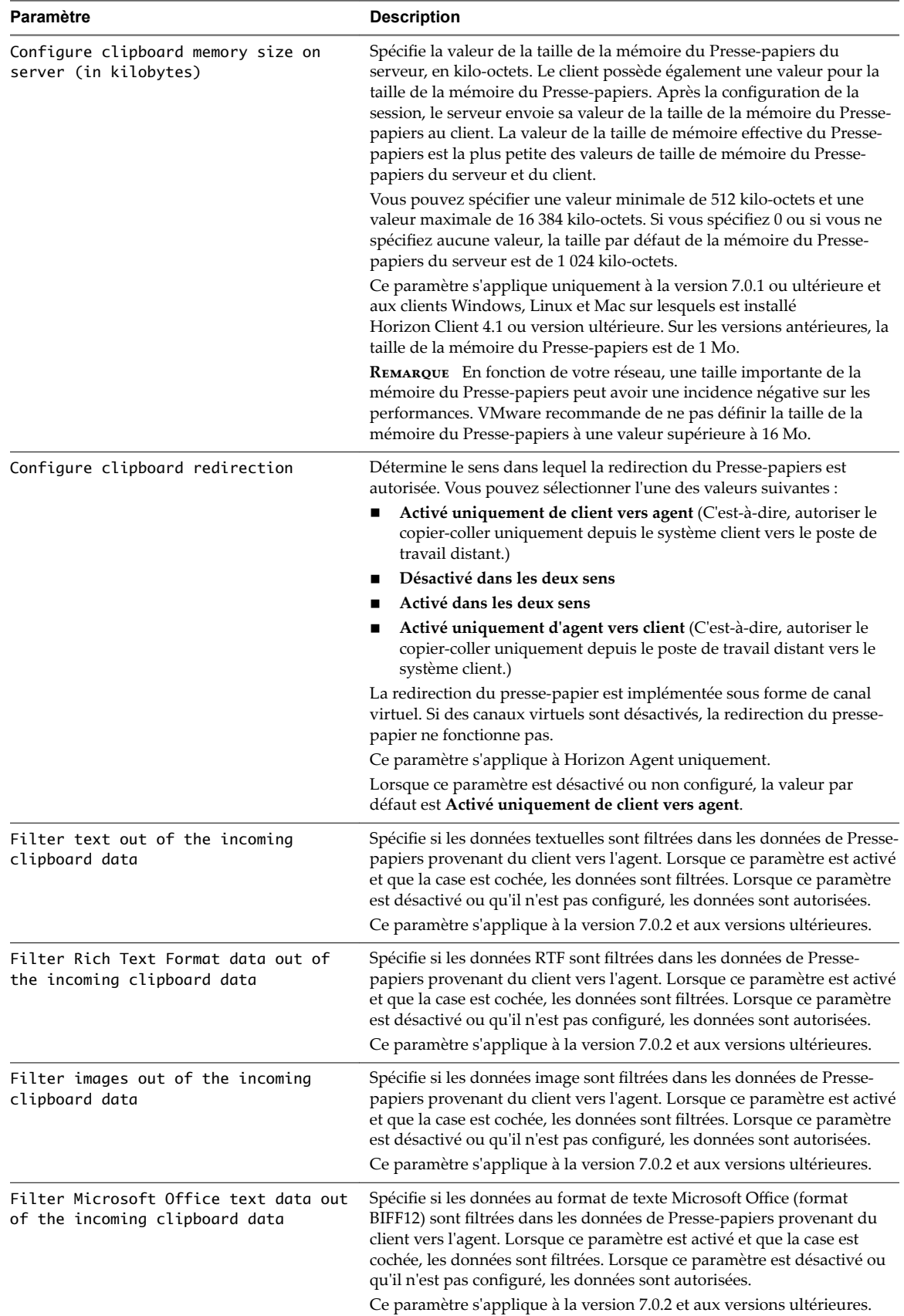

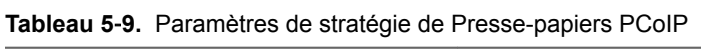

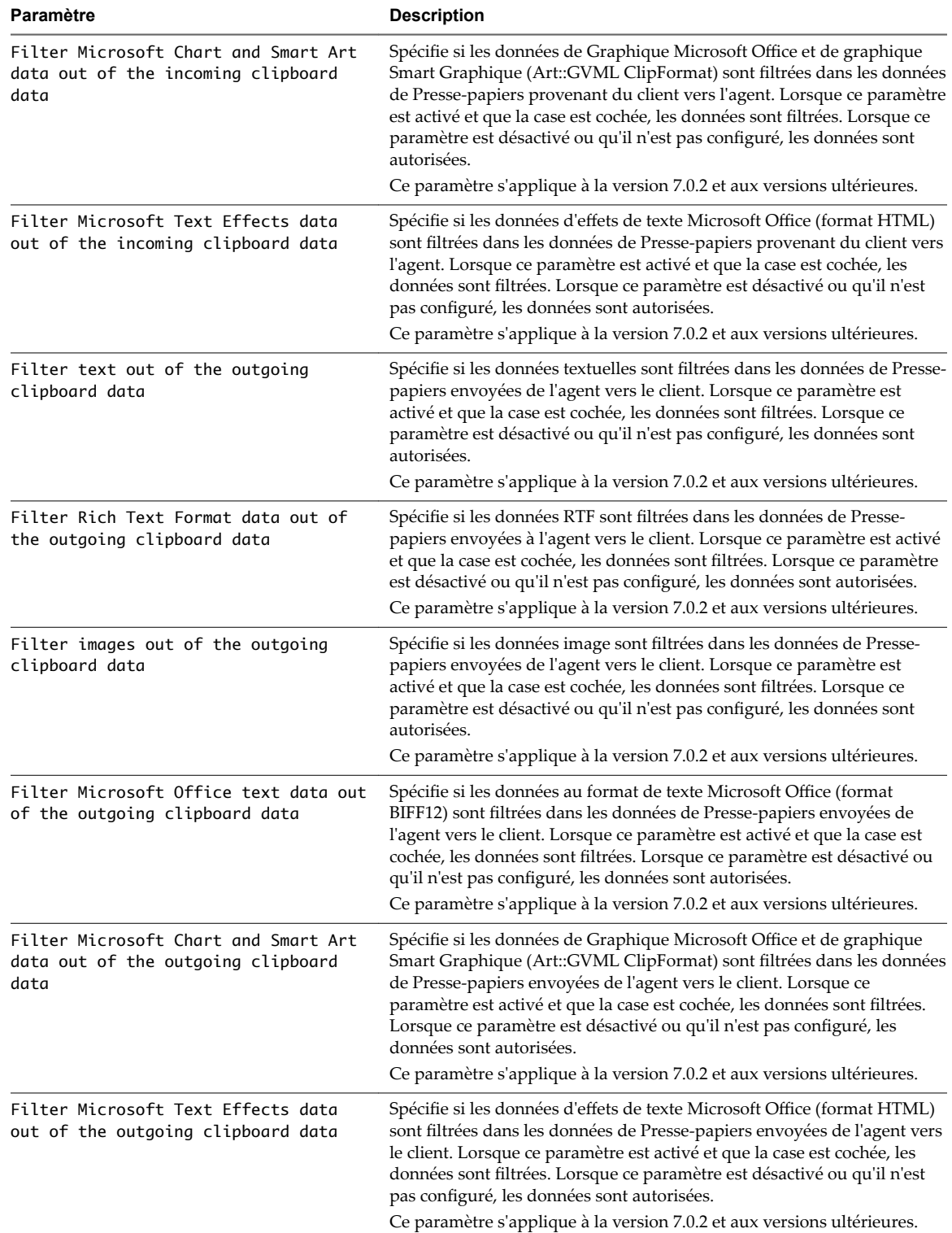

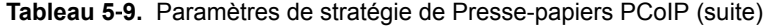

## **Paramètres de bande passante PCoIP**

Le fichier de modèle d'administration ADMX ou ADM PCoIP d'Horizon contient des paramètres de stratégie de groupe qui configurent des caractéristiques de bande passante PCoIP.

REMARQUE Dans Horizon 7 version 7.1, les fichiers de modèle d'administration ADM sont obsolètes et les fichiers de modèle d'administration ADMX sont ajoutés.

Tous ces paramètres se trouvent dans le dossier Configuration ordinateur > Stratégies > Modèles **d'administration > Variables de session PCoIP > Valeurs par défaut remplaçables par l'administrateur** dans l'Éditeur de gestion des stratégies de groupe.

Tous ces paramètres se trouvent également dans le dossier **Configuration utilisateur > Stratégies > Modèles d'administration > Variables de session PCoIP > Paramètres non remplaçables par l'administrateur** dans l'Éditeur de gestion des stratégies de groupe.

| <b>Paramètre</b>                                 | <b>Description</b>                                                                                                    |
|--------------------------------------------------|----------------------------------------------------------------------------------------------------|
| Configure the maximum PCoIP session<br>bandwidth | Spécifie la bande passante maximale, en kilobits par seconde, dans une<br>session PCoIP. La bande passante inclut la création d'images, le son, le<br>canal virtuel, USB et le trafic PCoIP de contrôle.                                                                                                    |
|                                                  | Définissez cette valeur sur la capacité globale du lien auquel votre point<br>de terminaison est connecté, en tenant compte du nombre de sessions<br>PCoIP simultanées prévues. Par exemple, avec une configuration VDI à<br>un seul utilisateur (une session PCoIP unique) qui se connecte au moyen<br>d'une connexion Internet 4 Mbits/s, définissez cette valeur sur 4 Mbit, ou<br>10 % de moins que cette valeur pour prévoir un autre trafic réseau.<br>Lorsque vous prévoyez que plusieurs sessions PCoIP simultanées<br>partageront un lien, comprenant plusieurs utilisateurs VDI ou une<br>configuration RDS, vous pouvez régler ce paramètre en conséquence.<br>Cependant, la diminution de cette valeur limitera la bande passante<br>maximale de chaque session active. |
|                                                  | La définition de cette valeur empêche l'agent de transmettre un débit<br>supérieur à la capacité de lien, ce qui pourrait entraîner une perte de<br>paquets excessive et une mauvaise expérience utilisateur. Cette valeur<br>est symétrique. Elle force le client et l'agent à utiliser la plus faible des<br>deux valeurs qui sont définies côté client et agent. Par exemple, la<br>définition d'une bande passante maximale de 4 Mbit/s force l'agent à<br>transmettre à un débit plus faible, même si le paramètre est configuré<br>sur le client.                                                                                                    |
|                                                  | Lorsque ce paramètre est désactivé ou qu'il n'est pas configuré sur un<br>point de terminaison, le point de terminaison n'impose aucune<br>contrainte de bande passante. Lorsque ce paramètre est configuré, le<br>paramètre est utilisé comme la contrainte de bande passante maximale<br>du point de terminaison en kilobits par seconde.                                                                                                    |
|                                                  | La valeur par défaut lorsque ce paramètre n'est pas configuré est de<br>900000 kilobits par seconde.                                                                                                    |
|                                                  | Ce paramètre s'applique à la fois à Horizon Agent et au client. Si les<br>deux points de terminaison ont des paramètres différents, la valeur la<br>plus faible est utilisée.                                                                                                    |
| Configure the PCoIP session bandwidth<br>floor   | Spécifie une limite inférieure, en kilobits par seconde, pour la bande<br>passante réservée par la session PCoIP.                                                                                                    |
|                                                  | Ce paramètre configure le taux de transmission de bande passante<br>minimum attendu pour le point de terminaison. Lorsque vous utilisez ce<br>paramètre pour réserver de la bande passante pour un point de<br>terminaison, l'utilisateur n'a pas à attendre que la bande passante soit<br>disponible, ce qui améliore la réactivité de la session.                                                                                                    |
|                                                  | Assurez-vous que vous ne sursouscrivez pas la bande passante totale<br>réservée pour tous les points de terminaison. Assurez-vous que la<br>somme des valeurs plancher de la bande passante pour toutes les<br>connexions dans votre configuration ne dépasse pas la capacité du<br>réseau.                                                                                                    |
|                                                  | La valeur par défaut est 0, ce qui signifie qu'aucune bande passante<br>minimale n'est réservée. Lorsque ce paramètre est désactivé ou qu'il<br>n'est pas configuré, aucune bande passante minimale n'est réservée.                                                                                                    |
|                                                  | Ce paramètre s'applique à Horizon Agent et au client, mais le paramètre<br>n'affecte que le point de terminaison sur lequel il est configuré.                                                                                                    |
|                                                  | Lorsque ce paramètre est modifié lors d'une session PCoIP active, la<br>modification prend effet immédiatement.                                                                                                    |

**Tableau 5**‑**10.** Variables de bande passante de la session PCoIP d'Horizon

| Paramètre                       | <b>Description</b>                                                                                                    |
|---------------------------------|----------------------------------------------------------------------------------------------------|
| Configure the PCoIP session MTU | Spécifie la taille de l'unité de transmission maximale (MTU) pour les<br>paquets UDP d'une session PCoIP.                                                                                      |
|                                 | La taille de la MTU inclut les en-têtes de paquet IP et UDP. Le protocole<br>TCP utilise le mécanisme de découverte MTU standard pour définir la<br>MTU et n'est pas affecté par ce paramètre. |
|                                 | La taille de la MTU maximale est de 1 500 octets. La taille de la MTU<br>minimale est de 500 octets. La valeur par défaut est de 1 300 octets.                                                 |
|                                 | En général, vous n'avez pas à modifier la taille de la MTU. Modifiez<br>cette valeur si vous avez une configuration de réseau inhabituelle qui<br>provoque une fragmentation de paquets PCoIP. |
|                                 | Ce paramètre s'applique à la fois à Horizon Agent et au client. Si les<br>deux points de terminaison ont des paramètres de taille de MTU<br>différents, la valeur la plus faible est utilisée. |
|                                 | Si ce paramètre est désactivé ou qu'il n'est pas configuré, le client utilise<br>la valeur par défaut dans la négociation avec Horizon Agent.                                                  |

**Tableau 5**‑**10.** Variables de bande passante de la session PCoIP d'Horizon (suite)

| Paramètre                                            | <b>Description</b>                                                                                                    |
|------------------------------------------------------|----------------------------------------------------------------------------------------------------|
| Configure the PCoIP session audio<br>bandwidth limit | Spécifie la bande passante maximale pouvant être utilisée pour le son<br>(lecture audio) dans une session PCoIP.                                                                                                    |
|                                                      | Le traitement audio surveille la bande passante utilisée pour le son. Le<br>traitement sélectionne l'algorithme de compression audio qui fournit le<br>meilleur son possible, en fonction de l'utilisation actuelle de la bande<br>passante. Si une limite de bande passante est définie, le traitement réduit<br>la qualité en modifiant la sélection de l'algorithme de compression<br>jusqu'à ce que la limite de bande passante soit atteinte. S'il n'est pas<br>possible d'atteindre un son de qualité minimale dans la limite de bande<br>passante spécifiée, le son est désactivé. |
|                                                      | Pour un son stéréo non compressé de haute qualité, définissez cette<br>valeur sur plus de 1 600 kbit/s. Une valeur de 450 kbit/s et plus permet<br>d'obtenir un son stéréo compressé de haute qualité. Une valeur comprise<br>entre 50 kbit/s et 450 kbit/s donne un son dont la qualité va de celle<br>d'une radio FM à celle d'un appel téléphonique. Une valeur inférieure à<br>50 kbit/s peut entraîner une lecture sans son.                                                                                                    |
|                                                      | Ce paramètre s'applique à Horizon Agent uniquement. Vous devez<br>activer le son sur les deux points de terminaison avant que ce paramètre<br>ne prenne effet.                                                                                                    |
|                                                      | En outre, ce paramètre n'a pas d'effet sur l'audio USB.                                                                                                    |
|                                                      | Si ce paramètre est désactivé ou qu'il n'est pas configuré, une limite de<br>bande passante audio par défaut de 500 kilobits par seconde est<br>configurée pour contraindre l'algorithme de compression audio<br>sélectionné. Si le paramètre est configuré, la valeur est mesurée en<br>kilobits par seconde, avec une limite de bande passante audio par défaut<br>de 500 kilobits par seconde.                                                                                                    |
|                                                      | Ce paramètre s'applique à View 4.6 et supérieur. Il n'a aucun effet sur les<br>versions antérieures de View.                                                                                                    |
|                                                      | Lorsque ce paramètre est modifié lors d'une session PCoIP active, la<br>modification prend effet immédiatement.                                                                                                    |
| Turn off Build-to-Lossless feature                   | Ce paramètre spécifie s'il convient de désactiver ou non la fonctionnalité<br>de développement sans perte du protocole PCoIP. Cette fonctionnalité<br>est désactivée par défaut.                                                                                                    |
|                                                      | Si ce paramètre est activé ou qu'il n'est pas configuré, la fonctionnalité<br>de développement sans perte est désactivée, et les images et autre<br>contenu de poste de travail et d'application ne sont jamais développés<br>pour un état sans perte. Dans les environnements réseau dans lesquels<br>la bande passante est limitée, la désactivation de la fonctionnalité de<br>développement sans perte peut permettre d'économiser de la bande<br>passante.                                                                                                    |
|                                                      | Si ce paramètre est désactivé, la fonctionnalité de développement sans<br>perte est activée. L'activation de la fonctionnalité de développement<br>sans perte est recommandée dans les environnements nécessitant que<br>les images et autre contenu de poste de travail et d'application soient<br>développés pour un état sans perte.                                                                                                    |
|                                                      | Lorsque ce paramètre est modifié lors d'une session PCoIP active, la<br>modification prend effet immédiatement.                                                                                                    |
|                                                      | Pour plus d'informations sur la fonction de développement sans perte<br>PCoIP, reportez-vous à la section « Fonction de développement sans<br>perte PCoIP », page 146.                                                                                                    |

**Tableau 5**‑**10.** Variables de bande passante de la session PCoIP d'Horizon (suite)
### **Paramètres de clavier PCoIP**

Le fichier de modèle d'administration ADMX ou ADM PCoIP de View contient des paramètres de stratégie de groupe qui configurent des paramètres PCoIP affectant l'utilisation du clavier.

REMARQUE Dans Horizon 7 version 7.1, les fichiers de modèle d'administration ADM sont obsolètes et les fichiers de modèle d'administration ADMX sont ajoutés.

Tous ces paramètres se trouvent dans le dossier **Configuration ordinateur > Stratégies > Modèles d'administration > Variables de session PCoIP > Valeurs par défaut remplaçables par l'administrateur** dans l'Éditeur de gestion des stratégies de groupe.

Tous ces paramètres se trouvent également dans le dossier **Configuration utilisateur > Stratégies > Modèles d'administration > Variables de session PCoIP > Paramètres non remplaçables par l'administrateur** dans l'Éditeur de gestion des stratégies de groupe.

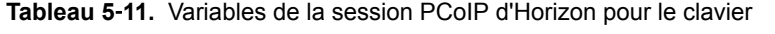

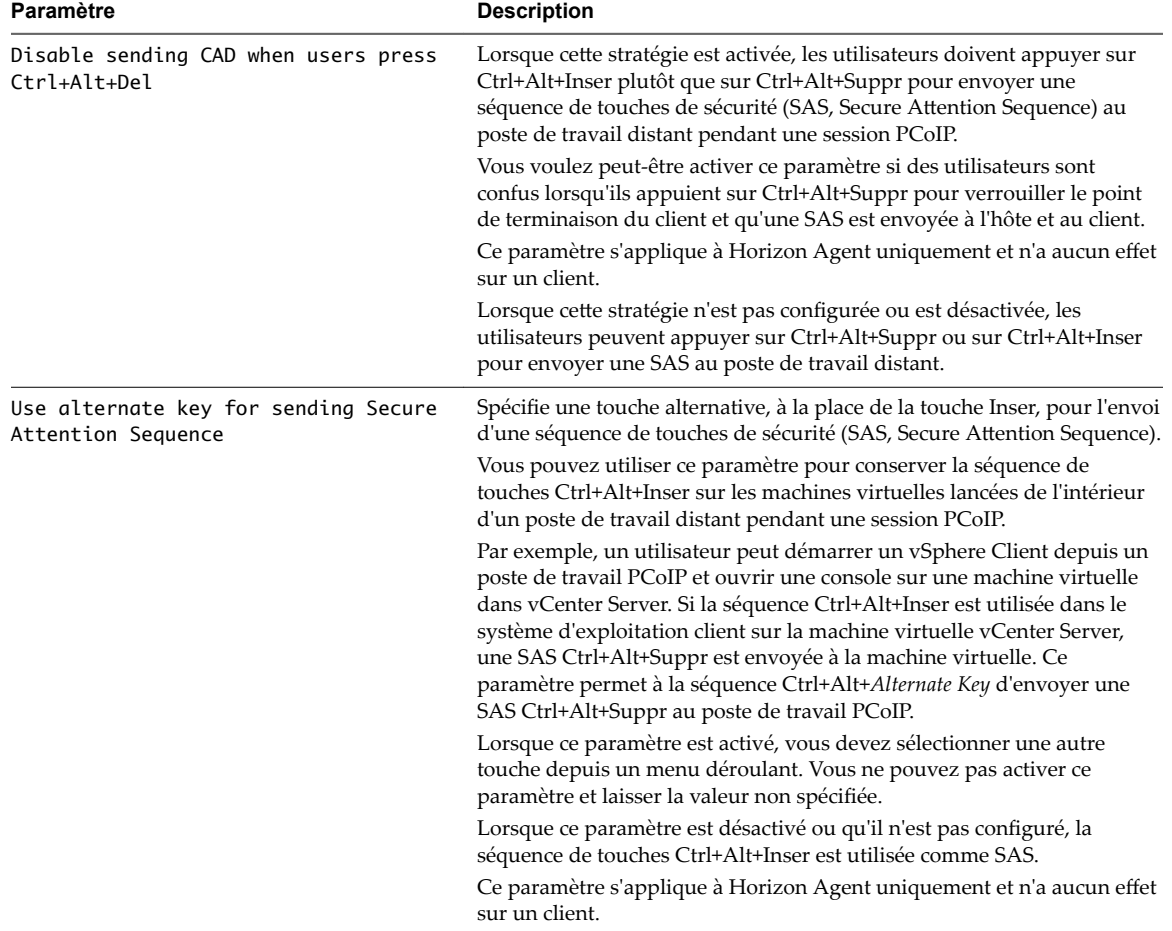

### <span id="page-145-0"></span>**Fonction de développement sans perte PCoIP**

Vous pouvez configurer le protocole d'affichage PCoIP afin qu'il utilise approche de codage nommée développement progressif ou développement sans perte qui permet de fournir une expérience utilisateur globale optimale, même dans des conditions de réseau contraintes. Cette fonctionnalité est désactivée par défaut.

La fonctionnalité de développement sans perte fournit une image initiale hautement compressée, appelée image avec perte, qui est ensuite progressivement développée vers un état sans perte complet. Un état sans perte signifie que l'image apparaît avec la haute fidélité prévue.

Sur un réseau LAN, PCoIP affiche toujours le texte à l'aide de la compression sans perte. Si la fonctionnalité de développement sans perte est activée, et si la bande passante disponible par session passe en dessous de 1 Mbits/s, le protocole PCoIP affiche initialement une image texte avec perte et développe rapidement l'image vers un état sans perte. Cette approche permet au poste de travail de rester réactif et d'afficher la meilleure image possible lorsque les conditions de réseau changent, ce qui offre aux utilisateurs une expérience optimale.

La fonction de développement sans perte fournit les caractéristiques suivantes :

- règle dynamiquement la qualité d'image ;
- réduit la qualité d'image sur les réseaux encombrés ;
- maintient la réactivité en réduisant la latence de mise à jour de l'écran ;
- n reprend la qualité d'image maximale lorsque le réseau n'est plus encombré.

Vous pouvez activer la fonctionnalité le développement sans perte en désactivant le paramètre de stratégie de groupe Turn off Build-to-Lossless feature. Reportez-vous à la section [« Paramètres de bande passante](#page-140-0) [PCoIP », page 141](#page-140-0).

# **Paramètres de stratégie VMware Blast**

Les fichiers de modèle d'administration ADMX (vdm\_blast.admx) et ADM (vdm\_blast.adm) de stratégie de groupe VMware Blast contiennent des paramètres de stratégie pour le protocole d'affichage VMware Blast. Une fois la stratégie appliquée, les paramètres sont stockés dans la clé de registre HKLM\Software\Policies\VMware, Inc.\VMware Blast\config.

REMARQUE Dans Horizon 7 version 7.1, les fichiers de modèle d'administration ADM sont obsolètes et les fichiers de modèle d'administration ADMX sont ajoutés.

Ces paramètres s'appliquent à HTML Access et toutes les instances d'Horizon Client.

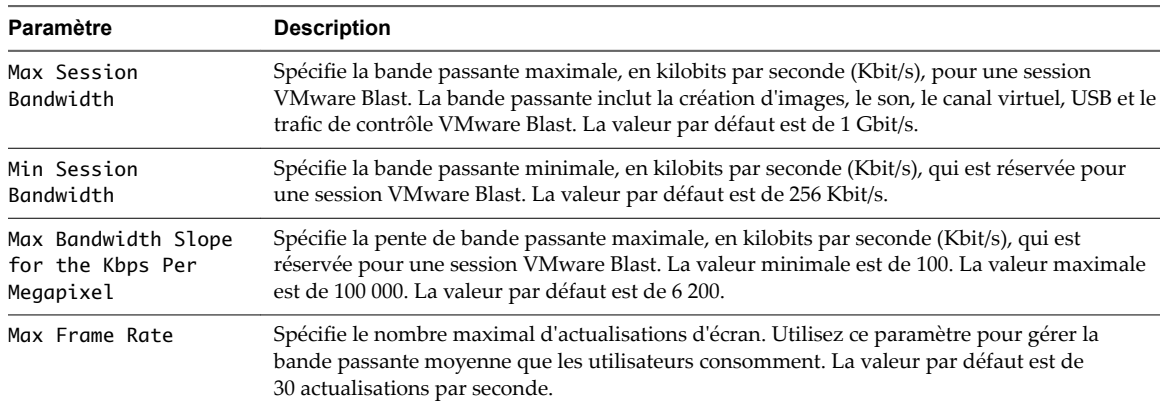

#### **Tableau 5**‑**12.** Paramètres de stratégie VMware Blast

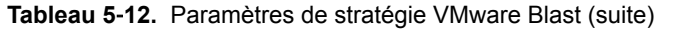

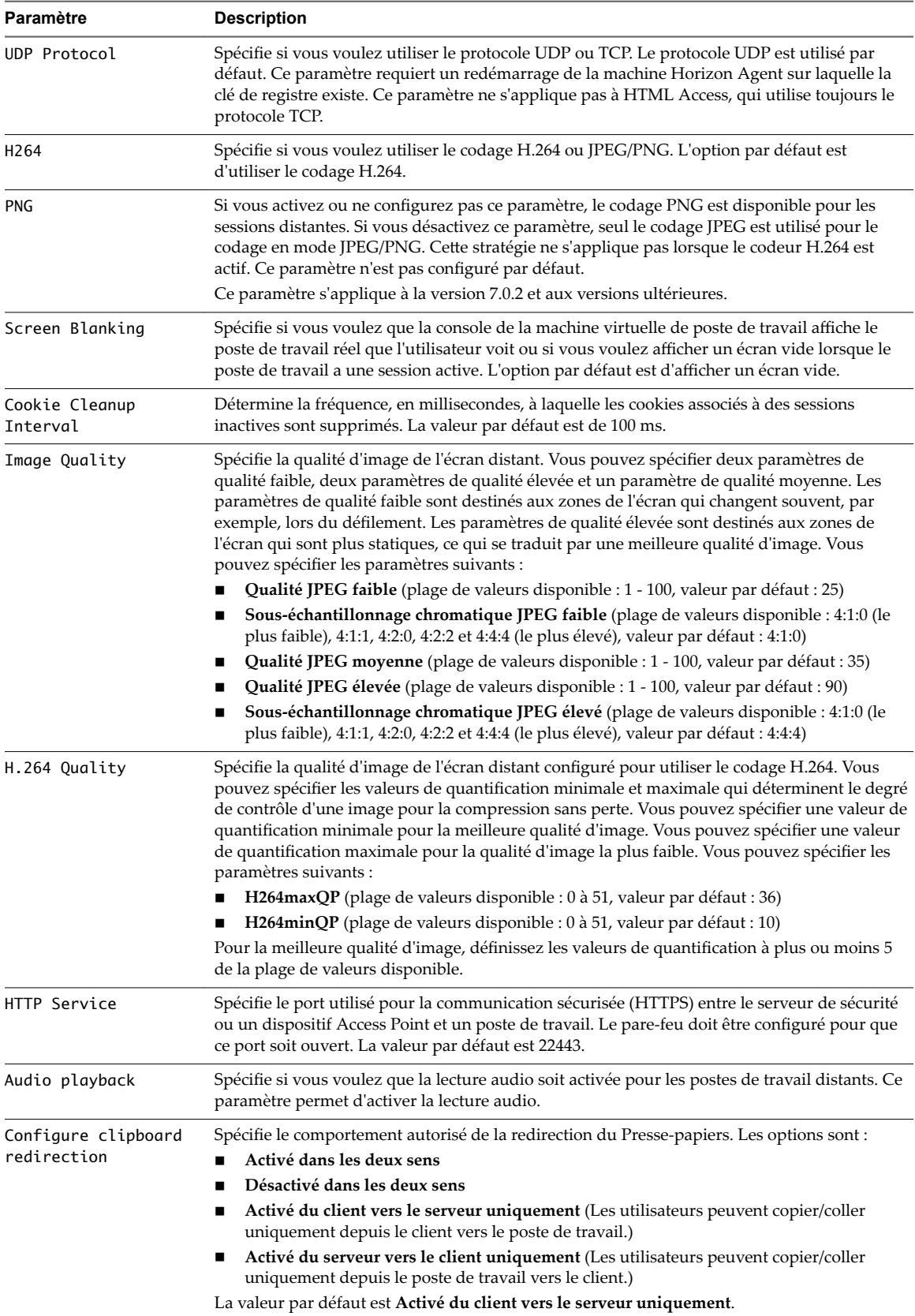

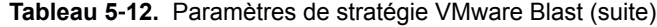

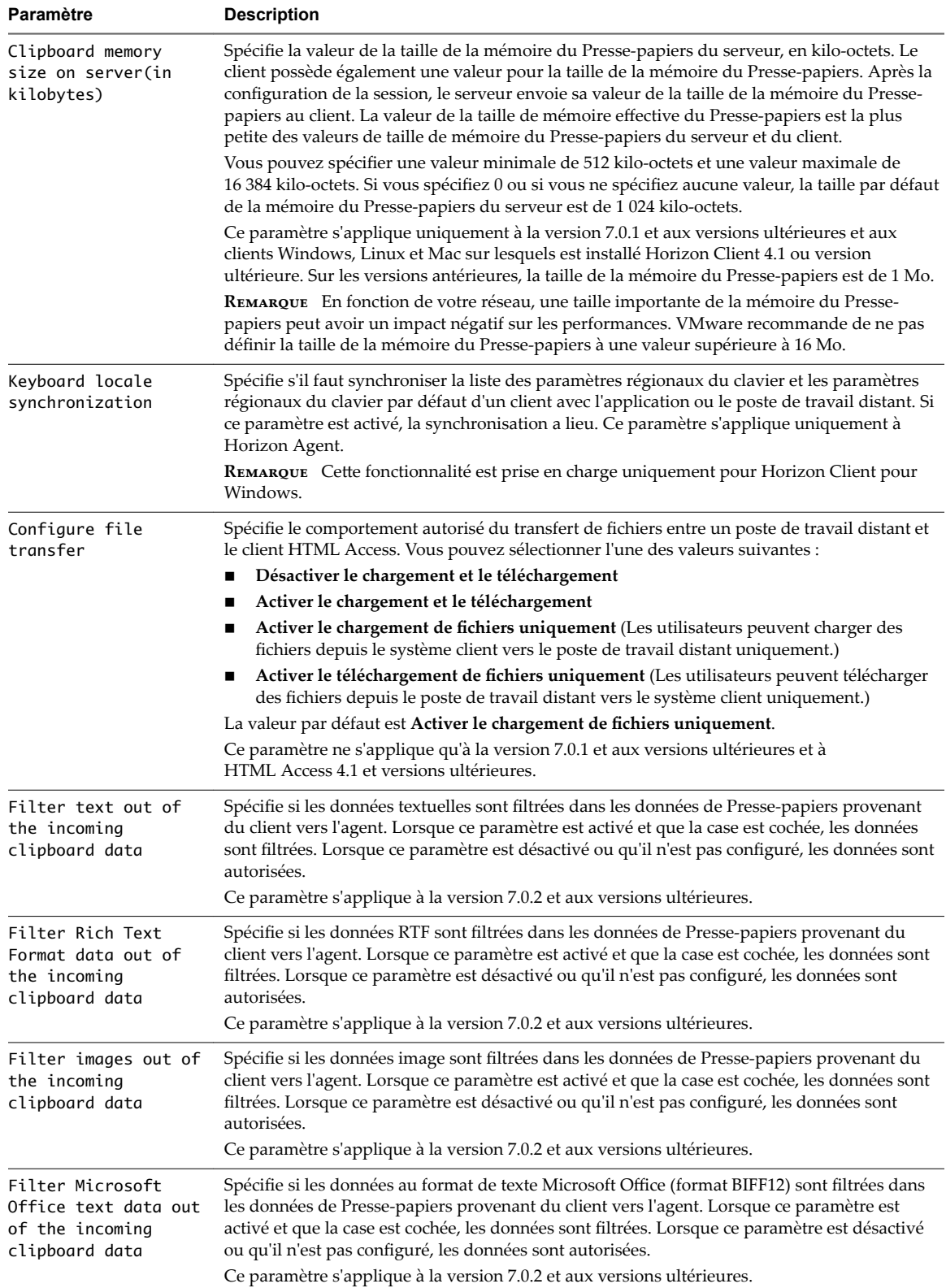

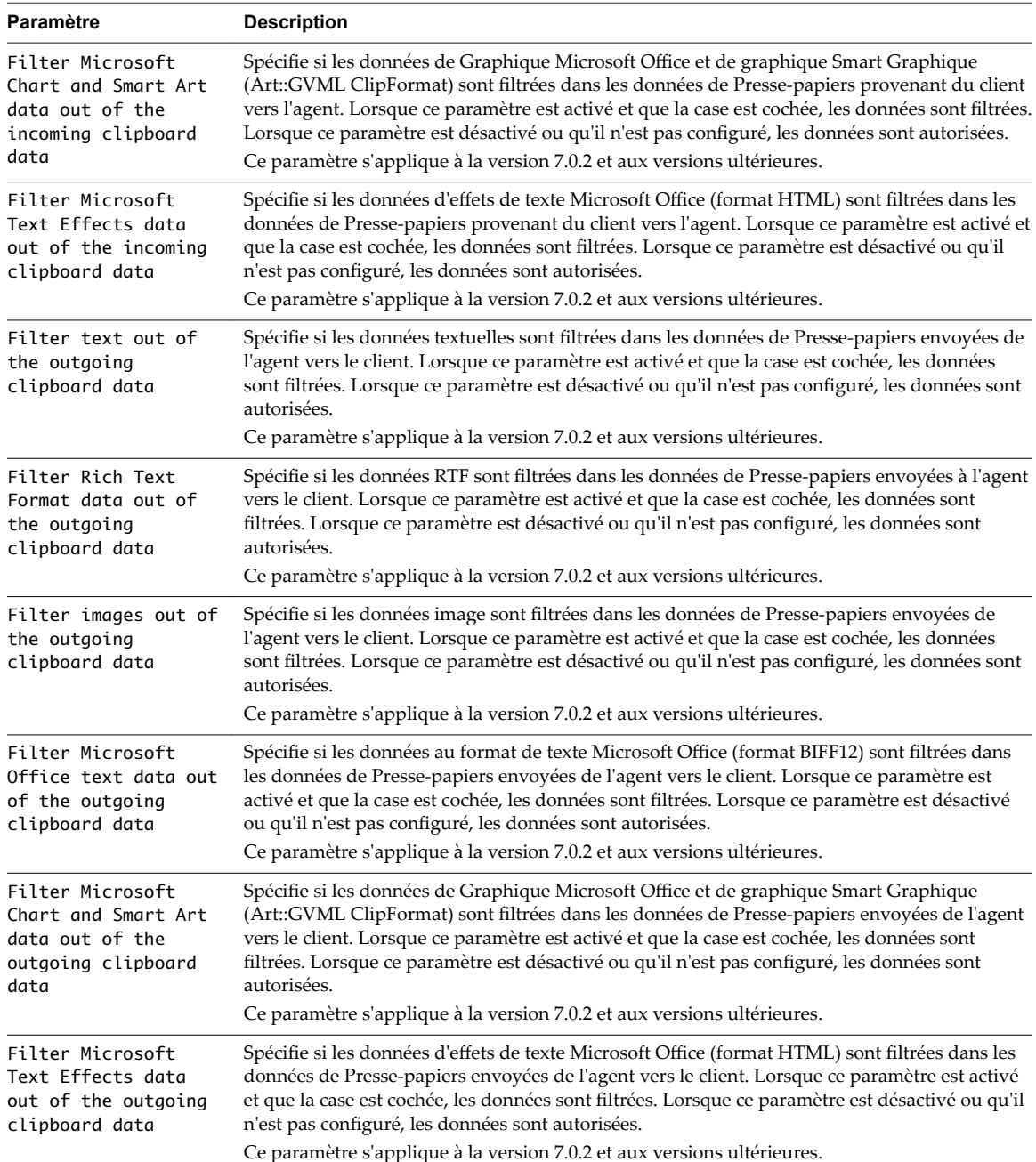

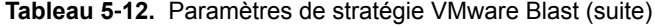

# **Appliquer les paramètres de stratégie VMware Blast**

Si les stratégies VMware Blast suivantes changent au cours d'une session de client, Horizon Client détecte le changement et applique immédiatement le nouveau paramètre.

- $H264$
- Audio Playback
- Max Session Bandwidth
- Min Session Bandwidth
- Max Frame Rate

Image Quality

Pour toutes les autres stratégies VMware Blast, les règles de mise à jour de stratégies de groupe Microsoft s'appliquent. Les stratégies de groupe peuvent être mises à jour manuellement ou en redémarrant la machine Horizon Agent. Pour plus d'informations, reportez-vous à la documentation de Microsoft.

### **Activation de la compression sans perte pour VMware Blast**

Vous pouvez activer le protocole d'affichage VMware Blast pour utiliser une approche de codage appelée « développement progressif » ou « développement sans perte ». Cette fonctionnalité fournit une image initiale hautement compressée, appelée « image avec perte », qui est ensuite progressivement développée vers un état sans perte complet. Un état sans perte signifie que l'image apparaît avec la haute fidélité prévue.

Pour activer la compression sans perte de VMware Blast, définissez la clé EncoderBuildToPNG sur 1 dans le dossier HKEY\_LOCAL\_MACHINE\SOFTWARE\VMware, Inc.\VMware Blast\Config du registre Windows de la machine agent. La valeur par défaut est 0 (désactivé), ce qui signifie que le codec ne développe pas en PNG, qui est un format sans perte.

Les modifications apportées à la configuration de la clé EncoderBuildToPNG s'appliquent immédiatement.

**REMARQUE** L'activation de la compression sans perte pour VMware Blast provoque une augmentation de l'utilisation du CPU et de la bande passante. VMware recommande d'utiliser le protocole dȇaffichage PCoIP au lieu de VMware Blast si vous avez besoin d'une compression sans perte. Pour plus d'informations sur la configuration de la compression sans perte pour PCoIP, consultez [« Fonction de développement sans perte](#page-145-0) [PCoIP », page 146](#page-145-0).

# **Utilisation de stratégies de groupe des services Bureau à distance**

Vous pouvez utiliser les stratégies de groupe des services Bureau à distance (Remote Desktop Services, RDS) pour contrôler la configuration et les performances des hôtes RDS, ainsi que des sessions de poste de travail et d'application RDS. Horizon 7 fournit des fichiers ADMX contenant les stratégies de groupe Microsoft RDS prises en charge dans Horizon 7.

Nous vous recommandons de configurer les stratégies de groupe fournies dans les fichiers ADMX de Horizon 7 plutôt que les stratégies de groupe Microsoft correspondantes. En effet, les stratégies de groupe de Horizon 7 sont certifiées pour la prise en charge de déploiements de Horizon 7.

# **Configurer le stockage de la licence d'accès utilisateur des services Bureau à distance par périphérique**

Vous pouvez configurer les options de stockage de la licence d'accès utilisateur des services Bureau à distance par périphérique afin de spécifier l'emplacement des licences d'accès utilisateur à stocker. Cette fonctionnalité vous permet de choisir si vous voulez stocker les licences d'accès utilisateur ou pas.

Parfois, il peut exister une surutilisation potentielle des licences d'accès utilisateur par périphérique, par exemple les déploiements d'Horizon RDS peuvent disposer des deux systèmes Windows Server 2008 et Windows Server 2012. L'activation de cette fonctionnalité rend l'utilisation des licences d'accès utilisateur efficace dans les déploiements d'Horizon RDS. Pour cela, la licence émise est stockée, elle est fournie lorsque le client tente de se connecter à l'hôte RDS, puis elle est stockée de nouveau en cas d'éventuelle mise à niveau de licence.

Vous pouvez configurer la licence d'accès utilisateur des services Bureau à distance par périphérique dans Horizon Administrator ou manuellement dans la base de données Horizon LDAP.

#### **Procédure**

- 1 Dans Horizon Administrator, cliquez sur **Conęgurtion de View** > **Paramètres généraux**.
- Dans le volet Général, cliquez sur **Modifier**.

3 Sélectionnez l'une des configurations suivantes dans le menu déroulant **Options de stockage de la licence d'accès utilisateur des services Bureau à distance par périphérique**.

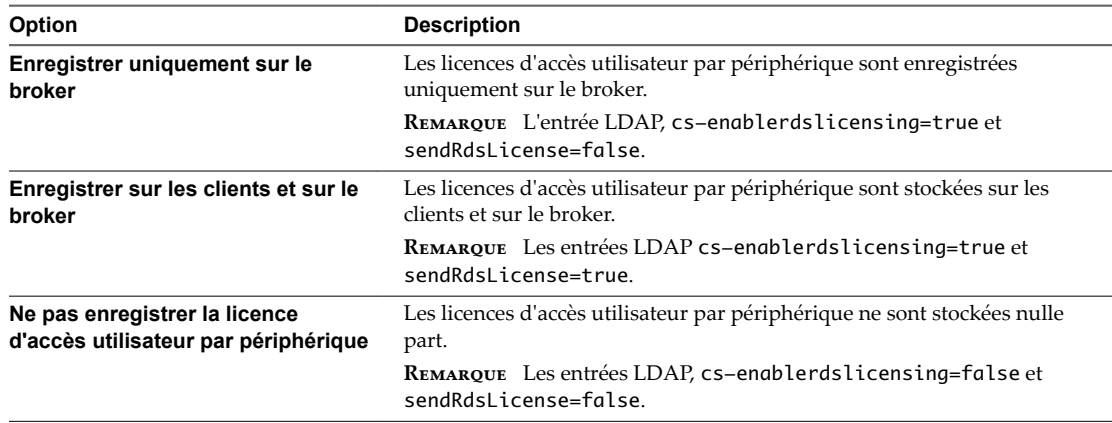

4 Cliquez sur **OK**.

# **Ajouter les fichiers ADMX des services Bureau à distance à Active Directory**

Vous pouvez ajouter les paramètres de stratégie dans les fichiers RDS ADMX de Horizon 7 pour les objets de stratégie de groupe (GPO) dans Active Directory. Vous pouvez également installer les fichiers RDS ADMX sur des hôtes RDS individuels.

#### **Prérequis**

- n Créez des objets de stratégie de groupe pour les paramètres de stratégie de groupe et liez-les à l'UO qui contient vos hôtes RDS.
- Vérifiez que la fonctionnalité Gestion de stratégie de groupe est disponible sur votre serveur Active Directory.

La procédure d'ouverture de la Console de gestion de stratégie de groupe varie entre les versions Windows 2012, Windows 2008 et Windows 2003 d'Active Directory. Reportez-vous à la section [« Créer](#page-198-0) [des GPO pour les stratégies de groupe Horizon 7 », page 199](#page-198-0).

#### **Procédure**

1 Téléchargez le fichier Horizon 7 GPO Bundle .zip sur le site de téléchargement de VMware à l'adresse https://my.vmware.com/web/vmware/downloads.

Sous Desktop & End-User Computing, sélectionnez le téléchargement de VMware Horizon 7, qui inclut GPO Bundle.

Le fichier se nomme VMware-Horizon-Extras-Bundle-*x.x.x*-*yyyyyyy*.zip, où *x.x.x* est la version et *yyyyyyy* le numéro de build. Tous les fichiers ADMX qui fournissent des paramètres de stratégie de groupe pour Horizon 7 sont disponibles dans ce fichier.

- 2 Décompressez le fichier VMware-Horizon-Extras-Bundle-*x.x.x*-*yyyyyyy*.zip et copiez les fichiers RDS ADMX sur votre hôte Active Directory ou RDS.
	- a Copiez les fichiers vmware\_rdsh.admx et vmware\_rdsh\_server.admx, ainsi que le dossier en-US dans le dossier C:\Windows\PolicyDefinitions sur votre hôte Active Directory ou RDS.
	- b (Facultatif) Copiez les fichiers ressources de la langue vmware\_rdsh.adml et vmware\_rdsh\_server.adml dans le sous-dossier correspondant dans C:\Windows\PolicyDefinitions\ sur votre hôte Active Directory ou RDS.

3 Sur l'hôte Active Directory, ouvrez l'Éditeur de gestion des stratégies de groupe.

Sur un hôte RDS individuel, vous pouvez ouvrir l'Éditeur de stratégie de groupe locale avec l'utilitaire gpedit.msc.

Les paramètres de la stratégie de groupe RDS d'Horizon 7 sont installés dans le dossier Configuration **ordinateur > Stratégies > Modèles d'administration > Composants Windows > Services Bureau à distance > Hôte de session Bureau à distance**.

Certains paramètres de la stratégie de groupe RDS d'Horizon 7 sont également installés dans le dossier **Conęgurtion utilisateur > Modèles d'administration > Composants Windows > Services Bureau à distance > Hôte de session Bureau à distance**.

4 (Facultatif) Configurez les paramètres de stratégie de groupe dans le dossier **Services Bureau à distance > Hôte de session Bureau à distance**.

### **Paramètres de compatibilité des applications RDS**

Les paramètres de la stratégie de groupe Compatibilité des applications des services Bureau à distance (RDS) contrôlent la compatibilité de Windows Installer, la virtualisation IP des services Bureau à distance, la sélection de l'adaptateur réseau et l'utilisation de l'adresse IP de l'hôte RDS.

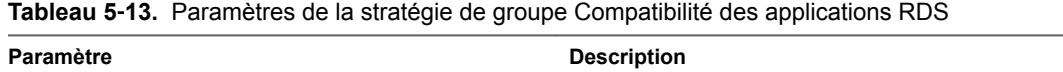

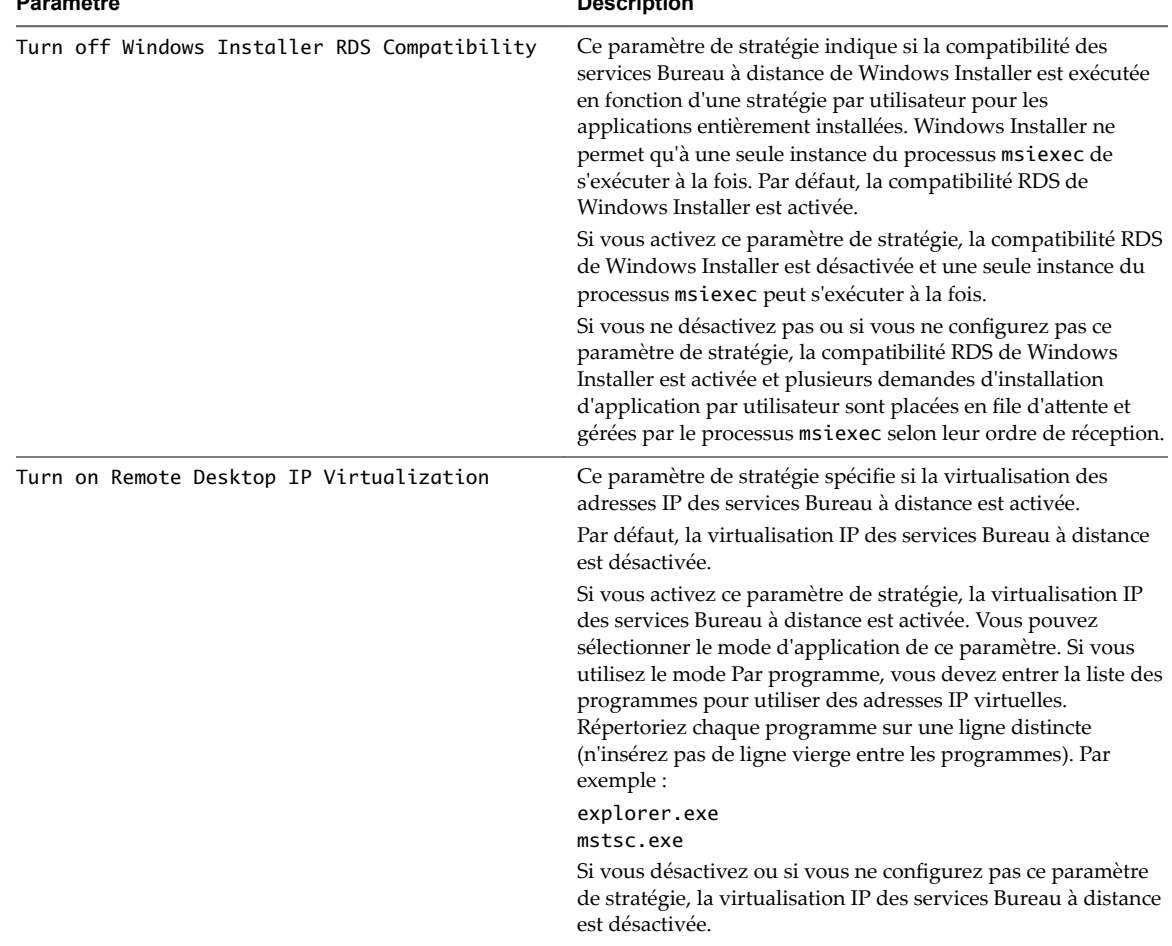

| Paramètre                                                                                               | <b>Description</b>                                                                                                    |
|----------------------------------------------------------------------------------------------------|----------------------------------------------------------------------------------------------------|
| Select the network adapter to be used for<br>Remote Desktop IP Virtualization                           | Ce paramètre de stratégie spécifie l'adresse IP et le masque<br>réseau correspondant à l'adaptateur réseau utilisé pour les<br>adresses IP virtuelles. L'adresse IP et le masque réseau doivent<br>être entrés conformément à la notation CIDR (Classless Inter-<br>Domain Routing). Par exemple : 192.0.2.96/24. |
|                                                                                                    | Si vous activez ce paramètre de stratégie, l'adresse IP et le<br>masque réseau spécifiés sont utilisés pour sélectionner<br>l'adaptateur réseau employé pour les adresses IP virtuelles.                                                                                                    |
|                                                                                                    | Si vous désactivez ou si vous ne configurez pas ce paramètre<br>de stratégie, la virtualisation IP des services Bureau à distance<br>est désactivée. Un adaptateur réseau doit être configuré pour<br>que la virtualisation IP des services Bureau à distance<br>fonctionne.                                      |
| Do not use Remote Desktop Session Host server<br>IP address when virtual IP address is not<br>available | Ce paramètre de stratégie spécifie si une session utilise<br>l'adresse IP de l'hôte RDS si aucune adresse IP virtuelle n'est<br>disponible.                                                                                                    |
|                                                                                                    | Si vous activez ce paramètre de stratégie, l'adresse IP de l'hôte<br>RDS n'est pas utilisée si aucune adresse IP virtuelle n'est<br>disponible. La session ne disposera pas de connectivité réseau.                                                                                                    |
|                                                                                                    | Si vous désactivez ou ne configurez pas ce paramètre de<br>stratégie, l'adresse IP de l'hôte RDS est utilisée si aucune<br>adresse IP virtuelle n'est disponible.                                                                                                    |

**Tableau 5**‑**13.** Paramètres de la stratégie de groupe Compatibilité des applications RDS (suite)

### **Paramètres de connexion RDS**

Les paramètres de la stratégie de groupe Connexions RDS permettent aux utilisateurs de définir des stratégies pour les connexions à des sessions sur des hôtes RDS.

Les paramètres de la stratégie de groupe RDS d'Horizon 7 sont installés dans le dossier Configuration **ordinateur > Stratégies > Modèles d'administration > Composants Windows > Services Bureau à distance > Hôte de session Bureau à distance > Connexions**.

Les paramètres de la stratégie de groupe RDS d'Horizon 7 sont également installés dans le dossier **Conęgurtion utilisateur > Modèles d'administration > Composants Windows > Services Bureau à distance > Hôte de session Bureau à distance > Connexions**.

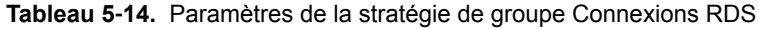

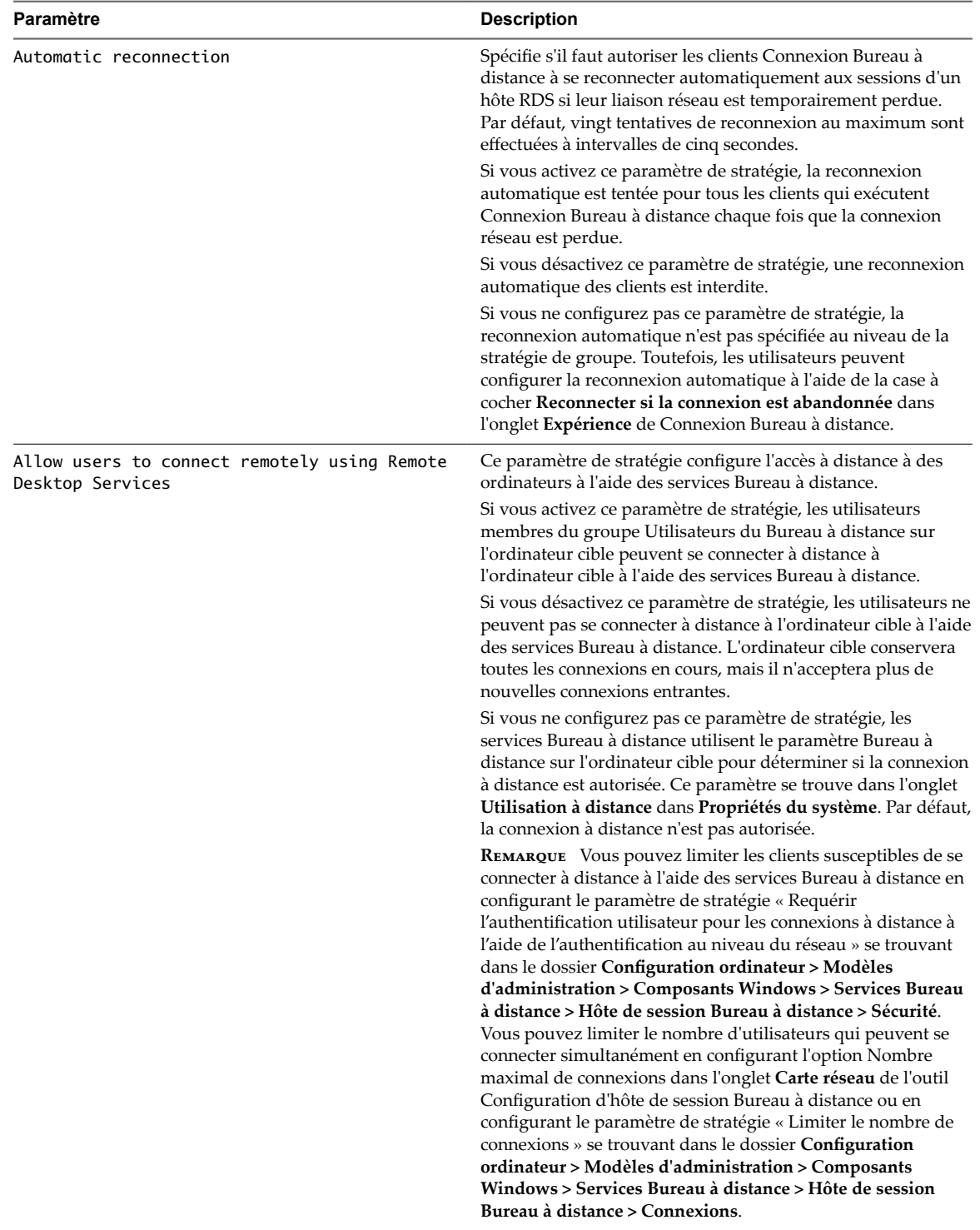

| Paramètre                                                           | <b>Description</b>                                                                                                    |
|---------------------------------------------------------------------|----------------------------------------------------------------------------------------------------|
| Deny logoff of an administrator logged in to<br>the console session | Ce paramètre de stratégie détermine si un administrateur<br>tentant de se connecter à distance à la console d'un serveur<br>peut déconnecter un administrateur actuellement connecté à<br>la console.                                                                                                    |
|                                                                     | Cette stratégie est utile lorsque l'administrateur actuellement<br>connecté ne veut pas être déconnecté par un autre<br>administrateur. Si l'administrateur connecté est déconnecté,<br>les données n'ayant pas été enregistrées auparavant sont<br>perdues.                                                                                                    |
|                                                                     | Si vous activez ce paramètre de stratégie, la déconnexion de<br>l'administrateur connecté n'est pas autorisée.                                                                                                    |
|                                                                     | Si vous désactivez ou ne configurez pas ce paramètre de<br>stratégie, la déconnexion de l'administrateur connecté est<br>autorisée.                                                                                                    |
|                                                                     | <b>REMARQUE</b> La session de la console est également appelée<br>Session 0. L'accès à la console peut être obtenu en utilisant le<br>commutateur / console de la connexion Bureau à distance<br>dans le nom du champ d'ordinateur ou à partir de la ligne de<br>commande.                                                                                                    |
| Configure keep-alive connection interval                            | Ce paramètre de stratégie vous permet d'entrer un intervalle<br>de conservation pour garantir que l'état de la session sur l'hôte<br>RDS est cohérent avec l'état du client.                                                                                                    |
|                                                                     | Après la perte de la connexion à un hôte RDS, la session sur<br>l'hôte RDS peut rester active au lieu de passer à un état<br>déconnecté, même si le client est physiquement déconnecté de<br>l'hôte RDS. Si le client se connecte à nouveau au même hôte<br>RDS, une nouvelle session est susceptible d'être établie (si<br>l'hôte RDS est configuré pour autoriser plusieurs sessions) et<br>la session d'origine peut être encore active. |
|                                                                     | Si vous activez ce paramètre de stratégie, vous devez entrer un<br>intervalle de conservation. L'intervalle de conservation<br>détermine la fréquence, en minutes, à laquelle le serveur<br>vérifie l'état de la session. La plage des valeurs que vous<br>pouvez entrer est comprise entre 1 et 999 999.                                                                                                    |
|                                                                     | Si vous désactivez ou ne configurez pas ce paramètre de<br>stratégie, aucun intervalle de conservation n'est défini et le<br>serveur ne vérifie pas l'état de la session.                                                                                                    |

**Tableau 5**‑**14.** Paramètres de la stratégie de groupe Connexions RDS (suite)

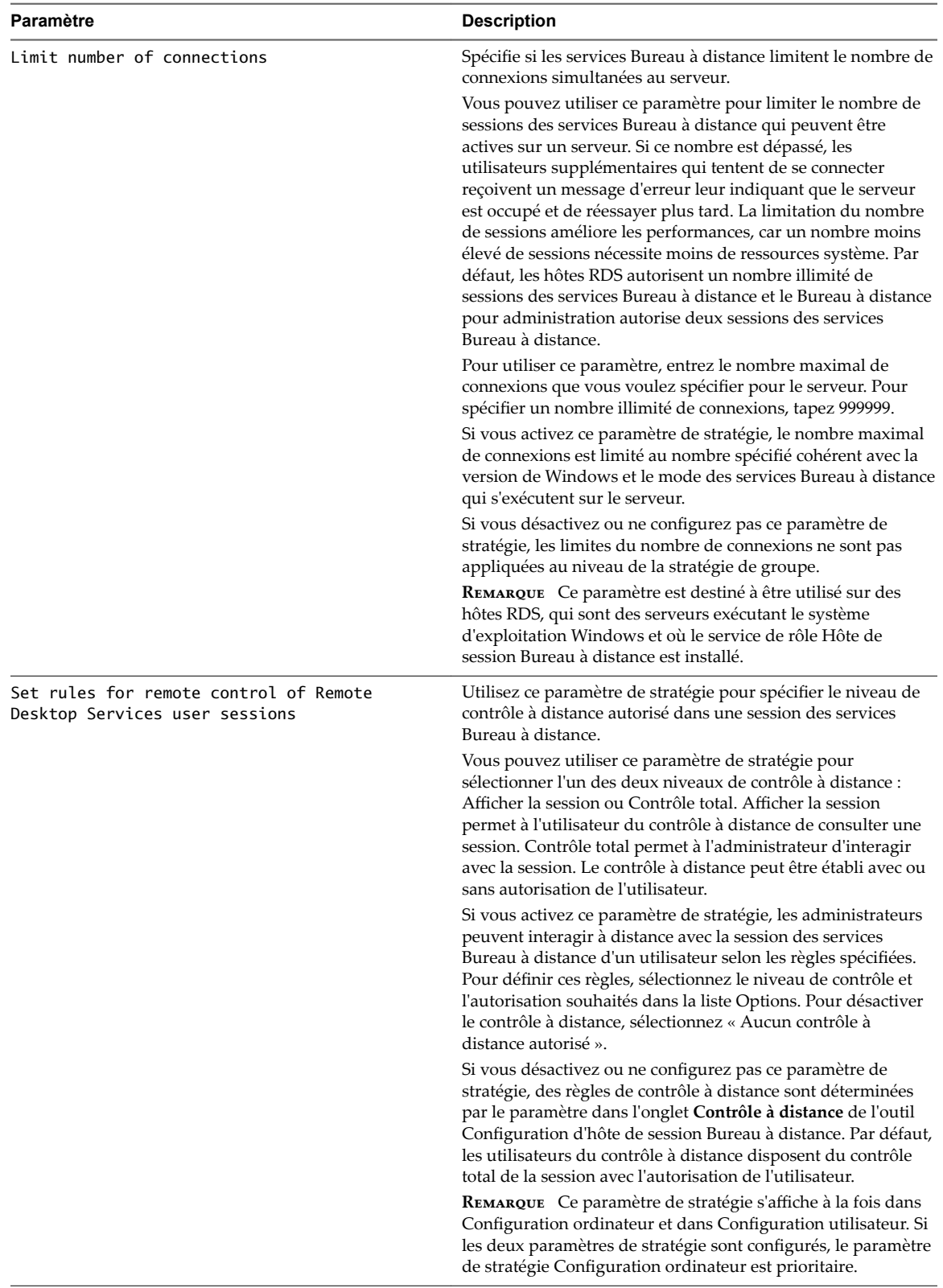

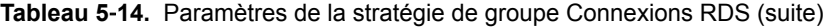

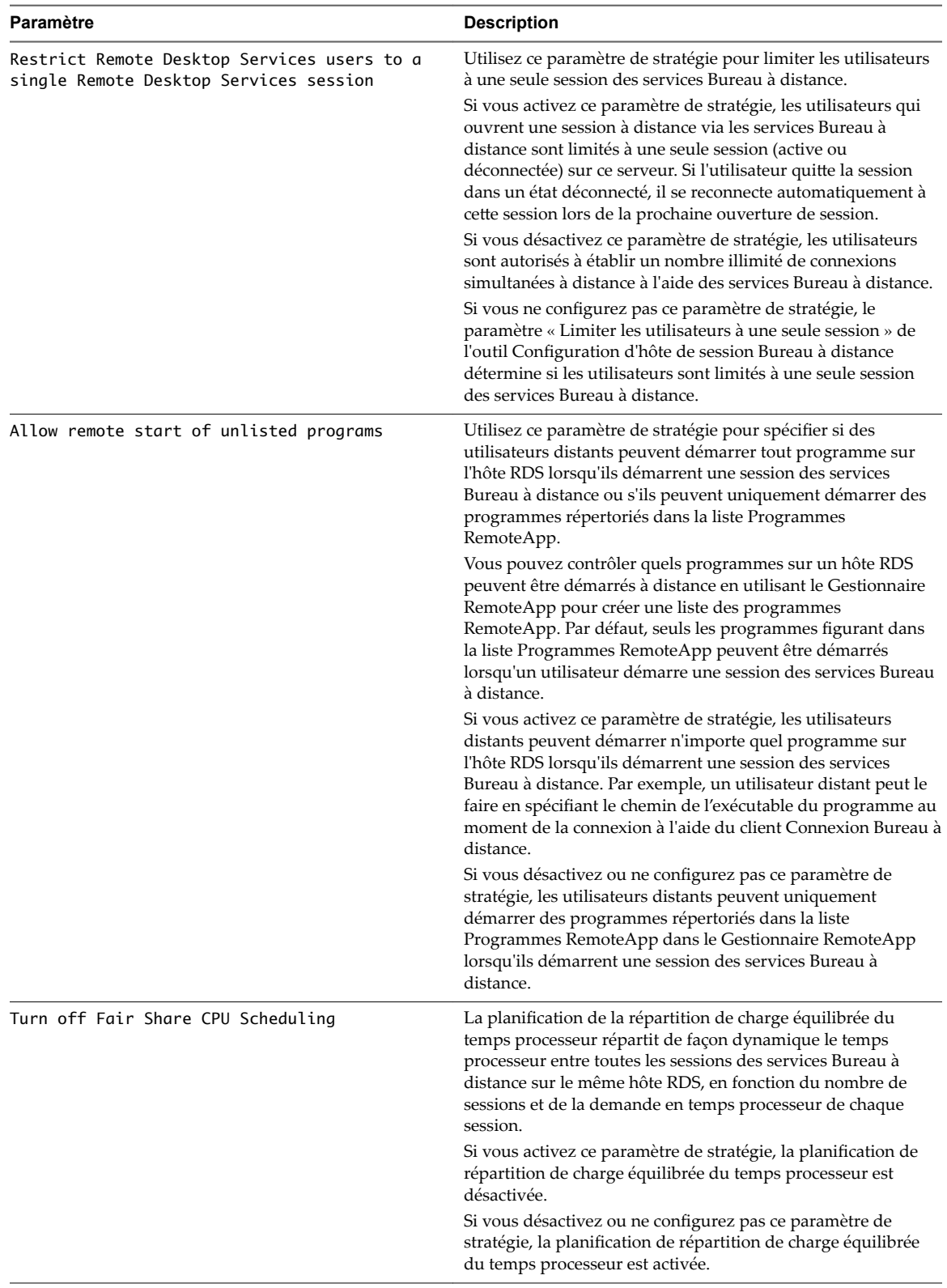

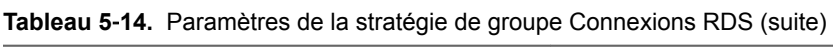

### **Paramètres de redirection de ressources et de périphériques RDS**

Les paramètres de stratégie de groupe de redirection des ressources et des périphériques RDS contrôlent l'accès aux périphériques et aux ressources sur un ordinateur client dans des sessions des services Bureau à distance.

Les paramètres de la stratégie de groupe RDS d'Horizon 7 sont installés dans le dossier Configuration **ordinateur > Stratégies > Modèles d'administration > Composants Windows > Services Bureau à distance > Hôte de session Bureau à distance > Redirection de périphérique et de ressource**.

Les paramètres de la stratégie de groupe RDS d'Horizon 7 sont également installés dans le dossier **Conęgurtion utilisateur > Modèles d'administration > Composants Windows > Services Bureau à distance > Hôte de session Bureau à distance > Redirection de périphérique et de ressource**.

| Paramètre                                  | <b>Description</b>                                                                                                    |
|--------------------------------------------|----------------------------------------------------------------------------------------------------|
| Allow audio and video playback redirection | Utilisez ce paramètre de stratégie pour spécifier si les<br>utilisateurs peuvent rediriger la sortie audio et vidéo de<br>l'ordinateur distant lors d'une session des services Bureau à<br>distance.                                                                                                    |
|                                            | Les utilisateurs peuvent définir l'emplacement de lecture de la<br>sortie audio de l'ordinateur distant en configurant les<br>paramètres audio de l'ordinateur distant dans l'onglet<br>Ressources locales de Connexion Bureau à distance. Ils<br>peuvent choisir de lire la sortie audio de l'ordinateur distant à<br>distance ou en local. Les utilisateurs peuvent également<br>choisir de ne pas lire la sortie audio. La lecture vidéo peut être<br>configurée à l'aide du paramètre videoplayback dans un<br>fichier de protocole RDP (Remote Desktop Protocol) (.rdp).<br>Par défaut, la lecture vidéo est activée. |
|                                            | Par défaut, la redirection de la lecture audio et vidéo n'est pas<br>autorisée lors de la connexion à un ordinateur exécutant<br>Windows Server 2008 R2, Windows Server 2008 ou Windows<br>Server 2003. La redirection de la lecture audio et vidéo est<br>autorisée par défaut lors de la connexion à un ordinateur<br>exécutant Windows 7, Windows Vista ou Windows XP<br>Professionnel.                                                                                                    |
|                                            | Si vous activez ce paramètre de stratégie, la redirection de la<br>lecture audio et vidéo est autorisée.                                                                                                    |
|                                            | Si vous désactivez ce paramètre de stratégie, la redirection de<br>la lecture audio et vidéo n'est pas autorisée, même si la<br>redirection de la lecture audio est spécifiée dans Connexion<br>Bureau à distance ou si la lecture vidéo est spécifiée dans le<br>fichier .rdp.                                                                                                    |
|                                            | Si vous ne configurez pas ce paramètre de stratégie, le<br>paramètre Lecture audio/vidéo dans l'onglet Paramètres du<br>client de l'outil Configuration d'hôte de session Bureau à<br>distance détermine si la redirection de la lecture audio et<br>vidéo est autorisée.                                                                                                    |
| Allow audio recording redirection          | Utilisez ce paramètre de stratégie pour spécifier si les<br>utilisateurs peuvent effectuer des enregistrements audio sur<br>l'ordinateur distant lors d'une session des services Bureau à<br>distance.                                                                                                    |
|                                            | Les utilisateurs peuvent spécifier s'ils veulent effectuer des<br>enregistrements audio sur l'ordinateur distant en configurant<br>les paramètres audio de l'ordinateur distant dans l'onglet<br>Ressources locales de Connexion Bureau à distance. Ils<br>peuvent effectuer des enregistrements audio en utilisant un<br>périphérique d'entrée audio sur l'ordinateur local, tel qu'un<br>microphone intégré.                                                                                                    |
|                                            | Par défaut, la redirection de l'enregistrement audio n'est pas<br>autorisée lors de la connexion à un ordinateur exécutant<br>Windows Server 2008 R2. La redirection de l'enregistrement<br>audio est autorisée par défaut lors de la connexion à un<br>ordinateur exécutant Windows 7.                                                                                                    |
|                                            | Si vous activez ce paramètre de stratégie, la redirection de<br>l'enregistrement audio est autorisée.                                                                                                    |
|                                            | Si vous désactivez ce paramètre de stratégie, la redirection de<br>l'enregistrement audio n'est pas autorisée, même si elle est<br>spécifiée dans Connexion Bureau à distance.                                                                                                    |
|                                            | Si vous ne configurez pas ce paramètre de stratégie, le<br>paramètre Enregistrement audio dans l'onglet Paramètres du<br>client de l'outil Configuration d'hôte de session Bureau à<br>distance détermine si la redirection de l'enregistrement audio<br>est autorisée.                                                                                                    |

**Tableau 5**‑**15.** Paramètres de stratégie de groupe de redirection des ressources et des périphériques RDS

| Paramètre                          | <b>Description</b>                                                                                                    |
|------------------------------------|----------------------------------------------------------------------------------------------------|
| Limit audio playback quality       | Utilisez ce paramètre de stratégie pour limiter la qualité de la<br>lecture audio lors d'une session des services Bureau à<br>distance. La limitation de la qualité de la lecture audio peut<br>améliorer les performances de connexion, en particulier en cas<br>de liaisons lentes.                                                                                                    |
|                                    | Si vous activez ce paramètre de stratégie, vous devez<br>sélectionner une des valeurs suivantes : Elevée, Moyenne ou<br>Dynamique. Si vous sélectionnez Elevée, la sortie audio sera<br>envoyée sans compression et avec une latence minimale. Cette<br>option nécessite une grande quantité de bande passante. Si<br>vous sélectionnez Moyenne, la sortie audio sera envoyée avec<br>une certaine compression et une latence minimale<br>déterminées par le codec utilisé. Si vous sélectionnez<br>Dynamique, la sortie audio sera envoyée avec un niveau de<br>compression déterminé par la bande passante de la connexion<br>à distance. |
|                                    | La qualité de la lecture audio que vous spécifiez sur<br>l'ordinateur distant à l'aide de ce paramètre de stratégie<br>correspond à la qualité maximale pouvant être utilisée pour<br>une session des services Bureau à distance, quelle que soit la<br>qualité de la lecture audio configurée sur l'ordinateur client.<br>Par exemple, si la qualité de la lecture audio configurée sur<br>l'ordinateur client est supérieure à celle configurée sur<br>l'ordinateur distant, le niveau de qualité de lecture audio le<br>plus faible est utilisé.                                                                                         |
|                                    | La qualité de la lecture audio peut être configurée sur<br>l'ordinateur client à l'aide du paramètre audioqualitymode<br>dans un fichier de protocole RDP (Remote Desktop Protocol)<br>(rdp). Par défaut, la qualité de la lecture audio est définie sur<br>Dynamique.                                                                                                    |
| Do not allow clipboard redirection | Spécifie s'il faut empêcher le partage de contenu du Presse-<br>papiers (redirection du Presse-papiers) entre un ordinateur<br>distant et un ordinateur client au cours d'une session des<br>services Bureau à distance.                                                                                                    |
|                                    | Vous pouvez utiliser ce paramètre pour empêcher les<br>utilisateurs de rediriger les données du Presse-papiers de<br>l'ordinateur distant vers l'ordinateur local et inversement. Par<br>défaut, les services Bureau à distance autorisent la redirection<br>du Presse-papiers.                                                                                                    |
|                                    | Si vous activez ce paramètre, les utilisateurs ne peuvent pas<br>rediriger les données du Presse-papiers.                                                                                                    |
|                                    | Si vous désactivez ce paramètre, les services Bureau à distance<br>autorisent toujours la redirection du Presse-papiers.                                                                                                    |
|                                    | Si vous ne configurez pas ce paramètre, la redirection du<br>Presse-papiers n'est pas spécifiée au niveau de la stratégie de<br>groupe. Toutefois, un administrateur peut toujours désactiver<br>la redirection du Presse-papiers à l'aide de l'outil<br>Configuration d'hôte de session Bureau à distance.                                                                                                    |

**Tableau 5**‑**15.** Paramètres de stratégie de groupe de redirection des ressources et des périphériques RDS (suite)

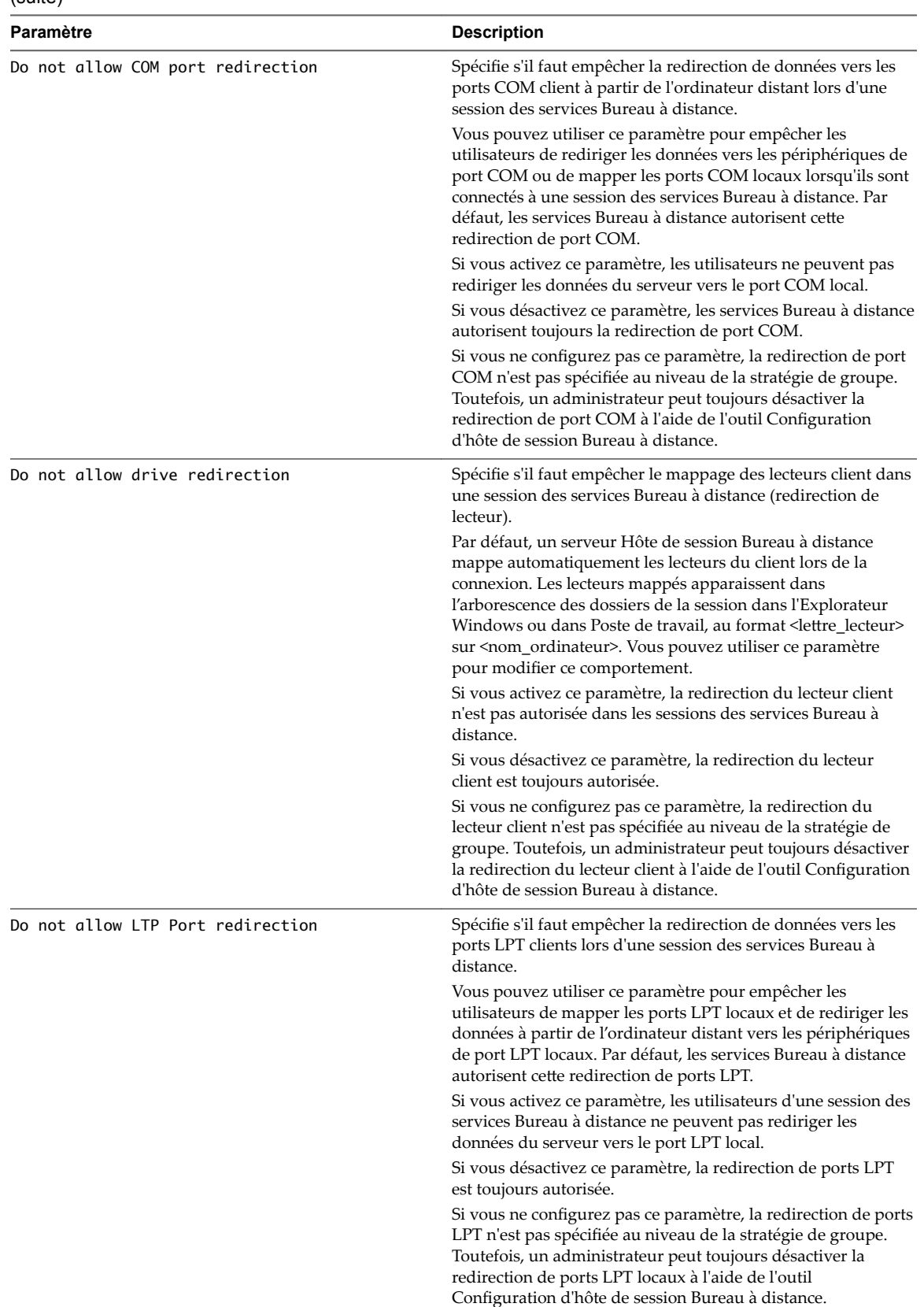

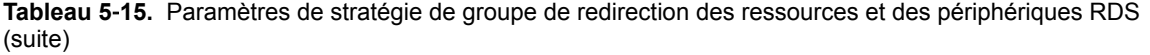

| Paramètre                                                  | <b>Description</b>                                                                                                    |
|------------------------------------------------------------|----------------------------------------------------------------------------------------------------|
| Do not allow supported Plug and Play device<br>redirection | Utilisez ce paramètre de stratégie pour contrôler la redirection<br>de périphériques Plug-and-Play pris en charge, tels que les<br>appareils mobiles Windows, vers l'ordinateur distant lors<br>d'une session des services Bureau à distance.                                                                                                    |
|                                                            | Par défaut, les services Bureau à distance autorisent la<br>redirection de périphériques Plug-and-Play pris en charge.<br>Les utilisateurs peuvent utiliser l'option « Autres » de l'onglet<br>Ressources locales de Connexion Bureau à distance pour<br>choisir les périphériques Plug-and-Play pris en charge à<br>rediriger vers l'ordinateur distant.                                                                                                    |
|                                                            | Si vous activez ce paramètre de stratégie, les utilisateurs ne<br>peuvent pas rediriger leurs périphériques Plug-and-Play pris<br>en charge vers l'ordinateur distant.                                                                                                    |
|                                                            | Si vous désactivez ou ne configurez pas ce paramètre de<br>stratégie, les utilisateurs peuvent rediriger leurs périphériques<br>Plug-and-Play pris en charge vers l'ordinateur distant.                                                                                                    |
|                                                            | <b>REMARQUE</b> Vous pouvez également interdire la redirection<br>des périphériques Plug-and-Play pris en charge dans l'onglet<br>Paramètres du client de l'outil Configuration d'hôte de session<br>Bureau à distance. Vous pouvez interdire la redirection de<br>types de périphériques Plug-and-Play pris en charge<br>spécifiques à l'aide des paramètres de stratégie dans le dossier<br>Configuration ordinateur > Modèles d'administration ><br>Système > Installation de périphériques > Restrictions<br>d'installation de périphériques. |
| Do not allow smart card device redirection                 | Utilisez ce paramètre de stratégie pour contrôler la redirection<br>des périphériques à carte à puce dans une session des services<br>Bureau à distance.                                                                                                    |
|                                                            | Si vous activez ce paramètre de stratégie, les utilisateurs des<br>services Bureau à distance ne peuvent pas utiliser de carte à<br>puce pour se connecter à une session des services Bureau à<br>distance.                                                                                                    |
|                                                            | Si vous désactivez ou ne configurez pas ce paramètre de<br>stratégie, la redirection des périphériques à carte à puce est<br>autorisée. Par défaut, les services Bureau à distance redirigent<br>automatiquement les périphériques à carte à puce dès la<br>connexion.                                                                                                    |
|                                                            | <b>REMARQUE</b> L'ordinateur client doit exécuter au minimum<br>Microsoft Windows 2000 Server ou Microsoft Windows XP<br>Professionnel et le serveur cible doit être joint à un domaine.                                                                                                    |
| Allow time zone redirection                                | Ce paramètre de stratégie détermine si l'ordinateur client<br>redirige ses paramètres de fuseau horaire vers la session des<br>services Bureau à distance.                                                                                                    |
|                                                            | Si vous activez ce paramètre de stratégie, les clients capables<br>de rediriger un fuseau horaire envoient leurs informations de<br>fuseau horaire au serveur. L'heure de base du serveur est alors<br>utilisée pour calculer l'heure de la session actuelle (heure de la<br>session actuelle = heure de base du serveur + fuseau horaire<br>du client).                                                                                                    |
|                                                            | Si vous désactivez ou ne configurez pas ce paramètre de<br>stratégie, l'ordinateur client ne redirige pas ses informations<br>de fuseau horaire et le fuseau horaire de la session est<br>identique à celui du serveur.                                                                                                    |

**Tableau 5**‑**15.** Paramètres de stratégie de groupe de redirection des ressources et des périphériques RDS (suite)

# **Paramètres d'attribution de licence RDS**

Les paramètres de stratégie de groupe Licences RDS contrôlent l'ordre dans lequel les serveurs de licences RDS sont localisés, si des notifications de problèmes s'affichent et si des licences par utilisateur ou par périphérique sont utilisées pour les licences d'accès client RDS.

Les paramètres de la stratégie de groupe RDS d'Horizon 7 sont installés dans le dossier Configuration **ordinateur > Stratégies > Modèles d'administration > Composants Windows > Services Bureau à distance > Hôte de session Bureau à distance > Licences**.

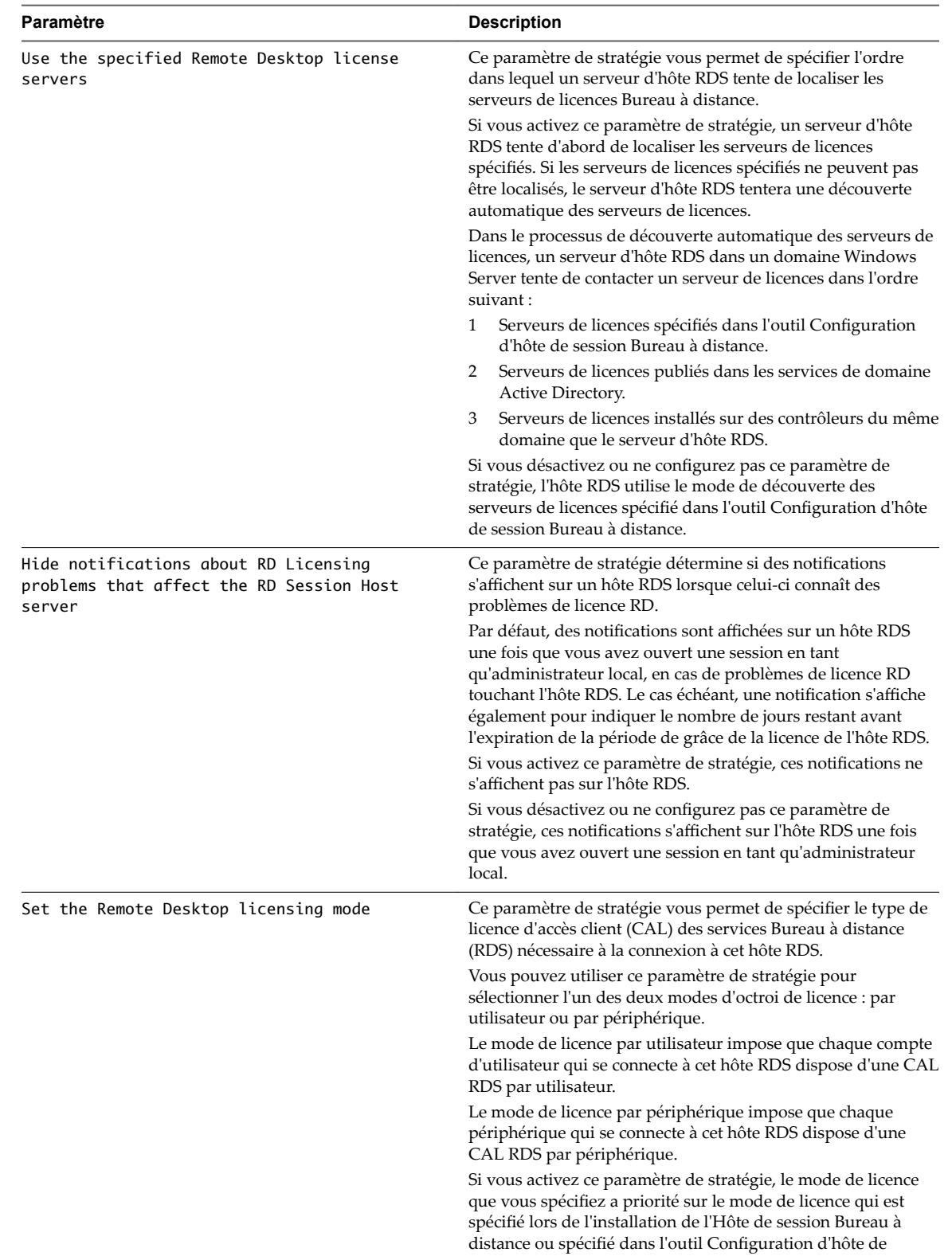

session Bureau à distance.

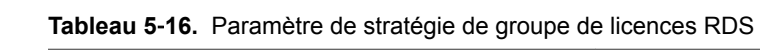

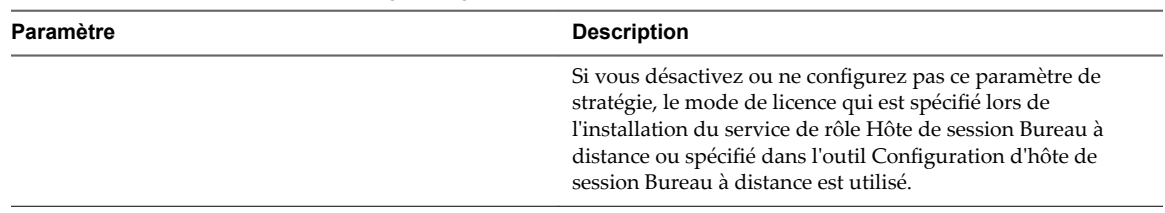

**Tableau 5**‑**16.** Paramètre de stratégie de groupe de licences RDS (suite)

# **Paramètres de redirection de l'imprimante RDS**

Les paramètres de stratégie de groupe Redirection de l'imprimante RDS permettent aux utilisateurs de configurer des stratégies pour la redirection de l'imprimante.

Les paramètres de la stratégie de groupe RDS d'Horizon 7 sont installés dans le dossier Configuration **ordinateur > Stratégies > Modèles d'administration > Composants Windows > Services Bureau à distance > Hôte de session Bureau à distance > Redirection de l'imprimante**.

Les paramètres de la stratégie de groupe RDS d'Horizon 7 sont également installés dans le dossier **Conęgurtion utilisateur > Modèles d'administration > Composants Windows > Services Bureau à distance > Hôte de session Bureau à distance > Redirection de l'imprimante**.

| Paramètre                                                               | <b>Description</b>                                                                                                    |
|-------------------------------------------------------------------------|----------------------------------------------------------------------------------------------------|
| Do not set default client printer to be default<br>printer in a session | Utilisez ce paramètre de stratégie pour spécifier si<br>l'imprimante par défaut du client est automatiquement<br>définie en tant qu'imprimante par défaut d'une session sur<br>un hôte RDS.                                                                                                    |
|                                                                         | Par défaut, les services Bureau à distance désignent<br>automatiquement l'imprimante par défaut du client comme<br>imprimante par défaut d'une session sur un hôte RDS.<br>Vous pouvez utiliser ce paramètre de stratégie pour<br>modifier ce comportement.                                                                        |
|                                                                         | Si vous activez ce paramètre de stratégie, l'imprimante par<br>défaut est l'imprimante spécifiée sur l'ordinateur distant.                                                                                                    |
|                                                                         | Si vous désactivez ce paramètre de stratégie, l'hôte RDS<br>mappe automatiquement l'imprimante par défaut du client<br>et la définit comme imprimante par défaut au moment de<br>la connexion.                                                                                                    |
|                                                                         | Si vous ne configurez pas ce paramètre de stratégie,<br>l'imprimante par défaut n'est pas spécifiée au niveau de la<br>stratégie de groupe. Toutefois, un administrateur peut<br>configurer l'imprimante par défaut des sessions client à<br>l'aide de l'outil Configuration d'hôte de session Bureau à<br>distance.               |
| Do not allow client printer redirection                                 | Utilisez ce paramètre de stratégie pour spécifier s'il faut<br>empêcher le mappage d'imprimantes du client dans des<br>sessions des services Bureau à distance.                                                                                                    |
|                                                                         | Vous pouvez utiliser ce paramètre de stratégie pour<br>empêcher les utilisateurs de rediriger les travaux<br>d'impression de l'ordinateur distant vers une imprimante<br>connectée à leur ordinateur local (client). Par défaut, les<br>services Bureau à distance autorisent ce mappage des<br>imprimantes du client.             |
|                                                                         | Si vous activez ce paramètre de stratégie, les utilisateurs ne<br>peuvent pas rediriger les travaux d'impression de<br>l'ordinateur distant vers une imprimante locale du client<br>durant les sessions des services Bureau à distance.                                                                                            |
|                                                                         | Si vous désactivez ce paramètre de stratégie, les utilisateurs<br>peuvent rediriger les travaux d'impression avec le<br>mappage des imprimantes du client.                                                                                                    |
|                                                                         | Si vous ne configurez pas ce paramètre de stratégie, le<br>mappage des imprimantes du client n'est pas spécifié au<br>niveau de la stratégie de groupe. Toutefois, un<br>administrateur peut toujours désactiver le mappage des<br>imprimantes du client à l'aide de l'outil Configuration<br>d'hôte de session Bureau à distance. |

**Tableau 5**‑**17.** Paramètres de stratégie de groupe Redirection de l'imprimante RDS

| Paramètre                                             | <b>Description</b>                                                                                                    |
|-------------------------------------------------------|----------------------------------------------------------------------------------------------------|
| Use Remote Desktop Easy Print printer driver<br>first | Utilisez ce paramètre de stratégie pour spécifier si le pilote<br>d'imprimante Easy Print des services Bureau à distance est<br>d'abord utilisé pour installer toutes les imprimantes client.                                                                                                    |
|                                                       | Si vous activez ou ne configurez pas ce paramètre de<br>stratégie, l'hôte RDS tente d'abord d'utiliser le pilote<br>d'imprimante Easy Print des services Bureau à distance<br>pour installer toutes les imprimantes client. Si pour une<br>raison quelconque le pilote d'imprimante Easy Print des<br>services Bureau à distance ne peut pas être utilisé, un pilote<br>d'imprimante de l'hôte RDS correspondant à l'imprimante<br>client est utilisé. Si l'hôte RDS ne dispose d'aucun pilote<br>d'imprimante correspondant à l'imprimante client, celle-ci<br>n'est pas disponible pour la session Bureau à distance.<br>Si vous désactivez ce paramètre de stratégie, l'hôte RDS<br>tente de trouver un pilote d'imprimante adéquat pour<br>installer l'imprimante client. Si l'hôte RDS ne dispose<br>d'aucun pilote d'imprimante correspondant à l'imprimante<br>client, il tente d'utiliser le pilote d'imprimante Easy Print<br>des services Bureau à distance pour installer l'imprimante<br>client. Si pour une raison quelconque le pilote<br>d'imprimante Easy Print des services Bureau à distance ne<br>peut pas être utilisé, l'imprimante client n'est pas<br>disponible pour la session des services Bureau à distance. |
|                                                       | REMARQUE Si le paramètre de stratégie « Ne pas autoriser<br>la redirection de l'imprimante client » est activé, le<br>paramètre de stratégie « Utiliser d'abord le pilote<br>d'imprimante Easy Print des services Bureau à distance »<br>est ignoré.                                                                                                    |

**Tableau 5**‑**17.** Paramètres de stratégie de groupe Redirection de l'imprimante RDS (suite)

| Paramètre                                                          | <b>Description</b>                                                                                                    |
|--------------------------------------------------------------------|----------------------------------------------------------------------------------------------------|
| Specify RD Session Host Server fallback printer<br>driver behavior | Utilisez ce paramètre de stratégie pour spécifier le<br>comportement du pilote d'imprimante de secours de l'hôte<br>RDS.                                                                                                    |
|                                                                    | Par défaut, le pilote d'imprimante de secours de l'hôte RDS<br>est désactivé. Si l'hôte RDS ne dispose d'aucun pilote<br>d'imprimante correspondant à l'imprimante du client,<br>aucune imprimante n'est disponible pour la session des<br>services Bureau à distance.                                                                                  |
|                                                                    | Si vous activez ce paramètre de stratégie, le pilote<br>d'imprimante de secours est activé et, par défaut, l'hôte<br>RDS recherche un pilote d'imprimante adéquat. S'il n'en<br>trouve pas, l'imprimante du client n'est pas disponible.<br>Vous pouvez choisir de modifier ce comportement par<br>défaut. Les options disponibles sont les suivantes : |
|                                                                    | Do nothing if one is not found. Siles pilotes<br>d'imprimante ne correspondent pas, l'hôte RDS tente<br>de trouver un pilote adéquat. S'il n'en trouve pas,<br>l'imprimante du client n'est pas disponible. Il s'agit du<br>comportement par défaut.                                                                                                    |
|                                                                    | Default to PCL if one is not found. Si aucun<br>pilote adéquat n'est trouvé, le pilote d'imprimante de<br>secours PCL (Printer Control Language) est utilisé par<br>défaut.                                                                                                    |
|                                                                    | Default to PS if one is not found. Si aucun<br>pilote adéquat n'est trouvé, le pilote d'imprimante de<br>secours PS (PostScript) est utilisé par défaut.                                                                                                    |
|                                                                    | Show both PCL and PS if one is not found. Si<br>ш<br>aucun pilote adéquat n'est trouvé, les pilotes<br>d'imprimante de secours PS et PCL sont affichés.                                                                                                    |
|                                                                    | Si vous désactivez ce paramètre de stratégie, le pilote<br>d'imprimante de secours de l'hôte RDS est désactivé et<br>celui-ci ne tentera pas d'utiliser le pilote d'imprimante de<br>secours.                                                                                                    |
|                                                                    | Si vous ne configurez pas ce paramètre de stratégie, le<br>pilote d'imprimante de secours est désactivé par défaut.                                                                                                    |
|                                                                    | REMARQUE Si le paramètre « Ne pas autoriser la<br>redirection de l'imprimante client » est activé, ce paramètre<br>de stratégie est ignoré et le pilote d'imprimante de secours<br>est désactivé.                                                                                                    |
| Redirect only the default client printer                           | Utilisez ce paramètre de stratégie pour spécifier si<br>l'imprimante cliente par défaut est la seule imprimante<br>redirigée dans les sessions des services Bureau à distance.                                                                                                    |
|                                                                    | Si vous activez ce paramètre de stratégie, seule<br>l'imprimante cliente par défaut est redirigée dans les<br>sessions des services Bureau à distance.                                                                                                    |
|                                                                    | Si vous désactivez ou ne configurez pas ce paramètre de<br>stratégie, toutes les imprimantes clientes sont redirigées<br>dans les sessions des services Bureau à distance.                                                                                                    |

**Tableau 5**‑**17.** Paramètres de stratégie de groupe Redirection de l'imprimante RDS (suite)

# **Paramètres de profils RDS**

Les paramètres de stratégie de groupe des profils RDS contrôlent les paramètres de profil itinérant et de répertoire de base des sessions des services Bureau à distance.

| <b>Paramètre</b>                                           | <b>Description</b>                                                                                                    |
|------------------------------------------------------------|----------------------------------------------------------------------------------------------------|
| Limit the size of the entire roaming user<br>profile cache | Ce paramètre de stratégie vous permet de limiter la taille de<br>l'ensemble du cache de profils d'utilisateur itinérant sur le<br>disque local. Il s'applique uniquement à un ordinateur sur<br>lequel le service du rôle Hôte de session Bureau à distance est<br>installé.                                                                                                    |
|                                                            | <b>REMARQUE</b> Si vous souhaitez limiter la taille d'un profil<br>d'utilisateur individuel, utilisez le paramètre de stratégie<br>Limit profile size situé dans Configuration<br>utilisateur\Stratégies\Modèles<br>d'administration\Système\Profils d'utilisateur.                                                                                                    |
|                                                            | Si vous activez ce paramètre de stratégie, vous devez spécifier<br>un intervalle de surveillance (en minutes) et une taille<br>maximale (en giga-octets) pour l'ensemble du cache de profils<br>d'utilisateur itinérant. L'intervalle de surveillance détermine la<br>fréquence de vérification de la taille de l'ensemble du cache de<br>profils d'utilisateur itinérant. Lorsque la taille de l'ensemble<br>du cache de profils d'utilisateur itinérant dépasse la taille<br>maximale que vous avez spécifiée, les profils d'utilisateur<br>itinérant les plus anciens (utilisés le moins récemment) sont<br>supprimés jusqu'à ce que la taille de l'ensemble du cache de<br>profils d'utilisateur itinérant soit inférieure à la taille<br>maximale spécifiée. |
|                                                            | Si vous désactivez ou si vous ne configurez pas ce paramètre<br>de stratégie, aucune limitation n'est imposée à la taille de<br>l'ensemble du cache de profils d'utilisateur itinérant sur le<br>lecteur local.                                                                                                    |
|                                                            | Remarque : ce paramètre de stratégie est ignoré si le<br>paramètre de stratégie Prevent Roaming Profile changes<br>from propagating to the server situé dans<br>Configuration ordinateur\Stratégies\Modèles<br>d'administration\Système\Profils d'utilisateur est activé.                                                                                                    |
| Set Remote Desktop Services User Home<br>Directory         | Spécifie si les services Bureau à distance utilisent le partage<br>réseau spécifié ou un chemin de répertoire local en tant que<br>racine du répertoire de base de l'utilisateur pour une session<br>des services Bureau à distance.                                                                                                    |
|                                                            | Pour utiliser ce paramètre, sélectionnez l'emplacement du<br>répertoire de base (réseau ou local) dans la liste déroulante<br>Emplacement. Si vous choisissez de placer le répertoire sur un<br>partage réseau, tapez le chemin racine du répertoire de base<br>sous la forme \\NomOrdinateur\NomPartage, puis<br>sélectionnez la lettre du lecteur auquel vous souhaitez mapper<br>le partage réseau.                                                                                                    |

**Tableau 5**‑**18.** Paramètres de stratégie de groupe des profils RDS

| Paramètre | <b>Description</b>                                                                                                    |
|-----------|----------------------------------------------------------------------------------------------------|
|           | Si vous choisissez de conserver le répertoire de base sur<br>l'ordinateur local, tapez le chemin d'accès racine au répertoire<br>de base sous la forme Lecteur: \Chemin, sans variables<br>d'environnement, ni ellipses. Ne spécifiez pas d'espace réservé<br>pour l'alias de l'utilisateur, car les services Bureau à distance<br>l'ajoutent automatiquement à l'ouverture de session.   |
|           | REMARQUE Le champ Lettre du lecteur est ignoré si vous<br>choisissez de spécifier un chemin local. Si vous choisissez de<br>spécifier un chemin local, mais que vous tapez ensuite le nom<br>d'un partage réseau dans le chemin d'accès racine au<br>répertoire de base, les services Bureau à distance placent les<br>répertoires de base des utilisateurs dans l'emplacement<br>réseau. |
|           | Si l'état est défini sur Activé, les services Bureau à distance<br>créent le répertoire de base de l'utilisateur dans l'emplacement<br>spécifié sur l'ordinateur local ou le réseau. Le chemin d'accès<br>au répertoire de base de chaque utilisateur correspond au<br>chemin d'accès racine au répertoire de base et à l'alias de<br>l'utilisateur.                                      |
|           | Si l'état est défini sur Désactivé ou Non configuré, le répertoire<br>de base de l'utilisateur est celui qui est spécifié au niveau du<br>serveur.                                                                                                    |

**Tableau 5**‑**18.** Paramètres de stratégie de groupe des profils RDS (suite)

| Paramètre                                                    | <b>Description</b>                                                                                                    |
|--------------------------------------------------------------|----------------------------------------------------------------------------------------------------|
| Use mandatory profiles on the RD Session Host<br>server      | Ce paramètre de stratégie vous permet de spécifier si les<br>services Bureau à distance utilisent un profil obligatoire pour<br>tous les utilisateurs se connectant à distance à l'hôte RDS.                                                                                                    |
|                                                              | Si vous activez ce paramètre de stratégie, les services Bureau à<br>distance utilisent le chemin d'accès spécifié dans le paramètre<br>de stratégie Set path for Remote Desktop Services                                                                                                    |
|                                                              | Roaming User Profile en tant que dossier racine du profil<br>d'utilisateur obligatoire. Tous les utilisateurs se connectant à<br>distance à l'hôte RDS utilisent le même profil d'utilisateur.                                                                                                    |
|                                                              | Si vous désactivez ou ne configurez pas ce paramètre de<br>stratégie, les profils d'utilisateur obligatoires ne sont pas<br>employés par les utilisateurs qui se connectent à distance à<br>l'hôte RDS.                                                                                                    |
|                                                              | <b>REMARQUE</b> Pour que ce paramètre de stratégie entre en<br>vigueur, vous devez également activer et configurer le<br>paramètre de stratégie Set path for Remote Desktop<br>Services Roaming User Profile.                                                                                                    |
| Set path for Remote Desktop Services Roaming<br>User Profile | Ce paramètre de stratégie vous permet de spécifier le chemin<br>d'accès réseau que les services Bureau à distance utilisent pour<br>les profils d'utilisateur itinérant.                                                                                                    |
|                                                              | Par défaut, les services Bureau à distance stockent tous les<br>profils d'utilisateur localement sur l'hôte RDS. Vous pouvez<br>utiliser ce paramètre de stratégie pour spécifier un partage<br>réseau sur lequel les profils d'utilisateur peuvent être<br>centralisés, ce qui permet aux utilisateurs d'accéder au même<br>profil lors de sessions sur tous les hôtes RDS configurés pour<br>utiliser le partage réseau pour les profils d'utilisateur.                                                                                                    |
|                                                              | Si vous activez ce paramètre de stratégie, les services Bureau à<br>distance utilisent le chemin d'accès spécifié en tant que<br>répertoire de base pour tous les profils utilisateurs. Les profils<br>sont situés dans des sous-dossiers portant le nom de compte<br>de chaque utilisateur.                                                                                                    |
|                                                              | Pour configurer ce paramètre de stratégie, tapez le chemin<br>d'accès au partage réseau sous la<br>forme \\NomOrdinateur\NomPartage. Ne spécifiez pas<br>d'espace réservé pour le nom de compte de l'utilisateur, car les<br>services Bureau à distance l'ajoutent automatiquement lors de<br>l'ouverture de session de l'utilisateur et de la création du<br>profil. Si le partage réseau spécifié n'existe pas, les services<br>Bureau à distance affichent un message d'erreur sur l'hôte<br>RDS et stockent les profils d'utilisateur localement sur l'hôte<br>RDS. |
|                                                              | Si vous désactivez ou ne configurez pas ce paramètre de<br>stratégie, les profils d'utilisateur sont stockés localement sur<br>l'hôte RDS. Vous pouvez configurer le chemin d'accès au profil<br>d'un utilisateur dans l'onglet Profil des services Bureau à<br>distance de la boîte de dialogue Propriétés du compte de<br>l'utilisateur.                                                                                                    |
|                                                              | Remarques:                                                                                                    |
|                                                              | Les profils utilisateurs itinérants activés par le paramètre<br>1<br>de stratégie s'appliquent uniquement aux connexions des<br>services Bureau à distance. Un utilisateur peut également<br>posséder un profil d'utilisateur itinérant Windows<br>configuré. Le profil d'utilisateur itinérant des services<br>Bureau à distance est toujours prioritaire dans une session<br>des services Bureau à distance.                                                                                                    |
|                                                              | Pour configurer un profil d'utilisateur itinérant des<br>2<br>services Bureau à distance obligatoire pour tous les<br>utilisateurs se connectant à distance à l'hôte RDS, utilisez                                                                                                    |

**Tableau 5**‑**18.** Paramètres de stratégie de groupe des profils RDS (suite)

ce paramètre de stratégie conjointement avec le paramètre

| Paramètre | <b>Description</b>                                                                                                    |
|-----------|----------------------------------------------------------------------------------------------------|
|           | de stratégie Use mandatory profiles on the RD<br>Session Host server situé dans Configuration<br>ordinateur\Modèles d'administration\Composants<br>Windows\Services Bureau à distance\Hôte session<br><b>Bureau à distance Profils.</b> Le chemin d'accès défini dans<br>le paramètre de stratégie Set path for Remote<br>Desktop Services Roaming User Profile doit<br>contenir le profil obligatoire. |

**Tableau 5**‑**18.** Paramètres de stratégie de groupe des profils RDS (suite)

### **Paramètres du Serveur de connexion RDS**

Les paramètres de la stratégie de groupe Serveur de connexion RDS permettent aux utilisateurs de définir des stratégies pour le Serveur de connexion.

Les paramètres de la stratégie de groupe RDS d'Horizon 7 sont installés dans le dossier **Configuration ordinateur > Stratégies > Modèles d'administration > Composants Windows > Services Bureau à distance > Hôte de session Bureau à distance > Service Broker pour les connexions Bureau à distance**.

| Paramètre                                | <b>Description</b>                                                                                                    |
|------------------------------------------|----------------------------------------------------------------------------------------------------|
| Join RD Connection Broker                | Utilisez ce paramètre de stratégie pour spécifier si l'hôte<br>RDS doit se joindre à une batterie de serveurs du Serveur<br>de connexion installé sur un hôte RDS. Le Serveur de                                                                                                    |
|                                          | connexion sur un hôte RDS assure le suivi des sessions<br>utilisateur et permet à un utilisateur de se reconnecter à sa<br>session existante dans une batterie de serveurs RDS à<br>charge équilibrée. Pour rejoindre le Serveur de connexion<br>sur un hôte RDS, le service de rôle Hôte de session Bureau<br>à distance doit être installé sur l'hôte RDS.                                                                                                    |
|                                          | Si le paramètre de stratégie est activé, l'hôte RDS se joint à<br>la batterie de serveurs spécifiée dans le paramètre<br>« Configurer le nom de la batterie de serveurs du service<br>Broker pour les connexions Bureau à distance ». La batterie<br>de serveurs existe sur le Serveur de connexion spécifié dans<br>le paramètre de stratégie « Configurer le nom du serveur<br>du service Broker pour les connexions Bureau à distance ».                                                                                                    |
|                                          | Si vous désactivez ce paramètre de stratégie, l'hôte RDS ne<br>se joint à aucune batterie de serveurs du Serveur de<br>connexion et le suivi des sessions utilisateur n'a pas lieu. Si<br>le paramètre est désactivé, vous ne pouvez pas utiliser<br>l'outil Configuration d'hôte de session Bureau à distance ou<br>le fournisseur WMI des services Terminal Server pour<br>joindre l'hôte RDS au Serveur de connexion.                                                                                                    |
|                                          | Si le paramètre de stratégie n'est pas configuré, il n'est pas<br>spécifié au niveau de la stratégie de groupe. Dans ce cas,<br>vous pouvez configurer l'hôte RDS pour qu'il se joigne au<br>Serveur de connexion sur l'hôte RDS à l'aide de l'outil<br>Configuration d'hôte de session Bureau à distance ou du<br>fournisseur WMI des services Terminal Server.                                                                                                    |
|                                          | <b>REMARQUE</b>                                                                                                    |
|                                          | Si vous activez ce paramètre, vous devez également<br>1<br>activer les paramètres de stratégie « Configurer le nom<br>de la batterie de serveurs du service Broker pour les<br>connexions Bureau à distance » et « Configurer le nom<br>du serveur du service Broker pour les connexions<br>Bureau à distance » ou les configurer à l'aide de l'outil<br>Configuration d'hôte de session Bureau à distance ou<br>du fournisseur WMI des services Terminal Server.<br>Pour Windows Server 2008, ce paramètre de stratégie<br>2<br>est pris en charge par Windows Server 2008 Standard<br>et éditions ultérieures. |
| Configure RD Connection Broker farm name | Utilisez ce paramètre de stratégie pour spécifier le nom<br>d'une batterie de serveurs à joindre au Serveur de<br>connexion pour un hôte RDS. Le Serveur de connexion<br>utilise le nom de la batterie de serveurs pour déterminer<br>quels hôtes RDS appartiennent à la même batterie de<br>serveurs RDS. Vous devez donc utiliser le même nom de<br>batterie de serveurs pour tous les hôtes RDS qui<br>appartiennent à la même batterie de serveurs à charge<br>équilibrée. Le nom de la batterie ne doit pas nécessairement<br>correspondre à un nom des services de domaine Active<br>Directory.            |
|                                          | Si vous donnez un autre nom à la batterie de serveurs, une<br>batterie de serveurs est créée dans le Serveur de connexion<br>pour l'hôte RDS. Si vous indiquez le nom d'une batterie de<br>serveurs existante, l'hôte RDS se joint à cette batterie de<br>serveurs dans le Serveur de connexion sur l'hôte RDS.                                                                                                    |
|                                          | Si vous activez ce paramètre de stratégie, vous devez<br>spécifier le nom d'une batterie de serveurs dans le Serveur<br>de connexion pour l'hôte RDS.                                                                                                    |

**Tableau 5**‑**19.** Paramètres de la stratégie de groupe du Serveur de connexion RDS

| Paramètre                  | <b>Description</b>                                                                                                    |
|----------------------------|----------------------------------------------------------------------------------------------------|
|                            | Si vous désactivez ou ne configurez pas ce paramètre de<br>stratégie, le nom de la batterie de serveurs n'est pas spécifié<br>dans la stratégie de groupe. Dans ce cas, vous pouvez<br>définir le nom de la batterie de serveurs à l'aide de l'outil<br>Configuration d'hôte de session Bureau à distance ou du<br>fournisseur WMI des services Terminal Server.<br>REMARQUE Pour Windows Server 2008, ce paramètre de<br>stratégie est pris en charge par Windows Server 2008<br>Standard et éditions ultérieures. Ce paramètre est effectif<br>uniquement lorsque les paramètres « Joindre le service<br>Broker pour les connexions Bureau à distance » et<br>« Configurer le nom du serveur du service Broker pour les<br>connexions Bureau à distance » sont tous deux activés et<br>configurés à l'aide de la stratégie de groupe, de l'outil<br>Configuration d'hôte de session Bureau à distance ou du<br>fournisseur WMI des services Terminal Server. |
| Use IP Address Redirection | Utilisez ce paramètre de stratégie pour spécifier la méthode<br>de redirection à utiliser lorsqu'un périphérique client se<br>reconnecte à une session existante des services Bureau à<br>distance dans une batterie de serveurs RDS à charge<br>équilibrée. Ce paramètre s'applique à un hôte RDS<br>configuré pour utiliser le Serveur de connexion sur un hôte<br>RDS, et non au Serveur de connexion sur un poste de<br>travail distant.                                                                                                    |
|                            | Si vous activez ce paramètre de stratégie, un client des<br>services Bureau à distance interroge le Serveur de<br>connexion sur l'hôte RDS, puis il est redirigé vers une<br>session existante à l'aide de l'adresse IP de l'hôte RDS de la<br>session où elle se trouve. Pour utiliser cette méthode de<br>redirection, les ordinateurs clients doivent être capables de<br>se connecter directement par adresse IP à l'hôte RDS de la<br>batterie de serveurs.                                                                                                    |
|                            | Si vous désactivez ce paramètre de stratégie, l'adresse IP de<br>l'hôte RDS n'est pas envoyée au client. Au lieu de cela,<br>l'adresse IP est intégrée dans un jeton. Lorsqu'un client se<br>reconnecte à l'équilibrage de charge, le jeton de routage est<br>utilisé pour rediriger le client vers la session existante sur<br>l'hôte RDS correct de la batterie de serveurs. Désactivez ce<br>paramètre uniquement lorsque votre solution d'équilibrage<br>de charge réseau prend en charge l'utilisation des jetons de<br>routage du Serveur de connexion de l'hôte RDS et lorsque<br>vous ne voulez pas que les clients se connectent<br>directement par adresse IP à l'hôte RDS de la batterie de<br>serveurs à charge équilibrée.                                                                                                    |
|                            | Si vous ne configurez pas ce paramètre de stratégie, le<br>paramètre « Utiliser la redirection d'adresse IP » de l'outil<br>Configuration d'hôte de session Bureau à distance est<br>utilisé. Par défaut, ce paramètre est activé dans l'outil<br>Configuration d'hôte de session Bureau à distance.<br>REMARQUE Pour Windows Server 2008, ce paramètre de<br>stratégie est pris en charge par Windows Server 2008<br>Standard et éditions ultérieures.                                                                                                    |

**Tableau 5**‑**19.** Paramètres de la stratégie de groupe du Serveur de connexion RDS (suite)

| Paramètre                                  | <b>Description</b>                                                                                                    |
|--------------------------------------------|----------------------------------------------------------------------------------------------------|
| Configure RD Connection Broker Server name | Utilisez ce paramètre de stratégie pour spécifier le Serveur<br>de connexion utilisé par l'hôte RDS pour suivre et rediriger<br>les sessions utilisateur d'une batterie de serveurs RDS à<br>charge équilibrée. L'hôte RDS spécifié doit exécuter le<br>service Serveur de connexion. Tous les hôtes RDS d'une<br>batterie de serveurs à charge équilibrée doivent utiliser le<br>même Serveur de connexion.                                                                                                    |
|                                            | Si vous activez ce paramètre de stratégie, vous devez<br>spécifier le Serveur de connexion pour l'hôte RDS par son<br>nom d'hôte, son adresse IP ou son nom de domaine<br>complet. Si vous spécifiez un nom ou une adresse IP non<br>valide pour le Serveur de connexion, un message d'erreur<br>est enregistré dans l'Observateur d'événements sur l'hôte<br>RDS.                                                                                                    |
|                                            | Si vous désactivez ou ne configurez pas ce paramètre de<br>stratégie, vous pouvez définir le nom ou l'adresse IP du<br>Serveur de connexion de l'hôte RDS à l'aide de l'outil<br>Configuration d'hôte de session Bureau à distance ou du<br>fournisseur WMI des services Terminal Server.                                                                                                    |
|                                            | <b>REMARQUE</b>                                                                                                    |
|                                            | Pour Windows Server 2008, ce paramètre de stratégie<br>ш<br>est pris en charge par Windows Server 2008 Standard.                                                                                                    |
|                                            | Ce paramètre de stratégie est effectif uniquement<br>ш<br>lorsque le paramètre de stratégie « Joindre le service<br>Broker pour les connexions Bureau à distance » est<br>activé ou lorsque l'hôte RDS est configuré pour se<br>joindre au Serveur de connexion sur l'hôte RDS à l'aide<br>de l'outil Configuration d'hôte de session Bureau à<br>distance ou du fournisseur WMI des services Terminal<br>Server.                                                                                                    |
|                                            | Pour être membre actif d'une session compatible avec<br>le Serveur de connexion sur une batterie de serveurs<br>RDS, le compte d'ordinateur de chaque hôte RDS de la<br>batterie de serveurs doit être membre du groupe local<br>« Ordinateurs annuaire de sessions » sur le Serveur de<br>connexion pour l'hôte RDS.                                                                                                    |
| Use RD Connection Broker load balancing    | Utilisez ce paramètre de stratégie pour spécifier s'il<br>convient d'utiliser la fonctionnalité d'équilibrage de charge<br>du Serveur de connexion sur un hôte RDS pour équilibrer<br>la charge entre des serveurs d'une batterie de serveurs RDS.                                                                                                    |
|                                            | Si vous activez ce paramètre de stratégie, le Serveur de<br>connexion sur un hôte RDS redirige les utilisateurs qui<br>n'ont pas de session en cours vers l'hôte RDS dans la<br>batterie de serveurs ayant le moins de sessions. Le<br>comportement de redirection pour les utilisateurs ayant<br>des sessions en cours n'est pas affecté. Si le serveur est<br>configuré de façon à utiliser le Serveur de connexion sur un<br>hôte RDS, les utilisateurs ayant une session en cours sont<br>redirigés vers l'hôte RDS où réside leur session. |
|                                            | Si vous désactivez ce paramètre de stratégie, les utilisateurs<br>qui n'ont pas de session en cours se connectent au premier<br>hôte RDS auquel ils se sont initialement connectés.                                                                                                    |

**Tableau 5**‑**19.** Paramètres de la stratégie de groupe du Serveur de connexion RDS (suite)

| Paramètre | <b>Description</b>                                                                                                    |
|-----------|----------------------------------------------------------------------------------------------------|
|           | Si vous ne configurez pas ce paramètre de stratégie, vous<br>pouvez configurer l'hôte RDS pour qu'il participe à<br>l'équilibrage de charge du Serveur de connexion pour<br>l'hôte RDS à l'aide de l'outil Configuration d'hôte de<br>session Bureau à distance ou du fournisseur WMI des<br>services Terminal Server.                                                                                    |
|           | REMARQUE Si vous activez ce paramètre de stratégie, vous<br>devez également activer les paramètres de stratégie<br>« Joindre le service Broker pour les connexions Bureau à<br>distance », « Configurer le nom de la batterie de serveurs<br>du service Broker pour les connexions Bureau à distance »<br>et « Configurer le nom du serveur du service Broker pour<br>les connexions Bureau à distance ». |

**Tableau 5**‑**19.** Paramètres de la stratégie de groupe du Serveur de connexion RDS (suite)

### **Paramètres d'environnement de session distante RDS**

Les paramètres de la stratégie de groupe Environnement de session à distance RDS contrôlent la configuration de l'interface utilisateur dans les sessions des services Bureau à distance.

Les paramètres de la stratégie de groupe RDS d'Horizon 7 sont installés dans le dossier Configuration **ordinateur > Stratégies > Modèles d'administration > Composants Windows > Services Bureau à distance > Hôte de session Bureau à distance > Environnement de session à distance**.

Les paramètres de la stratégie de groupe RDS d'Horizon 7 sont également installés dans le dossier **Conęgurtion utilisateur > Modèles d'administration > Composants Windows > Services Bureau à distance > Hôte de session Bureau à distance > Environnement de session à distance**.

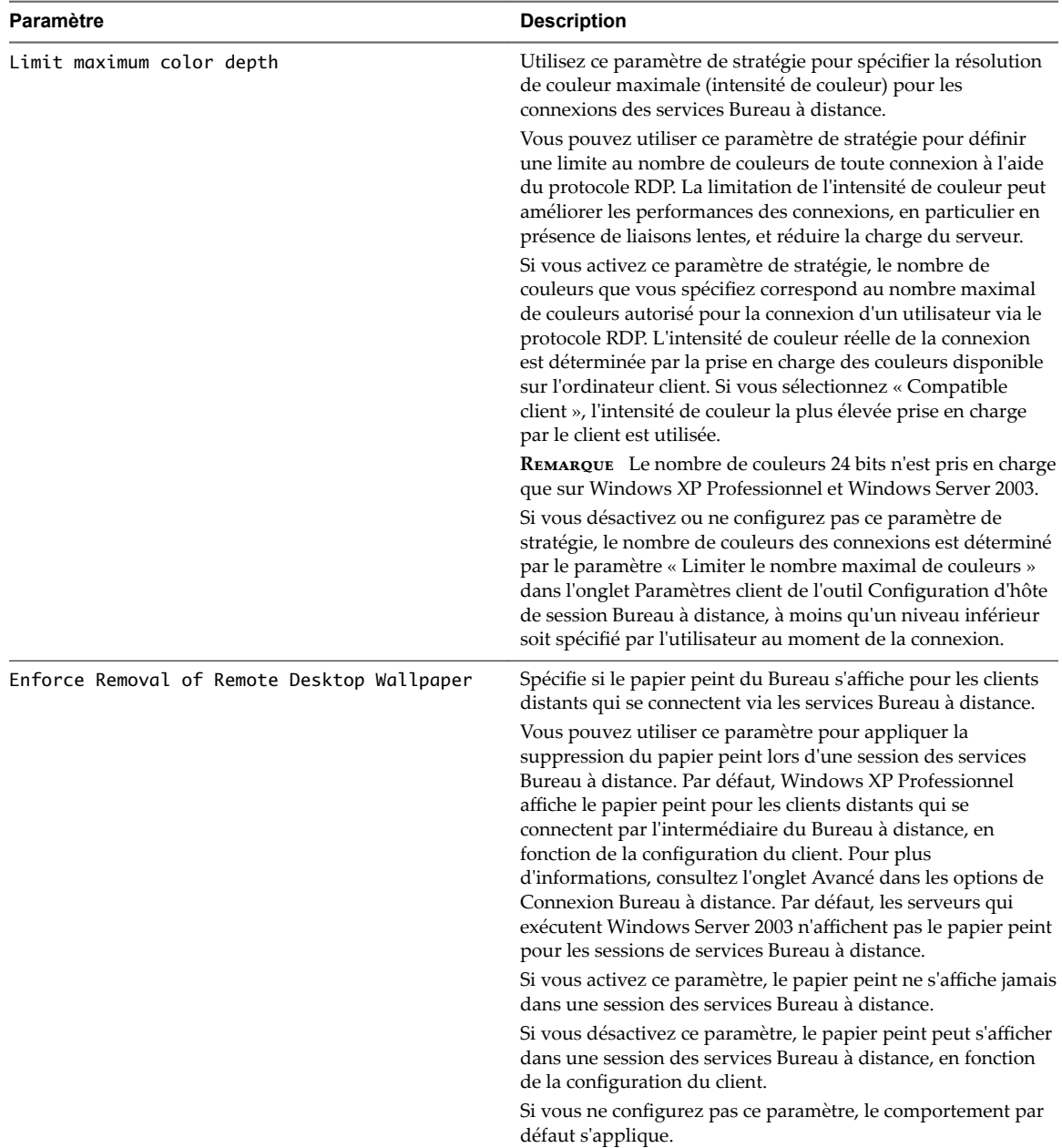

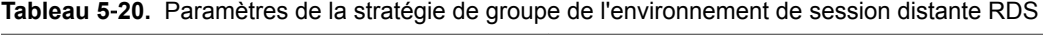

| Paramètre                        | <b>Description</b>                                                                                                    |
|----------------------------------|----------------------------------------------------------------------------------------------------|
| Configure RemoteFX               | Utilisez ce paramètre de stratégie pour contrôler la<br>disponibilité de RemoteFX sur un hôte de virtualisation des<br>services Bureau à distance et un hôte RDS.                                                                                                    |
|                                  | Lorsque RemoteFX est déployé sur un hôte de virtualisation<br>des services Bureau à distance, il enrichit l'expérience<br>utilisateur en assurant le rendu du contenu sur le serveur via<br>des unités de traitement graphique (GPU) ou du matériel. Par<br>défaut, RemoteFX pour hôte de virtualisation des services<br>Bureau à distance utilise les GPU côté serveur ou le matériel<br>pour assurer une expérience utilisateur enrichie via des<br>connexions au réseau local et RDP 7.1. |
|                                  | Lorsque RemoteFX est déployé sur un hôte RDS, il assure une<br>expérience utilisateur enrichie via un schéma de compression<br>à accélération matérielle.                                                                                                    |
|                                  | Si vous activez ce paramètre de stratégie, RemoteFX assure<br>une expérience utilisateur enrichie via des connexions au<br>réseau local et RDP 7.1.                                                                                                    |
|                                  | Si vous désactivez ce paramètre de stratégie, RemoteFX est<br>désactivé.                                                                                                    |
|                                  | Si vous ne configurez pas ce paramètre de stratégie, le<br>comportement par défaut est utilisé. Par défaut, RemoteFX<br>pour hôte de virtualisation des services Bureau à distance est<br>activé et RemoteFX pour hôte RDS est désactivé.                                                                                                    |
| Limit maximum display resolution | Utilisez ce paramètre de stratégie pour spécifier la résolution<br>d'affichage maximale pouvant être utilisée par chaque<br>moniteur servant à afficher une session des services Bureau à<br>distance. La limitation de la résolution utilisée pour afficher<br>une session à distance peut améliorer les performances de<br>connexion, en particulier en cas de liaisons lentes, et réduire la<br>charge de travail du serveur.                                                             |
|                                  | Si vous activez ce paramètre de stratégie, vous devez spécifier<br>une largeur et une hauteur de résolution. La résolution<br>spécifiée sera la résolution maximale pouvant être appliquée à<br>chaque moniteur utilisé pour afficher une session des services<br>Bureau à distance.                                                                                                    |
|                                  | Si vous désactivez ou ne configurez pas ce paramètre de<br>stratégie, la résolution maximale pouvant être utilisée par<br>chaque moniteur pour afficher une session des services<br>Bureau à distance sera déterminée par les valeurs spécifiées<br>dans l'onglet Paramètres d'affichage de l'outil Configuration<br>d'hôte de session Bureau à distance.                                                                                                    |
| Limit maximum number of monitors | Utilisez ce paramètre de stratégie pour limiter le nombre de<br>moniteurs qu'un utilisateur peut utiliser pour afficher une<br>session des services Bureau à distance. La limitation du<br>nombre de moniteurs permettant d'afficher une session des<br>services Bureau à distance peut améliorer les performances de<br>connexion, en particulier en cas de liaisons lentes, et réduire la<br>charge de travail du serveur.                                                                 |
|                                  | Si vous activez ce paramètre de stratégie, vous pouvez<br>spécifier le nombre de moniteurs pouvant être utilisés pour<br>afficher une session des services Bureau à distance. Vous<br>pouvez spécifier un nombre compris entre 1 et 10.                                                                                                    |
|                                  | Si vous désactivez ou ne configurez pas ce paramètre de<br>stratégie, le nombre de moniteurs pouvant être utilisés pour<br>afficher une session des services Bureau à distance est<br>déterminé par la valeur spécifiée dans la zone « Nombre<br>maximal de moniteurs par session » dans l'onglet Paramètres<br>d'affichage de l'outil Configuration d'hôte de session Bureau à<br>distance.                                                                                                 |

**Tableau 5**‑**20.** Paramètres de la stratégie de groupe de l'environnement de session distante RDS (suite)

| Paramètre                                           | <b>Description</b>                                                                                                    |
|-----------------------------------------------------|----------------------------------------------------------------------------------------------------|
| Remove "Disconnect" option from Shut Down<br>dialog | Utilisez ce paramètre de stratégie pour supprimer l'option<br>« Déconnecter » de la boîte de dialogue Arrêt de Windows<br>dans les sessions des services Bureau à distance.                                                                                                    |
|                                                     | Vous pouvez utiliser ce paramètre de stratégie pour empêcher<br>les utilisateurs d'employer cette méthode courante pour<br>déconnecter leur client d'un hôte RDS.                                                                                                    |
|                                                     | Si vous activez ce paramètre de stratégie, « Déconnecter » ne<br>s'affiche pas parmi les options de la liste déroulante de la boîte<br>de dialogue Arrêt de Windows.                                                                                                    |
|                                                     | Si vous désactivez ou ne configurez pas ce paramètre de<br>stratégie, l'option « Déconnecter » n'est pas supprimée de la<br>liste de la boîte de dialogue Arrêt de Windows.                                                                                                    |
|                                                     | <b>REMARQUE</b> Ce paramètre de stratégie concerne seulement la<br>boîte de dialogue Arrêt de Windows. Il n'empêche pas les<br>utilisateurs d'employer d'autres méthodes pour se<br>déconnecter d'une session des services Bureau à distance. Il<br>n'empêche pas non plus les sessions déconnectées au niveau<br>du serveur. Vous pouvez contrôler combien de temps une<br>session déconnectée reste active sur le serveur en configurant<br>le paramètre de stratégie « Définir le délai d'expiration des<br>sessions déconnectées » dans le dossier <b>Configuration</b><br>ordinateur > Modèles d'administration > Composants<br>Windows > Services Bureau à distance > Hôte de session<br>Bureau à distance > Délais d'expiration des sessions. |
| Optimize visual experience when using<br>RemoteFX   | Utilisez ce paramètre de stratégie pour spécifier l'expérience<br>visuelle des utilisateurs distants via des connexions RDC qui<br>utilisent RemoteFX. Vous pouvez utiliser cette stratégie pour<br>équilibrer l'utilisation de la bande passante réseau et<br>l'expérience graphique proposée.                                                                                                    |
|                                                     | Selon les besoins des utilisateurs, vous pouvez limiter<br>l'utilisation de la bande passante réseau en réduisant le taux<br>de capture d'écran. Vous pouvez également limiter<br>l'utilisation de la bande passante réseau en réduisant la<br>qualité de l'image (augmentation du taux de compression<br>d'images).                                                                                                    |
|                                                     | Si votre réseau présente une bande passante supérieure à la<br>moyenne, vous pouvez en optimiser l'exploitation en<br>sélectionnant le paramètre le plus élevé de taux de capture<br>d'écran et de qualité de l'image.                                                                                                    |
|                                                     | Par défaut les sessions Connexion Bureau à distance qui<br>utilisent RemoteFX sont optimisées pour assurer une<br>expérience utilisateur équilibrée sur un réseau local. Si vous<br>désactivez ou ne configurez pas ce paramètre de stratégie, les<br>sessions Connexion Bureau à distance qui utilisent RemoteFX<br>adoptent des paramètres moyens de taux de capture d'écran et<br>de compression d'images (comportement par défaut).                                                                                                    |

**Tableau 5**‑**20.** Paramètres de la stratégie de groupe de l'environnement de session distante RDS (suite)

| Paramètre                                                          | <b>Description</b>                                                                                                    |
|--------------------------------------------------------------------|----------------------------------------------------------------------------------------------------|
| Set compression algorithm for RDP data                             | Utilisez ce paramètre de stratégie pour spécifier l'algorithme<br>de compression RDP (Remote Desktop Protocol) à utiliser.                                                                                                    |
|                                                                    | Par défaut, les serveurs utilisent un algorithme de<br>compression RDP qui dépend de la configuration matérielle<br>du serveur.                                                                                                    |
|                                                                    | Si vous activez ce paramètre de stratégie, vous pouvez<br>spécifier l'algorithme de compression RDP à utiliser. Si vous<br>sélectionnez l'algorithme optimisé pour consommer moins de<br>mémoire, cette option sollicite moins de mémoire, mais la<br>bande passante réseau utilisée est supérieure. Si vous<br>sélectionnez l'algorithme optimisé pour utiliser moins de<br>bande passante réseau, cette option restreint l'utilisation de la<br>bande passante réseau, mais sollicite davantage de mémoire.<br>Une troisième option est disponible pour utiliser la mémoire<br>et la bande passante réseau de façon équilibrée.<br>Vous pouvez également décider de ne pas utiliser<br>d'algorithme de compression RDP. Si vous décidez de ne pas<br>utiliser d'algorithme de compression RDP, vous utilisez<br>davantage de bande passante réseau et cela n'est recommandé<br>que si vous utilisez un périphérique matériel conçu pour<br>optimiser le trafic sur le réseau. Même si vous décidez de ne<br>pas recourir à un algorithme de compression RDP, certaines<br>données graphiques sont compressées. |
|                                                                    | Si vous désactivez ou ne configurez pas ce paramètre de<br>stratégie, l'algorithme de compression RDP par défaut est<br>utilisé.                                                                                                    |
| Optimize visual experience for Remote Desktop<br>Services sessions | Utilisez ce paramètre de stratégie pour spécifier l'expérience<br>visuelle des utilisateurs distants lors des sessions des services<br>Bureau à distance. Les sessions à distance exécutées sur<br>l'ordinateur distant sont ensuite optimisées pour assurer cette<br>expérience visuelle.                                                                                                    |
|                                                                    | Par défaut, les sessions des services Bureau à distance sont<br>optimisées pour un contenu multimédia riche (applications<br>ayant recours à Silverlight ou Windows Presentation<br>Foundation, par exemple).                                                                                                    |
|                                                                    | Si vous activez ce paramètre de stratégie, vous devez<br>sélectionner l'expérience visuelle pour laquelle vous souhaitez<br>optimiser des sessions des services Bureau à distance. Vous<br>avez le choix entre Contenu multimédia et Texte.                                                                                                    |
|                                                                    | Si vous désactivez ou ne configurez pas ce paramètre de<br>stratégie, les sessions des services Bureau à distance sont<br>optimisées pour un contenu multimédia riche.                                                                                                    |

**Tableau 5**‑**20.** Paramètres de la stratégie de groupe de l'environnement de session distante RDS (suite)
| Paramètre                     | <b>Description</b>                                                                                                    |
|-------------------------------|----------------------------------------------------------------------------------------------------|
| Start a program on connection | Configure les services Bureau à distance pour qu'ils exécutent<br>automatiquement un programme spécifié lors de la<br>connexion.                                                                                                    |
|                               | Vous pouvez utiliser ce paramètre pour spécifier un<br>programme à exécuter automatiquement lorsqu'un utilisateur<br>se connecte à un ordinateur distant.                                                                                                    |
|                               | Par défaut, les sessions des services Bureau à distance<br>fournissent un accès à la totalité du Bureau Windows, sauf si<br>l'administrateur du serveur ou l'utilisateur, lors de la<br>configuration de la connexion client, spécifie le contraire à<br>l'aide de ce paramètre. L'activation de ce paramètre annule les<br>paramètres « Démarrer le programme » définis par<br>l'administrateur du serveur ou l'utilisateur. Le menu<br>Démarrer et le Bureau Windows ne sont pas affichés et, quand<br>l'utilisateur quitte le programme, la session est<br>automatiquement déconnectée.                                                                                  |
|                               | Pour utiliser ce paramètre, dans Chemin d'accès au<br>programme et nom du fichier, tapez le chemin d'accès et le<br>nom de fichier complets du fichier à exécuter quand<br>l'utilisateur ouvre une session. Si nécessaire, dans Répertoire<br>de travail, entrez le chemin complet du répertoire de<br>démarrage du programme. Si vous n'indiquez rien dans<br>Répertoire de travail, le programme est exécuté à partir de son<br>répertoire de travail par défaut. Si le répertoire de travail, le<br>nom de fichier ou le chemin du programme spécifié n'est pas<br>le nom d'un répertoire valide, la connexion de l'hôte RDS<br>échoue en affichant un message d'erreur. |
|                               | Si vous activez ce paramètre, les sessions des services Bureau<br>à distance exécutent automatiquement le programme spécifié<br>et utilisent le répertoire de travail indiqué (ou, à défaut, le<br>répertoire par défaut du programme).                                                                                                    |
|                               | Si vous désactivez ou ne configurez pas ce paramètre, les<br>sessions des services Bureau à distance démarrent avec<br>l'intégralité du Bureau, sauf si l'administrateur du serveur ou<br>l'utilisateur en décident autrement. Pour plus d'informations,<br>consultez le paramètre de stratégie « Exécuter ces<br>programmes à l'ouverture de session utilisateur » dans le<br>dossier Configuration ordinateur > Modèles d'administration<br>> Système > Ouverture de session.                                                                                                    |
|                               | REMARQUE Ce paramètre apparaît dans Configuration<br>ordinateur et Configuration utilisateur. Si les deux paramètres<br>sont configurés, le paramètre Configuration ordinateur<br>remplace le paramètre Configuration utilisateur.                                                                                                    |

**Tableau 5**‑**20.** Paramètres de la stratégie de groupe de l'environnement de session distante RDS (suite)

| Paramètre                                                | <b>Description</b>                                                                                                    |  |  |  |
|----------------------------------------------------------|----------------------------------------------------------------------------------------------------|--|--|--|
| Always show desktop on connection                        | Ce paramètre de stratégie permet de spécifier, lors de la<br>connexion d'un client à un ordinateur distant, soit l'affichage<br>systématique du Bureau, soit le démarrage initial d'un<br>programme. Utilisez ce paramètre pour imposer l'affichage du<br>Bureau lors de la connexion d'un client à un ordinateur<br>distant, même si le profil d'utilisateur par défaut, les<br>paramètres de Connexion Bureau à distance, le client des<br>services Bureau à distance ou la stratégie de groupe prévoient<br>déjà un programme de démarrage initial. |  |  |  |
|                                                          | Si vous activez ce paramètre de stratégie, le Bureau s'affiche<br>toujours lors de la connexion d'un client à un ordinateur<br>distant. Ce paramètre de stratégie remplace tout autre<br>paramètre de stratégie relatif au démarrage du programme<br>initial.                                                                                                    |  |  |  |
|                                                          | Si vous désactivez ou ne configurez pas ce paramètre de<br>stratégie, un programme initial peut être spécifié pour<br>s'exécuter sur l'ordinateur distant après la connexion du client<br>à ce dernier. Si aucun programme initial n'est spécifié, le<br>Bureau est toujours affiché sur l'ordinateur distant après la<br>connexion du client à cet ordinateur.                                                                                                    |  |  |  |
|                                                          | <b>REMARQUE</b> Si ce paramètre de stratégie est activé, le<br>paramètre de stratégie « Démarrer un programme à la<br>connexion » est ignoré.                                                                                                    |  |  |  |
| Allow desktop composition for remote desktop<br>sessions | Utilisez ce paramètre de stratégie pour spécifier si la<br>composition du Bureau est autorisée pour les sessions Bureau<br>à distance. Il ne s'applique pas aux sessions RemoteApp.                                                                                                    |  |  |  |
|                                                          | La composition du Bureau fournit les éléments de l'interface<br>utilisateur de Windows Aero, telles que des fenêtres<br>translucides, pour les sessions Bureau à distance. Windows<br>Aero nécessitant des ressources système et de bande passante<br>supplémentaires, le fait d'autoriser la composition du Bureau<br>pour les sessions Bureau à distance peut réduire les<br>performances de connexion, particulièrement dans le contexte<br>de liaisons lentes, et augmenter la charge sur l'ordinateur<br>distant.                                 |  |  |  |
|                                                          | Si vous activez ce paramètre de stratégie, la composition du<br>Bureau sera autorisée pour les sessions Bureau à distance. Sur<br>l'ordinateur client, vous pouvez configurer la composition du<br>Bureau dans l'onglet Avancé de la Connexion Bureau à<br>distance (RDC, Remote Desktop Connection) ou à l'aide du<br>paramètre d'autorisation de la composition du Bureau dans<br>un fichier .rdp (Remote Desktop Protocol). L'ordinateur client<br>doit être doté du matériel nécessaire à la prise en charge des<br>fonctionnalités Windows Aero.  |  |  |  |
|                                                          | REMARQUE Il peut être nécessaire de procéder à une<br>configuration supplémentaire sur l'ordinateur distant afin que<br>les sessions Bureau à distance puissent bénéficier des<br>fonctionnalités Windows Aero. Par exemple, la fonctionnalité<br>Expérience utilisateur doit être installée sur l'ordinateur<br>distant et le nombre maximal de couleurs sur cet ordinateur<br>doit être de 32 bits par pixel. Le service Thèmes doit<br>également être démarré sur l'ordinateur distant.                                                             |  |  |  |
|                                                          | Si vous désactivez ou ne configurez pas ce paramètre de<br>stratégie, la composition du Bureau n'est pas autorisée pour<br>les sessions Bureau à distance, même si elle est activée pour<br>RDC ou dans le fichier .rdp.                                                                                                    |  |  |  |

**Tableau 5**‑**20.** Paramètres de la stratégie de groupe de l'environnement de session distante RDS (suite)

| Paramètre                                    | <b>Description</b>                                                                                                    |  |  |
|----------------------------------------------|----------------------------------------------------------------------------------------------------|--|--|
| Do not allow font smoothing                  | Utilisez ce paramètre de stratégie pour spécifier si le lissage<br>des polices est autorisé pour les connexions à distance.                                                                                                    |  |  |
|                                              | Le lissage des polices permet aux connexions à distance de<br>bénéficier de la fonctionnalité ClearType. ClearType est une<br>technologie permettant d'afficher les polices de façon très<br>nette, tout particulièrement sur les écrans LCD. Dans la<br>mesure où le lissage des polices requiert des ressources<br>supplémentaires en matière de bande passante, la<br>désactivation de ce paramètre peut améliorer les performances<br>de connexion, en particulier dans le cas de liaisons lentes. |  |  |
|                                              | Par défaut, le lissage des polices est autorisé pour les<br>connexions à distance. Vous pouvez configurer le lissage des<br>polices dans l'onglet Avancé de la Connexion Bureau à<br>distance (RDC, Remote Desktop Connection) ou à l'aide du<br>paramètre Autoriser le lissage des polices dans un fichier .rdp<br>(Remote Desktop Protocol).                                                                                                    |  |  |
|                                              | Si vous activez ce paramètre, le lissage des polices ne sera pas<br>autorisé pour les connexions à distance, même s'il est activé<br>dans RDC ou dans le fichier .rdp.                                                                                                    |  |  |
|                                              | Si vous désactivez ou ne configurez pas ce paramètre de<br>stratégie, le lissage des polices est autorisé pour les<br>connexions à distance.                                                                                                    |  |  |
| Remove Windows Security item from Start menu | Spécifie s'il convient de supprimer l'élément Sécurité de<br>Windows du menu Paramètres sur les clients Bureau à<br>distance. Vous pouvez utiliser ce paramètre pour empêcher les<br>utilisateurs inexpérimentés de se déconnecter<br>accidentellement des services Bureau à distance.                                                                                                    |  |  |
|                                              | Si l'état est défini sur Activé, Sécurité de Windows ne s'affiche<br>pas sous Paramètres dans le menu Démarrer. Par conséquent,<br>les utilisateurs doivent taper une séquence d'attention de<br>sécurité, telle que CTRL+ALT+FIN, pour ouvrir la boîte de<br>dialogue Sécurité de Windows sur l'ordinateur client.<br>Si l'état est défini sur Désactivé ou Non configuré, Sécurité de<br>Windows figure toujours dans le menu Paramètre.                                                             |  |  |

<span id="page-182-0"></span>**Tableau 5**‑**20.** Paramètres de la stratégie de groupe de l'environnement de session distante RDS (suite)

#### **Paramètres de sécurité RDS**

Le paramètre de stratégie de groupe de sécurité RDS contrôle si les administrateurs locaux peuvent personnaliser les autorisations.

Les paramètres de la stratégie de groupe RDS d'Horizon 7 sont installés dans le dossier Configuration **ordinateur > Stratégies > Modèles d'administration > Composants Windows > Services Bureau à distance > Hôte de session Bureau à distance > Sécurité**.

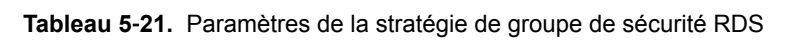

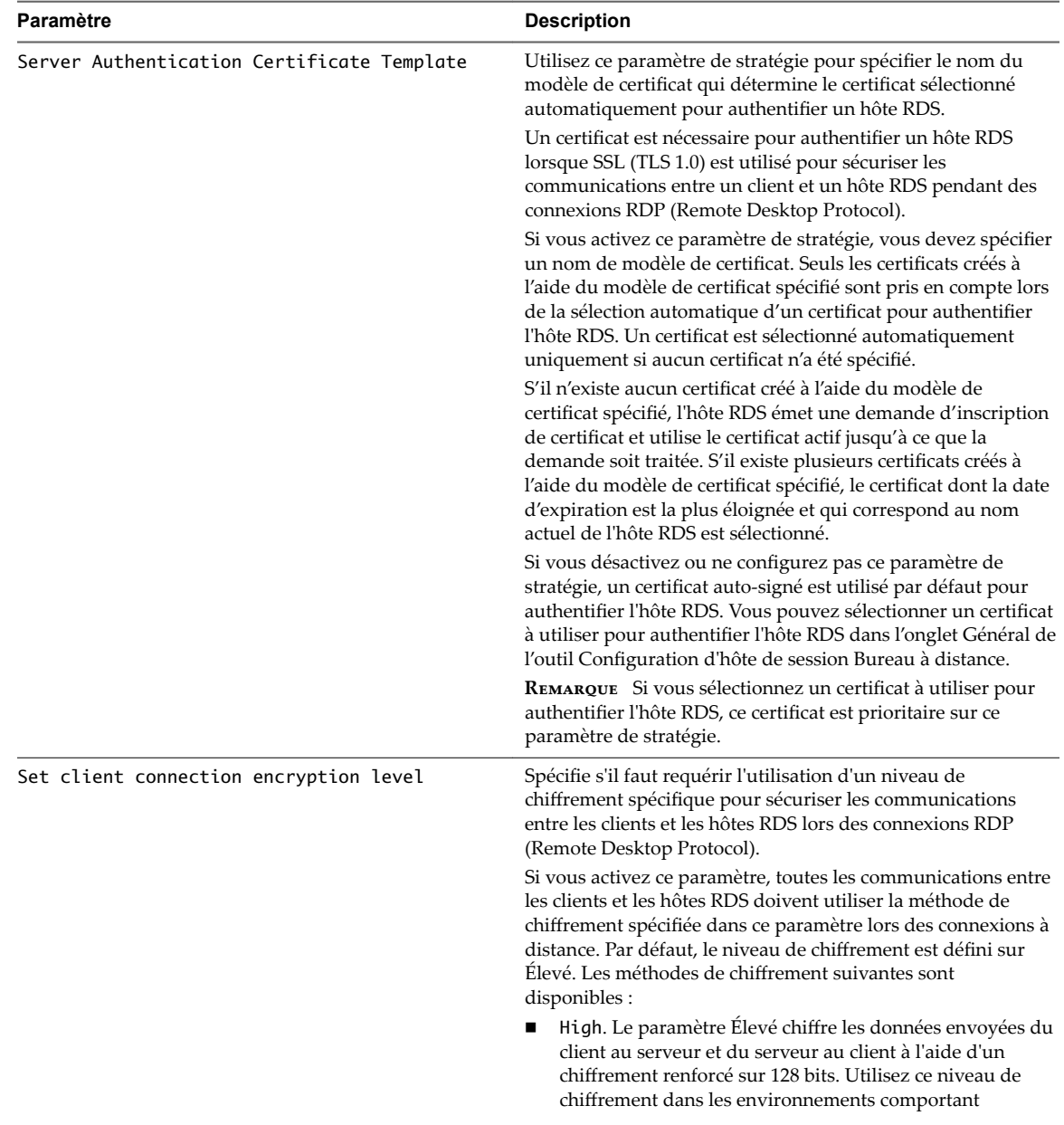

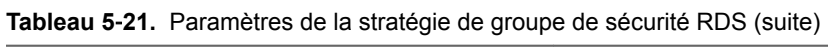

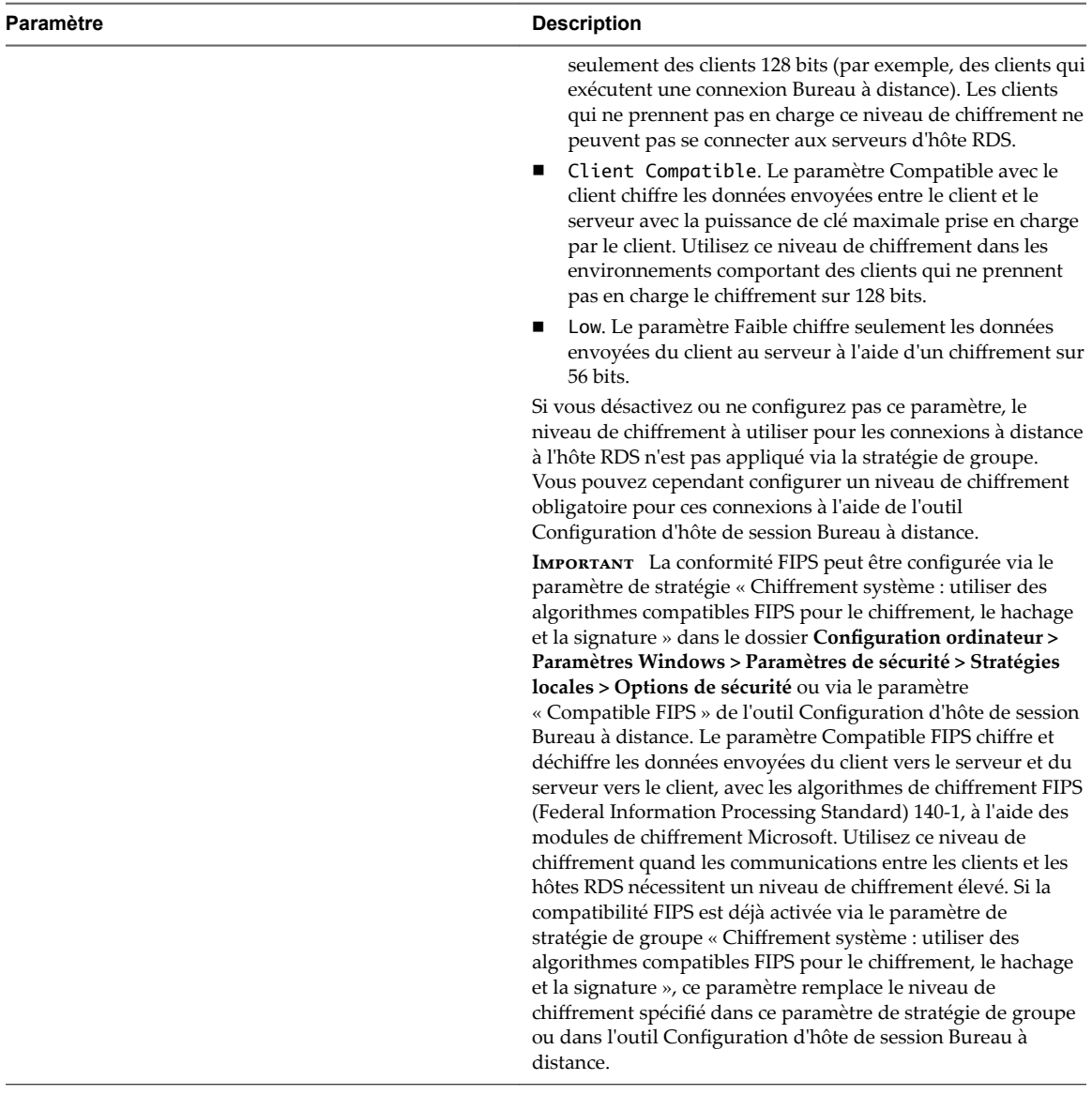

| Paramètre                                  | <b>Description</b>                                                                                                    |  |  |  |
|--------------------------------------------|----------------------------------------------------------------------------------------------------|--|--|--|
| Always prompt for password upon connection | Spécifie si les services Bureau à distance demandent toujours<br>un mot de passe au client lors de la connexion.                                                                                                    |  |  |  |
|                                            | Vous pouvez utiliser ce paramètre pour forcer la demande de<br>mot de passe aux utilisateurs se connectant aux services<br>Bureau à distance, même s'ils ont déjà fourni le mot de passe<br>dans le client Connexion Bureau à distance.                                                                |  |  |  |
|                                            | Par défaut, les services Bureau à distance autorisent les<br>utilisateurs à se connecter automatiquement en entrant un<br>mot de passe dans le client Connexion Bureau à distance.                                                                                                    |  |  |  |
|                                            | Si vous activez ce paramètre de stratégie, les utilisateurs ne<br>peuvent pas se connecter automatiquement aux services<br>Bureau à distance en fournissant leurs mots de passe dans le<br>client Connexion Bureau à distance. Un mot de passe leur est<br>demandé pour ouvrir une session.            |  |  |  |
|                                            | Si vous désactivez ce paramètre, les utilisateurs peuvent<br>toujours se connecter automatiquement aux services Bureau à<br>distance en fournissant leurs mots de passe dans le client<br>Connexion Bureau à distance.                                                                                 |  |  |  |
|                                            | Si vous ne configurez pas ce paramètre, l'ouverture de session<br>automatique n'est pas spécifiée au niveau de la stratégie de<br>groupe. Toutefois, un administrateur peut toujours forcer la<br>demande d'un mot de passe en utilisant l'outil Configuration<br>d'hôte de session Bureau à distance. |  |  |  |
| Require secure RPC communication           | Spécifie si un hôte RDS requiert des communications RPC<br>sécurisées avec tous les clients ou bien autorise des<br>communications non sécurisées.                                                                                                    |  |  |  |
|                                            | Vous pouvez utiliser ce paramètre pour renforcer la sécurité<br>des communications RPC avec les clients en autorisant<br>seulement les demandes authentifiées et chiffrées.                                                                                                    |  |  |  |
|                                            | Si vous activez ce paramètre, les services Bureau à distance<br>acceptent les demandes des clients RPC qui prennent en<br>charge les demandes sécurisées et n'autorisent pas les<br>communications non sécurisées avec les clients non<br>approuvés.                                                   |  |  |  |
|                                            | Si vous désactivez ce paramètre, les services Bureau à distance<br>requièrent toujours la sécurité pour tout le trafic RPC.<br>Cependant, les communications non sécurisées sont autorisées                                                                                                    |  |  |  |
|                                            | pour les clients RPC qui ne répondent pas à la demande.<br>Si vous ne configurez pas ce paramètre, les communications<br>non sécurisées sont autorisées.                                                                                                    |  |  |  |
|                                            | <b>REMARQUE</b> L'interface RPC sert à administrer et configurer<br>les services Bureau à distance.                                                                                                    |  |  |  |

**Tableau 5**‑**21.** Paramètres de la stratégie de groupe de sécurité RDS (suite)

| Paramètre                                                              | <b>Description</b>                                                                                                    |  |  |
|------------------------------------------------------------------------|----------------------------------------------------------------------------------------------------|--|--|
| Require use of specific security layer for<br>remote (RDP) connections | Spécifie s'il faut requérir l'utilisation d'une couche de sécurité<br>spécifique pour sécuriser les communications entre les clients<br>et les hôtes RDS lors des connexions RDP (Remote Desktop<br>Protocol).                                                                                                    |  |  |
|                                                                        | Si vous activez ce paramètre, toutes les communications entre<br>les clients et les hôtes RDS doivent utiliser la méthode de<br>sécurité spécifiée dans ce paramètre lors des connexions à<br>distance. Les méthodes de sécurité suivantes sont disponibles :                                                                                                    |  |  |
|                                                                        | Negotiate. La méthode Négocier applique la méthode la<br>■<br>plus sécurisée qui est prise en charge par le client. Si TLS<br>(Transport Layer Security) version 1.0 est pris en charge, il<br>est utilisé pour authentifier l'hôte RDS. Si TLS n'est pas<br>pris en charge, le chiffrement RDP (Remote Desktop<br>Protocol) natif est utilisé pour sécuriser les<br>communications, mais l'hôte RDS n'est pas authentifié. |  |  |
|                                                                        | RDP. La méthode RDP utilise le chiffrement RDP natif<br>■<br>pour sécuriser les communications entre le client et l'hôte<br>RDS. Si vous sélectionnez cette valeur, l'hôte RDS n'est pas<br>authentifié.                                                                                                    |  |  |
|                                                                        | SSL (TLS 1.0). La méthode SSL nécessite l'utilisation de<br>٠<br>TLS 1.0 pour authentifier l'hôte RDS. Si TLS n'est pas pris<br>en charge, la connexion échoue.                                                                                                    |  |  |
|                                                                        | Si vous désactivez ou ne configurez pas ce paramètre, la<br>méthode de sécurité à utiliser pour les connexions à distance<br>aux hôtes RDS n'est pas appliquée via la stratégie de groupe.<br>Vous pouvez cependant configurer une méthode de sécurité<br>obligatoire pour ces connexions à l'aide de l'outil<br>Configuration d'hôte de session Bureau à distance.                                                         |  |  |

**Tableau 5**‑**21.** Paramètres de la stratégie de groupe de sécurité RDS (suite)

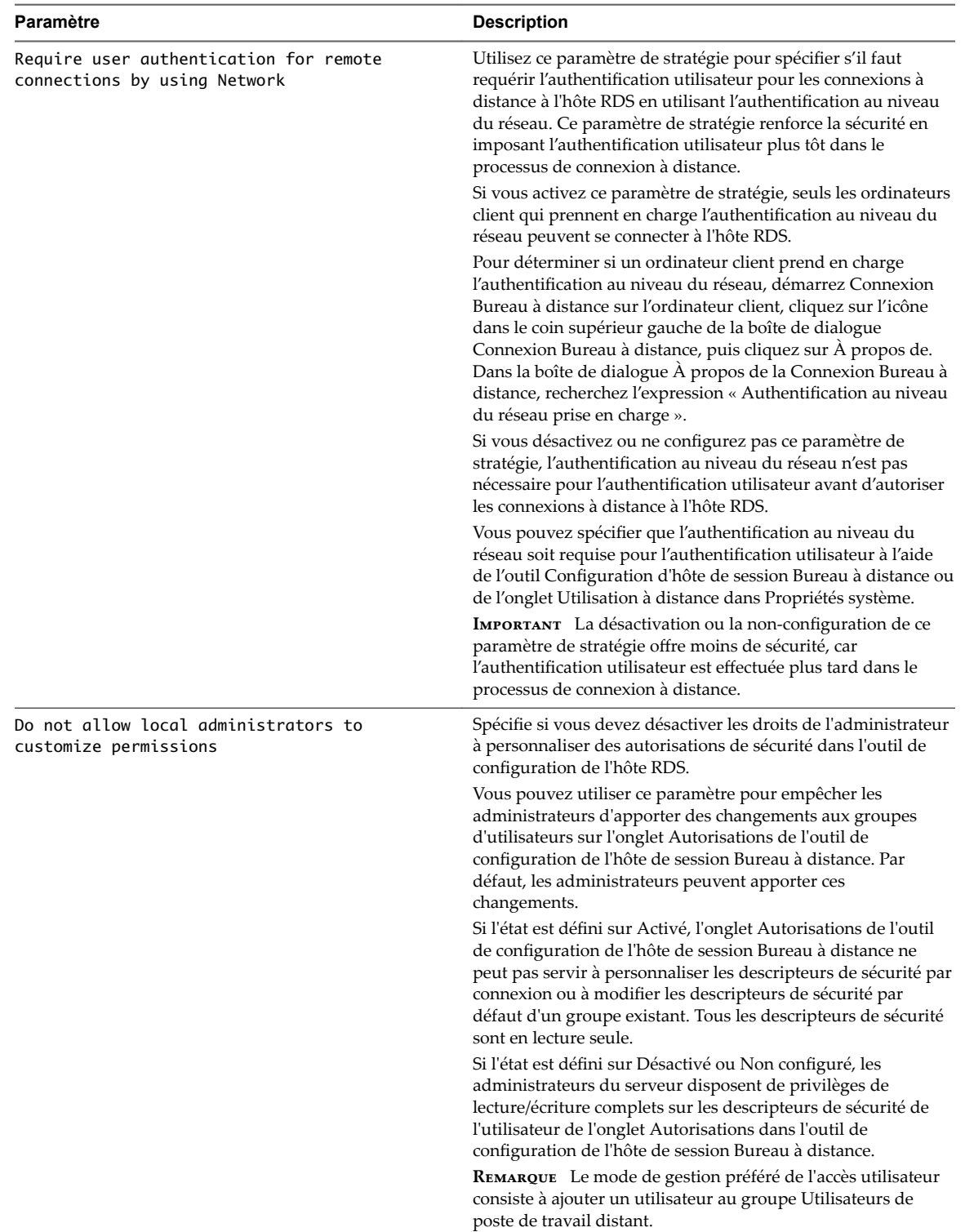

#### **Tableau 5**‑**21.** Paramètres de la stratégie de groupe de sécurité RDS (suite)

#### <span id="page-188-0"></span>**Délais d'expiration des sessions RDS**

Les paramètres de la stratégie de groupe Délais d'expiration des sessions RDS permettent aux utilisateurs de définir des stratégies pour les délais d'expiration des sessions sur des hôtes RDS.

Les paramètres de la stratégie de groupe RDS d'Horizon 7 sont installés dans le dossier Configuration **ordinateur > Stratégies > Modèles d'administration > Composants Windows > Services Bureau à distance > Hôte de session Bureau à distance > Délais d'expiration des sessions**.

Les paramètres de la stratégie de groupe RDS d'Horizon 7 sont également installés dans le dossier Configuration utilisateur > Modèles d'administration > Composants Windows > Services Bureau à **distance > Hôte de session Bureau à distance > Délais d'expiration des sessions**.

| Paramètre                                                              | <b>Description</b>                                                                                                    |  |  |
|------------------------------------------------------------------------|----------------------------------------------------------------------------------------------------|--|--|
| Set time limit for disconnected sessions                               | Utilisez ce paramètre de stratégie pour configurer un délai<br>d'expiration pour les sessions des services Bureau à<br>distance déconnectées.                                                                                                    |  |  |
|                                                                        | Vous pouvez utiliser ce paramètre de stratégie pour<br>spécifier la durée maximale pendant laquelle une session<br>déconnectée est maintenue active sur le serveur. Par défaut,<br>les services Bureau à distance permettent aux utilisateurs<br>de se déconnecter d'une session des services Bureau à<br>distance sans se déconnecter et mettre fin à la session.                                                                                                    |  |  |
|                                                                        | Quand une session est dans un état déconnecté, les<br>programmes en cours d'exécution sont maintenus actifs<br>même si l'utilisateur n'est plus connecté de façon active.<br>Par défaut, ces sessions déconnectées sont conservées<br>pendant une durée illimitée sur le serveur.                                                                                                    |  |  |
|                                                                        | Si vous activez ce paramètre de stratégie, les sessions<br>déconnectées sont supprimées du serveur après une durée<br>spécifiée. Pour appliquer le comportement par défaut<br>consistant à conserver les sessions déconnectées pendant<br>une durée illimitée, sélectionnez « Jamais ». Si vous avez<br>une session de console, les limites de durée des sessions<br>déconnectées ne s'appliquent pas.                                                                                                    |  |  |
|                                                                        | Si vous désactivez ou ne configurez pas ce paramètre de<br>stratégie, les sessions déconnectées sont conservées<br>pendant une durée illimitée. Vous pouvez spécifier des<br>limites de durée pour les sessions déconnectées dans<br>l'onglet Sessions de l'outil Configuration d'hôte de session<br>Bureau à distance.                                                                                                    |  |  |
|                                                                        | REMARQUE Ce paramètre de stratégie s'affiche à la fois<br>dans Configuration ordinateur et dans Configuration<br>utilisateur. Si les deux paramètres de stratégie sont<br>configurés, le paramètre de stratégie Configuration<br>ordinateur est prioritaire.                                                                                                    |  |  |
| Set time limit for active but idle Remote<br>Desktop Services sessions | Utilisez ce paramètre de stratégie pour spécifier la durée<br>maximale pendant laquelle une session des services Bureau<br>à distance active peut demeurer inactive (sans saisie de<br>données de la part de l'utilisateur) avant d'être<br>automatiquement déconnectée.                                                                                                    |  |  |
|                                                                        | Pour activer ce paramètre de stratégie, vous devez<br>sélectionner le délai souhaité dans la liste déroulante<br>Limite de session inactive. Les services Bureau à distance<br>déconnecteront automatiquement les sessions ouvertes<br>mais inactives après la période de temps spécifiée.<br>L'utilisateur reçoit un avertissement deux minutes avant la<br>déconnexion de la session, ce qui lui permet d'appuyer sur<br>une touche ou de déplacer la souris pour maintenir la<br>session active. Si vous avez une session de console, les<br>limites de durée des sessions inactives ne s'appliquent pas. |  |  |
|                                                                        | Si vous désactivez ou ne configurez pas ce paramètre de<br>stratégie, les services Bureau à distance autorisent les<br>sessions à rester ouvertes, mais inactives pendant une<br>durée illimitée. Vous pouvez spécifier des limites de durée<br>pour les sessions ouvertes, mais inactives dans l'onglet<br>Sessions de l'outil Configuration d'hôte de session Bureau à<br>distance.                                                                                                    |  |  |
|                                                                        | Si vous voulez que les services Bureau à distance mettent<br>fin à une session au lieu de la déconnecter quand le délai<br>d'expiration est atteint, vous pouvez configurer le<br>paramètre de stratégie « Mettre fin à la session quand les                                                                                                    |  |  |

**Tableau 5**‑**22.** Paramètres de la stratégie de groupe Délais d'expiration des sessions RDS

délais d'expiration ont été atteints » dans le dossier

| Paramètre                                                     | <b>Description</b>                                                                                                    |  |  |  |
|---------------------------------------------------------------|----------------------------------------------------------------------------------------------------|--|--|--|
|                                                               | Configuration ordinateur > Modèles d'administration ><br>Composants Windows > Services Bureau à distance ><br>Hôte de session Bureau à distance > Délais d'expiration<br>des sessions.                                                                                                    |  |  |  |
|                                                               | <b>REMARQUE</b> Ce paramètre de stratégie s'affiche à la fois<br>dans Configuration ordinateur et dans Configuration<br>utilisateur. Si les deux paramètres de stratégie sont<br>configurés, le paramètre de stratégie Configuration<br>ordinateur est prioritaire.                                                                                                    |  |  |  |
| Set time limit for active Remote Desktop<br>Services sessions | Utilisez ce paramètre de stratégie pour spécifier la durée<br>maximale pendant laquelle une session des services Bureau<br>à distance peut être active avant d'être automatiquement<br>déconnectée.                                                                                                    |  |  |  |
|                                                               | Pour activer ce paramètre de stratégie, vous devez<br>sélectionner le délai souhaité dans la liste déroulante<br>Limite de session active. Les services Bureau à distance<br>déconnecteront automatiquement les sessions actives après<br>la durée spécifiée. L'utilisateur reçoit un avertissement<br>deux minutes avant la déconnexion de la session des<br>services Bureau à distance, ce qui lui permet d'enregistrer<br>les fichiers ouverts et de fermer les programmes. Si vous<br>avez une session de console, les limites de durée des<br>sessions actives ne s'appliquent pas. |  |  |  |
|                                                               | Si vous désactivez ou ne configurez pas ce paramètre de<br>stratégie, les services Bureau à distance autorisent les<br>sessions à rester actives pendant une durée illimitée. Vous<br>pouvez spécifier des limites de durée pour les sessions<br>actives dans l'onglet Sessions de l'outil Configuration<br>d'hôte de session Bureau à distance.                                                                                                    |  |  |  |
|                                                               | Si vous voulez que les services Bureau à distance mettent<br>fin à une session au lieu de la déconnecter quand le délai<br>d'expiration est atteint, vous pouvez configurer le<br>paramètre de stratégie « Mettre fin à la session quand les<br>délais d'expiration ont été atteints » dans le dossier<br>Configuration ordinateur > Modèles d'administration ><br>Composants Windows > Services Bureau à distance ><br>Hôte de session Bureau à distance > Délais d'expiration<br>des sessions.                                                                                         |  |  |  |
|                                                               | REMARQUE Ce paramètre de stratégie s'affiche à la fois<br>dans Configuration ordinateur et dans Configuration<br>utilisateur. Si les deux paramètres de stratégie sont<br>configurés, le paramètre de stratégie Configuration<br>ordinateur est prioritaire.                                                                                                    |  |  |  |

**Tableau 5**‑**22.** Paramètres de la stratégie de groupe Délais d'expiration des sessions RDS (suite)

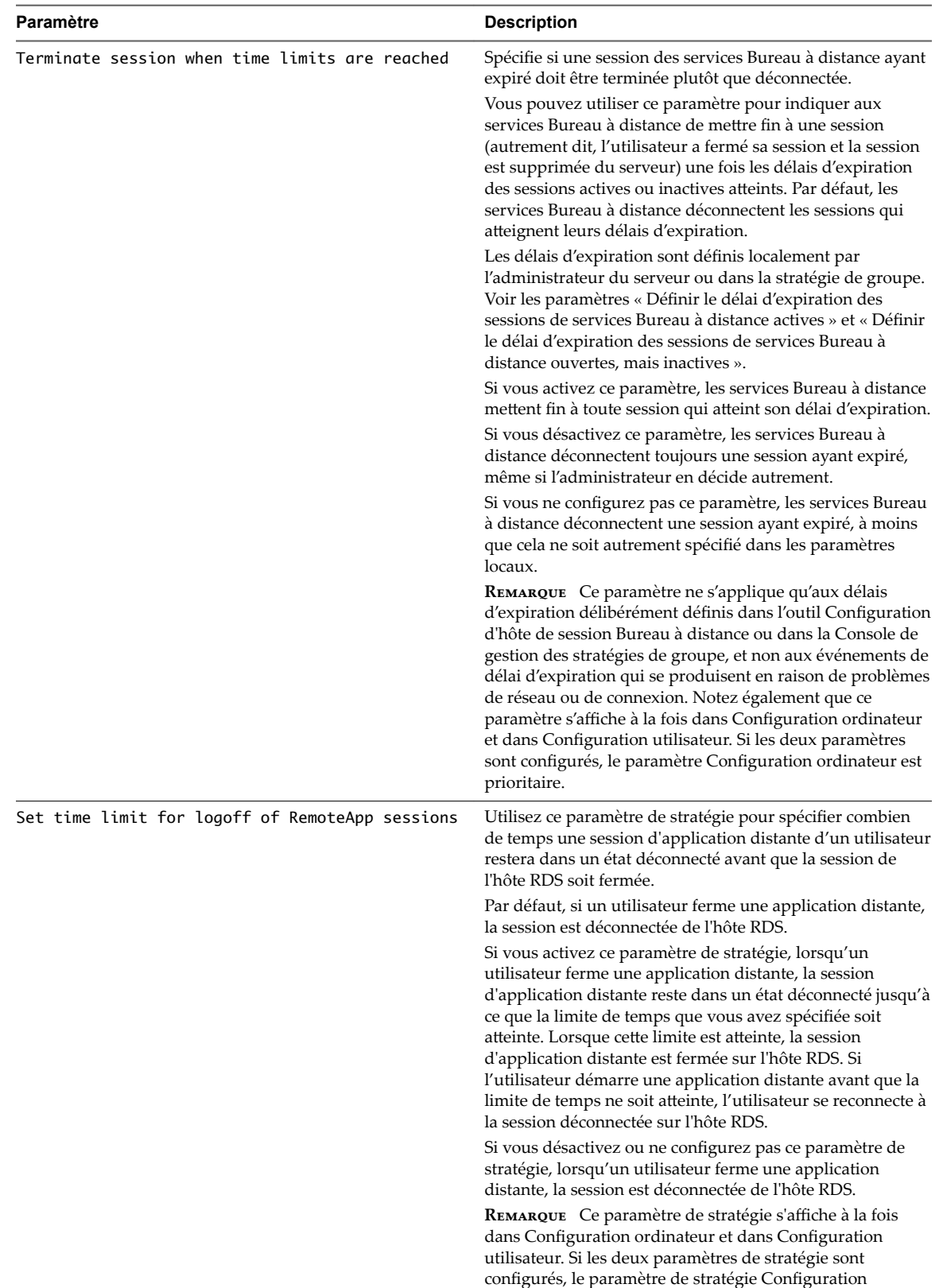

ordinateur est prioritaire.

**Tableau 5**‑**22.** Paramètres de la stratégie de groupe Délais d'expiration des sessions RDS (suite)

### <span id="page-192-0"></span>**Paramètres de dossiers temporaires RDS**

Les paramètres de stratégie du groupe Connexion RDS contrôlent la création et la suppression de dossiers temporaires pour les sessions des services Bureau à distance.

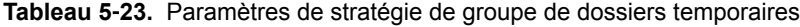

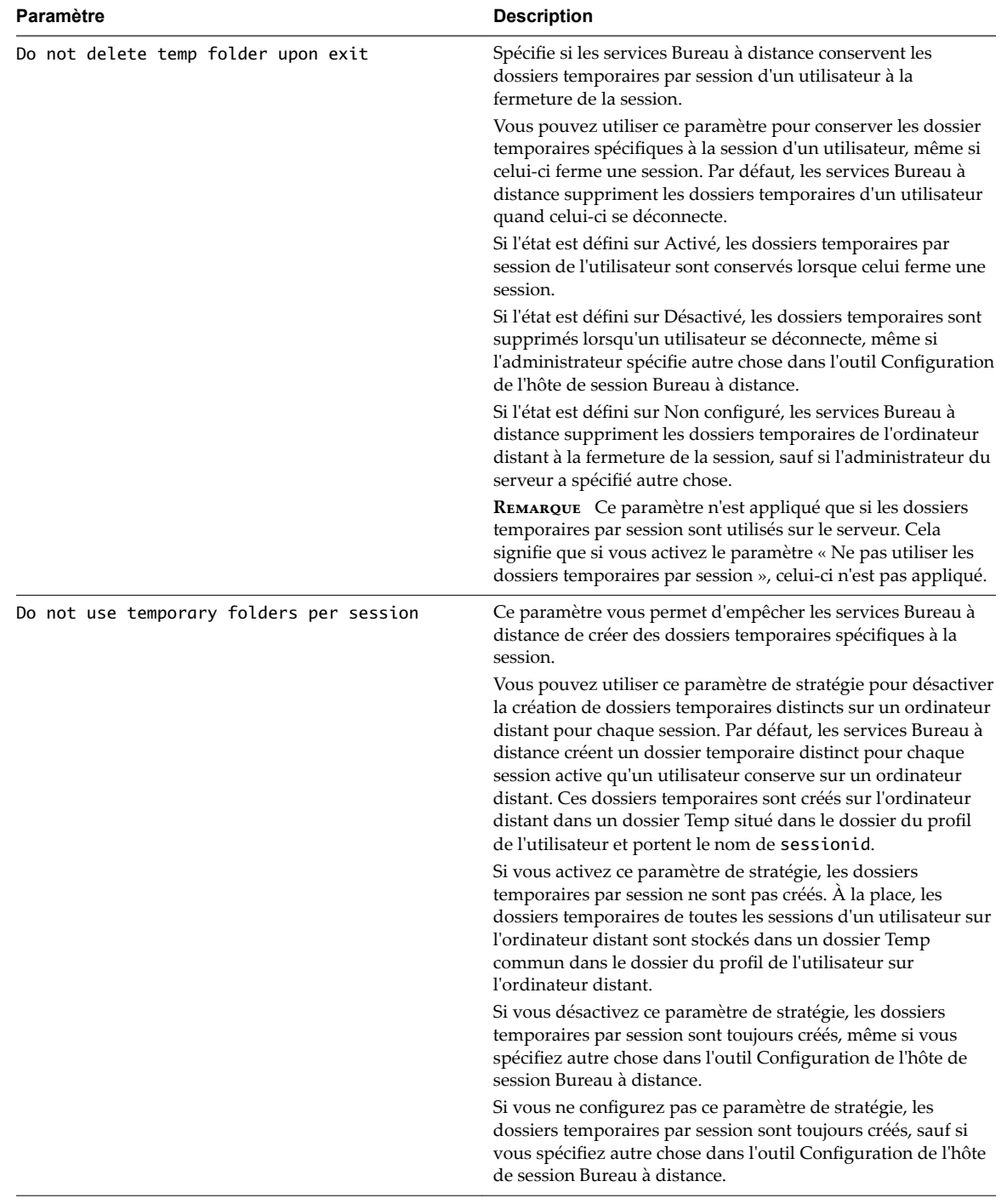

### <span id="page-193-0"></span>**Configuration de l'impression basée sur l'emplacement**

La fonction d'impression basée sur l'emplacement mappe les imprimantes physiquement proches des systèmes client vers des postes de travail View, ce qui permet aux utilisateurs d'imprimer sur leurs imprimantes locales et en réseau depuis leurs postes de travail View.

L'impression basée sur l'emplacement permet aux services informatiques de mapper des postes de travail View vers l'imprimante la plus proche du périphérique client de point de terminaison. Par exemple, lorsqu'un médecin passe de chambre en chambre dans un hôpital, chaque fois qu'il imprime un document, le travail d'impression est envoyé à l'imprimante la plus proche.

La fonctionnalité d'impression basée sur l'emplacement est disponible pour Windows, Mac, Linux, et pour les périphériques clients mobiles.

Dans Horizon 6.0.1 et version ultérieure, l'impression basée sur l'emplacement est prise en charge sur les applications et les postes de travail distants suivants :

- n Postes de travail qui sont déployés sur des machines mono-utilisateur, notamment les machines postes de travail Windows et Windows Server
- n Postes de travail qui sont déployées sur des hôtes RDS, où les hôtes RDS sont des machines virtuelles
- applications hébergées ;
- n Applications hébergées qui sont lancées à partir d'Horizon Client à l'intérieur de postes de travail distants

Dans Horizon 6.0 et version antérieure, l'impression basée sur l'emplacement est prise en charge sur les postes de travail qui sont déployés sur des machines postes de travail Windows mono-utilisateur.

Pour utiliser la fonctionnalité d'impression basée sur l'emplacement, vous devez installer l'option de configuration Impression virtuelle avec Horizon Agent et les pilotes d'imprimante correspondants sur le poste de travail.

Vous réglez l'impression basée sur l'emplacement en configurant le paramètre de stratégie de groupe Active Directory AutoConnect Map Additional Printers for VMware View, situé dans l'Éditeur d'objets de stratégie de groupe de Microsoft dans le dossier Paramètres du logiciel sous Configuration ordinateur.

REMARQUE AutoConnect Map Additional Printers for VMware View est une stratégie spécifique à l'ordinateur. Les stratégies spécifiques à l'ordinateur s'appliquent à tous les postes de travail View, quelle que soit la personne se connectant au poste de travail.

AutoConnect Map Additional Printers for VMware View est un tableau de traduction de noms. Vous utilisez chaque ligne du tableau pour identifier une imprimante spécifique et définir un ensemble de règles de traduction pour cette imprimante. Les règles de traduction déterminent si l'imprimante est mappée vers le poste de travail View pour un système client particulier.

Lorsqu'un utilisateur se connecte à un poste de travail View, View compare le système client avec les règles de traduction associées à chaque imprimante du tableau. Si le système client satisfait toutes les règles de traduction définies pour l'imprimante, ou si une imprimante n'a pas de règle de traduction associée, View mappe l'imprimante vers le poste de travail View au cours de la session de l'utilisateur.

Vous pouvez définir des règles de traduction basées sur l'adresse IP, le nom et l'adresse MAC du système client, et sur le nom et le groupe de l'utilisateur. Vous pouvez spécifier une règle de traduction, ou une combinaison de plusieurs règles de traduction, pour une imprimante spécifique.

Les informations utilisées pour mapper l'imprimante vers le poste de travail View sont stockées dans une entrée de registre sur le poste de travail View dans

HKEY\_LOCAL\_MACHINE\SOFTWARE\Policies\thinprint\tpautoconnect.

#### <span id="page-194-0"></span>**Paramètres d'imprimante pour impression basée sur l'emplacement**

Dans Horizon 6.0.2 et versions ultérieures, les réglages d'imprimante des imprimantes basées sur l'emplacement sont conservés après la déconnexion des utilisateurs de leur poste de travail. Par exemple, un utilisateur peut choisir d'utiliser une imprimante basée sur l'emplacement en mode monochrome. Après que l'utilisateur se déconnecte et reconnecte au poste de travail, l'imprimante basée sur l'emplacement continue de fonctionner en mode monochrome.

Pour enregistrer les paramètres de l'imprimante à travers les sessions dans une application hébergée, l'utilisateur doit sélectionner une imprimante basée sur l'emplacement dans la boîte de dialogue d'impression de l'application, cliquer avec le bouton droit sur l'imprimante sélectionnée, puis sélectionner **Préférences d'impression**. Les paramètres de l'imprimante ne sont pas enregistrés si l'utilisateur sélectionne une imprimante et clique sur le bouton **Préférences** dans la boîte de dialogue d'impression de l'application.

Les paramètres persistants d'imprimantes basées sur l'emplacement ne sont pas pris en charge si les paramètres sont enregistrés dans l'espace privé du pilote plutôt que dans sa partie étendue DEVMODE, comme le recommande Microsoft. Pour prendre en charge les paramètres persistants, déployez les imprimantes dont les paramètres sont enregistrés dans la partie DEVMODE du pilote de l'imprimante.

### **Enregistrer le fichier DLL de la stratégie de groupe de l'impression basée sur l'emplacement**

Avant de pouvoir configurer le paramètre de stratégie de groupe pour l'impression basée sur l'emplacement, vous devez enregistrer le fichier DLL TPVMGPoACmap.dll.

Les versions 32 bits et 64 bits de TPVMGPoACmap.dll sont disponibles dans un fichier .zip groupé nommé VMware-Horizon-Extras-Bundle-*x.x.x*-*yyyyyyy*.zip, où *x.x.x* est la version et *yyyyyyy* le numéro de build. Vous pouvez télécharger le fichier sur le site de téléchargement de VMware Horizon 6 à l'adresse http://www.vmware.com/go/downloadview.

Les versions de View antérieures fournissent les versions 32 bits et 64 bits de TPVMGPoACmap.dll dans le répertoire *install\_directory*\VMware\VMware View\Server\extras\GroupPolicyFiles\ThinPrint sur votre hôte du Serveur de connexion View.

#### **Procédure**

- 1 Copiez la version appropriée de TPVMGPoACmap.dll sur votre serveur Active Directory ou sur l'ordinateur de domaine que vous utilisez pour configurer des stratégies de groupe.
- 2 Utilisez l'utilitaire regsvr32 pour enregistrer le fichier TPVMGPoACmap.dll.

Par exemple : regsvr32 "C:\TPVMGPoACmap.dll"

#### **Suivant**

Configurez le paramètre de stratégie de groupe pour l'impression basée sur l'emplacement.

#### **Configurer la stratégie de groupe de l'impression basée sur l'emplacement**

Pour régler l'impression basée sur l'emplacement, vous configurez le paramètre de stratégie de groupe AutoConnect Map Additional Printers for VMware View. Le paramètre de stratégie de groupe est un tableau de traduction de noms qui mappe des imprimantes vers des postes de travail View.

#### **Prérequis**

Vérifiez que les composants logiciels enfichables Microsoft MMC et que l'Éditeur d'objets de stratégie de groupe sont disponibles sur votre serveur Active Directory ou sur l'ordinateur de domaine que vous utilisez pour configurer des stratégies de groupe.

- Enregistrez le fichier DLL TPVMGPoACmap.dll sur votre serveur Active Directory ou sur l'ordinateur de domaine que vous utilisez pour configurer des stratégies de groupe. Reportez-vous à la section [« Enregistrer le fichier DLL de la stratégie de groupe de l'impression basée sur l'emplacement »,](#page-194-0) [page 195.](#page-194-0)
- n Familiarisez-vous avec la syntaxe du paramètre de stratégie de groupe AutoConnect Map Additional Printers for VMware View. Reportez-vous à la section [« Syntaxe de paramètre de stratégie de groupe](#page-196-0) [de l'impression basée sur l'emplacement », page 197](#page-196-0).
- n Créez un GPO pour le paramètre de stratégie de groupe basé sur l'emplacement et liez-le à l'UO qui contient vos postes de travail View. Reportez-vous à [« Créer des GPO pour les stratégies de groupe](#page-198-0) [Horizon 7 », page 199](#page-198-0) pour obtenir un exemple de création de GPO pour des stratégies de groupe View.
- Vérifiez que l'option de configuration Impression virtuelle a été installée avec Horizon Agent sur vos postes de travail. Pour cela, vérifiez si les services TP AutoConnect et TP VC Gateway sont installés sur le système d'exploitation du poste de travail.
- n Comme les travaux d'impression sont envoyés directement du poste de travail View vers l'imprimante, vérifiez que les pilotes d'imprimante requis sont installés sur vos postes de travail.

#### **Procédure**

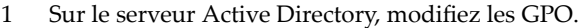

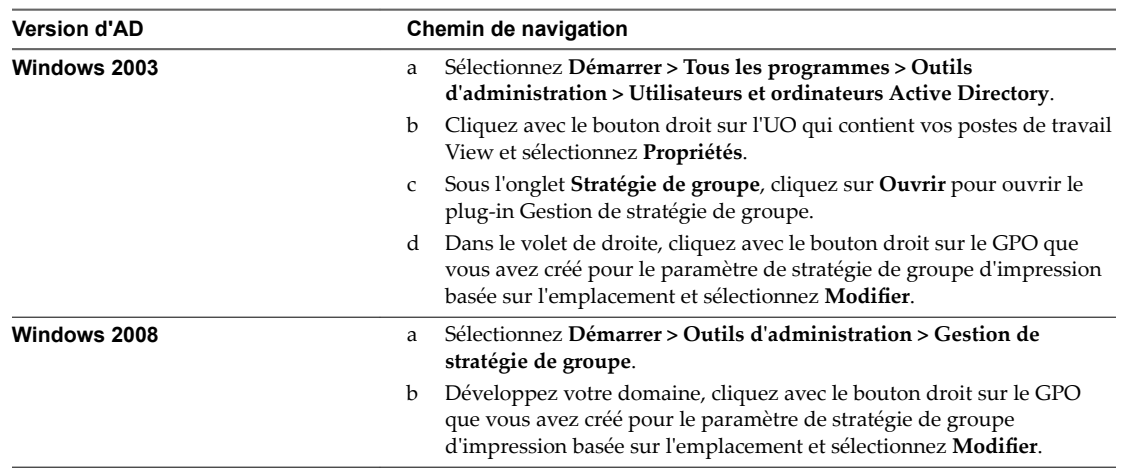

La fenêtre de l'Éditeur d'objets de stratégie de groupe apparaît.

- 2 Développez **Configuration ordinateur**, ouvrez le dossier **Paramètres du logiciel** et sélectionnez **Imprimantes supplémentaires de mappage de connexion automatique pour VMware View**.
- 3 Dans le volet Règle, double-cliquez sur **Configurer des imprimantes supplémentaires de mappage de connexion automatique**.

La fenêtre AutoConnect Map Additional Printers for VMware View (Imprimantes supplémentaires de mappage de connexion automatique pour VMware View) apparaît.

4 Sélectionnez **Activé** pour activer le paramètre de stratégie de groupe.

Les titres et les boutons du tableau de traduction apparaissent dans la fenêtre de stratégie de groupe.

**Importюnt** Cliquer sur **Désactivé** supprime toutes les entrées du tableau. Par précaution, enregistrez votre configuration pour pouvoir l'importer ultérieurement.

- 5 Ajoutez les imprimantes que vous voulez mapper vers des postes de travail View et définissez leurs règles de traduction associées.
- 6 Cliquez sur **OK** pour enregistrer vos modifications.

### <span id="page-196-0"></span>**Syntaxe de paramètre de stratégie de groupe de l'impression basée sur l'emplacement**

Vous utilisez le paramètre de stratégie de groupe AutoConnect Map Additional Printers for VMware View pour mapper des imprimantes à des postes de travail distants.

AutoConnect Map Additional Printers for VMware View est une table de traductions de noms qui identifie des imprimantes et définit les règles de traduction associées. Tableau 5-24 décrit la syntaxe de la table de traductions.

L'impression basée sur l'emplacement mappe les imprimantes locales à des postes de travail distants, mais ne prend pas en charge le mappage d'imprimantes réseau qui sont configurées à l'aide de chemins UNC.

| <b>Description</b>                                                                                                    |  |  |  |
|----------------------------------------------------------------------------------------------------|--|--|--|
| Règle de traduction spécifiant une plage d'adresses IP pour des<br>systèmes client.                                                                                                    |  |  |  |
| Pour spécifier des adresses IP dans une plage spécifique, utilisez la<br>notation suivante :                                                                                                    |  |  |  |
| ip_address-ip_address                                                                                                    |  |  |  |
| Par exemple: 10.112.116.0-10.112.119.255                                                                                                    |  |  |  |
| Pour spécifier toutes les adresses IP dans un sous-réseau spécifique,<br>utilisez la notation suivante :                                                                                                    |  |  |  |
| ip_address/subnet_mask_bits                                                                                                    |  |  |  |
| Par exemple : <b>10.112.4.0/22</b>                                                                                                    |  |  |  |
| Cette notation spécifie les adresses IPv4 utilisables comprises entre<br>10.112.4.1 et 10.112.7.254.                                                                                                    |  |  |  |
| Saisissez un astérisque pour inclure toutes les adresses IP.                                                                                                    |  |  |  |
| Règle de traduction spécifiant un nom d'ordinateur.                                                                                                    |  |  |  |
| Par exemple: Ordinateur de Marie                                                                                                    |  |  |  |
| Saisissez un astérisque pour inclure tous les noms d'ordinateur.                                                                                                    |  |  |  |
| Règle de traduction spécifiant une adresse MAC. Dans l'éditeur de<br>GPO, vous devez voir le même format que celui utilisé par le système<br>client. Par exemple :<br>Les clients Windows utilisent des traits d'union : |  |  |  |
| $01 - 23 - 45 - 67 - 89 - ab$                                                                                                    |  |  |  |
| Les clients Linux utilisent des deux-points : $01:23:45:67:89:ab$                                                                                                    |  |  |  |
| Saisissez un astérisque pour inclure toutes les adresses MAC.                                                                                                    |  |  |  |
| Règle de traduction spécifiant un nom d'utilisateur ou de groupe.                                                                                                    |  |  |  |
| Pour spécifier un utilisateur ou un groupe particulier, utilisez la<br>notation suivante :                                                                                                    |  |  |  |
| $\setminus \domain \text{user\_or\_group}$                                                                                                    |  |  |  |
| Par exemple: \\mondomaine\Marie                                                                                                    |  |  |  |
| Le nom de domaine complet n'est pas une notation prise en charge<br>pour le nom de domaine. Tapez un astérisque pour inclure tous les<br>noms d'utilisateurs ou de groupes.                                              |  |  |  |
| Nom de l'imprimante lorsqu'elle est mappée au poste de travail<br>distant.                                                                                                    |  |  |  |
| Par exemple : <b>PRINTER-2-CLR</b>                                                                                                    |  |  |  |
| Le nom mappé n'a pas à correspondre au nom de l'imprimante sur le<br>système client.                                                                                                    |  |  |  |
| L'imprimante doit être locale par rapport au périphérique client. Le<br>mappage d'une imprimante réseau dans un chemin UNC n'est pas pris<br>en charge.                                                                  |  |  |  |
|                                                                                                    |  |  |  |

**Tableau 5**‑**24.** Colonnes et valeurs contenues dans le tableau de traduction

| Colonne                | <b>Description</b>                                                                                                    |  |  |
|------------------------|----------------------------------------------------------------------------------------------------|--|--|
| Printer Driver         | Nom du pilote qu'utilise l'imprimante.                                                                                                    |  |  |
|                        | Par exemple: HP Color LaserJet 4700 PS                                                                                                    |  |  |
|                        | <b>IMPORTANT</b> Comme les travaux d'impression sont envoyés<br>directement du poste de travail vers l'imprimante, le pilote<br>d'imprimante doit être installé sur le poste de travail. |  |  |
| IP Port/ThinPrint Port | Pour les imprimantes en réseau, adresses IP de l'imprimante avec le<br>préfixe <b>IP_</b> .                                                                                              |  |  |
|                        | Par exemple : <b>IP_10.114.24.1</b>                                                                                                    |  |  |
|                        | Le port par défaut est 9100. Vous pouvez spécifier un port différent du<br>port par défaut en ajoutant le numéro de port à l'adresse IP.                                                 |  |  |
|                        | Par exemple: <b>IP_10.114.24.1:9104</b>                                                                                                    |  |  |
| Default                | Indique si l'imprimante est l'imprimante par défaut.                                                                                                    |  |  |

<span id="page-197-0"></span>**Tableau 5**‑**24.** Colonnes et valeurs contenues dans le tableau de traduction (suite)

Vous utilisez les boutons qui apparaissent au-dessus des titres de colonne pour ajouter, supprimer et déplacer des lignes et pour enregistrer et importer des entrées de tableau. Chaque bouton a un raccourci clavier équivalent. Passez la souris sur chaque bouton pour en voir une description et son raccourci clavier. Par exemple, pour insérer une ligne à la fin du tableau, cliquez sur le premier bouton du tableau ou appuyez sur Alt+A. Cliquez sur les deux derniers boutons pour importer et enregistrer des entrées de tableau.

Tableau 5-25 montre un exemple de deux lignes de tableau de traduction.

| Plage IP                          | <b>Nom</b><br>du<br>client | Adresse<br>Mac | <b>Utilisate</b><br>ur/<br>Groupe | Nom de<br><b>l'imprimante</b> | <b>Pilote</b><br>d'imprimante | <b>IP Port/ThinPrint</b><br><b>Port (Port IP/Port</b><br>ThinPrint) | <b>Valeur</b><br>par<br>défaut |
|-----------------------------------|----------------------------|----------------|-----------------------------------|-------------------------------|-------------------------------|---------------------------------------------------------------------|--------------------------------|
| $\ast$                            | $\ast$                     | $\ast$         | $\ast$                            | PRINTER-1-CLR                 | HP Color<br>Laser Jet 4700 PS | IP 10.114.24.1                                                      |                                |
| 10.112.116.140-10.1<br>12.116.145 | $*$                        | $\ast$         | $\ast$                            | PRINTER-2-CLR                 | HP Color<br>Laser Jet 4700 PS | IP 10.114.24.2                                                      | X                              |

**Tableau 5**‑**25.** Exemple de paramètre de stratégie de groupe de l'impression basée sur l'emplacement

L'imprimante réseau spécifiée sur la première ligne sera mappée à un poste de travail distant de n'importe quel système client, car des astérisques figurent dans toutes les colonnes de la règle de traduction. L'imprimante réseau spécifiée sur la deuxième ligne sera mappée à un poste de travail distant uniquement si l'adresse IP du système client est comprise dans la plage 10.112.116.140 à 10.112.116.145.

### **Exemple de stratégie de groupe Active Directory**

L'une des méthodes de mise en œuvre des stratégies de groupe Active Directory dans Horizon 7 consiste à créer une unité d'organisation (UO) pour les machines Horizon 7 qui fournissent des sessions de postes de travail distants et à lier un ou plusieurs objets de stratégie de groupe (GPO) à cette UO. Vous pouvez utiliser ces GPO pour appliquer des paramètres de stratégie de groupe à vos machines Horizon 7.

Vous pouvez lier les GPO directement à un domaine si les paramètres de stratégie s'appliquent à tous les ordinateurs du domaine. Pour la plupart des déploiements, nous recommandons toutefois de lier des GPO à des UO individuelles, afin d'éviter le traitement de la stratégie sur tous les ordinateurs du domaine.

Vous pouvez configurer des stratégies sur votre serveur Active Directory ou sur n'importe quel ordinateur de votre domaine. Cet exemple montre comment configurer des stratégies directement sur votre serveur Active Directory.

REMARQUE Chaque environnement Horizon 7 étant différent, il vous faudra peut-être effectuer différentes étapes pour répondre aux besoins spécifiques de votre organisation.

### <span id="page-198-0"></span>**Créer une unité d'organisation (UO) pour des machines Horizon 7**

Pour appliquer des stratégies de groupe aux machines Horizon 7 qui fournissent des sessions de poste de travail distant sans affecter d'autres ordinateurs Windows du même domaine Active Directory, vous devez créer une UO propre à vos machines Horizon 7. Vous pouvez créer une UO pour l'ensemble de votre déploiement de Horizon 7 ou des UO distinctes pour des machines mono-utilisateur et des hôtes RDS.

#### **Procédure**

- 1 Sur votre serveur Active Directory, sélectionnez **Démarrer > Tous les programmes > Outils d'administration > Utilisateurs et ordinateurs Active Directory**.
- 2 Cliquez avec le bouton droit sur le domaine qui contient vos machines Horizon 7 et sélectionnez **Nouveau > Unité d'organisation**.
- 3 Saisissez un nom pour l'UO et cliquez sur **OK**.

La nouvelle UO apparaît dans le volet de gauche.

- 4 Pour ajouter des machines Horizon 7 à la nouvelle UO :
	- a Cliquez sur **Ordinateurs** dans le volet de gauche.

Tous les objets ordinateur dans le domaine apparaissent dans le volet de droite.

- b Cliquez avec le bouton droit sur le nom de l'objet ordinateur qui représente la machine Horizon 7 dans le volet de droite et sélectionnez **Déplacer**.
- c Sélectionnez l'UO et cliquez sur **OK**.

La machine Horizon 7 s'affiche dans le volet de droite lorsque vous sélectionnez l'UO.

#### **Suivant**

Créez des GPO pour les stratégies de groupe Horizon 7.

### **Créer des GPO pour les stratégies de groupe Horizon 7**

Créez des GPO contenant des stratégies de groupe pour des composants Horizon 7 et l'impression basée sur l'emplacement et liez-les à l'unité d'organisation de vos machines Horizon 7.

#### **Prérequis**

- n Créez une unité d'organisation pour vos machines Horizon 7.
- Vérifiez que la fonctionnalité Gestion de stratégie de groupe est disponible sur votre serveur Active Directory.

#### <span id="page-199-0"></span>**Procédure**

1 Sur le serveur Active Directory, ouvrez la Console de gestion de stratégie de groupe.

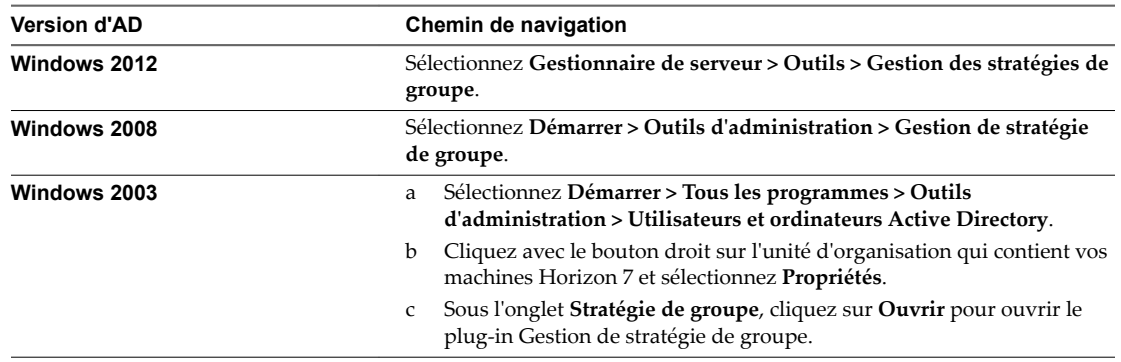

2 Développez votre domaine, cliquez avec le bouton droit sur l'unité d'organisation qui contient vos machines Horizon 7 et sélectionnez **Créer un objet GPO dans ce domaine, et le lier ici**.

Dans Windows 2003 Active Directory, cette option se nomme Créer et lier un objet GPO ici.

3 Saisissez un nom pour le GPO et cliquez sur **OK**.

Le nouveau GPO apparaît sous l'UO dans le volet de gauche.

- 4 (Facultatif) Pour appliquer le GPO uniquement à des postes de travail Horizon 7 spécifiques de l'unité d'organisation :
	- a Sélectionnez le GPO dans le volet de gauche.
	- b Sélectionnez **Filtrage de sécurité > Ajouter**.
	- c Entrez les noms d'ordinateur des machines Horizon 7 et cliquez sur **OK**.

Les machines Horizon 7 s'affichent dans le volet Filtrage de sécurité. Les paramètres du GPO ne s'appliquent qu'à ces machines.

#### **Suivant**

Ajoutez les modèles d'administration ADMX ou ADM d'Horizon au GPO pour des stratégies de groupe.

### **Ajouter le fichier de modèle d'administration ADMX Horizon 7 à un GPO**

Pour appliquer des paramètres de stratégie de groupe de composant Horizon 7 à vos postes de travail et applications publiés, ajoutez leurs fichiers de modèle d'administration ADMX à des GPO.

#### **Prérequis**

- n Créez des GPO pour les paramètres de stratégie de groupe du composant Horizon 7 et liez-les à l'UO qui contient vos machines Horizon 7.
- Vérifiez que la fonctionnalité Gestion de stratégie de groupe est disponible sur votre serveur Active Directory.

La procédure d'ouverture de la Console de gestion de stratégie de groupe varie entre les versions Windows 2012, Windows 2008 et Windows 2003 d'Active Directory. Reportez-vous à la section [« Créer](#page-198-0) [des GPO pour les stratégies de groupe Horizon 7 », page 199](#page-198-0).

#### <span id="page-200-0"></span>**Procédure**

1 Téléchargez le fichier Horizon 7 GPO Bundle .zip sur le site de téléchargement de VMware à l'adresse https://my.vmware.com/web/vmware/downloads.

Sous Desktop & End-User Computing, sélectionnez le téléchargement de VMware Horizon 7, qui inclut GPO Bundle.

Le fichier se nomme VMware-Horizon-Extras-Bundle-*x.x.x*-*yyyyyyy*.zip, où *x.x.x* est la version et *yyyyyyy* le numéro de build. Tous les fichiers ADMX qui fournissent des paramètres de stratégie de groupe pour Horizon 7 sont disponibles dans ce fichier.

- 2 Décompressez le fichier VMware-Horizon-Extras-Bundle-*x.x.x*-*yyyyyyy*.zip et copiez les fichiers ADMX sur votre hôte Active Directory ou RDS.
	- a Copiez les fichiers .admx, ainsi que le dossier en-US dans le dossier %systemroot %\PolicyDefinitions sur votre hôte Active Directory ou RDS.
	- b Copiez les fichiers de ressources de la langue (. adml) dans le sous-dossier correspondant dans %systemroot%\PolicyDefinitions\ sur votre hôte Active Directory ou RDS.
- 3 Sur l'hôte Active Directory, ouvrez l'Éditeur de gestion de stratégie de groupe et entrez le chemin vers les fichiers de modèle où ils apparaissent dans l'éditeur après l'installation.

Sur un hôte RDS individuel, vous pouvez ouvrir l'Éditeur de stratégie de groupe locale avec l'utilitaire gpedit.msc.

#### **Suivant**

Configurez les paramètres de stratégie de groupe et activez le traitement en boucle pour vos machines Horizon 7.

#### **Activer le traitement en boucle des postes de travail distants**

Pour appliquer des paramètres de Configuration d'utilisateur qui s'appliquent généralement à un ordinateur à tous les utilisateurs qui ouvrent une session sur cet ordinateur, activez le traitement en boucle.

#### **Prérequis**

- n Créez des GPO pour les paramètres de stratégie de groupe du composant View et liez-les à l'UO qui contient vos machines View.
- Vérifiez que la fonctionnalité Gestion de stratégie de groupe est disponible sur votre serveur Active Directory.

La procédure d'ouverture de la Console de gestion de stratégie de groupe varie entre les versions Windows 2012, Windows 2008 et Windows 2003 d'Active Directory. Reportez-vous à la section [« Créer](#page-198-0) [des GPO pour les stratégies de groupe Horizon 7 », page 199](#page-198-0).

#### **Procédure**

- 1 Sur le serveur Active Directory, ouvrez la Console de gestion de stratégie de groupe.
- 2 Développez votre domaine, cliquez avec le bouton droit sur le GPO que vous avez créé pour les paramètres de stratégie de groupe et sélectionnez Modifier.
- 3 Dans l'Éditeur de gestion de stratégie de groupe, accédez à **Conęgurtion de l'ordinateur > Stratégies >** Modèles administratifs : définitions de stratégies > Système > Stratégie de groupe.
- 4 Dans le volet de droite, double-cliquez sur **Mode de traitement en boucle de la stratégie de groupe d'utilisateurs**.

5 Sélectionnez **Activé**, puis sélectionnez un mode de traitement en boucle dans le menu déroulant **Mode**.

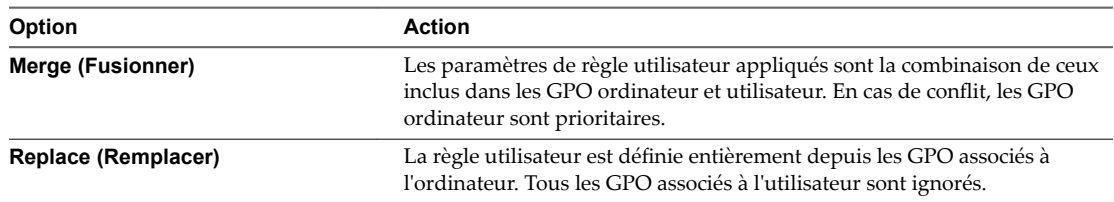

6 Cliquez sur **OK** pour enregistrer vos modifications.

# <span id="page-202-0"></span>**Exemple de stratégie de groupe Active Directory 6**

L'une des méthodes de mise en œuvre des stratégies de groupe Active Directory dans Horizon 7 consiste à créer une unité d'organisation (UO) pour les machines Horizon 7 qui fournissent des sessions de postes de travail distants et à lier un ou plusieurs objets de stratégie de groupe (GPO) à cette UO. Vous pouvez utiliser ces GPO pour appliquer des paramètres de stratégie de groupe à vos machines Horizon 7.

Vous pouvez lier les GPO directement à un domaine si les paramètres de stratégie s'appliquent à tous les ordinateurs du domaine. Pour la plupart des déploiements, nous recommandons toutefois de lier des GPO à des UO individuelles, afin d'éviter le traitement de la stratégie sur tous les ordinateurs du domaine.

Vous pouvez configurer des stratégies sur votre serveur Active Directory ou sur n'importe quel ordinateur de votre domaine. Cet exemple montre comment configurer des stratégies directement sur votre serveur Active Directory.

REMARQUE Chaque environnement Horizon 7 étant différent, il vous faudra peut-être effectuer différentes étapes pour répondre aux besoins spécifiques de votre organisation.

Ce chapitre aborde les rubriques suivantes :

- n « Créer une unité d'organisation (UO) pour des machines Horizon 7 », page 203
- n [« Créer des GPO pour les stratégies de groupe Horizon 7 », page 204](#page-203-0)
- n [« Ajouter le fichier de modèle d'administration ADMX Horizon 7 à un GPO », page 205](#page-204-0)
- [« Activer le traitement en boucle des postes de travail distants », page 206](#page-205-0)

### **Créer une unité d'organisation (UO) pour des machines Horizon 7**

Pour appliquer des stratégies de groupe aux machines Horizon 7 qui fournissent des sessions de poste de travail distant sans affecter d'autres ordinateurs Windows du même domaine Active Directory, vous devez créer une UO propre à vos machines Horizon 7. Vous pouvez créer une UO pour l'ensemble de votre déploiement de Horizon 7 ou des UO distinctes pour des machines mono-utilisateur et des hôtes RDS.

#### **Procédure**

- 1 Sur votre serveur Active Directory, sélectionnez **Démarrer > Tous les programmes > Outils d'administration > Utilisateurs et ordinateurs Active Directory**.
- 2 Cliquez avec le bouton droit sur le domaine qui contient vos machines Horizon 7 et sélectionnez **Nouveau > Unité d'organisation**.
- 3 Saisissez un nom pour l'UO et cliquez sur **OK**.

La nouvelle UO apparaît dans le volet de gauche.

- <span id="page-203-0"></span>4 Pour ajouter des machines Horizon 7 à la nouvelle UO :
	- a Cliquez sur **Ordinateurs** dans le volet de gauche.

Tous les objets ordinateur dans le domaine apparaissent dans le volet de droite.

- b Cliquez avec le bouton droit sur le nom de l'objet ordinateur qui représente la machine Horizon 7 dans le volet de droite et sélectionnez **Déplacer**.
- c Sélectionnez l'UO et cliquez sur **OK**.

La machine Horizon 7 s'affiche dans le volet de droite lorsque vous sélectionnez l'UO.

#### **Suivant**

Créez des GPO pour les stratégies de groupe Horizon 7.

### **Créer des GPO pour les stratégies de groupe Horizon 7**

Créez des GPO contenant des stratégies de groupe pour des composants Horizon 7 et l'impression basée sur l'emplacement et liez-les à l'unité d'organisation de vos machines Horizon 7.

#### **Prérequis**

- n Créez une unité d'organisation pour vos machines Horizon 7.
- Vérifiez que la fonctionnalité Gestion de stratégie de groupe est disponible sur votre serveur Active Directory.

#### **Procédure**

1 Sur le serveur Active Directory, ouvrez la Console de gestion de stratégie de groupe.

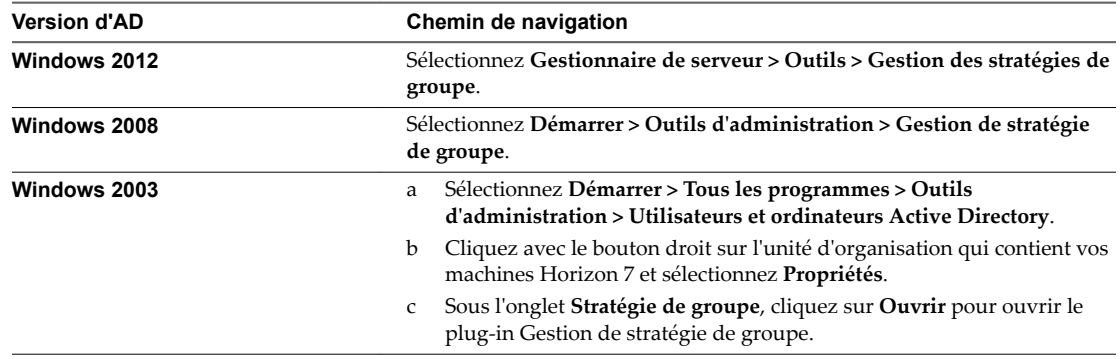

2 Développez votre domaine, cliquez avec le bouton droit sur l'unité d'organisation qui contient vos machines Horizon 7 et sélectionnez **Créer un objet GPO dans ce domaine, et le lier ici**.

Dans Windows 2003 Active Directory, cette option se nomme Créer et lier un objet GPO ici.

3 Saisissez un nom pour le GPO et cliquez sur **OK**.

Le nouveau GPO apparaît sous l'UO dans le volet de gauche.

- <span id="page-204-0"></span>4 (Facultatif) Pour appliquer le GPO uniquement à des postes de travail Horizon 7 spécifiques de l'unité d'organisation :
	- a Sélectionnez le GPO dans le volet de gauche.
	- b Sélectionnez **Filtrage de sécurité > Ajouter**.
	- c Entrez les noms d'ordinateur des machines Horizon 7 et cliquez sur **OK**.

Les machines Horizon 7 s'affichent dans le volet Filtrage de sécurité. Les paramètres du GPO ne s'appliquent qu'à ces machines.

#### **Suivant**

Ajoutez les modèles d'administration ADMX ou ADM d'Horizon au GPO pour des stratégies de groupe.

### **Ajouter le fichier de modèle d'administration ADMX Horizon 7 à un GPO**

Pour appliquer des paramètres de stratégie de groupe de composant Horizon 7 à vos postes de travail et applications publiés, ajoutez leurs fichiers de modèle d'administration ADMX à des GPO.

#### **Prérequis**

- n Créez des GPO pour les paramètres de stratégie de groupe du composant Horizon 7 et liez-les à l'UO qui contient vos machines Horizon 7.
- Vérifiez que la fonctionnalité Gestion de stratégie de groupe est disponible sur votre serveur Active Directory.

La procédure d'ouverture de la Console de gestion de stratégie de groupe varie entre les versions Windows 2012, Windows 2008 et Windows 2003 d'Active Directory. Reportez-vous à la section [« Créer](#page-198-0) [des GPO pour les stratégies de groupe Horizon 7 », page 199](#page-198-0).

#### **Procédure**

1 Téléchargez le fichier Horizon 7 GPO Bundle .zip sur le site de téléchargement de VMware à l'adresse https://my.vmware.com/web/vmware/downloads.

Sous Desktop & End-User Computing, sélectionnez le téléchargement de VMware Horizon 7, qui inclut GPO Bundle.

Le fichier se nomme VMware-Horizon-Extras-Bundle-*x.x.x*-*yyyyyyy*.zip, où *x.x.x* est la version et *yyyyyyy* le numéro de build. Tous les fichiers ADMX qui fournissent des paramètres de stratégie de groupe pour Horizon 7 sont disponibles dans ce fichier.

- 2 Décompressez le fichier VMware-Horizon-Extras-Bundle-*x.x.x*-*yyyyyyy*.zip et copiez les fichiers ADMX sur votre hôte Active Directory ou RDS.
	- a Copiez les fichiers .admx, ainsi que le dossier en-US dans le dossier %systemroot %\PolicyDefinitions sur votre hôte Active Directory ou RDS.
	- b Copiez les fichiers de ressources de la langue (.adml) dans le sous-dossier correspondant dans %systemroot%\PolicyDefinitions\ sur votre hôte Active Directory ou RDS.
- 3 Sur l'hôte Active Directory, ouvrez l'Éditeur de gestion de stratégie de groupe et entrez le chemin vers les fichiers de modèle où ils apparaissent dans l'éditeur après l'installation.

Sur un hôte RDS individuel, vous pouvez ouvrir l'Éditeur de stratégie de groupe locale avec l'utilitaire gpedit.msc.

#### <span id="page-205-0"></span>**Suivant**

Configurez les paramètres de stratégie de groupe et activez le traitement en boucle pour vos machines Horizon 7.

### **Activer le traitement en boucle des postes de travail distants**

Pour appliquer des paramètres de Configuration d'utilisateur qui s'appliquent généralement à un ordinateur à tous les utilisateurs qui ouvrent une session sur cet ordinateur, activez le traitement en boucle.

#### **Prérequis**

- n Créez des GPO pour les paramètres de stratégie de groupe du composant View et liez-les à l'UO qui contient vos machines View.
- Vérifiez que la fonctionnalité Gestion de stratégie de groupe est disponible sur votre serveur Active Directory.

La procédure d'ouverture de la Console de gestion de stratégie de groupe varie entre les versions Windows 2012, Windows 2008 et Windows 2003 d'Active Directory. Reportez-vous à la section [« Créer](#page-198-0) [des GPO pour les stratégies de groupe Horizon 7 », page 199](#page-198-0).

#### **Procédure**

- 1 Sur le serveur Active Directory, ouvrez la Console de gestion de stratégie de groupe.
- 2 Développez votre domaine, cliquez avec le bouton droit sur le GPO que vous avez créé pour les paramètres de stratégie de groupe et sélectionnez Modifier.
- 3 Dans l'Éditeur de gestion de stratégie de groupe, accédez à **Conęgurtion de l'ordinateur > Stratégies >** Modèles administratifs : définitions de stratégies > Système > Stratégie de groupe.
- 4 Dans le volet de droite, double-cliquez sur **Mode de traitement en boucle de la stratégie de groupe d'utilisateurs**.
- 5 Sélectionnez **Activé**, puis sélectionnez un mode de traitement en boucle dans le menu déroulant **Mode**.

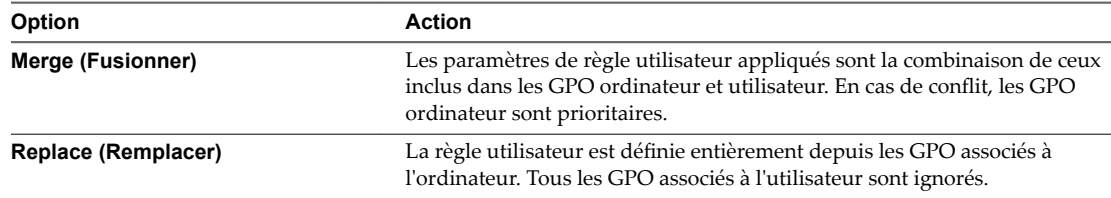

6 Cliquez sur **OK** pour enregistrer vos modifications.

## **Index**

### **A**

adaptateurs USB-série, configuration de la redirection **[53](#page-52-0)** addGroupURLSetting **[75](#page-74-0)** addUserURLSetting **[75](#page-74-0)** Applications Favorites, configuration **[8](#page-7-0)** Audio/Vidéo en temps réel bande passante **[36](#page-35-0)** configuration **[21](#page-20-0)** configuration des paramètres de stratégie de groupe **[32](#page-31-0)** configuration système **[22](#page-21-0)** paramètres de stratégie de groupe **[35](#page-34-0)** prévention des conflits avec Redirection USB **[23](#page-22-0)** Audio/Vidéo en temps réel, ajout de modèle d'administration **[34](#page-33-0)** Audio/Vidéo en temps réel, ajout du modèle d'administration ADMX **[33](#page-32-0)** Audio/Vidéo en temps réel, choix de configuration **[22](#page-21-0)** authentification unique, paramètres de stratégie de groupe **[118](#page-117-0)** authentification unique (SSO), paramètres de stratégie de groupe **[118](#page-117-0)**

### **B**

bande passante, Audio/Vidéo en temps réel **[36](#page-35-0)**

### **C**

clients légers Linux, configuration de redirection d'URL Flash **[14](#page-13-0)** compatibilité des applications, paramètres de stratégie de groupe RDS **[152](#page-151-0)** configuration de licences d'accès utilisateur des services Bureau à distance par périphérique **[150](#page-149-0)** configuration système, Unity Touch **[8](#page-7-0)**

### **D**

délai d'expiration du ticket de connexion **[118](#page-117-0)**

### **F**

familles de périphériques **[96](#page-95-0)** Familles de périphériques USB **[96](#page-95-0)** fichier de modèle d'administration, redirection de scanner **[41](#page-40-0)**

Fichier de modèle d'administration ajouter le fichier de modèle d'administration ADM **[116](#page-115-0)** Audio/Vidéo en temps réel **[34](#page-33-0)** redirection de port série **[49](#page-48-0)** fichier de modèle d'administration ADMX Audio/Vidéo en temps réel **[33](#page-32-0)** redirection de port série **[48](#page-47-0)** redirection de scanner **[40](#page-39-0)** fichier TPVMGPoACmap.dll **[195](#page-194-0)** fichiers ADMX ajout à Active Directory **[151](#page-150-0)** ajout de fichiers ADMX à Active Directory **[115](#page-114-0)** fichiers de modèle d'administration (ADM) Configuration d'Horizon Agent **[118](#page-117-0)** emplacement **[114](#page-113-0)** paramètres de bande passante de la session PCoIP **[141](#page-140-0)** VMware Blast **[146](#page-145-0)** Fichiers de modèle d'administration (ADM) Composants View **[113](#page-112-0)** variables de session PCoIP **[130](#page-129-0)** filtrage du format de Presse-papiers **[59](#page-58-0)** filtres de périphérique USB **[93](#page-92-0)** fonctionnalité de développement sans perte **[150](#page-149-0)** fonctionnalité Unity Touch **[8](#page-7-0)** fractionnement de périphériques USB composites **[90](#page-89-0)**

### **G**

gestion de paramètres de redirection de contenu URL **[77](#page-76-0)** GPO création pour des postes de travail **[199,](#page-198-0) [204](#page-203-0)** création pour stratégies de composant View **[112](#page-111-0)**

### **H**

hôtes RDS, ajouter de fichiers ADMX **[151](#page-150-0)**

### **I**

ID de fournisseur **[88](#page-87-0)** ID de produit **[88](#page-87-0)** impression, basée sur l'emplacement **[194](#page-193-0)** impression basée sur l'emplacement clé de registre **[194](#page-193-0)** configuration **[194](#page-193-0)**

fichier TPVMGPoACmap.dll **[195](#page-194-0)** stratégie de groupe **[194,](#page-193-0) [195,](#page-194-0) [197](#page-196-0)**

#### **L**

licences, paramètres de stratégie de groupe RDS **[163](#page-162-0)**

#### **M**

microphone **[25](#page-24-0), [29](#page-28-0)** microphone préféré **[24](#page-23-0)** microphones, sélection des périphériques par défaut **[24](#page-23-0)** MMR, configuration système **[54](#page-53-0)**

### **O**

option createURLSetting **[71](#page-70-0)**

#### **P**

Pages Web, fournissant les flux de multidiffusion **[13](#page-12-0)** Pages Web MHTML, configuration de la multidiffusion **[13](#page-12-0)** paramètre de profil de bande passante **[109](#page-108-0)** paramètre de stratégie de groupe CommandsToRunOnConnect **[129](#page-128-0)** paramètres de clavier, variables de session PCoIP **[145](#page-144-0)** paramètres de stratégie de groupe ajout de fichiers RDS ADMX **[151](#page-150-0)** Audio/Vidéo en temps réel **[35](#page-34-0)** redirection de scanner **[42](#page-41-0)** pcoip.adm, fichiers de modèle d'administration (ADM) **[114](#page-113-0)** périphériques clients, configuration de redirection d'URL Flash **[14](#page-13-0)** périphériques USB prise en charge de **[82](#page-81-0)** utilisation avec des postes de travail View **[81,](#page-80-0) [83](#page-82-0)** périphériques USB composites **[90](#page-89-0)** ports COM, redirection série **[45](#page-44-0)** postes de travail distants, problèmes de redirection USB **[100](#page-99-0)** postes de travail distants, configuration des fonctionnalités **[7](#page-6-0)**

### **R**

redirection agent vers client **[63](#page-62-0), [68](#page-67-0)** redirection client vers agent **[69](#page-68-0), [78](#page-77-0)** Redirection d'URL Flash activation **[14](#page-13-0)** configuration **[11](#page-10-0)** configuration des clients **[14](#page-13-0)** configuration système **[12](#page-11-0)**

désactivation **[14](#page-13-0)** vérification d'installation **[13](#page-12-0)** Redirection d'URL Flash d'Adobe, configuration système **[12](#page-11-0)** redirection de contenu URL, installation **[63](#page-62-0)** redirection de lecteur client **[56,](#page-55-0) [57](#page-56-0)** redirection de monodiffusion configuration **[11](#page-10-0)** configuration système **[12](#page-11-0)** redirection de multidiffusion configuration **[11](#page-10-0)** configuration système **[12](#page-11-0)** redirection de port série configuration **[44](#page-43-0)** configuration de stratégies de groupe **[47](#page-46-0)** directives **[47](#page-46-0)** Fichier de modèle d'administration **[49](#page-48-0)** fichier de modèle d'administration ADMX **[48](#page-47-0)** opération utilisateur **[46](#page-45-0)** paramètres de stratégie de groupe **[50](#page-49-0)** redirection de scanner configuration **[37](#page-36-0)** configuration système **[37](#page-36-0)** fichier de modèle d'administration **[41](#page-40-0)** fichier de modèle d'administration ADMX **[40](#page-39-0)** fonctions utilisateur **[38](#page-37-0)** paramètres de stratégie de groupe **[39](#page-38-0), [42](#page-41-0)** redirection Flash **[15,](#page-14-0) [16,](#page-15-0) [20](#page-19-0)** Redirection Flash **[17](#page-16-0)** redirection multimédia activation **[54](#page-53-0)** configuration système **[54](#page-53-0)** gestion sur un réseau **[54](#page-53-0)** latence réseau **[56](#page-55-0)** remplacer le déclencheur de la latence réseau **[56](#page-55-0)** redirection USB connexions automatiques **[85](#page-84-0)** contrôle à l'aide des stratégies **[89](#page-88-0), [97](#page-96-0)** déploiement sécurisé les périphériques **[86](#page-85-0)** désactivation de périphériques spécifiques **[87](#page-86-0)** désactivation de tous les périphériques **[86](#page-85-0)** ports pour **[84](#page-83-0)** prévention des conflits avec Audio/Vidéo en temps réel **[23](#page-22-0)** résolution d'échec **[100](#page-99-0)** Registre Windows, désactivation ou activation de Redirection d'URL Flash **[14](#page-13-0)** règles Active Directory **[112](#page-111-0)** générale **[104](#page-103-0)** héritage de session client **[103](#page-102-0)** niveau pool **[104](#page-103-0)** niveau utilisateur **[105](#page-104-0)**

session client **[103](#page-102-0)** session client générale **[105](#page-104-0)** règles de session client configuration de niveau pool **[104](#page-103-0)** configuration de niveau utilisateur **[105](#page-104-0)** configuration générale **[104](#page-103-0)** défini **[103](#page-102-0)** général **[105](#page-104-0)** héritage **[103](#page-102-0)** règles générales, configuration **[104](#page-103-0)**

#### **S**

scripts de commande, exécution sur des postes de travail **[129](#page-128-0)** services Bureau à distance stratégies de groupe Compatibilité des applications **[152](#page-151-0)** stratégies de groupe d'environnement de session distante **[176](#page-175-0)** stratégies de groupe de connexions **[153](#page-152-0)** stratégies de groupe de licences **[163](#page-162-0)** stratégies de groupe de redirection de l'imprimante **[165](#page-164-0)** stratégies de groupe de redirection des ressources et des périphériques **[158](#page-157-0)** stratégies de groupe de sécurité **[183](#page-182-0)** stratégies de groupe délais d'expiration des sessions **[189](#page-188-0)** stratégies de groupe des profils **[169](#page-168-0)** stratégies du Serveur de connexion RDS **[172](#page-171-0)** Services Bureau à distance ajout de fichiers ADMX à Active Directory **[151](#page-150-0)** stratégies de groupe de dossiers temporaires **[193](#page-192-0)** stratégies de carte à puce **[106,](#page-105-0) [107](#page-106-0)** Stratégies de carte à puce **[106](#page-105-0)** stratégies de groupe application à des GPO **[200](#page-199-0), [205](#page-204-0)** Composants View **[113](#page-112-0)** Configuration d'Horizon Agent **[118](#page-117-0)** exemples **[198,](#page-197-0) [203](#page-202-0)** fichiers de modèle d'administration (ADM) **[114](#page-113-0)** redirection de contenu URL **[65](#page-64-0)** services Bureau à distance **[150](#page-149-0)** stratégies de groupe des services Bureau à distance **[150](#page-149-0)** stratégies de groupe pour des pools de postes de travail **[103](#page-102-0)** syntaxe pour les règles de redirection de contenu URL **[67](#page-66-0)** syntaxe vdmutil **[70](#page-69-0)** systèmes client, transmission d'informations à des postes de travail **[125](#page-124-0)**

#### **T**

traitement en boucle activation **[201](#page-200-0), [206](#page-205-0)** avantages **[113](#page-112-0)**

#### **U**

Unity Touch configuration **[8](#page-7-0)** configuration système **[8](#page-7-0)** UO, création pour des postes de travail distants **[113,](#page-112-0) [199,](#page-198-0) [203](#page-202-0)** User Environment Manager **[107](#page-106-0)[–109](#page-108-0), [111](#page-110-0)**

#### **V**

variables de session PCoIP fonction de développement sans perte **[146](#page-145-0)** paramètres de bande passante de la session **[141](#page-140-0)** paramètres de clavier **[145](#page-144-0)** paramètres de Presse-papiers **[138](#page-137-0)** paramètres de session générale **[130](#page-129-0)** paramètres de stratégie de groupe **[130](#page-129-0)** vdm\_agent.adm **[114](#page-113-0), [118](#page-117-0)** vdm\_blast.adm **[146](#page-145-0)** vdm\_client.adm **[114](#page-113-0)** vdm\_common.adm **[114](#page-113-0)** vdm\_server.adm **[114](#page-113-0)** vid/pid **[88](#page-87-0)** ViewPM.adm, fichiers de modèle d'administration (ADM) **[114](#page-113-0)** VMware Blast, paramètres de stratégie de groupe **[146](#page-145-0)**

### **W**

webcam **[27,](#page-26-0) [29](#page-28-0)** webcam préférée **[24](#page-23-0)** webcams, sélection des périphériques préférés **[24](#page-23-0)**

Configuration des fonctionnalités de poste de travail distant dans Horizon 7